# sinumerik

ShopMill SINUMERIK 840D/840Di/810D **SIEMENS** 

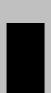

# **SIEMENS** Introduction Operation **SINUMERIK 840D/840Di/810D Programming with** ShopMill **ShopMill Programming with G** Code **Simulation Operation/Programming File Management Alarms and Messages Examples Appendix**

# Valid for

| Control Software vers             | sion |
|-----------------------------------|------|
| SINUMERIK 840D                    | 6    |
| SINUMERIK 840DE (export version)  | 6    |
| SINUMERIK 840D powerline          | 6    |
| SINUMERIK 840DE powerline         | 6    |
| SINUMERIK 840Di                   | 2    |
| SINUMERIK 840DiE (export version) | 2    |
| SINUMERIK 810D powerline          | 6    |
| SINUMERIK 810DE powerline         | 6    |

# SINUMERIK® Documentation

#### **Printing history**

Brief details of this edition and previous editions are listed below.

The status of each edition is shown by the code in the "Remarks" column.

Status codes in the "Remarks" column:

A .... New documentation.

**B** .... Unrevised edition with new Order No.

**C** .... Revised edition with new status.

| Edition | Order No.          | Comment |
|---------|--------------------|---------|
| 10.97   | 6FC5298-2AD10-0BP0 | Α       |
| 11.98   | 6FC5298-2AD10-0BP1 | С       |
| 03.99   | 6FC5298-5AD10-0BP0 | С       |
| 08.00   | 6FC5298-5AD10-0BP1 | С       |
| 12.01   | 6FC5298-6AD10-0BP0 | С       |
| 11.02   | 6FC5298-6AD10-0BP1 | С       |

This book is part of the documentation available on CD-ROM (DOCONCD)

| Edition | Order No.          | Comment |  |
|---------|--------------------|---------|--|
| 11.02   | 6FC5298-6CA00-0BG3 | С       |  |

#### **Trademarks**

SIMATIC<sup>®</sup>, SIMATIC HMI<sup>®</sup>, SIMATIC NET<sup>®</sup>, SIROTEC<sup>®</sup>, SINUMERIK<sup>®</sup> and SIMODRIVE<sup>®</sup> are trademarks of Siemens AG. Other product names in this documentation may be trademarks which, if used by third parties, could infringe the rights of their owners.

Further information is available on the Internet under: http://www.ad.siemens.de/sinumerik

This publication was produced with WinWord V8.0

and Designer V6.0.

The reproduction, transmission or use of this document or its contents is not permitted without express written authority. Offenders will be liable for damages. All rights, including rights created by patent grant or registration of a utility model or design, are reserved.

© Siemens AG, 1997–2002. All rights reserved

Other functions not described in this documentation might be executable in the control. This does not, however, represent an obligation to supply such functions with a new control or when servicing.

We have checked that the contents of this document correspond to the hardware and software described. Nonetheless, differences might exist and we cannot therefore guarantee that they are completely identical. The information contained in this document is, however, reviewed regularly and any necessary changes will be included in the next edition. We welcome suggestions for improvement.

Subject to change without prior notice

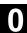

# **Preface**

Structure of the documentation

The SINUMERIK documentation is organized in 3 parts:

- General Documentation
- User Documentation
- Manufacturer/Service Documentation

**Target group** 

This documentation is intended for use by operators of vertical machining centers or universal milling machines controlled by the SINUMERIK 840D/840Di/810D system.

**Validity** 

This Operator's/Programming Guide is valid for ShopMill SW 6.3 with

- SINUMERIK 810D (SW 6.3 and later)
- SINUMERIK 840D (SW 6.3 and later)
- SINUMERIK 840Di (SW 2.2 and later)

Hotline

Please address any queries to the following hotline:

A&D Technical Support

Tel.: +49 (0) 180 5050-222 Fax: +49 (0) 180 5050-223 Email: adsupport@siemens.com

If you have any queries (suggestions, corrections) concerning the documentation, please send them to the following fax number or email address:

Fax: +49 (0) 9131 98-2176

Fax form at the end of the documentation
Email: <a href="mailto:motioncontrol.docu@erlf.siemens.de">motioncontrol.docu@erlf.siemens.de</a>

Internet address

http://www.ad.siemens.de/sinumerik

SINUMERIK 840D powerline

As of 09.2001, improved-performance variants SINUMERIK 840D powerline and SINUMERIK 840DE powerline are available. For a list of available powerline modules, please refer to the following Hardware Description:

**Reference**: /PHD/, SINUMERIK 840D Configuration Manual

SINUMERIK 810D powerline

As of 12.2001, improved-performance variants SINUMERIK 810D powerline and SINUMERIK 810DE powerline are available from. For a list of available powerline modules, please refer to the following Hardware Description:

**Reference**: /PHC/, SINUMERIK 810D Configuration Manual

Standard scope

This Operator's/Programming Guide describes the functionality of the ShopMill operator interface. Extensions or changes made by the machine tool manufacturer are documented by the machine tool manufacturer.

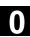

More detailed information about other publications relating to SINUMERIK 840D/840Di/810D and publications that apply to all SINUMERIK controls (e.g. Universal Interface, Measuring Cycles...) can be obtained from your local Siemens branch office.

Other functions not described in this documentation might be executable in the control. This does not, however, represent as obligation to supply such functions with a new control or when servicing.

# **Principle**

Your SIEMENS 840D/840Di/810D with ShopMill has been designed and constructed according to state-of-the-art technology and approved safety regulations and standards.

#### Additional equipment

SIEMENS offers special add-on equipment, products and system configurations for the focused expansion of SIEMENS controls in your field of application.

#### Personnel

Only **suitably trained, authorized, reliable personnel** should be allowed to handle the equipment. Persons who are not qualified should never be allowed to work on the control, even for a short time.

The relevant **responsibilities** of personnel who set up, operate and maintain the equipment must be clearly **defined** and adherence to these responsibilities **monitored**.

#### **Procedure**

**Before** the control is started up, it should be ensured that the Operator's Guides have been read and understood by the people responsible. The operator also has a **permanent obligation to continuously monitor** the overall technical condition (externally recognizable defects and damage and changes in the operating behavior) of the control.

#### Servicing

Repairs must be carried out by personnel who are **specially trained** and **qualified** in the relevant technical subject according to the information supplied in the service and maintenance guide. All appropriate safety specifications must be observed.

The following is deemed to be **improper usage** and **exempts the manufacturer from any liability**:

- Any application deviating from the above points or usage extending beyond the given limits.
- Cases where the control is not maintained in perfect technical condition, or is operated without due regard to safety or danger, and cases where any or all of the instructions in the Operator's Guide have not been observed.
- If faults that might affect the safety of the equipment are not

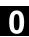

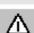

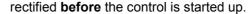

 Any modification, bypassing or disabling of items of equipment on the control that are required to ensure fault-free operation, unlimited use and active and passive safety.

Improper usage gives rise to unforeseen dangers to

- life and limb of personnel,
- the control, machine or other assets of the owner and the user.

# Structure of the documentation

This documentation uses the following information blocks, identified by pictograms:

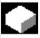

**Function** 

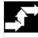

Operating sequence

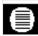

Explanation of parameters

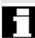

Additional notes

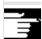

Software option

The function described is a software option. This means that the function will only run on the control if you have purchased the relevant option.

#### Warnings

The following 5 warnings with varying degrees of severity are used in this documentation.

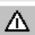

# Danger

This symbol indicates that death, grievous injury or substantial property damage **will** occur if the appropriate precautions are not taken.

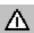

#### Warning

This symbol indicates that death, grievous injury or substantial property damage **may** occur if the appropriate precautions are not taken.

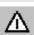

#### Caution

This symbol indicates that minor injuries or property damage **may** occur if the appropriate precautions are not taken.

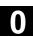

#### Caution

This warning (without a warning triangle) indicates that property damage **may** occur if the appropriate precautions are not taken.

#### **Attention**

This warning indicates that an undesired event or state **may** occur if the appropriate precautions are not taken.

#### Machine manufacturer

If changes or additions exist for a particular topic, they are referenced

here:

Please observe the details provided by the machine manufacturer.

#### References

Further references for particular topics are indicated here:

#### Reference:

A complete list of available literature is included in the Appendix of this Operator's Guide.

#### **Terms**

The meanings of several fundamental terms used in this documentation are defined below:

#### Program

A program is a sequence of instructions for the CNC control, which produce a particular workpiece at the machine.

#### Contour

A contour outlines a workpiece.

The term "contour" is also used to denote the section of a program that uses individual elements to define the outline of a workpiece.

#### Cycle

A cycle, for example, mill rectangular pocket, is a subroutine specified by ShopMill to execute a repetitive machining process. (a cycle is sometimes also called a "function".)

# "Unit of measurement"

The parameter units are always specified in metric units in this documentation. The corresponding inch measures are given in the table below.

| Metric   | Inch     |
|----------|----------|
| mm       | in       |
| mm/tooth | in/tooth |
| mm/min   | in/min   |
| mm/rev   | in/rev   |
| m/min    | ft/min   |

11.02

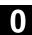

# **Notes**

# Contents

| Introductio                                                                                                    | n                                                                                                    | 1-17                                                                                  |
|----------------------------------------------------------------------------------------------------|----------------------------------------------------------------------------------------------------|---------------------------------------------------------------------------------------|
| 1.1                                                                                                    | The ShopMill product                                                                                                    | 1-18                                                                                  |
| 1.2                                                                                                    | Workstation                                                                                                    | 1-19                                                                                  |
| 1.2.1                                                                                                    | Operator panels                                                                                                    | 1-19                                                                                  |
| 1.2.2                                                                                                    | Operator panel keys                                                                                                    | 1-22                                                                                  |
| 1.2.3                                                                                                    | Machine control panel                                                                                                    | 1-24                                                                                  |
| 1.2.4                                                                                                    | Elements on the machine control panels                                                                                                    | 1-24                                                                                  |
| 1.2.5                                                                                                    | Mini handheld unit                                                                                                    | 1-28                                                                                  |
| 1.3                                                                                                    | User interface                                                                                                    | 1-30                                                                                  |
| 1.3.1                                                                                                    | Overview                                                                                                    | 1-30                                                                                  |
| 1.3.2                                                                                                    | Operation via soft key and keys                                                                                                    | 1-32                                                                                  |
| 1.3.3                                                                                                    | Program views                                                                                                    | 1-36                                                                                  |
| 1.3.4                                                                                                    | Setting parameters                                                                                                    | 1-40                                                                                  |
| 1.4                                                                                                    | Fundamentals                                                                                                    | 1-42                                                                                  |
| 1.4.1                                                                                                    | Rectangular coordinate system                                                                                                    | 1-42                                                                                  |
| 1.4.2                                                                                                    | Plane designations                                                                                                    | 1-42                                                                                  |
| 1.4.3                                                                                                    | Polar coordinates                                                                                                    | 1-43                                                                                  |
| 1.4.4                                                                                                    | Absolute dimension                                                                                                    | 1-44                                                                                  |
| 1.4.5                                                                                                    | Incremental dimension                                                                                                    | 1-44                                                                                  |
| 1.4.6                                                                                                    | Pocket calculator function                                                                                                    |                                                                                       |
| 1.4.7                                                                                                    | Inch/metric dimension system switchover                                                                                                    | 1-46                                                                                  |
|                                                                                                    |                                                                                                    |                                                                                       |
| 1.4.8                                                                                                    | Switchover between machine and workpiece coordinate systems                                                                                                    | 1-47                                                                                  |
| 1.4.8  Operation                                                                                                   | Switchover between machine and workpiece coordinate systems                                                                                                    | 1-47<br><b>2-49</b>                                                                   |
|                                                                                                    | Switchover between machine and workpiece coordinate systems  Power ON and reference point approach                                                                                                    | 2-49                                                                                  |
| Operation                                                                                                    |                                                                                                    | <b>2-49</b><br>2-51                                                                   |
| Operation 2.1                                                                                                    | Power ON and reference point approach                                                                                                    | <b>2-49</b> 2-512-54                                                                  |
| <b>Operation</b> 2.1 2.1.1                                                                                         | Power ON and reference point approach                                                                                                    | <b>2-49</b> 2-512-542-55                                                              |
| 2.1<br>2.1.1<br>2.2                                                                                                | Power ON and reference point approach  User confirmation with Safety Integrated                                                                                                    | <b>2-49</b> 2-512-542-55                                                              |
| 2.1<br>2.1.1<br>2.2<br>2.2.1                                                                                       | Power ON and reference point approach  User confirmation with Safety Integrated  Manual mode and settings for manual mode  Traverse the machine axes  Load tool from list into spindle  Enter a new tool in the list and load it to the spindle                                                                                                    | 2-492-512-552-552-562-57                                                              |
| 2.1<br>2.1.1<br>2.2<br>2.2.1<br>2.2.2<br>2.2.3<br>2.2.4                                                            | Power ON and reference point approach User confirmation with Safety Integrated  Manual mode and settings for manual mode  Traverse the machine axes  Load tool from list into spindle  Enter a new tool in the list and load it to the spindle  Enter a new tool in the list and load it in the magazine.                                                                                                    | 2-492-512-542-552-552-562-572-58                                                      |
| 2.1<br>2.1.1<br>2.2<br>2.2.1<br>2.2.2<br>2.2.3<br>2.2.4<br>2.2.5                                                   | Power ON and reference point approach.  User confirmation with Safety Integrated.  Manual mode and settings for manual mode  Traverse the machine axes  Load tool from list into spindle  Enter a new tool in the list and load it to the spindle  Enter a new tool in the list and load it in the magazine  Start, stop and position the spindle manually                                                                                                    | 2-49 2-51 2-54 2-55 2-55 2-56 2-57 2-58 2-58                                          |
| 2.1<br>2.1.1<br>2.2<br>2.2.1<br>2.2.2<br>2.2.3<br>2.2.4<br>2.2.5<br>2.2.6                                          | Power ON and reference point approach  User confirmation with Safety Integrated  Manual mode and settings for manual mode  Traverse the machine axes  Load tool from list into spindle  Enter a new tool in the list and load it to the spindle  Enter a new tool in the list and load it in the magazine  Start, stop and position the spindle manually  Machine-specific functions                                                                                                    | 2-49 2-51 2-54 2-55 2-55 2-56 2-57 2-58 2-58 2-60                                     |
| 2.1<br>2.1.1<br>2.2<br>2.2.1<br>2.2.2<br>2.2.3<br>2.2.4<br>2.2.5<br>2.2.6<br>2.2.7                                 | Power ON and reference point approach.  User confirmation with Safety Integrated  Manual mode and settings for manual mode.  Traverse the machine axes.  Load tool from list into spindle.  Enter a new tool in the list and load it to the spindle  Enter a new tool in the list and load it in the magazine  Start, stop and position the spindle manually.  Machine-specific functions.  Switch over machining plane/tool axis                                                                                   | 2-49  2-51  2-54  2-55  2-55  2-56  2-57  2-58  2-58  2-60  2-60                      |
| 2.1<br>2.1.1<br>2.2<br>2.2.1<br>2.2.2<br>2.2.3<br>2.2.4<br>2.2.5<br>2.2.6<br>2.2.7<br>2.2.8                        | Power ON and reference point approach.  User confirmation with Safety Integrated  Manual mode and settings for manual mode.  Traverse the machine axes.  Load tool from list into spindle.  Enter a new tool in the list and load it to the spindle  Enter a new tool in the list and load it in the magazine  Start, stop and position the spindle manually.  Machine-specific functions.  Switch over machining plane/tool axis  Switch over to mm or inches                                                      | 2-49  2-51 2-54 2-55 2-55 2-56 2-57 2-58 2-58 2-60 2-60 2-61                          |
| 2.1<br>2.1.1<br>2.2<br>2.2.1<br>2.2.2<br>2.2.3<br>2.2.4<br>2.2.5<br>2.2.6<br>2.2.7                                 | Power ON and reference point approach.  User confirmation with Safety Integrated  Manual mode and settings for manual mode.  Traverse the machine axes.  Load tool from list into spindle.  Enter a new tool in the list and load it to the spindle  Enter a new tool in the list and load it in the magazine  Start, stop and position the spindle manually.  Machine-specific functions.  Switch over machining plane/tool axis                                                                                   | 2-49  2-51 2-54 2-55 2-55 2-56 2-57 2-58 2-58 2-60 2-60 2-61                          |
| 2.1<br>2.1.1<br>2.2<br>2.2.1<br>2.2.2<br>2.2.3<br>2.2.4<br>2.2.5<br>2.2.6<br>2.2.7<br>2.2.8                        | Power ON and reference point approach User confirmation with Safety Integrated  Manual mode and settings for manual mode  Traverse the machine axes Load tool from list into spindle Enter a new tool in the list and load it to the spindle. Enter a new tool in the list and load it in the magazine.  Start, stop and position the spindle manually Machine-specific functions Switch over machining plane/tool axis. Switch over to mm or inches Set a new position value Measure workpiece zero                | 2-49  2-51 2-54 2-55 2-55 2-56 2-57 2-58 2-58 2-60 2-60 2-61 2-62 2-64                |
| 2.1<br>2.1.1<br>2.2<br>2.2.1<br>2.2.2<br>2.2.3<br>2.2.4<br>2.2.5<br>2.2.6<br>2.2.7<br>2.2.8<br>2.3                 | Power ON and reference point approach.  User confirmation with Safety Integrated  Manual mode and settings for manual mode.  Traverse the machine axes.  Load tool from list into spindle.  Enter a new tool in the list and load it to the spindle  Enter a new tool in the list and load it in the magazine  Start, stop and position the spindle manually.  Machine-specific functions.  Switch over machining plane/tool axis  Switch over to mm or inches.  Set a new position value.                          | 2-49  2-51 2-54 2-55 2-55 2-56 2-57 2-58 2-58 2-60 2-60 2-61 2-62 2-64                |
| 2.1<br>2.1.1<br>2.2<br>2.2.1<br>2.2.2<br>2.2.3<br>2.2.4<br>2.2.5<br>2.2.6<br>2.2.7<br>2.2.8<br>2.3<br>2.4          | Power ON and reference point approach.  User confirmation with Safety Integrated.  Manual mode and settings for manual mode                                                                                                    | 2-49  2-51 2-54 2-55 2-55 2-56 2-57 2-58 2-58 2-60 2-60 2-61 2-62 2-64 2-64 2-69      |
| 2.1<br>2.1.1<br>2.2<br>2.2.1<br>2.2.2<br>2.2.3<br>2.2.4<br>2.2.5<br>2.2.6<br>2.2.7<br>2.2.8<br>2.3<br>2.4<br>2.4.1 | Power ON and reference point approach User confirmation with Safety Integrated  Manual mode and settings for manual mode  Traverse the machine axes Load tool from list into spindle Enter a new tool in the list and load it to the spindle Enter a new tool in the list and load it in the magazine Start, stop and position the spindle manually Machine-specific functions Switch over machining plane/tool axis Switch over to mm or inches Set a new position value Measure workpiece zero Manual measurement | 2-49  2-51 2-54 2-55 2-55 2-56 2-57 2-58 2-58 2-60 2-60 2-61 2-62 2-64 2-64 2-69      |
| 2.1 2.1.1 2.2 2.2.1 2.2.2 2.2.3 2.2.4 2.2.5 2.2.6 2.2.7 2.2.8 2.3 2.4 2.4.1 2.4.2                                  | Power ON and reference point approach.  User confirmation with Safety Integrated.  Manual mode and settings for manual mode                                                                                                    | 2-49  2-51 2-54 2-55 2-55 2-56 2-57 2-58 2-58 2-60 2-60 2-61 2-62 2-64 2-64 2-69 2-74 |

| 2.5.2<br>2.5.3                                                                       | Measuring tools with a probe                                                                                                    |                                                      |
|--------------------------------------------------------------------------------------|----------------------------------------------------------------------------------------------------|------------------------------------------------------|
| 2.6<br>2.6.1<br>2.6.2<br>2.6.3                                                       | Machining in Manual mode  Change settings  Positioning  Face milling                                                                                                    | 2-82<br>2-82<br>2-83                                 |
| 2.7                                                                                  | MDI mode                                                                                                    |                                                      |
| 2.8<br>2.8.1<br>2.8.2<br>2.8.3<br>2.8.4<br>2.8.5<br>2.8.6<br>2.8.7<br>2.8.8<br>2.8.9 | Automatic mode  Switchover between "T, F, S", "G functions" and "Auxiliary functions" displays  Select a program for execution  Start/stop/abort program  Interrupt program  Start execution at specific program location  Program control  Program testing  Simultaneous recording before machining  Simultaneous recording during machining | 2-87<br>2-88<br>2-99<br>2-91<br>2-94<br>2-95<br>2-96 |
| 2.9<br>2.9.1<br>2.9.2<br>2.9.3                                                       | Execute a trial program run  Single block  Basic block display  Correct program                                                                                                    | 2-98<br>2-99                                         |
| 2.10<br>2.10.1<br>2.10.2<br>2.10.3<br>2.10.4                                         | Tools and tool offsets  Create a new tool  Create several cutting edges per tool  Change the tool name  Create a replacement tool                                                                                                    | 2-105<br>2-106<br>2-107                              |
| 2.10.5<br>2.10.6<br>2.10.7<br>2.10.8                                                 | Manual tools Tool offsets Special tool functions Create tool wear data                                                                                                    | 2-107<br>2-108<br>2-111<br>2-112                     |
| 2.10.9<br>2.10.10<br>2.10.11<br>2.10.12<br>2.10.13                                   | Tool monitoring                                                                                                    | 2-114<br>2-115<br>2-115<br>2-116                     |
| 2.10.14<br>2.10.15                                                                   | Unload a tool                                                                                                    |                                                      |
| 2.11<br>2.11.1<br>2.11.2<br>2.11.3                                                   | Work offsets  Defining a work offset  Work offset list.  Select/deselect work offset in the Manual area                                                                                                    | 2-121<br>2-122<br>2-124                              |
| 2.12                                                                                 | Switching to CNC ISO operation                                                                                                    |                                                      |
| <ul><li>2.13</li><li>2.14</li></ul>                                                  | ShopMill Open (PCU 50)                                                                                                    |                                                      |
| ۷. ۱۲                                                                                | Nemote diagnosis                                                                                                    | 2-120                                                |

| Programming with ShopMill |                                                                 | 3-127 |
|---------------------------|-----------------------------------------------------------------|-------|
| 3.1                       | Fundamental programming principles                              | 3-129 |
| 3.2                       | Program structure                                               | 3-132 |
| 3.3                       | Create a ShopMill program                                       | 3-133 |
| 3.3.1                     | Create new program; define a blank                              |       |
| 3.3.2                     | Program new blocks                                              |       |
| 3.3.3                     | Change program blocks                                           |       |
| 3.3.4                     | Program editor                                                  |       |
| 3.4                       | Program the tool, offset value and spindle speed                | 3-142 |
| 3.5                       | Contour milling                                                 | 3-143 |
| 3.5.1                     | Free contour programming                                        |       |
| 3.5.2                     | Description of soft keys for free contour programming function  |       |
| 3.5.3                     | Description of parameters for line/circle contour elements      |       |
| 3.5.4                     | Programming examples for freely defined contours                |       |
| 3.5.5                     | Path milling of open and closed contours                        |       |
| 3.5.6                     | Rough drilling in contour pockets                               |       |
| 3.5.7                     | Machine (rough cut) pocket with islands                         |       |
| 3.5.8                     | Remove residual material                                        |       |
| 3.5.9                     | Finish pocket with islands                                      |       |
| 3.6                       | Straight line or circular path motions                          |       |
| 3.6.1                     | Line                                                            |       |
| 3.6.2                     | Circle with known center point                                  |       |
| 3.6.3                     | Circle with known radius                                        |       |
| 3.6.4                     | Helix                                                           |       |
| 3.6.5                     | Polar coordinates                                               |       |
| 3.6.6                     | Polar line                                                      |       |
|                           |                                                                 |       |
| 3.6.7<br>3.6.8            | Polar circle  Programming examples for polar coordinates        |       |
|                           |                                                                 |       |
| 3.7                       | Drilling                                                        |       |
| 3.7.1                     | Centering                                                       |       |
| 3.7.2                     | Drilling and reaming                                            |       |
| 3.7.3                     | Deep-hole drilling                                              |       |
| 3.7.4                     | Boring                                                          | 3-179 |
| 3.7.5                     | Tapping                                                         |       |
| 3.7.6                     | Thread cutting                                                  | 3-181 |
| 3.7.7                     | Drill and thread milling                                        | 3-184 |
| 3.7.8                     | Position on freely programmable positions and position patterns | 3-186 |
| 3.7.9                     | Freely programmable positions                                   | 3-187 |
| 3.7.10                    | Line position pattern                                           | 3-188 |
| 3.7.11                    | Matrix position pattern                                         | 3-189 |
| 3.7.12                    | Full circle position pattern                                    | 3-190 |
| 3.7.13                    | Pitch circle position pattern                                   | 3-192 |
| 3.7.14                    | Obstacle                                                        | 3-193 |
| 3.7.15                    | Repeat positions                                                | 3-194 |

| 3.7.16         | Programming examples for drilling                                                                                                    | 3-195                                  |
|----------------|----------------------------------------------------------------------------------------------------|----------------------------------------|
| 3.8            | Milling                                                                                                    | 3-197                                  |
| 3.8.1          | Face milling                                                                                                    | 3-197                                  |
| 3.8.2          | Rectangular pocket                                                                                                    |                                        |
| 3.8.3          | Circular pocket                                                                                                    |                                        |
| 3.8.4          | Rectangular spigot                                                                                                    |                                        |
| 3.8.5          | Circular spigot                                                                                                    |                                        |
| 3.8.6<br>3.8.7 | Mill longitudinal slot                                                                                                    |                                        |
| 3.8.8          | Use of position patterns for milling                                                                                                    |                                        |
|                |                                                                                                    |                                        |
| 3.9            | Measurements                                                                                                    |                                        |
| 3.9.1<br>3.9.2 | Measure workpiece zero                                                                                                    |                                        |
| 3.9.2          | Calibrate the measuring probe                                                                                                    |                                        |
|                |                                                                                                    |                                        |
| 3.10<br>3.10.1 | Miscellaneous functions                                                                                                    |                                        |
| 3.10.1         | Call subroutineRepeat program blocks                                                                                                    |                                        |
| 3.10.2         | Change program settings                                                                                                    |                                        |
| 3.10.4         | Call work offsets                                                                                                    |                                        |
| 3.10.5         | Define coordinate transformation                                                                                                    |                                        |
| 3.10.6         | Cylinder peripheral surface transformation                                                                                                    | 3-231                                  |
| 3.10.7         | Swiveling                                                                                                    | 3-234                                  |
| 3.10.8         | Miscellaneous functions                                                                                                    | 3-239                                  |
| 3.11           | Insert G code in the ShopMill program                                                                                                    | 3-240                                  |
| Programm       | ning with G Code                                                                                                    | 4-243                                  |
| 4.1            | Create a G code program                                                                                                    | 4-244                                  |
| 4.2            | Execute G code program                                                                                                    | 4-247                                  |
| 4.3            | G code editor                                                                                                    | 4-249                                  |
| 4.4            | Arithmetic parameters                                                                                                    | 4-252                                  |
| 4.5            | ISO dialects                                                                                                    | 4-253                                  |
| Simulation     | 1                                                                                                    | 5-255                                  |
| 5.1            | General                                                                                                    | 5-256                                  |
| 5.2            | Start/abort program                                                                                                    | 5-256                                  |
| 5.3            | Representation as a plan view                                                                                                    | 5-258                                  |
| 5.4            | Representation as a 3-plane view                                                                                                    | 5-259                                  |
| 5.5            | Zoom a finished part viewport                                                                                                    | 5-260                                  |
| 5.6            | Three-dimensional representation of finished part                                                                                                    | 5-261                                  |
| 5.6.1          | Change position of finished part                                                                                                    |                                        |
| 5.6.2          | Cut open finished part                                                                                                    |                                        |
|                | out opon miles part in the part in the par | ······································ |

| File Management |                                                                           | 6-263 |
|-----------------|---------------------------------------------------------------------------|-------|
| 6.1             | Manage programs with ShopMill                                             | 6-264 |
| 6.2             | Manage programs with PCU 20                                               | 6-265 |
| 6.2.1           | Open program                                                              |       |
| 6.2.2           | Execute a program                                                         |       |
| 6.2.3           | Multiple clamping                                                         |       |
| 6.2.4           | Execute G code program from floppy disk drive or network drive            |       |
| 6.2.5           | Create new directory/program                                              |       |
| 6.2.6           | Select several programs                                                   |       |
| 6.2.7           | Copying/renaming directories/programs                                     |       |
| 6.2.8           | Deleting directories/programs                                             |       |
| 6.2.9           | Execute program via RS-232 interface                                      |       |
| 6.2.10          | Read program in/out via RS-232 interface                                  |       |
| 6.2.11          | Display error log                                                         |       |
| 6.2.12          | Save/read in tool data/zero point data                                    |       |
| 6.3             | Manage programs with PCU 50                                               | 6-282 |
| 6.3.1           | Open program                                                              | 6-284 |
| 6.3.2           | Execute a program                                                         | 6-285 |
| 6.3.3           | Multiple clamping                                                         | 6-286 |
| 6.3.4           | Loading/unloading program                                                 | 6-288 |
| 6.3.5           | Execute G code program from hard disk, floppy disk drive or network drive | 6-289 |
| 6.3.6           | Create new directory/program                                              | 6-291 |
| 6.3.7           | Select several programs                                                   | 6-292 |
| 6.3.8           | Copying/renaming/moving directories/programs                              | 6-293 |
| 6.3.9           | Deleting directories/programs                                             | 6-295 |
| 6.3.10          | Execute program via RS-232 interface                                      | 6-296 |
| 6.3.11          | Display error log                                                         | 6-298 |
| 6.3.12          | Save/read in tool data/zero point data                                    | 6-298 |
| Alarms and      | d Messages                                                                | 7-301 |
| 7.1             | Cycle alarms and messages                                                 | 7-302 |
| 7.1.1           | Error treatment in cycles                                                 | 7-302 |
| 7.1.2           | Cycle alarm overview                                                      | 7-302 |
| 7.1.3           | Messages in cycles                                                        | 7-307 |
| 7.2             | Alarms for ShopMill                                                       | 7-308 |
| 7.2.1           | Alarm overview                                                            | 7-308 |
| 7.2.2           | Select the alarm/message overview                                         | 7-309 |
| 7.2.3           | Description of alarms                                                     | 7-310 |
| 7.3             | User data                                                                 | 7-318 |
| 7.4             | Version display                                                           | 7-320 |
| Examples        |                                                                           | 8-321 |
| 8.1             | Example 1: Machine with rectang./circ. pocket and circumf. slot           | 8-322 |
| 8.2             | Example 2: Shift and mirror a contour                                     | 8-330 |

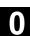

| 8.3      | Example 3: Chamfer on circular spigot      | 8-333 |
|----------|--------------------------------------------|-------|
| 8.4      | Example 4: Cylinder surface transformation | 8-336 |
| 8.5      | Example 5: Slot side compensation          | 8-340 |
| 8.6      | Example 6: Swiveling                       | 8-344 |
| Appendix |                                            | A-351 |
| Α        | Abbreviations                              | A-352 |
|          |                                            |       |
| В        | References                                 | A-355 |

# Introduction

| 1.1   | The ShopMill product                                        | 1-18 |
|-------|-------------------------------------------------------------|------|
| 1.2   | Workstation                                                 | 1-19 |
| 1.2.1 | Operator panels                                             | 1-19 |
| 1.2.2 | Operator panel keys                                         | 1-22 |
| 1.2.3 | Machine control panel                                       | 1-24 |
| 1.2.4 | Elements on the machine control panels                      | 1-24 |
| 1.2.5 | Mini handheld unit                                          | 1-28 |
| 1.3   | User interface                                              | 1-30 |
| 1.3.1 | Overview                                                    | 1-30 |
| 1.3.2 | Operation via soft key and keys                             | 1-32 |
| 1.3.3 | Program views                                               |      |
| 1.3.4 | Setting parameters                                          | 1-40 |
| 1.4   | Fundamentals                                                | 1-42 |
| 1.4.1 | Rectangular coordinate system                               | 1-42 |
| 1.4.2 | Plane designations                                          | 1-42 |
| 1.4.3 | Polar coordinates                                           | 1-43 |
| 1.4.4 | Absolute dimension                                          | 1-44 |
| 1.4.5 | Incremental dimension                                       | 1-44 |
| 1.4.6 | Pocket calculator function                                  | 1-45 |
| 1.4.7 | Inch/metric dimension system switchover                     | 1-46 |
| 1.4.8 | Switchover between machine and workpiece coordinate systems | 1-47 |

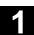

# 1.1 The ShopMill product

The ShopMill operating and programming software has been designed to perform 2½D milling operations on vertical and universal milling machinery with a maximum of 5 axes (including 2 rotary axes) and 1 spindle.

The recommended hardware base for ShopMill is a SINUMERIK 840D/840Di/810D with PCU 20 or PCU 50.

ShopMill has been designed such that machine users can learn quickly and easily how to operate and program the SINUMERIK 840D/840Di/810D CNC control system. The standard operator interface provides access to the full functional scope of the SINUMERIK 840D/840Di/810D. Workpieces are programmed graphically, i.e. the user does not need to have G code programming expertise.

#### **Highlights**

- · Clear program overview in the machining plan
- Dynamic input graphics (programming graphics) for contour elements and cycles
- Simultaneous recording (option)
- Contour pocket cycles with residual material sensing and residual material machining (option)
- · 3D graphics of finished part
- Optimum adjustment of tool traversing paths taking account of workpiece contour and obstacles
- Powerful contour computer for entry of freely defined contours
- Automatic generation of approach and retract motions depending on the tool position and machining type
- Network support and diskette drive connection (option)
- · Support for inclinable heads and tilting tables
- · Multiface machining, multiple clamping
- Remote diagnostics (option)
- Custom user screens incl. cycle support

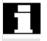

Before actuating any of the control elements on this panel: Please read all the relevant explanations in this document carefully!

# 1.2 Workstation

# 1.2.1 Operator panels

Alternatively, you can also use one of the following operator panels for the PCUs:

OP 010

**OP 010C** 

OP 010S with OP 032S full CNC keyboard

OP 012

OP 015 with full 19" CNC keyboard

# OP 010 operator panel

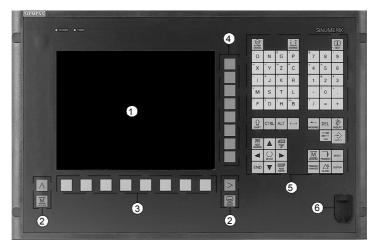

OP 010 operator panel

- 1 10" screen
- 2 Screen keys
- 3 Horizontal soft key bar
- 4 Vertical soft key bar
- Alphanumerical keypad
   Correction/cursor keypad with control keyboard and input key
- 6 USB interface

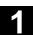

# OP 010C operator panel

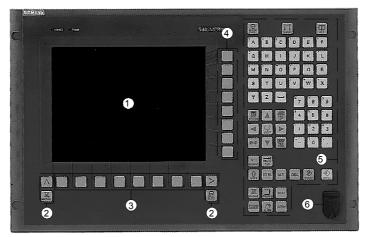

OP 010C operator panel

- 1 10" screen
- 2 Screen keys
- 3 Horizontal soft key bar
- 4 Vertical soft key bar
- Alphanumerical keypad
   Correction/cursor keypad with control keyboard and input key
- 6 USB interface

# OP 010S slimline operator panel

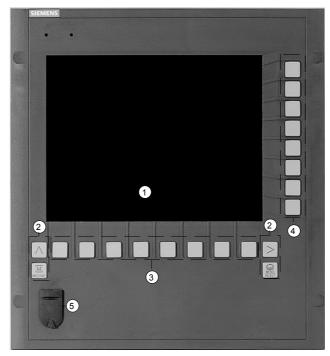

OP 010S operator panel

- 1 10" screen
- 2 Screen keys
- 3 Horizontal soft key bar
- 4 Vertical soft key bar
- 5 USB interface

# OP 012 operator panel

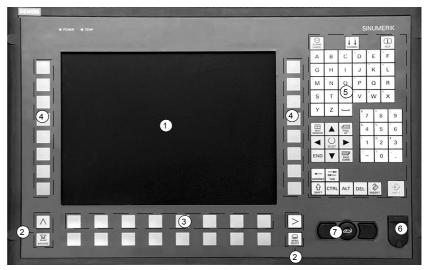

OP 012 operator panel

- 12" screen
- 2 Screen keys
- 3 Horizontal soft key bar
- 4 Vertical soft key bar
- 5 Alphanumerical keypad Correction/cursor keypad with control keyboard and input key
- 6 USB interface
- 7 Mouse

# OP 015 operator panel

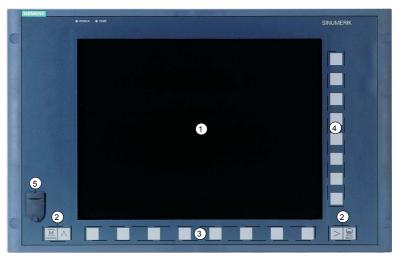

OP 015 operator panel

- 1 15" screen
- 2 Screen keys
- 3 Horizontal soft key bar
- Vertical soft key bar
- **USB** interface

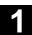

# 1.2.2 Operator panel keys

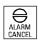

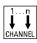

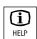

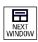

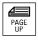

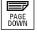

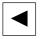

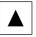

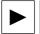

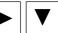

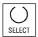

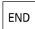

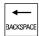

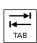

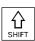

#### **Alarm Cancel**

Cancel the alarm that is characterized by this symbol.

#### Channel

Has no meaning for ShopMill.

#### Help

Change between machining plan and programming graphics as well as between parameter screen with programming graphics and parameter screen with help display.

#### **Next Window**

Has no meaning for ShopMill.

# Page Up or Page Down

Page up or down in the directory or machining plan.

#### Cursor

Move between different fields or lines.

Cursor right opens a directory or program.

Cursor left changes to the next higher directory level.

#### Select

Select from several specified options.

This key corresponds to the "Alternative" soft key.

Move cursor to the last input field in a parameter screen.

# **Backspace**

- Delete value in the input field.
- In insert mode, delete the character preceding the cursor.

# Tab

Has no meaning for ShopMill.

#### Shift

Press the Shift key to output the characters at the top of the keys with dual assignment.

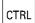

#### Ctrl

Used in the following key combinations in the machining plan and G code editor:

- Ctrl + Pos1: jump to beginning.
- Ctrl + End: jump to end.

#### Alt

Has no meaning for ShopMill.

#### Del - now with OP 031

- Delete value in the parameter field.
- In insert mode, deletes the character where the cursor is positioned.

#### Insert

Activate insert mode or pocket calculator.

#### Input

- · Complete input of a value in the input field.
- · Open a directory or program.

# Alarm - OP 010 and OP 010C only

Invoke "Messages/Alarms" operating area.

This key corresponds to the "Messages/Alarms" soft key.

# Program - OP 010 and OP 010C only

Invoke "Program" operating area.

This key corresponds to the "Program" soft key.

# Offset - OP 010 and OP 010C only

Invoke "Tools/Work Offsets" operating area.

This key corresponds to the "Tools/Work Offset" soft key.

# Program Manager - OP 010 and OP 010C only

Invoke "Program Manager" operating area.

This key corresponds to the "Program Manager" soft key.

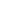

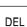

ALT

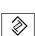

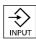

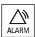

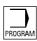

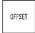

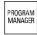

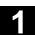

# 1.2.3 Machine control panel

A SIEMENS machine control panel or a machine control panel supplied by the machine manufacturer can be connected to the turning machine.

For example, the standard machine control panel (19") or the slimline operator control panel OP 032S from SIEMENS.

You trigger actions on the turning machine from the machine control panel, e.g. traversing axes or machining the workpiece.

When the associated functions are active, the LEDs on the machine panel light up.

# 1.2.4 Elements on the machine control panels

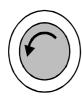

# **Emergency Stop button**

Press pushbutton in emergency situations, i.e. if there is a threat to life or limb of an operator, or if the machine or the workpiece risk being damaged.

All drives are stopped with the greatest possible braking torque.

For more information about responses when activating the emergency stop button, please refer to the machine manufacturer's specifications.

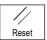

#### Reset

- Execution of the active program is aborted.
   The NC controller remains synchronized with the machine. It is in the initial setting and ready for the next program run.
- Delete alarm

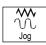

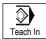

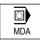

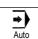

# Jog

Activate Machine Manual mode.

#### Teach In

Has no meaning for ShopMill.

#### MD

Activate MDI mode.

# **Auto**

Activate Machine Auto mode.

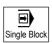

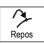

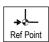

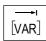

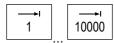

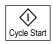

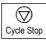

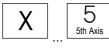

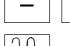

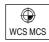

Rapid

# Single Block

Execute program non-modally (single block).

#### Repos

Repositioning, re-approach contour.

#### **Ref Point**

Approach reference point.

Inc Var (incremental feed variable)

Incremental feed with variable step sizes.

Inc (Incremental Feed)

Incremental feed with preset step size of

1, ..., 10000 increments.

The increment value is evaluated as a function of a machine data.

Please read the machine manufacturer's instructions.

# **Cycle Start**

Start program execution.

# **Cycle Stop**

Stop program execution.

#### Axis keys

Select axis.

# **Direction keys**

Traverse axis in negative or positive direction.

#### Rapid

Traverse axis in rapid traverse (fastest speed).

# **WCS MCS**

Switch between tool coordinate system (Work) and machine coordinate system (Machine).

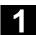

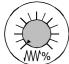

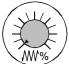

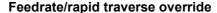

Increase or decrease programmed feed or rapid traverse.

The programmed feed or rapid traverse corresponds to 100% and can be set between 0% and 120%, in rapid traverse to a maximum of 100%.

The newly set feed is displayed in the feed status bar on the screen as an absolute value and as a percent value.

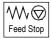

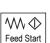

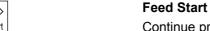

Continue program execution in the current block and accelerate feed to the value set in the program.

Stop processing the active program and stop the axis drives moving.

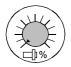

# Spindle override

**Feed Stop** 

Decrease or increase programmed spindle speed.

The programmed spindle speed corresponds to 100% and can be set from 50 to 120%. The newly set spindle speed is displayed in the spindle status bar on the screen as an absolute value and as a percent value.

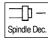

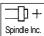

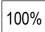

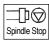

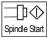

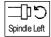

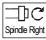

Spindle Dec. - OP032S machine control panel only

Decrease programmed spindle speed.

Spindle Inc. - OP032S machine control panel only

Increase programmed spindle speed.

100% - OP032S machine control panel only

Set programmed spindle speed again.

# **Spindle Stop**

Stop the spindle.

# **Spindle Start**

Start the spindle.

Spindle Left - machine control panel OP032S only

Start spindle (CCW rotation).

Spindle Right - machine control panel OP032S only

Start spindle (CW rotation).

# Keyswitch

You can set different access rights via the keyswitch. The keyswitch has four settings with protection levels 4 to 7 assigned to them. Access to programs, data and functions can be disabled via machine data. You can set various levels of access protection.

Please read the machine manufacturer's instructions.

The keyswitch has three different-colored keys which you can remove in the specified positions:

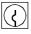

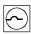

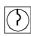

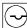

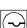

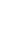

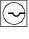

Position 0 No key Protection level 7 Position 1 Key 1 black Protection level 6 Position 2

Position 3 Key 1 red Protection level 4

Key 1 green Protection level 5

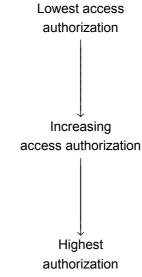

If you change the key position to modify the access authorization, you will not see the changes immediately on the screen. You first need to perform an action (e.g. open or close a directory).

If the PLC is in STOP state (LEDs on the machine control panel are flashing), ShopMill does not evaluate the keyswitch settings at boot.

The machine manufacturer can set protection levels 0 to 3 via a password. If this password is set, ShopMill does not assess the keyswitch setting.

Please read the machine manufacturer's instructions.

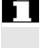

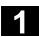

# 1.2.5 Mini handheld unit

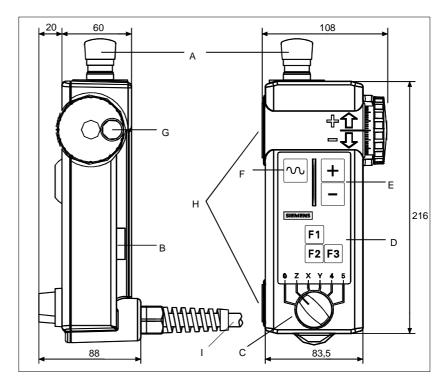

- A EMERGENCY STOP button, two-channel
- B Enabling key, two-channel
- C Axis selector switch for 5 axes and neutral position
- D Function keys F1, F2, F3
- E Traversing keys, directions +, -
- F Rapid traverse key for high-speed travel with traversing keys or handwheel
- G Handwheel
- H Magnets for attachment to metal parts
- I 1.5 m ... 3.5 m connecting lead

# **Control elements**

# **EMERGENCY STOP button**

Use the EMERGENCY STOP button in urgent situations, i.e.

- 1. when human life is at risk or
- 2. if there is a risk of damage to the machine tool or workpiece.

# **Enabling key**

The enabling key has 2 settings. It must be pressed to initiate traversing movements.

#### Axis selector switch

You can select up to 5 axes with the axis selector switch.

# **Function keys**

You can activate machine-specific functions with the function keys.

# **Traversing keys**

The + and – traversing keys can be pressed to move the axis selected with the axis selector switch.

# Handwheel

The handwheel can be used to move the axis selected with the axis selector switch. The handwheel supplies 2 track signals with 100 l/V.

# Rapid traverse key

The rapid traverse key increases the traversing speed of the axis selected with the axis selector switch. The rapid traverse key acts both on travel commands from the +/- keys and on the handwheel signals.

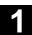

# 1.3 User interface

# 1.3.1 Overview

# Screen layout

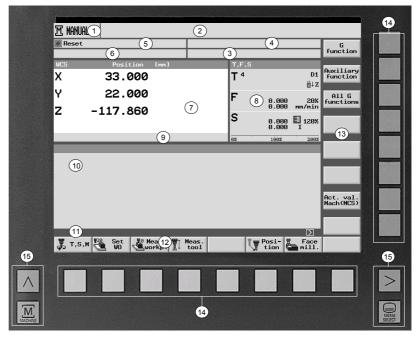

User interface

- 1 Active operating mode/operating area and sub-operating mode
- 2 Alarm and message line
- 3 Program name
- 4 Program path
- 5 Channel status and program control
- 6 Channel status messages
- 7 Position display for axes
- 8 Display for
  - active tool T
  - current feed F
  - spindle S
- 9 Display the active work offsets and rotation
- 10 Working window
- 11 Dialog line for additional explanations
- 12 Horizontal soft key bar
- 13 Vertical soft key bar
- 14 Soft keys
- 15 Screen keys

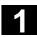

**Submode** REF: Approach reference point

REPOS: Repositioning INC1 ... INC10000: Fixed increment

INC\_VAR: Variable increment size

Channel status RESET

active

interrupted

Program control SKP: Skip a G code block

DRY: Dry run feed

!ROV: Feedrate override only (not feedrate and rapid traverse

override)

SBL1: Single block (stop after each block that triggers a function on

the machine)

SBL2: Not possible to select in ShopMill (stop each every block)

SBL3: Single block fine (stop after each block, even within the same

cycle)

M01: Programmed stop

DRF: DRF offset PRT: Program test

**Channel status** 

messages

Hold: Operator action is necessary.

Wait: No operator action is necessary.

Feed status Feed not enabled

Spindle status Spindle not enabled

Spindle motionless

Spindle rotating CW

Spindle rotating CCW

The symbols are color-coded as follows:

Red: Machine is not running Green: Machine is running

Yellow: Waiting for operator action

Gray: Other

Screen keys

Machine
Machine
Call activ

Call active operating mode (Machine Manual, MDI or Machine Auto).

Return jump

Has no meaning for ShopMill.

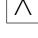

# 1.3 User interface

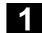

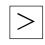

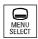

### **Expansion**

Change horizontal soft key bar.

#### Menu Select

Call main menu:

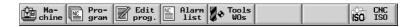

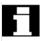

Symbols defined by the machine manufacturer can be displayed instead of the program path (4). The program path is then displayed together with the program name (3).

Please read the machine manufacturer's instructions.

# 1.3.2 Operation via soft key and keys

The ShopMill user interface consists of different screens featuring eight horizontal and eight vertical soft keys. Operate the soft keys via the keys positioned next to the soft keys.

Upon activation of a soft key, a new screen opens.

ShopMill has 3 operating modes (Machine Manual, MDI and Machine Auto) and 4 operating areas (Program Manager, Program Messages/Alarms and Tools/Work Offsets).

If you want to switch from one operating mode/operating area to another operating area, press the "Menu Select" key. The main menu is opened and you can select the required operating area by pressing the associated soft key.

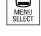

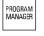

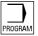

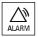

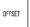

Alternatively, you can access the operating areas via the keys on the operator panel.

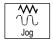

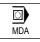

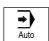

You can select an operating mode at any time directly via the keys on the machine control panel.

If you press the "Machine" soft key in the main menu, the screen belonging to the currently active operating mode opens.

If you select another operating mode or another operating area, both the horizontal and the vertical soft key bar change.

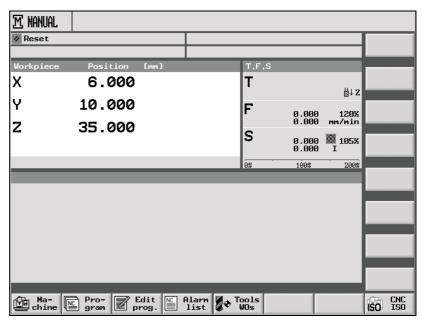

Main menu

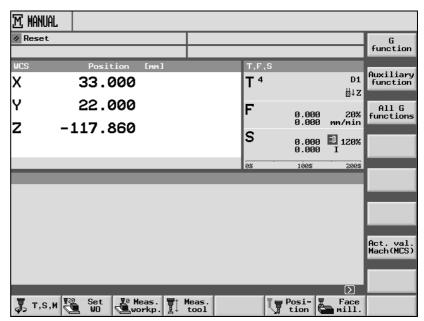

Machine Manual mode

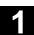

If you activate a horizontal soft key within an operating mode or operating area, only the vertical soft key bar changes.

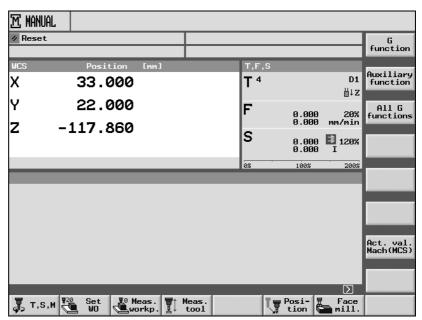

Machine Manual mode

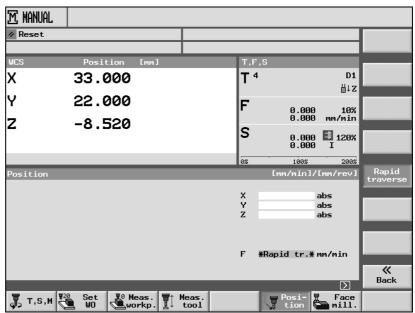

Function within Machine Manual mode

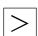

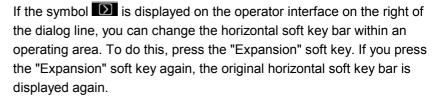

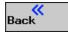

To return to a next-level screen within an operating mode/operating area, press the "Back" soft key.

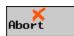

Press the "Cancel" soft key to exit a screen without accepting the specified values and return to the next-level screen.

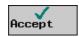

If you have entered all the necessary parameters correctly in the parameter screen, press the "Accept" soft key to close the screen and validate the data.

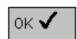

Pressing the "OK" soft key will trigger an immediate action, e.g. rename or delete a program.

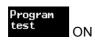

When some soft key functions are activated, the soft key background color will change to black to indicate the function in ON.

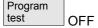

To deactivate the function again, press the soft key again. The soft key will be gray again.

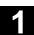

# 1.3.3 Program views

# **Program manager**

You can display a ShopMill program in various views.

All the programs are administered in the Program Manager. You also use the Program Manager to select a program for workpiece machining.

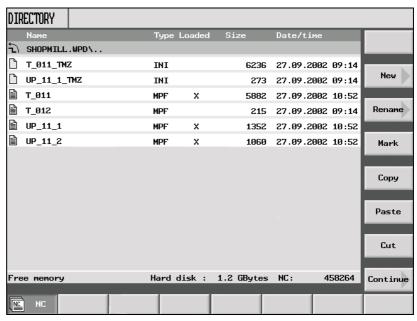

Program Manager

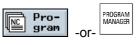

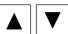

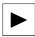

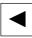

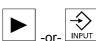

Select the Program Manager by activating the "Program" soft key or the "Program Manager" key.

You can navigate within a directory by pressing the "Cursor up" and "Cursor down" keys.

Use "Cursor right" to open a directory.

Use the "Cursor left" key to return to the next higher directory level.

Use the "Cursor right" or "Input" key to open the machining plan for a program.

# **Machining plan**

The machining plan provides an overview of the individual machining steps in a program.

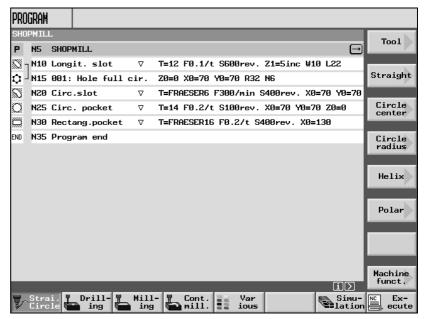

Machining plan

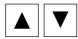

(i) HELP

# **Programming graphic**

In the machining plan, you can use the "Cursor up" and "Cursor down" keys to navigate among the program blocks.

Use the "Help" key to switch between the machining plan and programming graphics.

The programming graphics display a dynamic broken-line top view of the workpiece. The program block selected in the machining plan is highlighted in color in the programming graphics.

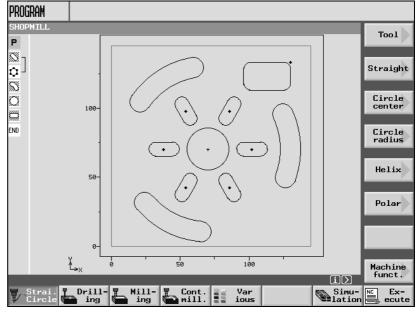

Programming graphic

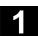

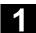

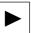

Use the "Cursor right" key to open a program block in the machining plan. The associated parameter screen with programming graphics is opened.

# Parameter screen with programming graphics

The programming graphics in the parameter screen show the contour of the active machining step as broken-line graphics as well as the parameters.

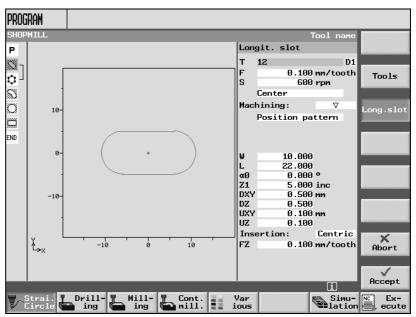

Parameter screen with programming graphics

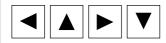

You can use the cursor keys to navigate among the input fields in the parameter screen.

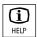

Press the "Help" key to change between programming graphics and the help display in the parameter screen.

# Parameter screen with help display

The help display in the parameter screen provides information about the individual parameters in the machining step.

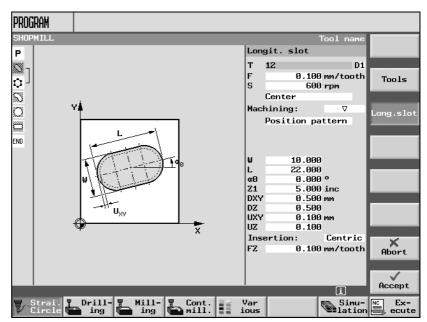

Parameter screen with help display

The color symbols in the help displays indicate the following:

Yellow circle = reference point

Red arrow = tool travelling in rapid traverse

Green arrow = tool travelling at machining feedrate

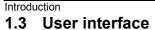

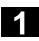

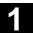

# 1.3.4 Setting parameters

When setting up the machine and programming, you need to specify values for specific parameters in the white input fields.

Parameters that have a gray input field are automatically calculated by ShopMill.

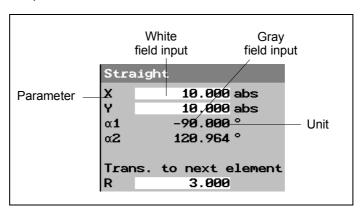

Parameter screen

# **Select parameters**

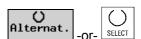

With some parameters the input field will offer you several options to select from. In these fields you cannot enter any data.

Keep pressing the "Alternative" soft key or the "Select" key until the desired setting is displayed.

The "Alternative" soft key is only visible if the cursor is positioned on an input field with more than one option. Similarly, the "Select" key is only effective if it is possible to make a selection.

# **Setting parameters**

For the remaining parameters you need to enter a numerical value in the input field by using the keys on the operator panel.

- Enter the required value.
- Press the "Input" key to terminate your input.

If you do not want to enter a value, i.e. not even value "0", press the "Backspace" or "Del" key.

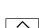

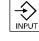

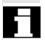

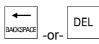

#### Select a unit

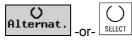

With some of these parameters, you can choose from different units.

➤ Keep pressing the "Alternative" soft key or the "Select" key until the desired unit is displayed.

The "Alternative" soft key is only visible if you can select from different units for this parameter. Similarly, the "Select" key is only effective if it is possible to make a selection.

### Delete parameter

If one of the input fields contains an incorrect value, you can delete the entire value.

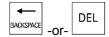

Press the "Backspace" or "Del" key.

# Edit/calculate parameter

If you do not want to overwrite the entire value in an input field, but only edit individual characters, change to insert mode. The pocket calculator is also active in this mode; you can use it to calculate parameter values during programming.

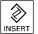

Press the "Insert" key.

Insert mode and the pocket calculator are activated.

You can navigate within an input field by pressing the "Cursor left" and "Cursor right" keys.

You can delete individual characters by pressing the "Backspace" or "Del" key.

For more information about the pocket calculator, please refer to the section entitled "Pocket Calculator".

# **Accept parameters**

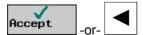

If you have entered all the necessary parameters correctly in the parameter screen, you can exit the screen and save your settings.

Press the "Accept" soft key or the "Cursor left" key. If there are more than one input fields in a line and you want to accept the parameter with the "Cursor left" key, you must place the cursor in the input field on the far left.

You cannot accept parameters if these are incomplete or largely incorrect. The dialog line will then inform you which parameters are missing or faulty.

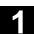

#### 1.4 Fundamentals

# 1.4.1 Rectangular coordinate system

The principle of machining workpieces on a mill is based on a rectangular coordinate system consisting of three coordinate axes -X, Y and Z — which are parallel to the machine axes.

The orientation of the coordinate system in relation to the machine is dependent on the machine type. The axis directions are governed by the so-called "Right-hand rule" (according to DIN 66217).

Imagine you are standing in front of the machine with the middle finger on your right hand pointing in the infeed direction of the main spindle. The following then applies:

- · Your thumb is then pointing in direction +X,
- your index finger in direction +Y and
- your middle finger in direction +Z.

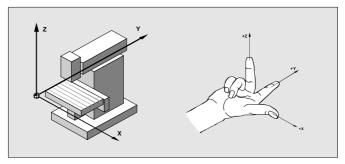

Machine coordinate system and "Right-hand rule"

# 1.4.2 Plane designations

Each plane is defined by two coordinate axes. The third coordinate axis (tool axis) in each case is perpendicular to this plane and determines the infeed direction of the tool (e.g. for 2½ D milling operations).

When you program a workpiece, you must specify the plane in which you are working so that the control can calculate the tool offset values correctly. The plane is also significant for certain types of circle programming and for polar coordinates.

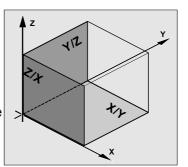

Working planes are defined as follows:

| Plane | Tool axis |
|-------|-----------|
| X/Y   | Z         |
| Z/X   | Y         |
| Y/Z   | Х         |

#### 1.4.3 Polar coordinates

The rectangular coordinate system is suitable in cases where dimensions in the production drawing are orthogonal. For workpieces dimensioned with arcs or angles, it is better to define positions using polar coordinates. This is possible if you are programming a straight line or a circle (see Section "Program simple path motions").

Polar coordinates have their zero point in the "pole".

# Example:

Using this system, points P1 and P2 could be defined as follows – in relation to the **pole** –:

P1: Radius =100 plus angle =30° P2: Radius =60 plus angle =75°

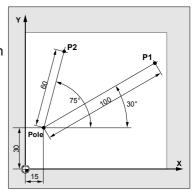

# 1.4.4 Absolute dimension

With an absolute dimension, all position data always refer to the currently valid zero point. With respect to tool motion, this means:

The absolute dimension describes the position to which the tool must move.

# Example:

The positions for points P1 to P3 as absolute dimensions are as follows in relation to the zero point:

P1: X20 Y35 P2: X50 Y60 P3: X70 Y20

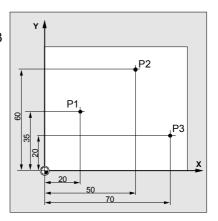

#### 1.4.5 Incremental dimension

In the case of production drawings in which dimensions refer to some other point on the workpiece rather than the zero point, it is possible to enter an incremental dimension.

With an incremental dimension input, a position specification refers in each case to a point programmed beforehand.

### Example:

The positions for points P1 to P3 as incremental dimensions are as follows:

P1: X20 Y35 ;(in relation to the

zero point)

P2: X30 Y20 ;(in relation to P1)

P3: X20 Y-35; (in relation to P2)

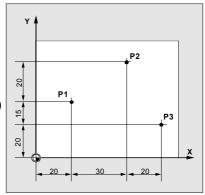

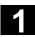

# 1.4.6 Pocket calculator function

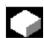

Precondition

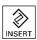

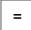

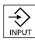

#### **Function**

The cursor is positioned on a parameter field.

Press the "Insert" key

or

Equal key

to activate pocket calculator mode.

To perform an arithmetic function on two values, press this key and then enter the symbol for the relevant function (+, -, \*, /) followed by a value.

Then press the Input key and the second value to perform the calculation.

# **Example application:**

A tool wear value in length L of

- + 0.1 must be included in a tool calculation.
- Place the cursor in the appropriate parameter setting field,
- Press the Equals key to open the parameter field and
- Add the new wear value to the existing value,
   e.g. 0.5 + 0.1
- Terminate calculation by pressing the "Input" key.
   Result: 0.6

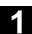

# 1.4.7 Inch/metric dimension system switchover

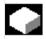

#### **Function**

This function enables you to switch between the metric and inch dimension systems depending on the dimension units used in your production drawing.

Every dimension system switchover applies to the entire machine, i.e. all relevant measurement data are automatically converted to the new dimension system, e.g.

- Positions
- Tool offsets
- Work offsets

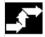

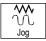

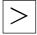

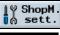

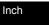

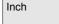

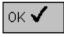

# **Operating sequence**

In "Machine Manual" operating mode change to the expanded horizontal soft key bar.

Press soft keys "ShopM. Settings" and "Inch"

- Switch from metric to inches: Soft key is active
- Switch from inches to metric: Soft key is not active

When you press the "Inch" soft key, a prompt box appears asking you to confirm the switchover operation.

The dimension system is adjusted correspondingly when you confirm with the "OK" soft key.

# 1.4.8 Switchover between machine and workpiece coordinate systems

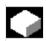

#### **Function**

The machine coordinate system (MCS) is the original system of your machine. In contrast to the workpiece coordinate system (WCS), it does not allow for tool offsets, work offset, scalings, etc.

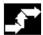

# **Operating sequence**

You can switch between the machine and workpiece coordinate systems by following the sequence below:

Press the "WCS MCS" key on the machine control panel.

or

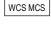

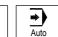

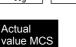

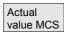

Select soft key "Actual value MCS" in "Machine Manual" or "Machine Auto" operating mode.

- Switch from WCS (work) to MCS (machine): Soft key is active.
- Switch from MCS (work) to WCS (machine): Soft key is not active.

# Notes

# Operation

| 2.1    | Power ON and reference point approach                                          | 2-51  |
|--------|--------------------------------------------------------------------------------|-------|
| 2.1.1  | User confirmation with Safety Integrated                                       | 2-54  |
| 2.2    | Manual mode and settings for manual mode                                       | 2-55  |
| 2.2.1  | Traverse the machine axes                                                      | 2-55  |
| 2.2.2  | Load tool from list into spindle                                               | 2-56  |
| 2.2.3  | Enter a new tool in the list and load it to the spindle                        | 2-57  |
| 2.2.4  | Enter a new tool in the list and load it in the magazine                       | 2-58  |
| 2.2.5  | Start, stop and position the spindle manually                                  | 2-58  |
| 2.2.6  | Machine-specific functions                                                     | 2-60  |
| 2.2.7  | Switch over machining plane/tool axis                                          | 2-60  |
| 2.2.8  | Switch over to mm or inches                                                    | 2-61  |
| 2.3    | Set a new position value                                                       | 2-62  |
| 2.4    | Measure workpiece zero                                                         | 2-64  |
| 2.4.1  | Manual measurement                                                             | 2-64  |
| 2.4.2  | Automatic measurement                                                          | 2-69  |
| 2.4.3  | Calibrate electronic measuring tool                                            | 2-74  |
| 2.5    | Measure tools                                                                  | 2-76  |
| 2.5.1  | Measure tool manually                                                          | 2-76  |
| 2.5.2  | Measuring tools with a probe                                                   | 2-78  |
| 2.5.3  | Calibrate measuring probe                                                      | 2-81  |
| 2.6    | Machining in Manual mode                                                       |       |
| 2.6.1  | Change settings                                                                |       |
| 2.6.2  | Positioning                                                                    |       |
| 2.6.3  | Face milling                                                                   | 2-83  |
| 2.7    | MDI mode                                                                       | 2-85  |
| 2.8    | Automatic mode                                                                 |       |
| 2.8.1  | Switchover between "T, F, S", "G functions" and "Auxiliary functions" displays |       |
| 2.8.2  | Select a program for execution                                                 |       |
| 2.8.3  | Start/stop/abort program                                                       |       |
| 2.8.4  | Interrupt program                                                              |       |
| 2.8.5  | Start execution at specific program location                                   |       |
| 2.8.6  | Program control                                                                |       |
| 2.8.7  | Program testing                                                                |       |
| 2.8.8  | Simultaneous recording before machining                                        |       |
| 2.8.9  | Simultaneous recording during machining                                        | 2-97  |
| 2.9    | Execute a trial program run                                                    |       |
| 2.9.1  | Single block                                                                   | 2-98  |
| 2.9.2  | Basic block display                                                            | 2-99  |
| 2.9.3  | Correct program                                                                | 2-100 |
| 2.10   | Tools and tool offsets                                                         |       |
| 2 10 1 | Create a new tool                                                              | 2-105 |

| 2.10.2  | Create several cutting edges per tool          | . 2-106 |
|---------|------------------------------------------------|---------|
| 2.10.3  | Change the tool name                           | . 2-107 |
| 2.10.4  | Create a replacement tool                      | . 2-107 |
| 2.10.5  | Manual tools                                   | 2-107   |
| 2.10.6  | Tool offsets                                   | 2-108   |
| 2.10.7  | Special tool functions                         | 2-111   |
| 2.10.8  | Create tool wear data                          | 2-112   |
| 2.10.9  | Tool monitoring                                | 2-113   |
| 2.10.10 | Magazine list                                  | 2-114   |
| 2.10.11 | Delete a tool                                  | 2-115   |
| 2.10.12 | Change the tool type                           | 2-115   |
| 2.10.13 | Load a tool                                    | . 2-116 |
| 2.10.14 | Unload a tool                                  | 2-117   |
| 2.10.15 | Sort tools                                     | . 2-118 |
| 2.11    | Work offsets                                   | 2-119   |
| 2.11.1  | Defining a work offset                         | 2-121   |
| 2.11.2  | Work offset list                               | 2-122   |
| 2.11.3  | Select/deselect work offset in the Manual area | . 2-124 |
| 2.12    | Switching to CNC ISO operation                 | . 2-125 |
| 2.13    | ShopMill Open (PCU 50)                         | 2-126   |
| 2.14    | Remote diagnosis                               | 2-126   |

# 2.1 Power ON and reference point approach

# 2.1 Power ON and reference point approach

# Switching control system ON and OFF

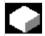

# **Function**

**Switch ON** 

A variety of methods can be employed to switch on the power supply to the control system or to the whole plant.

Please read the machine manufacturer's instructions.

After power ON, the main "Machine Manual" display appears on the screen

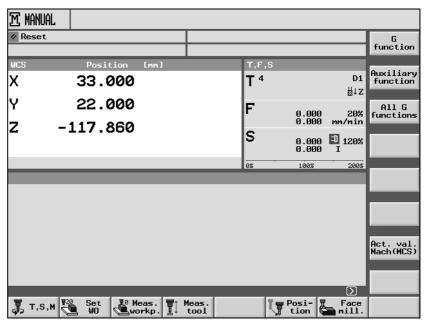

Main "Machine Manual" display

**Switch OFF** 

For details on how to switch off the power supply to the control system or the whole plant:

Please read the machine manufacturer's instructions.

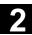

# Reference point approach

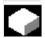

#### **Function**

The "Ref" function is used to synchronize the control system and machine after power ON.

Various reference point approach methods may be employed.

Please read the machine manufacturer's instructions.

- The reference point can be applied only with respect to machine axes. The actual value display after power ON does not coincide with the actual position of the axes.
- A reference point must be approached in cases where there is no absolute measuring system installed on the machine!

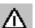

#### Caution

If the axes are not positioned safely, then you must reposition them accordingly.

When doing so, please pay careful attention to the axis motions directly on the machine!

Ignore the actual value display until the axes have been referenced! Software limit switches are not operative!

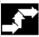

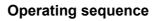

Operating mode "Machine Manual" is selected.

Select machine function "Ref Point".

Select the axis that you wish to move and

then press the "-" or "+" key.

Your selected axis moves to the reference point. The direction or sequence is defined by the PLC program supplied by the machine manufacturer.

If you have pressed the wrong direction key, the input will not be accepted and the axis does not move.

The display now shows the reference point value.

No symbol is displayed for axes which are not yet referenced.

This symbol is displayed next to the axis when it has reached

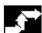

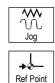

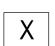

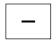

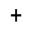

# 2.1 Power ON and reference point approach

₩© Feed Stop

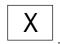

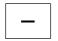

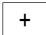

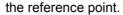

You can stop the axis you have started before it reaches the reference point.

Select the axis that you wish to move and

then press the "-" or "+" key.

Your selected axis moves to the reference point.

#### Caution

The machine is synchronized with the control once the axes have been referenced. The actual value display is set to the reference point value. It shows the difference between the machine zero and the slide reference point. From this moment onwards, path limitations such as software limit switches are operative.

End the function via the machine control panel by selecting operating mode "Machine Auto" or "Machine Manual".

- You can reference all axes simultaneously (depending on the PLC program supplied by the machine tool manufacturer).
- The feedrate override is operative.

# **Further notes**

The machine tool manufacturer may specify the sequence in which axes must be referenced.

Only when all axes with a defined reference point have reached this point will you be able to activate NC Start in "Machine Auto".

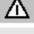

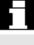

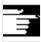

# 2.1 Power ON and reference point approach

# 2.1.1 User confirmation with Safety Integrated

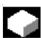

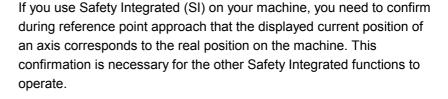

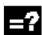

The user can only confirm for an axis if the axis has been previously referenced.

The displayed axis position always refers to the machine coordinate system (Machine).

For more information about user confirmation, please refer to: References: /FBSI/, Description of Functions SINUMERIK Safety Integrated

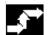

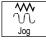

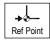

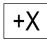

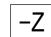

- Select "Machine Manual" mode.
- Press the "Ref Point" key on the machine control panel.
- Press an axis key.

Your selected axis moves to the reference point and stops. The reference point coordinate is displayed. The axis is highlighted with

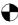

- Press the "User Confirmation" soft key.
- > Position the cursor on the desired axis.
- Confirm the machine position.

The axis status is now "safely referenced".

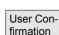

#### 2.2.1 Traverse the machine axes

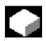

#### **Function**

You can perform the following tasks in Manual mode:

- 1. Synchronize the control system with the machine (reference point approach).
- 2. Set up the machine, i.e. activate manually controlled motions on the machine using the keys and handwheels provided on the machine control panel.
- 3. Activate manually controlled motions on the machine using the keys and handwheels provided on the machine control panel while a part program is interrupted.

# Traverse axes by keys

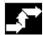

# Operating sequence

By pressing the increment keys, you can move the selected axis in defined increments in the appropriate direction every time you press an "Axis key" in manual mode.

The axes themselves traverse at the programmed setup feedrate.

# **Preset increments**

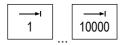

- You can select preset increments by pressing keys [1], [10], ..., [10000]
- You can define variable increments via the "ShopM. Settings" menu in the extended horizontal soft key bar:

Select with soft key

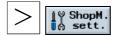

Enter the increment of your choice in parameter "Variable increment".

Using the "Inc Var" key, move the selected axis by the preset increment with the "Axis key" in Manual mode.

**Example:** With an increment of 0.5mm, set a variable increment of 500.

Set setup feedrate

VAR

The "Setup feedrate" parameter is also entered in the "ShopMill Settings" menu. The setting in this parameter defines the feedrate (in mm/min) at which axes must traverse in setup mode.

A limitation for the maximum feed velocity is programmed in a machine data.

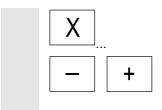

Select the axis that you wish to move and

then press the "-" or "+" key.

The feedrate and rapid traverse override switches may be operative.

Depending on the PLC program, you may be able to select more than one axis at a time.

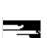

### **Further notes**

- After the control power supply has been switched on, it may be
  possible to move axes into the limit zone of the machine as they
  have not yet been referenced. They may trigger emergency limit
  switches in this zone.
- The software limit switches and working area limitation are not yet operative!
- The feed enable signal must be set.

# Traverse axes by means of handwheels

Please note the machine manufacturer's instruction manual with regard to the selection and mode of operation of handwheels.

# 2.2.2 Load tool from list into spindle

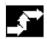

# **Operating sequence**

Press the "Jog" key and then soft key "T, S, M.".

The cursor is positioned on the input field of tool parameter "T":

T D1

Call the tool list via the soft key

or key

-

Select the tool of your choice in the tool list and

confirm your selection.

The tool is accepted.

You can select a cutting edge D.

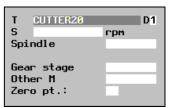

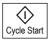

Upon confirmation with the "Cycle Start" key, the tool is inserted into the spindle.

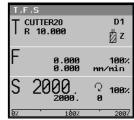

# 2.2.3 Enter a new tool in the list and load it to the spindle

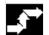

# **Operating sequence**

# Prepare for loading

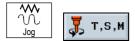

Go into the "Machine Manual" area and select function "T, S, M.".

The cursor is positioned on the input field of tool parameter "T":

# Enter tool in tool list

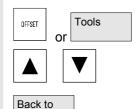

Call the tool list by selecting key "Offset" or soft key "Tools".

Select a free tool in the tool list and enter a new tool (as described in Section "Tools and tool offsets").

Select the "Back to manual" soft key to return automatically to the "T,S,M,..." function. The tool name is now entered in the input field of tool parameter "T".

# Execute tool change operation

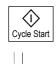

manual

The tool change is enabled when you press "Cycle Start".

The loaded tool is marked by a spindle symbol in the tool list.

Now load the tool manually into the spindle as described in the machine manufacturer's instruction manual.

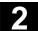

# 2.2.4 Enter a new tool in the list and load it in the magazine

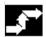

# **Operating sequence**

#### Enter tool in tool list

OFFSET

Call the tool list by selecting the "Offset" key

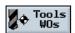

or select soft key "Tools WOs".

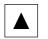

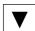

Select a free slot in the tool list and enter a new tool (as described in Section "Tools and tool offsets").

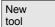

Select soft key "New tool".

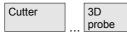

Select the tool type of your choice and enter a tool name. Enter the tool offsets if applicable.

# Load tool to magazine

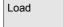

If the magazine on your machine has variable location assignment, execute the "Load" function.

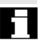

If it is a magazine with fixed location assignment, load the tool in the required magazine location as described in the machine manufacturer's instruction manual.

# 2.2.5 Start, stop and position the spindle manually

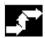

# **Operating sequence**

# Set the spindle speed

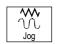

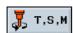

Select the menu "T, S, M" in the "Machine Manual" operating mode.

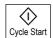

Enter the speed setting of your choice in the spindle speed input field.

Press the "Cycle Start" key.

If the spindle is already rotating, it will accelerate/decelerate to the new speed setting. If the spindle is stationary, the value is stored as the setpoint speed. The spindle remains stationary.

# Start/stop spindle

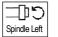

Spindle Stop

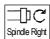

the preset spindle speed and the currently valid spindle override weighting.

The "Spindle Left" or "Spindle Right" keys start the spindle rotating at

You can stop the spindle again by pressing the "Spindle Stop" key.

# Alternative method

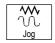

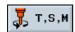

You can also select Start/Stop Spindle in the "Spindle" selection field in menu "T, S, M".

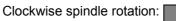

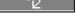

CCW spindle rotation:

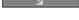

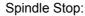

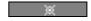

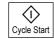

and then execute by pressing "Cycle Start".

### Position spindle

You can use this function to position the spindle at a specific angle, e.g. during a tool change.

- A stationary spindle is positioned via the shortest possible route.
- A rotating spindle is positioned as it continues to turn in the same direction.

Spindle positions are specified in degrees.

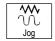

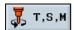

Select the menu "T, S, M" in the "Machine Manual" operating mode.

Select the symbol for spindle position in the "Spindle" selection field. The "Stop Pos." input field is displayed in which you must enter a spindle stop position.

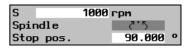

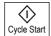

The spindle is turned to the selected position when you press "Cycle Start".

# Change the spindle speed

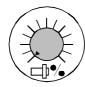

The spindle override switch can be used to set spindle speed **S** to between 50 and 120% of the last speed setting.

Spindle Dec.

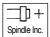

Or you can use the following keys on the OP032S operator panel:

You can reduce or increase programmed spindle speed "S" (corresponds to 100%) using the "Spindle Dec." or "Spindle Inc." keys.

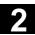

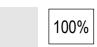

Press key "100%" if you wish to set the programmed spindle speed.

# 2.2.6 Machine-specific functions

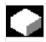

#### **Function**

# Gear stage

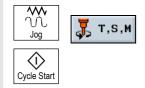

If your machine has a gear unit for the spindle, you can set the gear stage in selection field "Gear stage" in menu "T, S, M" and then activate it by pressing "Cycle Start".

Other special functions

The machine manufacturer determines which additional special functions are available for your use.

Please read the machine manufacturer's instructions.

# 2.2.7 Switch over machining plane/tool axis

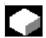

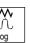

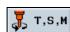

**Function** 

If your machine has a swivel-mounted work spindle, you can select the machining plane in the "Tool axis" selection field in menu "T, S, M".

This parameter is relevant for all screenforms in the Manual area, i.e. it influences the parameter displays for face milling or measurements. In addition, the plane setting determines how tool offsets are calculated in workpiece and tool measurements.

For instructions on how to swivel the spindle, please refer to information supplied by the machine manufacturer.

# 2

# 2.2.8 Switch over to mm or inches

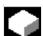

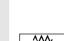

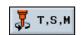

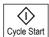

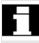

#### **Function**

The selected unit of measurement affects the actual value display and distance-defining parameters.

You can switch over between mm and inches in the "Unit of measurement" selection field in menu "T, S, M" in the "Machine Manual" operating mode

and then activate it by pressing "Cycle Start".

The setting applies to the Manual area and remains valid until you switch to the other unit. In Automatic mode, the unit of measurement displayed in the program header is always activated.

Tool offsets and work offsets remain in the original basic system in which the system is set.

# 2.3 Set a new position value

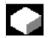

#### **Function**

You can use the "Set work offset" function to enter a new position value for each individual axis in the actual value display.

The difference between the position value in the machine coordinate system **Machine** and the new position value in the workpiece coordinate system **Work** is saved in the currently active work offset or, if none is selected, in the basic offset. When the values in the active work offset are saved, they are stored in the coarse offset and the existing values in the fine offset are deleted.

The currently active work offset for the respective axis is displayed below the axis position window.

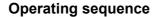

Move the machine axes to the desired position (e.g. workpiece surface).

Select the "Set WO" menu in operating mode "Machine Manual".

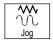

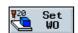

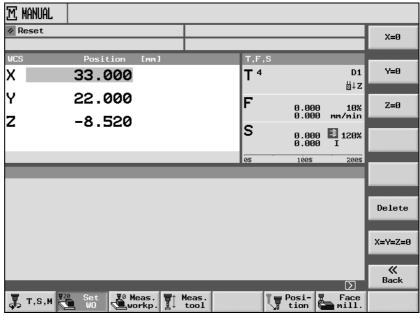

Basic offset menu

Set position value

You can enter new position values in the following ways:

Directly via the input keypad.
 Increase/decrease value via cursor keys. Terminate the input by pressing the "Input" key.

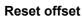

Select with soft key

• Via soft keys if you want to set position values to 0.

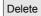

The offset is reset again when you select the "Delete" soft key.

The work offsets (WO1 etc.) are based on the basic offset.

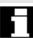

# Measure workpiece zero

#### 2.4 Measure workpiece zero

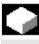

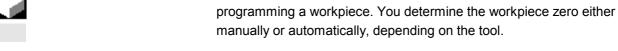

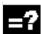

The workpiece zero is saved in a work offset, i.e. the values are stored in the coarse offset and the existing values in the fine offset are deleted.

The workpiece zero is always used as the reference point when

When you measure the zero point manually, you need to traverse your tool manually to the workpiece. You can either use edge probes, sensing probes or dial gauges with known radii and lengths. You can also use any other tool of which you know the radius and length. These tools must always be specified as edge probe type in the tool management.

With automatic measuring, you must first preposition the tool manually, then the tool is automatically traversed to the workpiece. You may only use electronic sensing probes and you must calibrate them first. These tools must always be specified as 3D probe in the tool management.

#### 2.4.1 Manual measurement

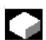

With manual measurement, you can choose whether to traverse the tool to an edge or a corner of the workpiece. If you decide to use a corner as the workpiece reference point, you can also account for a rotation of the workpiece with regard to the machine table. In addition, you can determine the center point of a hole or spigot as the zero point, e.g. for remachining.

The Z coordinate of the zero point is always determined via "Measure Edge".

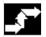

# Measuring edge

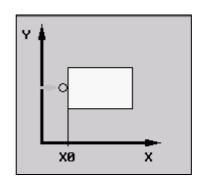

- > Insert an edge probe type tool in the spindle.
- Traverse the tool to near the workpiece edge you want to determine first.
- In "Machine Manual" mode, select the "Meas. workp." softkey.
- > Press soft key "Edge".
- Use the soft keys to select in which axis direction you want to approach the workpiece first.
- > Select the desired offset where you want to save the zero position.

-or-

Press soft key "Work offset".

-and-

> Position the cursor on the desired work offset.

-and-

- Press soft key "In manual".
- > Select the direction (+ or -) you want to approach the workpiece in.
- Specify the setpoint position of the workpiece edge you are approaching.

The setpoint position corresponds, e.g. to the dimension specifications of the workpiece edge from the workpiece drawing.

- Traverse the tool to the workpiece edge.
- Press soft key "Set WO".

The first coordinate of the workpiece zero - thus also the work offset - is calculated. The tool radius is automatically included in the calculation.

Example: Setpoint position workpiece edge X0 = -50

Approach direction +
Tool radius = 3mm
Work offset X = 53

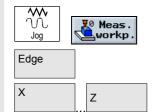

Work offset

In manual

Set WO

# 2.4 Measure workpiece zero

Repeat the process for the other two axes.

# Measure corner

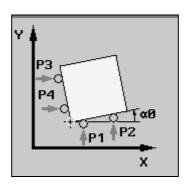

- > Insert an edge probe type tool in the spindle.
- Traverse the tool to near the workpiece corner you want to measure.
- ➤ In "Machine Manual" mode, select the "Meas. workp." soft key.
- Press the "Corner" soft key.
- > Select the desired offset where you want to save the zero position.

-or-

Press soft key "Work offset".

-and-

> Position the cursor on the desired work offset.

-and-

- Press soft key "In manual".
- > Select the position of the workpiece corner you want to measure.
- Specify setpoints X0 and Y0 of the workpiece corner you want to measure.

The setpoint position corresponds, e.g. to the dimension specifications of the workpiece corner from the workpiece drawing.

- > Traverse the tool to the first measuring point P1.
- Press the "Save P1" soft key.
- > Traverse the tool to the second measuring point P2.
- Press the "Save P2" soft key.
- Repeat this process for measuring points P3 and P4.
  With an orthogonal workpiece you only need to approach 3 measuring points to determine its home position.

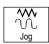

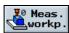

Corner

Work offset

In manual

Save P1

Save P2

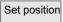

Press the "Set position" soft key.

The work offset and rotation  $\alpha_0$  are calculated. The tool radius is automatically included in the calculation.

### Measure hole

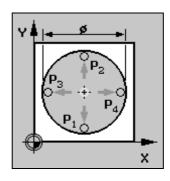

- > Insert an edge probe type tool in the spindle.
- Move the tool into the hole.
- > In "Machine Manual" mode, select the "Meas. workp." soft key.
- Press the "Hole" soft key.
- > Select the desired offset where you want to save the zero position.

-or-

- > Press soft key "Work offset".
- -and-
- > Position the cursor on the desired work offset.

-and-

- Press soft key "In manual".
- > Specify setpoints X0 and Y0 of the hole center point.
- Traverse the tool to the first measuring point P1.
- Press the "Save P1" soft key.
- > Traverse the tool to the second measuring point P2.
- Press the "Save P2" soft key.
- Repeat the process for measuring points P3 and P4.
- Press the "Set position" soft key.

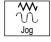

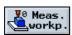

Hole

Work offset

In manual

Save P1

Save P2

Set position

# 2.4 Measure workpiece zero

The hole diameter is calculated and the specified setpoint position is saved as the new zero point. The tool radius is automatically included in the calculation.

### Measure spigot

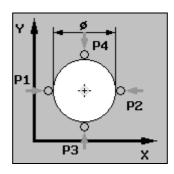

- > Insert an edge probe type tool in the spindle.
- Move the tool near the spigot.
- > In "Machine Manual" mode, select the " Meas. workp." soft key.
- Press the "Spigot" soft key.
- > Select the desired offset where you want to save the zero position.

-or-

Press soft key "Work offset".

-and-

> Position the cursor on the desired work offset.

-and-

- Press soft key "In manual".
- Specify setpoints X0 and Y0 of the spigot center point.
- Traverse the tool to the first measuring point P1.
- Press the "Save P1" soft key.
- > Traverse the tool to the second measuring point P2.
- Press the "Save P2" soft key.
- Repeat the process for measuring points P3 and P4.
- Press the "Set position" soft key.

The spigot diameter is calculated and the specified setpoint position is saved as the new zero point. The tool radius is automatically included in the calculation.

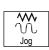

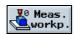

Spigot

Work offset

In manual

Save P1

Save P2

Set position

### 2.4.2 Automatic measurement

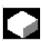

With automatic measurement, you can choose whether to traverse the tool to an edge or a corner of the workpiece. If you decide to use a corner as the workpiece reference point, you can also account for a rotation of the workpiece with regard to the machine table.

In addition, you can determine the center point of a hole or spigot as the zero point, e.g. for remachining.

The Z coordinate of the zero point is always determined via "Measure Edge".

For automatic workpiece zero measurement, the machine manufacturer must have first set the parameters for measuring cycles.

Please read the machine manufacturer's instructions.

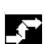

# Measuring edge

Meas.

Ζ

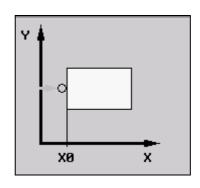

- Insert a 3D probe type tool in the spindle.
- Traverse the tool to near the workpiece edge you want to determine first.
- In "Machine Manual" mode, select the "Meas. workp." soft key.
- Press soft key "Edge".
- Use the soft keys to select in which axis direction you want to approach the workpiece first.
- > Select the desired offset where you want to save the zero position.

-or-

> Press soft key "Work offset".

-and-

Position the cursor on the desired work offset.

-and-

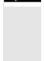

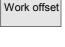

Edge

Χ

# 2.4 Measure workpiece zero

In manual

Cycle Start

- Press soft key "In manual".
- > Select the direction (+ or -) you want to approach the workpiece in.
- Specify the setpoint position of the workpiece edge you are approaching.
  - The setpoint position corresponds, e.g. to the dimension specifications of the workpiece edge from the workpiece drawing.
- Press the "Cycle Start" soft key.

The automatic measuring process is started. Travel to the workpiece edge is initiated at the measuring feedrate specified via machine data; the return path back to the starting position is traveled in rapid traverse.

Please read the machine manufacturer's instructions.

Then the first coordinate of the workpiece zero - thus also the work offset - is calculated. The tool radius is automatically included in the calculation.

Example: Setpoint position workpiece edge X0 = -50

Approach direction +
Tool radius = 3mm
Work offset X = 53

Repeat the process for the other two axes.

#### Measure corner

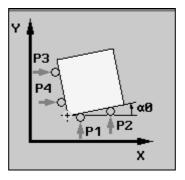

- Insert a 3D probe type tool in the spindle.
- Traverse the tool to near the workpiece corner you want to measure.
- ➤ In "Machine Manual" mode, select the " Meas. workp." soft key.
- Press the "Corner" soft key.
- > Select the desired offset where you want to save the zero position.

-or-

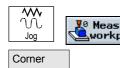

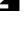

Work offset

In manual

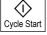

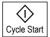

Set position

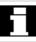

Press soft key "Work offset".

-and-

Position the cursor on the desired work offset.

-and-

- Press soft key "In manual".
- Select the position of the workpiece corner you want to measure.
- Specify setpoints X0 and Y0 of the workpiece corner you want to measure.

The setpoint position corresponds, e.g. to the dimension specifications of the workpiece corner from the workpiece drawing.

- Traverse the tool to near the first measuring point P1.
- Press the "Cycle Start" soft key.

The automatic measuring process is started. Travel to measuring point 1 is initiated at the measuring feedrate specified via machine data; the return path back to the starting position is traveled in rapid traverse.

Please read the machine manufacturer's instructions.

The position of measuring point P1 is saved.

- > Traverse the tool to near the second measuring point P2.
- Press the "Cycle Start" soft key.
- Repeat this process for measuring points P3 and P4.
  With a orthogonal workpiece you only need to approach 3 measuring points to determine its home position.
- Press the "Set position" soft key.

The work offset and rotation  $\alpha_0$  are calculated. The tool radius is automatically included in the calculation.

If you would like to achieve a greater accuracy, repeat the measuring process again. At the second measuring pass the angle  $\alpha_0$  calculated in the first measuring pass is taken into account when the measuring points are approached, so that the tool can now approach the measuring points at a right angle.

# 2.4 Measure workpiece zero

#### Measure hole

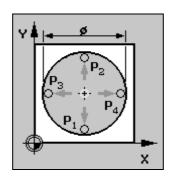

- Insert a 3D probe type tool in the spindle.
- Move the tool until it is positioned in the approximate center of the hole.
- In "Machine Manual" mode, select the "Meas. workp." soft key.
- Press the "Hole" soft key.
- Select the desired offset where you want to save the zero position.

-or-

Press soft key "Work offset".

-and-

> Position the cursor on the desired work offset.

-and-

- Press soft key "In manual".
- Specify setpoints X0 and Y0 of the hole center point.
- Enter the diameter of the hole.
  This limits the area for rapid traverse. If you do not enter a diameter, the probe will approach the hole center point at measurement feedrate right from the starting point.
- Press the "Cycle Start" soft key.

The tool automatically contacts 4 points in succession around the inside wall of the hole.

Then the specified setpoint position is saved as the new zero point. The tool radius is automatically included in the calculation.

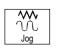

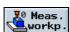

Hole

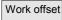

In manual

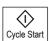

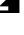

## Measure spigot

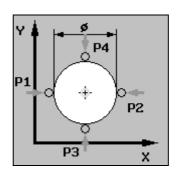

- > Insert a 3D probe type tool in the spindle.
- Move the tool until it is positioned above the approximate center of the spigot.
- In "Machine Manual" mode, select the "Meas. workp." soft key.
- Press the "Spigot" soft key.
- > Select the desired offset where you want to save the zero position.

-or-≽

- Press soft key "Work offset".
- -and-
- > Position the cursor on the desired work offset.

-and-

- Press soft key "In manual".
- Specify setpoints X0 and Y0 of the spigot center point.
- Enter the diameter of the spigot.
  This limits the area for rapid traverse. If you do not enter a diameter, the probe will approach the hole center point at measurement feedrate right from the starting point.
- Specify the infeed depth DZ of the tool.
- Press the "Cycle Start" soft key.

The tool automatically contacts 4 points in succession around the outside wall of the spigot.

Then the specified setpoint position is saved as the new zero point. The tool radius is automatically included in the calculation.

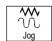

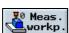

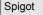

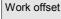

In manual

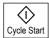

## Measure workpiece zero

## 2.4.3 Calibrate electronic measuring tool

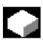

When the electronic measuring tools are loaded in the spindle, often clamping tolerance occurs. This can lead to measurement errors. In addition, you need to determine the trigger point of the measuring tool in relation to the spindle center (trigger point).

Therefore, you need to calibrate the electronic measuring tool. The radius is calibrated in a hole, the length is calibrated on a surface. For the hole, you can use hole in the workpiece or use a ring gauge. The radius of the measuring tool must be contained in the tool list.

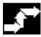

#### Calibrate radius

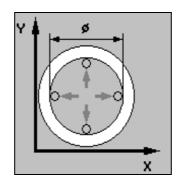

- > Insert a 3D probe type tool in the spindle.
- Move the tool into the hole and position it in the approximate center of the hole.
- In "Machine Manual" mode, select the "Meas. workp." soft key.

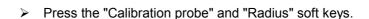

- Enter the diameter of the hole.
- Press the "Cycle Start" soft key.

The calibration process is initiated. First the exact hole center point is determined. Then the 4 trigger points on the inside wall of the hole are approached.

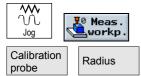

## Calibrate length

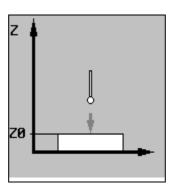

- Insert a 3D probe type tool in the spindle.
- Position the tool above the surface.

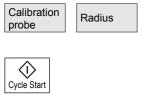

Cycle Start

## 2.4 Measure workpiece zero

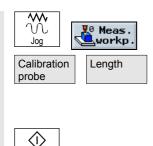

- ➤ In "Machine Manual" mode, select the " Meas. workp." soft key.
- > Press the "Calibration probe" and "Length" soft keys.
- > Specify reference point Z0 of the surface, e.g. of the workpiece or the machine table.
- Press the "Cycle Start" soft key.

The calibration process is initiated. The length of the measuring tool is calculated and entered in the tool list.

## 2.5 Measure tools

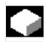

The various tool geometries must be considered when executing a program. These are stored as tool offset data in the tool list. Each time the tool is called, the control considers the tool offset data.

You can determine the tool offset data, i.e. the length and radius or diameter, either manually or automatically (per measuring probe).

## 2.5.1 Measure tool manually

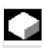

When you measure manually, you traverse the tool manually to the workpiece. ShopMill uses the known position of the tool carrier reference point and the workpiece dimensions to calculate the tool length and the radius or diameter.

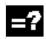

Depending on the setting in a machine data, you can measure the radius or the diameter of the tool.

Please read the machine manufacturer's instructions.

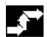

## Measure length

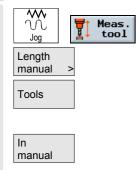

- In "Machine Manual" mode, select the "Measure tool" soft key.
- Press the "Length manual" soft key.
- Press the "Tools" soft key.
- Select the tool to be measured from the tool list.
- Press the "In manual" soft key.

The tool is entered in the "Length manual" display.

- Select the cutting edge number D and the duplo number DP for the tool.
- Approach the workpiece in the Z direction and perform scratching (see Section "Traversing the Machine Axes").

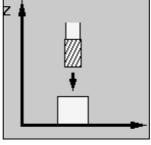

Measure tool length

- Specify the setpoint position Z0 of the workpiece edge.
- Press the "Set length" soft key.

The tool length is calculated automatically and entered in the tool list.

If you do not want to use the workpiece to determine the tool length, but a test socket instead, no work offset may be selected or the basic work offset must be zero. The basic offset is also displayed in the parameter screen form to allow you to check the value.

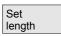

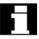

## Measure radius/diameter

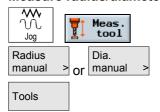

In manual

- In "Machine Manual" mode, select the "Measure tool" soft key.
- Press the "Radius manual" or "Dia. manual" soft key.
- Press the "Tools" soft key.
- Select the tool to be measured from the tool list.
- Press the "In manual" soft key.

The tool is entered in the "Radius/diameter manual" screenform.

- Select the cutting edge number D and the duplo number DP for the tool.
- Approach the workpiece in the X or Y direction and perform scratching (see Section "Traversing the machine axes").

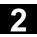

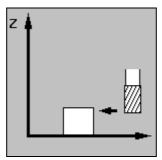

Measure radius/diameter

- Specify the setpoint position X0 or Y0 of the workpiece edge.
- Press the soft key "Set radius" or "Set diameter".

The tool radius or diameter is calculated automatically and entered in the tool list.

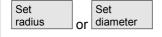

## 2.5.2 Measuring tools with a probe

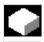

For automatic measurement, you determine the length and radius or diameter of the tool with the aid of a measuring probe (table probe system). ShopMill uses the known positions of the tool carrier reference point and measuring probe to calculate the tool offset data.

Before you measure a tool automatically, you must enter the approximate tool geometry data (length and radius or diameter) in the tool list and calibrate the probe.

Depending on the setting in a machine data, you can measure the radius or the diameter of the tool.

Please read the machine manufacturer's instructions.

When measuring, you can consider a lateral or longitudinal offset V. If the longest point of the tool is not located at the outside of the tool, or the widest point not at the base of the tool, you can store this difference in the offset.

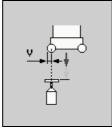

Lateral offset

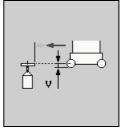

Longitudinal offset

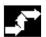

## Measure length

Position the tool near the measuring probe so that it can be approached without collision.

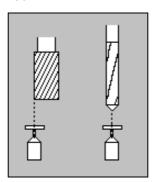

Measure tool length

- In "Machine Manual" mode, select the "Measure tool" soft key.
- Press the "Length Auto" soft key.
- Press the "Tools" soft key.
- > Select the tool to be measured from the tool list.
- Press soft key "In manual".

The tool is entered in the "Length Auto" screenform.

- Select the cutting edge number D and the duplo number DP for the tool.
- If necessary, enter the lateral offset V.
- Press the "Cycle Start" soft key.

The automatic measuring process is started. The tool length is calculated automatically and entered in the tool list.

The measuring process depends on the settings of the machine manufacturer.

Please read the machine manufacturer's instructions.

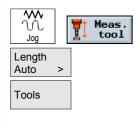

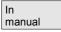

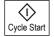

#### Measure radius/diameter

Position the tool near the measuring probe so that it can be approached without collision.

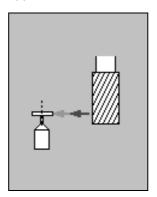

Measure radius/diameter

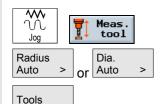

In manual

- In "Machine Manual" mode, select the "Measure tool" soft key.
- Then press the soft key "Radius Auto" or "Dia. Auto".
- Press the "Tools" soft key.
- > Select the tool to be measured from the tool list.
- Press soft key "In manual".

The tool is entered in the "Radius/diameter Auto" screenform.

- Select the cutting edge number D and the duplo number DP for the tool.
- > Enter the longitudinal offset V if necessary.
- Press the "Cycle Start" soft key.

The automatic measuring process is started. The tool radius or diameter is calculated automatically and entered in the tool list. The measuring process depends on settings made by the machine manufacturer.

Please read the machine manufacturer's instructions.

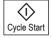

## 2.5.3 Calibrate measuring probe

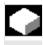

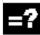

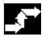

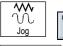

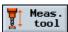

Calibrate probe

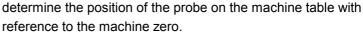

If you want to measure your tool automatically, you must first

Mechanical probes are typically cube-shaped or cylindrical. Install the probe in the working area of the machine (on the machine table) and align it in relation to the machining axes.

You must use a miU-type calibration tool to calibrate the probe. You must enter the length and radius/diameter of the tool beforehand in the tool list.

- Move the calibration tool until it is positioned over the approximate center of the measuring surface of the probe.
- ➤ In "Machine Manual" mode, select the "Measure tool" soft key.
- Press the "Calibrate probe" soft key.
- Choose whether you want to calibrate the length or the length and the diameter.

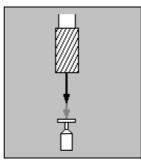

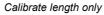

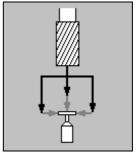

Calibrate length and diameter

> Press the "Cycle Start" key.

The calibration is automatically executed at the measuring feedrate. The current distance measurements between the machine zero and probe are calculated and stored in an internal data area.

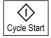

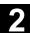

## 2.6 Machining in Manual mode

## 2.6.1 Change settings

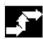

Select with soft key

## Operating sequence

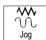

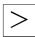

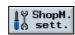

Default settings are entered in this menu for

#### Return plane

The return plane is the position above the workpiece which is approached in rapid traverse during manual face milling.

## Safety clearance

The safety clearance is the distance between the tool tip and the workpiece surface. This position is approached in rapid traverse. The programmed cycle - face milling - is then executed at the programmed machining feedrate.

## · Setup feedrate

The feedrate at which the axes are traversed in manual mode.

#### • Variable increment size

If in manual mode you want to traverse the axes using variable increment sizes instead of the predefined one, you can enter the required step size here.

Example application: If you want a step size of 500µm

(= 0.5mm) specify 500.

These settings remain valid until you change them.

These settings are made for the programs in the program header.

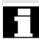

## 2.6.2 Positioning

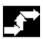

## **Operating sequence**

In Manual mode, you can move the axes to certain positions for the purpose of performing simple machining operations.

Select with soft keys

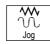

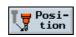

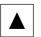

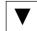

Select the axis/axes that you wish to move and enter its/their target position/s. Enter your selected setting for feedrate **F**, e.g. 1000mm/min.

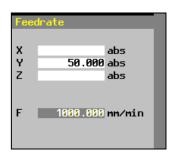

Rapid traverse

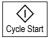

Alternatively, you can select this soft key to move the axes in rapid traverse.

The axes are moved to the specified target position when you press "Cycle Start".

## 2.6.3 Face milling

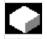

#### **Function**

You can use this cycle to face mill any workpiece. The cycle distinguishes between rough cutting (repeated end milling of surface with depth infeed inside workpiece) and finish cutting (single end mill operation on surface with retraction of mill and depth infeed outside workpiece).

Select with soft keys

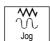

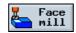

Then select the desired direction of machining and enter parameter settings in input screenform.

Please also note instructions regarding face milling in Section "Programming – Face Milling".

Confirm your inputs with soft key "OK"

and go to the program view in the Manual area:

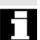

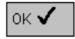

## 2.6 Machining in Manual mode

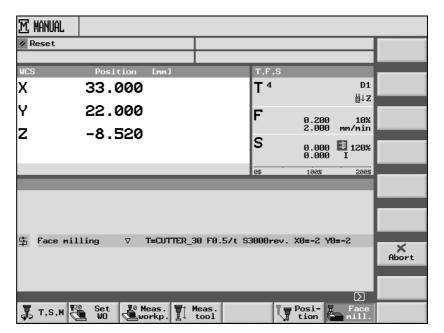

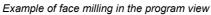

Press the "Cycle Start" key to start the "Face milling" cycle.

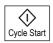

## 2.7 MDI mode

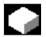

#### **Function**

You can write and execute programs block by block in G code in "MDI" (Manual Data Input) mode. To do this, you enter specific movements as individual program blocks in the control via the keyboard.

The "MDI" program view displays position, feedrate, spindle and tool values as well as the contents of the MDI program.

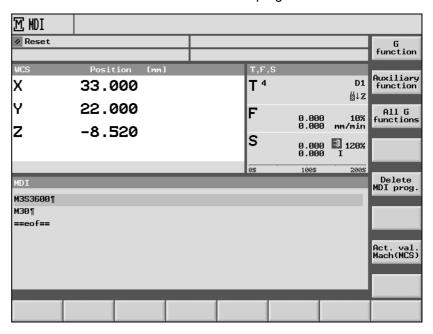

Example of a program in the "MDI" program view

Select with soft key

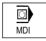

Enter the required G code.

## Start program

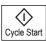

The control executes the blocks you have entered when you press the "Cycle Start" key.

## **Delete program**

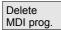

Programs written in MDI mode are automatically deleted as soon as they have finished running. Alternatively, you can delete them by selecting soft key "Delete MDI program".

## 2.8 Automatic mode

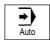

Preconditions

In the "Machine Auto" operating mode, you can execute machining programs and monitor the progress of the current machining operation online on the screen.

The preconditions for executing machining programs are as follows:

- You have already synchronized the control measuring system with the machine (i.e. "approached" reference points).
- · You have already written the relevant machining program.
- You have checked or entered the necessary offset values, e.g. work offsets and tool offsets.
- The required safety interlocks are already active.

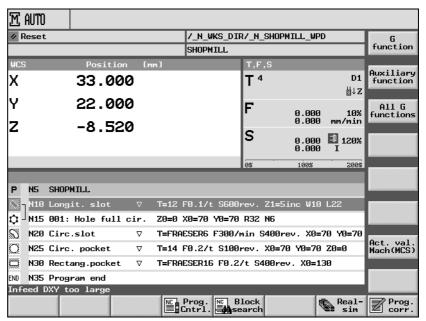

Example of program view in "Machine Auto"

Programs produced with an earlier version of ShopMill can also be executed in the current version of ShopMill. If an older ShopMill program is executed once in the current ShopMill version, it is deemed to be a current ShopMill program version.

You can also execute a Version-6.3 ShopMill program in ShopMill 6.2, provided that you consider the following points:

- If the machining type "Edge finishing" is programmed for a longitudinal groove in ShopMill 6.3, the parameter is replaced by "Roughing" in ShopMill 6.2.
- The functions "Deep drilling" and "Cicumferential slot" programmed under ShopMill 6.3 only run in ShopMill 6.2 if you check the function parameters again in ShopMill 6.2 and confirm these.

When a ShopMill program with Version 6.3 is executed in ShopMill 6.2, it is deemed to be a Version-6.2 program.

## 2.8.1 Switchover between "T, F, S", "G functions" and "Auxiliary functions" displays

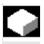

If while machining the workpiece you want to know e.g. whether the tool nose radius compensation is active or which unit of measurement is being used, activate G function display or auxiliary functions.

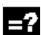

16 different G groups are displayed under "G function". Within a G group, only the G function that is currently active in the NC is displayed.

Alternatively, all G groups with all their associated G functions are displayed under "All G func.".

The auxiliary functions also include OEM M and H functions which pass parameters to the PLC and trigger the reactions defined by the machine manufacturer there.

Please read the machine manufacturer's instructions.

It is possible to display up to five M functions and three H functions.

When executing a ShopMill program, you can display the G functions currently active in the NC too, as the ShopMill functions are converted to G code internally.

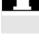

> Select the "G function" soft key in "Machine Manual" or "Machine Auto" operating mode.

The G functions that are currently active at program execution are displayed within a G group instead of parameters T, F and S. If you press the "G function" soft key again, status display "T, F, S"

-or-

appears again.

Press the "All G func." soft key.

Now all G groups and G functions are displayed instead of the T, F and S parameters. If you press the "All G func." soft key again, status display "T, F, S" appears again.

-or-

Press the "Auxiliary function" soft key.

The auxiliary functions that are currently active at program execution are displayed instead of parameters T, F and S. If you press the "Aux. func." soft key again, status display "T, F, S" appears again.

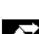

G function

All G func.

Auxiliary function

## 2.8.2 Select a program for execution

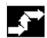

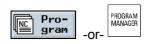

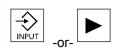

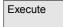

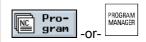

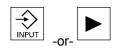

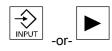

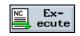

## Operating sequence

> Press the "Program" key or "Program manager" soft key.

The directory overview is displayed.

- Position the cursor on the directory where you want to select a program.
- > Press the "Input" or "Cursor right" key.

The program overview is displayed.

- Position the cursor on the program you want to execute.
- > Press soft key "Execute".

ShopMill automatically changes to "Machine Auto" operating mode and uploads the program.

-or-

> Press the "Program" key or "Program manager" soft key.

The directory overview is displayed.

- Position the cursor on the directory where you want to select a program.
- > Press the "Input" or "Cursor right" key.

The program overview is displayed.

- Position the cursor on the program you want to execute.
- Press the "Input" or "Cursor right" key.

The selected program is opened in the "Program" operating area. The machining plan is displayed.

- Position the cursor on the program block you want to start program execution from.
- Press soft key "Execute".

ShopMill automatically changes to "Machine Auto" manual mode, loads the program and conducts a block search until it reaches the selected program block (see Section "Enter a program at any selected point").

If you select a program for execution for the first time and it contains cycles "Stock removal against the contour" or "Contour pocket", the individual stock removal steps are calculated for the contour pocket. This process may take several seconds depending on the complexity of the contour.

## 2.8.3 Start/stop/abort program

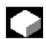

#### **Function**

Shows how to start/stop programs that are loaded in "Machine Auto" operating mode and resume program execution after abnormal program termination.

If the program is loaded in "Machine Auto" operating mode, and "Automatic" is activated on the machine control panel, you can also start the program from any operating area and not in "Machine Auto" operating mode.

This start option must be activated in a machine data.

Please read the machine manufacturer's instructions.

Precondition

No alarms are currently active.

The program is selected.

The feedrate enable signal is set. The spindle enable signal is set.

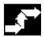

## **Operating sequence**

## Start machining

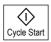

Press the "Cycle Start" key.

The program is started and executed from the start or from the selected program block onwards.

## Stop execution

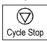

Press the "Cycle Stop" key.

Machining stops immediately, individual program blocks are not executed to the end. At the next start, execution is resumed at the same location where it stopped.

#### Stop execution

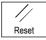

Press the "Reset" key.

Execution of the program is aborted. At the next start, execution begins again from the start of the program.

# Start execution from the operating area

The program is loaded in "Machine Auto" operating mode and "Automatic" operating mode is activated on the machine control panel.

## 2.8 Automatic mode

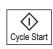

Press the "Start" key.

The program is started and is executed from the start. The interface of the previously selected operating area still remains visible.

## 2.8.4 Interrupt program

#### **Retract from contour**

After you have interrupted a program ("NC Stop") in Automatic mode (e.g. in order to take a measurement on the workpiece and correct the tool wear values or after tool breakage), you can retract the tool from the contour in "Machine Manual" mode. In such cases, ShopMill stores the coordinates of the interruption point and displays the differences in distance traveled by the axes in "Machine Manual" mode as a "Repos" (= Reposition) offset in the actual value window.

For details of how to traverse machine axes, please refer to Section "Traverse machine axes".

## Reapproach contour

The "Repos" function repositions the tool on the workpiece contour after traversal of the machine axes during a program interruption in Automatic mode.

## **Operating sequence**

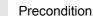

"Machine Manual" operating mode is selected.

The axes have been moved away from the point of interruption.

Selects the "Repos" machine function.

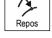

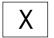

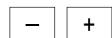

Select the axis that you wish to move and

then press the "-" or "+" key.

You will not be able to move the axis beyond the point of interruption. The feed override is operative.

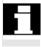

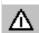

## Warning

The rapid traverse override key is active.

Non-adjusted Repos offsets will be adjusted automatically with program feedrate and linear interpolation when you switch over to Automatic and press "NC Start".

## 2.8.5 Start execution at specific program location

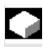

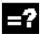

If you only want to execute a specific program section on the machine, you do not have to start program execution right from the beginning; instead you can start at a specific program block or text.

If you want to start program execution from a specific text, ShopMill will search for it in the program.

After the start block or text is specified, ShopMill then calculates the exact starting point for program execution.

In ShopMill cycles, the calculation is always carried out on the end point of the block. When calculating the starting point of all other ShopMill blocks and G code blocks, you can choose between four options.

#### 1. Calculation to contour:

During a block search, ShopMill makes the same calculations as when executing a program. The program is executed from the beginning of the target block in an identical manner to normal program execution.

#### 2. Calculation to end point:

During a block search, ShopMill makes the same calculations as when executing a program. The program is executed from the end of the target block or from the next programmed position of the target block.

## 3. Without calculation

ShopMill performs no calculations during block search, i.e. the calculation is skipped up to the target block. The internal control values are set to the same values as prior to the block search. This option is only available for programs that consist of G code blocks only.

### 4. External - without calculation

This variant is the same as for calculation at end point. However, subroutines that are called via EXTCALL are skipped during calculation. Similarly, the calculation is skipped up to the target block for G code programs that are executed fully via external drives (floppy disk/network drive).

This accelerates the calculation.

#### **Notice**

Modal functions not included in the calculated program section are not considered for the program section to be executed. This means that you should select a target block for the variants "Without calculation" and "External – without calculation" from which point on all information required for machining is included.

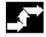

## Select ShopMill cycle

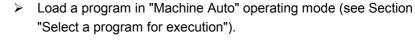

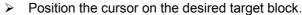

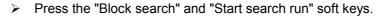

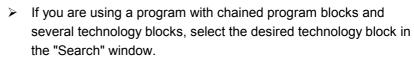

This prompt does not appear with single program blocks.

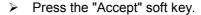

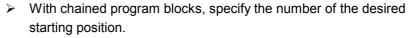

This prompt does not appear with single program blocks.

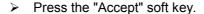

Press the "Start" key.

ShopMill carries out all necessary default settings.

Press the "Cycle Start" key again.

The new starting position is approached. Then the workpiece is machined from the start of the target block.

You can cancel the search run by pressing the "Reset" key.

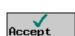

**Block** 

search

Start

search run

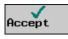

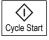

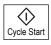

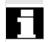

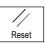

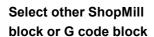

- ➤ Load a program in "Machine Auto" operating mode (see Section "Select a program for execution").
- > Position the cursor on the desired target block.

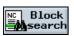

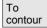

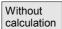

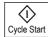

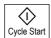

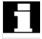

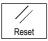

- > Select soft key "Block search".
- Select a calculation option.
- > Press the "Start" key.

ShopMill carries out all necessary default settings.

Press the "Cycle Start" key again.

The new starting position is approached. Then the program is executed from the start or end of the target block, according to which calculation option is selected.

You can cancel the search run by pressing the "Reset" key.

#### Search text

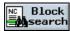

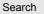

- ➤ Load a program in "Machine Auto" operating mode (see Section "Select a program for execution").
- Press the "Block search" and "Search" soft keys.
- Specify the text you want to search for.
- > Select whether to start the search at the beginning of the program or from the current cursor position.
- Select soft key "Search".

The program block where the searched text occurs is highlighted.

- Press the "Continue search" soft key if you want to continue the search.
- Press the "Start" key.

ShopMill carries out all necessary default settings.

> Press the "Cycle Start" key again.

The new starting position is approached. The workpiece is then machined from this target block onwards.

You can cancel the search run by pressing the "Reset" key.

#### Search

Continue search

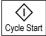

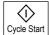

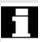

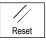

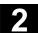

## 2.8.6 Program control

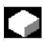

If you want to check the result while machining a workpiece, you can stop the machining process at locations that are specially designed for stopping (programmed stop).

If, however, you do not want to execute specific machining steps programmed with G code at every program pass, select these blocks separately (skip G code blocks). This is not possible with ShopMill blocks.

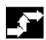

## **Programmed stop**

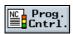

Programmed stop

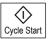

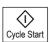

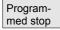

- ➤ Load a program in "Machine Auto" operating mode (see Section "Select a program for execution").
- Press the soft key "Prog. cntrl".
- Press the "Programmed stop" soft key.
- Press the "Start" key.

Execution of the program is started. The program run stops at every block for which "programmed stop" was defined (see Section "Miscellaneous Functions").

Press the "Cycle Start" key again every time.

Program execution is resumed.

Press the "Programmed stop" soft key if you want to execute the program without programmed stop. (The soft key is deselected again.)

## Skip G code blocks

- ➤ Load a program in "Machine Auto" operating mode (see Section "Select a program for execution").
- Press the soft key "Prog. cntrl".
- Press the "Skip" soft key.
- > Press the "Start" key.

Execution of the program is started. G code blocks that start with a "/" (slash) character preceding the block number are not executed.

Press the "Skip" soft key again if the selected G code blocks are to be processed again the next time the program is executed. (The soft key is deselected again.)

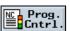

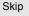

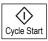

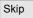

## 2.8.7 Program testing

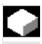

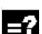

If you want to prevent any incorrect machining of the workpiece the first time the program is executed on the machine, you can test the program first without moving the machine axes.

ShopMill will then check the program for the following errors:

- · Geometric incompatibilities
- Missing data
- Non-executable instruction sequences and jumps
- Violation of working area

ShopMill automatically detects syntax errors when it loads a program in "Machine Auto" operating mode.

Whether ShopMill executes auxiliary functions (M functions and H functions) of not during the program test depends on the settings made by the machine manufacturer.

Please read the machine manufacturer's instructions.

You can use the following functions for the program test:

- Stop execution with "programmed stop" (see Section "Control Program")
- Graphic screen representation on screen (see Section "Simultaneous recording before machining").
- Load a program in "Machine Auto" operating mode (see Section "Select a program for execution").
- Press the soft key "Prog. cntrl".
- Press the "Program test" soft key.
- Press the "Start" key.

The program is tested without moving the machine axes.

Press the "Program test" soft key again if you want to deactivate the test status after you have executed the program. (The soft key is deselected again.)

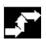

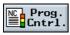

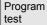

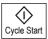

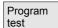

## 2.8.8 Simultaneous recording before machining

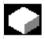

#### **Function**

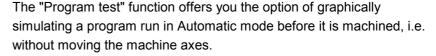

Simultaneous recording is a software option.

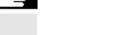

Status displays

The graphic displays a workpiece as if it were being machined with a cylindrical tool.

The status display in the graphic contains the following information:

- · Current axis coordinates
- Block currently being processed.
- The processing time (in hours/minutes/seconds)
  indicates the approximate time that would actually be required to
  execute the machining program on the machine (incl. tool change).
   The timer is stopped if the program is interrupted.

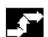

## **Operating sequence**

Precondition

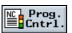

Program test

Dry run feedrate

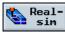

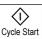

Press the soft keys "Prog. cntrl" and "Program test".

The program is selected in "Machine Auto" mode.

If you select soft key "Dry run feedrate" as well, the programmed feed velocity is replaced by a dry run feedrate defined in a machine data.

Select soft key "Real-sim" and

start the program with "Cycle Start".

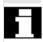

You can still use the program control functions such as "Cycle Stop", "Single block", "Feedrate override", etc.

When you press soft key "Program view", the display changes from the "Simultaneous recording" graphic to the program view in Automatic mode. The system continues to record graphic data as a background function.

You can return to the graphic display by pressing one of the following soft keys:

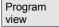

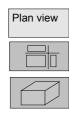

Delete screen

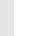

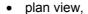

- representation in 3 planes or
- 3D representation (volume model).

You can select soft key "Delete screen" to clear the machining operation graphic which has already been recorded while the program is executing. Recording of the machining operation will however continue.

For further information about the principles and operation, please refer to Section "Simulation".

## 2.8.9 Simultaneous recording during machining

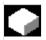

## **Function**

You can track the current machining operation on the machine tool simultaneously by monitoring the graphic display on the control screen.

Simultaneous recording is a software option.

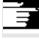

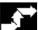

## Operating sequence

Program test and dry run feedrate must not be selected.

Select soft key "Real-sim" and

start the program with "Cycle Start".

The "simultaneous recording" function can be switched on at any time during machining.

An explanation of the functions available under "Simultaneous recording" can be found in Sections "Simultaneous recording before machining" and "Simulation".

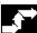

Precondition

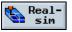

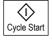

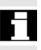

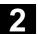

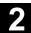

## 2.9 Execute a trial program run

## 2.9.1 Single block

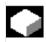

#### **Function**

When this function is active, the program is interrupted after every block which initiates some operation on the machine (these do no include arithmetic blocks).

### **Default setting**

The following defaults apply:

- · A single block includes
- the whole machining operation in the case of drilling operations and the machining operations on one plane in the case of pocket milling.

Select with soft key

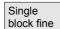

"Single block fine" active

When the "Single block fine" function is active, each individual drill infeed and pocket milling motion is executed as a separate block. Also, execution is stopped at the contour after every single contour element.

Select with soft key

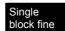

# Single block via machine control panel

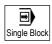

Activate the "Single block" key in "Machine Auto" mode. It will allow you to process a program block by block. The appropriate LED on the machine control panel lights up to indicate that single block mode is active.

If you have selected single block machining,

- the text "Stop: Block ended in single block" is displayed in the channel operating message line when the program is interrupted
- the current program block will not be executed until you press the "Cycle Start" key,
- the program stops automatically after a block has been processed,
- the following block will be processed when you press the "Cycle Start" key again.

## Deselect single block mode

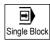

You can deselect the function by pressing the "Single block" key again.

## 2.9.2 Basic block display

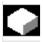

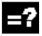

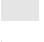

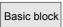

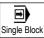

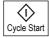

If you want to obtain further information about the axis positions and important G functions on insertion or during execution, you can show the basic display.

You can use the basic display both in test mode and during actual processing of the workpiece at the machine. All G code commands that initiate a function at the machine for the currently active program block are displayed in the "Basic block" window:

- · Absolute axis positions
- G functions in the first G group
- Further modal G functions
- Further programmed addresses
- M functions

The "Basic block display" function must be set up by the machine manufacturer.

Please read the machine manufacturer's instructions.

- Load a program in "Machine Auto" operating mode (see Section "Select a program for execution").
- Select soft key "Basic block".
- Press the "Single Block" key if you want to execute the program blockwise.
- > Start execution of the program is started.

The precise axis positions, G functions, etc. are displayed in the "Basic block" window for the currently active program block.

## 2.9 Execute a trial program run

## 2.9.3 Correct program

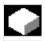

#### **Function**

As soon as the control detects a syntax error in the program, it interrupts the program and displays the syntax error in the alarm line. In the event of such errors (program Stop status), you can correct the program in the program editor.

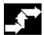

## **Operating sequence**

The program is selected in "Machine Auto" mode.

The program is in the Stop or Reset state.

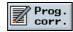

Precondition

Select with soft key

The program editor appears on the screen.

If an error has occurred, the errored block is marked. Press the "Input" key and then correct the block.

Press soft key "Accept" to transfer the correction to the current program.

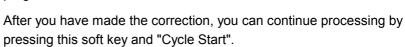

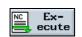

Accept

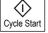

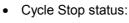

You can only modify blocks that have not yet been executed or read in by the NC.

· Reset status:

You can modify any block.

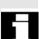

## 2.10 Tools and tool offsets

ShopMill offers you a tool management facility based on the following lists:

- Tool list
- Tool wear list
- Magazine list

Enter the tools and their offset data in the tool list or tool wear list. You will be able to identify in the magazine list which magazine locations are disabled or not.

Depending on individual requirements, a tool list might consist of the following:

- A tool change involving
  - a spindle or dual gripper
  - or a spindle with dual gripper
- · at least one tool magazine
- and tools that are not assigned to any tool magazine.

For details of the functionality of your tool management system, please refer to the machine manufacturer's instruction manual.

The different lists can be adapted by the machine manufacturer if necessary.

**Tool list** 

The tool list displays all tools and their offset data stored as a tool data block in the NC, irrespective of whether or not they are assigned to a magazine location. The tool list offers you all commonly used tools. You can assign geometric and technological tool data to tool types. Various different examples of each tool might exist to which you can assign the current offset data of the tool being used.

You can load and unload tools to and from a magazine via the tool list. When a tool is loaded, it is moved from its storage location to a magazine location. When it is unloaded, it is removed from the magazine and taken back to a storage location.

This loading and unloading of tool magazines is defined in a machine data.

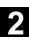

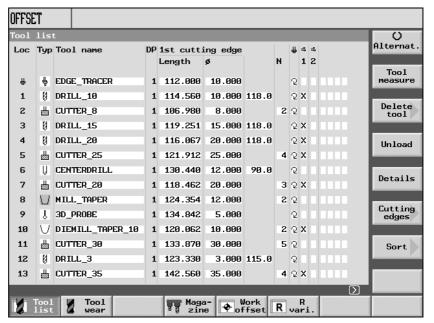

Example of a tool list with variable location assignment

The main display of the "Tools" operating area shows the current tool list with the following data:

#### Location

#### Location number

The following designations/symbols are used for:

- The spindle location
- The locations for gripper 1 and gripper 2 (applies only when a > < spindle with dual gripper is used)
- The magazine location numbers If the configuration includes more than one magazine, the magazine number is specified first followed by the location number in the magazine:
  - e.g. 1/10 = Magazine 1 with location number 10 = Magazine 2 with location number 5
- Tools that are not assigned to a magazine in the tool list are stored in a location without location number.

This allows management of tools that are not actually contained in the tool magazine.

#### Type

## Tool type

Depending on the tool type (represented by a symbol), only certain tool offset data are enabled.

#### Tool name

The tool is identified by means of its name. You can enter the name as text or a number (see Section "Change tool names").

## DP

Duplo number of twin tool (replacement tool)

(D No.) cutting edge

Tool offset data length, diameter/radius and angle for the selected tool

The "H" column is displayed only for ISO dialect0-M programs. Every H number of an ISO dialect0-M program must be assigned to a tool offset data record.

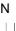

#

=

Tool-spec. fct 1...4

Number of teeth on a mill Spindle direction of rotation

Coolant supply 1 and 2 can be activated/deactivated (e.g. internal and external cooling)

Other tool-specific functions such as additional coolant supply, monitoring functions for speed, tool breakage, etc.

Please read the machine manufacturer's instructions.

The "Details" soft key displays the additional parameters "Rounding radius" or "Angle" for 3D tapered milling tools.

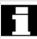

#### **Tool wear list**

You can adapt the tool geometry (length and radius/diameter) to the wear-induced geometry in the tool wear list.

You can also set the following monitoring functions for a tool.

- Monitoring of actual time of use (service life, number of workpieces)
- Monitoring of number of tool load operations
- Other tool status data (disable tool, tool in fixed location, oversized tool)

#### **Tool magazine**

The magazine locations with tools are specified in the magazine list.

The list also indicates whether the magazine location is disabled (location disable) and the properties (tool status) assigned to the tools.

# Fixed/variable location assignment

You can set a machine data to determine whether all tools must have a variable or fixed location assignment in the magazine.

If you select a variable location assignment, the tools are taken to the next available space in the magazine after a tool change. With a fixed location assignment, the tools are always taken back to the location assigned specifically to them.

Please refer to the machine manufacturer's instruction manual for details about location assignments in the tool magazine.

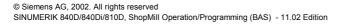

## Graphical display of tools and magazine locations

In addition to the list of tools, you can also display the tools and magazine locations in a dynamic graphic display. The tools are displayed in the order in the list with the correct proportions.

The graphical display must be set up by the machine manufacturer.

Please read the machine manufacturer's instructions.

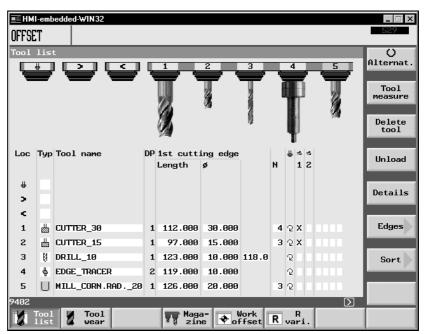

Graphical display of tools and magazine locations

The following applies for the graphical display:

- Small milling tools and 3-D tools are displayed as end mills, large ones as hobs.
- If a tool is too long for the display, the maximum possible length is shown
- Oversized tools are truncated on the left and right sides.
- Tools that are not located in the magazine are displayed without toolholder.
- Disabled tools or magazine locations are marked as follows:

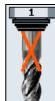

Disabled tool:

Disabled magazine location:

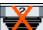

 The data of the relevant tool nose selected are used for the display.

If there is no tool nose for a tool in the selected view, the data of the first tool nose are used.

## 2.10.1 Create a new tool

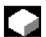

#### **Function**

You can enter tools and the associated compensation data directly into the tool list or simply read existing tool data outside the tool management (see Section "Backup/restore tool/zero data").

If you want to enter a new tool directly into the tool list, ShopMill offers a range of conventional tool types. The tool type determines which geometry data are required and how they will be calculated. The following common tool types are available:

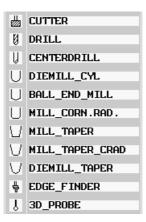

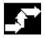

## **Operating sequence**

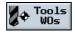

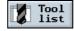

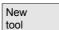

Select with soft keys

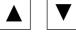

Cutter 3D tools

3D tools

Use the cursor keys to select the tool location you want

and confirm your selected tool type with the soft key.

A new tool is then created.

In addition to the geometry data in the tool list, you must specify further parameters for 3D tools.

| Туре | Name                              | Additional parameter                     |
|------|-----------------------------------|------------------------------------------|
| 110  | Cylindrical die mill              | -                                        |
| 111  | Ball end mill                     | Rounding radius                          |
| 121  | End mill with corner rounding     | Rounding radius                          |
| 155  | Bevel cutter mill                 | Angle for tapered tools                  |
| 156  | Tapered mill with corner rounding | Rounding radius, angle for tapered tools |
| 157  | Tapered die mill                  | Angle for tapered tools                  |

Details

Press the "Details" soft key and enter the rounding radius or angle for tapered milling tools.

## 2.10.2 Create several cutting edges per tool

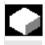

With tools with several cutting edges, each cutting edge is given its own correction data set. You can create up to 9 cutting edges for each tool.

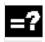

You must specify an H number for ISO programs (e.g. ISO dialect 1). This corresponds to a particular tool offset block.

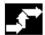

You create tools with multiple cutting edges in the tool list as described above and enter the compensation data for the 1st tool edge.

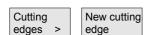

> Then press soft keys "Cutting edges" and "New cutting edge".

Instead of the input fields for the 1st cutting edge, the compensation data input fields for the 2nd cutting edge are now displayed in the tool list.

- > Enter the compensation data for the 2nd cutting edge.
- Repeat the procedure if you want to create more cutting edge compensation data.
- Press the "Delete cutting edge" soft key if you want to delete the cutting edge compensation data for a cutting edge. You can only delete the data for the cutting edge with the highest tool edge number.

 $\Box$ 

D No. +

Delete cut-

ting edge

D No. –

With soft keys "D No. +" and "D No. -" you can display the compensation data for the cutting edge with the next higher/lower tool edge number.

## 2.10.3 Change the tool name

A newly created tool in the tool list is automatically assigned the name of the selected tool group. You may change this designation as you please to

- a tool name, e.g. "face\_mill\_120mm" or
- a tool number, e.g. "1".

A tool name may contain a maximum of 17 characters. You can use any letters, digits, the underscore symbol "\_", dots "." and slashes "/".

## 2.10.4 Create a replacement tool

A replacement tool is one that can be employed to perform the same machining operation as a tool that already exists (e.g. as a replacement after tool breakage).

When you create a tool as a replacement, you must give it the same name as an existing comparable tool.

Confirm the name with the "Input" key. The duplo number of the replacement tool will be incremented by 1 automatically.

The order in which replacement tools are inserted in the spindle is determined by duplo number **DP**.

## 2.10.5 Manual tools

Manual tools are tools which are needed during a machining operation but which exist only in the tool list and not in the tool magazine. Tools of this type have to be loaded and unloaded to and from the spindle by hand.

The "manual tool" function must be set up by the machine manufacturer.

Please read the machine manufacturer's instructions.

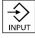

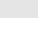

## 2.10.6 Tool offsets

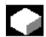

# Why do we need tool offsets?

#### **Function**

You do not have to take tool diameters and lengths into account when writing machining programs.

You can program workpiece dimensions directly, e.g. as specified in the production drawing.

When a workpiece is machined, the tool paths are controlled as a function of the relevant tool geometry in such a way that the programmed contour can be produced with any tool employed.

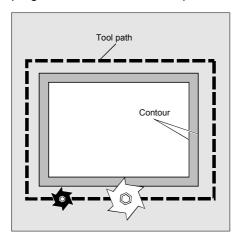

The control system corrects Enter the tool data separately in the "Tool list" and "Tool wear" tables. the traversing path

When writing the program, you merely need to call the tool you

individually for different tools.

require.

While the program is being processed, the control fetches the offset data it requires from the tool table and corrects the tool path

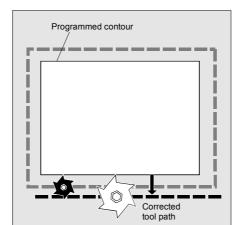

# What type of tool offsets are available?

The offset memory of a tool includes the following:

- Tool type
   The tool type determines which tool data are required and how they must be calculated (e.g. drill, centering tool, mill).
- Total size: Length, radius, angle (drill)
   These comprise several components (geometry, wear). The control performs calculations on the components to obtain a final size (e.g. total length, total radius). The relevant total dimension becomes valid as soon as the offset memory is activated.

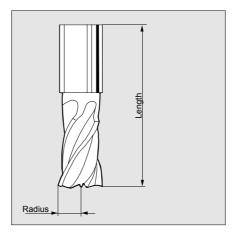

# Tool length compensation

This value compensates the differences in length between the tools you use.

The tool length is interpreted to be the distance between the toolholder reference point and the tool tip. This measured length is entered in the tool list.

The control uses this measurement and the wear values to calculate travel movements in the infeed direction.

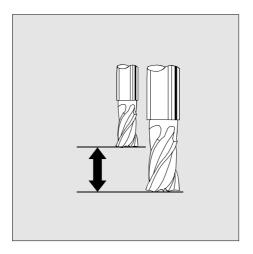

# Tool radius compensation

"Contour" and "Tool path" are not identical. The mill or tool edge radius center point must travel along an equidistant to the contour. For this purpose, the programmed tool center point path is automatically displaced by the controller – as a function of radius and machining direction – in such a way that the tool edge travels exactly along the programmed contour.

2

The tool radius must be entered in the tool list. While a program is running, the control fetches the radii it requires and uses them to calculate the tool path.

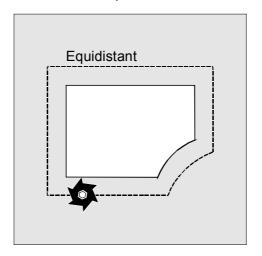

Offset values for milling tool (example)

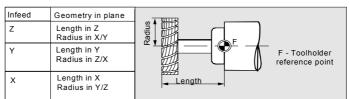

Offset values for drill (example)

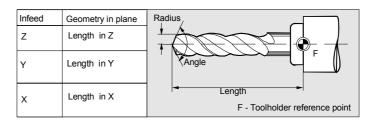

Offset values are used in the simulation display and programming graphic for the following tools:

Drill: Angle and radius/diameter

Centering tool: Radius/diameter

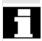

# 2.10.7 Special tool functions

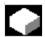

#### **Function**

You can assign other functions to tool types in the tool list.

Number of teeth N

Specify the number of teeth in this parameter. Parameter  ${\bf N}$  is tooldependent and can be applied only for milling tools. The control system calculates feedrate F internally if the feed is set in mm/tooth in the program.

 $\mathbb{H}$ 

Using the "Alternat." soft key, you can activate and deactivate the spindle direction of rotation (CCW/CW) in parameter "Spindle".

| The spindle rotates in the       |     | Select with soft |
|----------------------------------|-----|------------------|
| clockwise direction of rotation. | 2   | key              |
| The spindle rotates in the       |     | O                |
| counterclockwise direction of    | 7   | Alternat.        |
| rotation.                        |     |                  |
| The spindle is stopped.          | X   |                  |
| I .                              | / \ | 1                |

=

Use parameters "coolant 1" and "coolant 2" if you want to supply coolant for the tool, e.g. for internal and external cooling.

| Switch coolant ON:           | $\boxtimes$ | Select with soft key |
|------------------------------|-------------|----------------------|
| Do not switch coolant<br>ON: |             | Alternat.            |

Tool-specific functions

You can also assign another four machine-specific actions to a tool. You can activate or deactivate these functions using the "Alternat." soft key. Tool-specific functions might include, for example, a 3rd coolant supply or a tool breakage monitor.

Please read the machine manufacturer's instructions.

#### 2.10.8 Create tool wear data

Select with soft key

The wear data for an existing tool must be entered in the tool wear list.

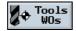

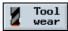

The following menu will appear on your screen:

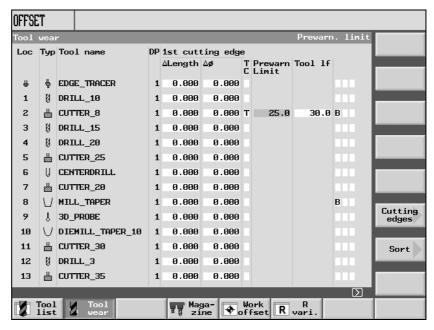

Example of a tool wear list with variable location assignment

Allowances for length and radii

In the tool wear list enter the delta values for length ( $\Delta$ length) and radius ( $\Delta$ radius) / diameter ( $\Delta$  $\varnothing$ ) for the tools.

Please note that

- a positive delta value signifies allowance (e.g. for subsequent finish cuts) and
- a negative delta value signifies undersize (tool wear)

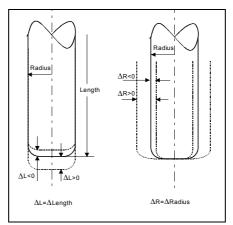

Allowances/undersizes for a corner radius mill

The correction values entered in tables "Tool list" and "Tool wear" become operative immediately a tool is called and inserted in the

2.10 Tools and tool offsets

spindle.

# 2.10.9 Tool monitoring

You can assign the following tool monitoring functions and features to every tool in the tool wear list:

- Tool life
- No. of loadings
- Other tool properties
  - Disable tool
  - Tool in fixed location
  - Oversized tool

The tool monitoring functions are activated via a machine data.

Please read the machine manufacturer's instructions.

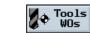

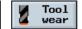

Select with soft key

# **Tool life T**

The tool life function monitors how long a tool is used with machining feed in minutes. If the remaining tool life is = 0, the tool is disabled. The tool can no longer be used at the next change. A replacement tool is inserted in its place, if one is available. Tool life monitoring always refers to the selected tool cutting edge.

#### No. of loadings C

The number of times that a tool may be loaded in the spindle to perform a machining operation must be entered in this parameter. If the number of spindle loading operations ("no. of loadings") has reached zero, the tool is disabled.

#### **Prewarning limit**

The prewarning limit is used for setting the tool life length or a maximum tool count when the first warning is issued.

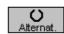

You can activate the type of monitoring you want in parameter T/C after selecting the "Alternat." key. Enter the required setting in the appropriate input fields.

#### Other tool properties

You can assign the following additional properties to a tool:

- G: Disable tool, e.g. when the tool edge is worn.
- U: Tool oversized, i.e. half of each of the adjacent magazine locations (to left and right of location in question) is disabled.
- P: Tool at fixed location, i.e. the tool is permanently assigned to a particular magazine location (fixed-location-coded).

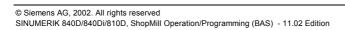

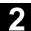

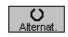

Select the function you require with the cursor keys and activate it with soft key "Alternat.".

# 2.10.10 Magazine list

The magazine locations with tools are specified in the magazine list. The list also indicates whether the magazine location is disabled (location disable) and the properties (tool status) assigned to the tools.

Select with soft key

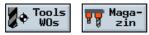

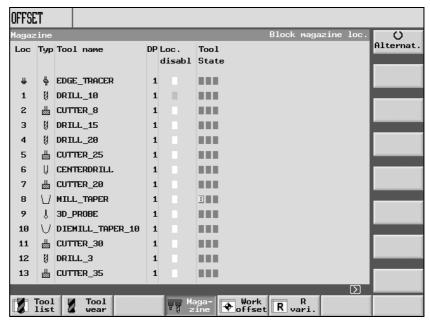

Example of magazine with variable assignment

#### Disable magazine location

Magazine locations can be reserved or disabled for specific tools, e.g. for oversized tools.

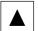

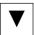

Select the magazine location you wish to disable.

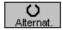

Toggle with the "Alternat." soft key in the "Location disable" column until a "G" (= disabled) is displayed in the correct field. This location is now disabled. You will not be able to load any tool into this location.

#### **Tool status**

The "Tool status" column lists the properties which have been assigned to the currently active tool:

- · G: Tool is disabled
- U: Tool is oversized
- P: Tool has a permanent location assignment

#### 2.10.11 Delete a tool

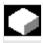

#### **Function**

Tools can be deleted in the tool list.

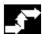

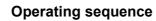

Select the tool that you wish to delete.

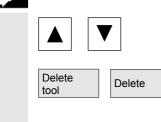

Select the soft key "Delete tool" and confirm by selecting the "Delete" button. The tool data for the selected tool are deleted. The magazine location in which the tool was stored is enabled.

# 2.10.12 Change the tool type

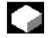

#### **Function**

You can change a tool type into another tool type in the tool list.

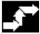

# **Operating sequence**

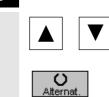

Select the tool that you wish to delete. The cursor is positioned on input field "Type".

Press the "Alternat." key to select the new tool type. The input fields for the new tool type are displayed.

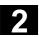

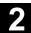

#### 2.10.13 Load a tool

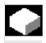

#### **Function**

You can load a tool directly to the spindle or to another free location in the magazine from the tool list.

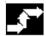

# **Operating sequence**

Precondition The machine data for tool management with loading/unloading is set.

Please read the machine manufacturer's instructions.

Select with soft key

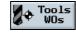

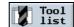

or key

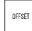

The "Tool list" menu is displayed on the screen.

Select the tool that you wish to delete.

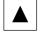

Load

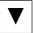

Select soft key "Load".

A window headed "Empty location" containing the number of the first free magazine location appears on the screen.

You can now enter a new location number

or

Spindle

load the tool directly into the spindle.

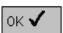

Starts the loading operation.

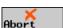

The tool is loaded to the specified magazine location.

Aborts the loading operation.

#### 2.10.14 Unload a tool

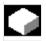

#### **Function**

When a tool is unloaded, it is removed from the magazine and entered in a store position in the tool list. The tool offset data block is not deleted. The unloaded tool has no location number in the store position.

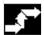

# **Operating sequence**

The machine data for tool management with loading/unloading is set.

Please read the machine manufacturer's instructions.

Select with soft key

Precondition

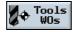

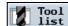

or key

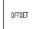

The "Tool list" menu is displayed on the screen.

Select a tool.

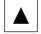

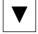

Unload

Select soft key "Unload".

The tool is removed from the magazine and taken back to a storage location.

#### 2.10.15 Sort tools

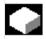

#### **Function**

If you are working with large or multiple tool magazines, it may be helpful to display the tools sorted according to different criteria. This enables you to find tools faster in the lists.

Tools can be sorted in the tool list or tool wear list according to magazine assignment, tool name (alphabetic) or tool type. When they are sorted according to magazine assignment, empty magazine locations are displayed as well.

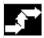

# **Operating sequence**

Select with soft key

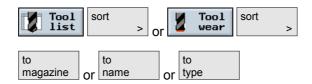

#### 2.11 Work offsets

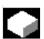

After referencing, the actual value display of the axis coordinate is based on the machine zero (M) of the machine coordinate system (Machine). Conversely, the program for machining the workpiece is based on the workpiece zero (W) of the workpiece coordinate system (Work).

The machine zero and workpiece zero do not have to be identical. The distance between the machine zero and workpiece zero may vary depending on the workpiece type and clamping method. This work offset is taken into account for program execution and can be composed of several different offsets.

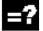

The offsets are added together as follows:

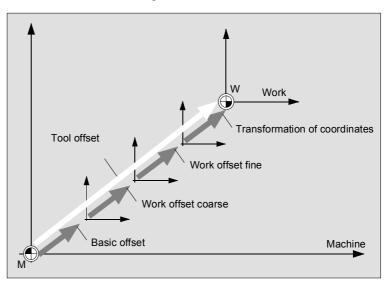

Work offsets

If the machine zero is not identical to the workpiece zero, there is at least one offset (basic offset or a work offset), where the position of the workpiece zero is saved.

**Basic offset** 

The basic offset is a work offset that is always effective. If you have not defined a basic offset, then it is zero. You determine the basic offset via "Workpiece zero" (see Section "Measurement workpiece zero") or "Set work offset" (see Section "Set a new position value").

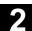

#### Work offsets

Work offsets (G54 to G57, G505 to G599) are made up of a coarse and a fine offset. You can call the work offsets from any ShopMill program (coarse and fine offsets are added together).

For example, you can save the workpiece zero in the coarse offset and then store the offset that results between the old and new workpiece zero when clamping a new workpiece.

The fine offsets must be set up by the machine manufacturer.

Please read the machine manufacturer's instructions.

How to define and call these work offsets is described in section "Defining work offsets" and "Calling work offsets".

# Coordinate transformation

You always program coordinate transformations for a specific ShopMill program. They are defined by:

- Offset
- Rotation
- Scaling
- Mirroring

(see Section "Defining a coordinate transformation")

#### **Total offset**

The total offset is obtained from the sum of all offsets and coordinate transformations.

# 2.11.1 Defining a work offset

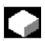

You enter work offsets (coarse and fine) directly in the work offset list.

The fine offsets must be set up by the machine manufacturer. The number of possible work offsets is set in a machine data.

Please read the machine manufacturer's instructions.

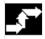

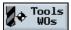

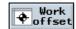

Press the soft key "Tools WOs" in the operating area "Work offset".

The work offset list is opened.

- Position the cursor on the coarse or fine offset you want to define.
- Specify the coordinate of your choice for each axis. Use the cursor keys to switch between axes.

-or-

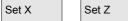

Press the soft key "Set X", "Set Y" or "Set Z" if you want to accept the position value of an axis from the position display for a coarse offset.

-or-

Press the soft key "Set all" if you want to accept the position values of all axes from the position display for a coarse offset.

The new coarse offset is set. The values for the fine offset are incorporated and then deleted.

Press the "Delete WO" soft key if you want to delete the values of the coarse and fine offsets simultaneously.

With the "Additional axes" soft key, you can display two additional rotary axes and determine their offset. These additional axes must be activated via machine data.

Please read the machine manufacturer's instructions.

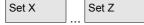

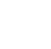

Delete WO

Set all

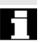

Additional axes

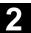

#### 2.11.2 Work offset list

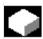

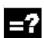

The individual work offsets and the total offset are all displayed in the work offset list. The work offset that is currently active will have gray background highlighting. Further, the current axis positions in the machine coordinate system and the workpiece coordinate system are listed in the work offset list.

| HMI-em       | bedded-WIN32 | !        |                 |                 |            |           | _                 |
|--------------|--------------|----------|-----------------|-----------------|------------|-----------|-------------------|
| OFFSET       |              |          |                 |                 |            |           |                   |
|              |              |          |                 |                 |            | Base (G50 | 30)               |
| WCS          |              |          | MCS             |                 |            |           |                   |
| X            | 10           | 00.000   | <sub>mm</sub> ) | <b>&lt;1</b>    | 200        | .000 "    |                   |
| ΙY           | 13           | 20.000   | ,               | /1 -            | 1678       | .000      | Work<br>Measure   |
| ;            |              |          | riiri           |                 |            | 11111     |                   |
| Z            |              | 95.000   | mm 4            | <b>Z1</b>       | 273        | .000 "    |                   |
|              | X            | Y        | Z               | Х Q             | <b>Y</b> 2 | ΣQ        |                   |
| Base         | 100.000      | 100.000  | 100.000         | 0.000           | 0.000      | 0.000     | Clear             |
| WO 1         | -170.000     | -160.000 | 0.000           | 0.000           | 0.000      | 0.000     | Offset            |
|              | 1.000        | 2.000    | 3.000           |                 |            |           |                   |
| WO 2         | 20.000       | 20.000   | 72.000          | 0.000           | 0.000      | 0.000     | Position<br>set X |
|              | 2.000        | 3.000    | 4.000           |                 |            |           |                   |
| WO 3         | -79.426      | 619.339  | -200.000        | 0.000           | 0.000      | 1.000     | Position          |
|              | 0.000        | 0.000    | 0.000           |                 |            |           | set Y             |
| Program      | 0.000        | 0.000    | 0.000           | 0.000           | 0.000      | 0.000     | Position          |
| Scale        | 1.000        | 1.000    | 1.000           |                 |            |           | set Z             |
| Mirror       |              |          |                 |                 |            |           |                   |
| Total        | 100.000      | 100.000  | 100.000         | 0.000           | 0.000      | 0.000     | Position set all  |
|              | _            |          |                 |                 |            |           | Set all           |
| Tool<br>list | Tool wear    |          | Maga-           | ♦ Work<br>offse | t R var    | i.        |                   |

Work offset list

**Basic offset** 

Base

The coordinates of the basic offset are displayed.

You can change them here in the list.

Work offsets

WO1 ... WO3

The coordinates of the individual work offsets (1st line Coarse offset, 2nd line Fine offset) and the angle with which the coordinate system may be rotated about an axis if necessary, are listed. You can change this data here in the list (see Section "Defining work offsets"). The fine offsets must be set up by the machine manufacturer.

Please read the machine manufacturer's instructions.

You can display more work offsets by activating the "Page Down" key.

The handwheel offsets generated for each axis are displayed.

# Coordinate transformation

Program The active coordinate of the "Shift" transformation and the angle set in

the "Rotation" transformation which the coordinate system rotates

around are displayed.

You cannot change these values.

Scale The active scale factor for the "Scaling" transformation is displayed for

the relevant axis here.

You cannot change these values.

The mirror axis which is defined via the "Mirroring" transformation is Mirror

displayed.

You cannot change these settings here.

**Total offset** 

Additional axes

Total The total offset resulting from the basic offset and all active work

offsets and coordinate transformations is displayed.

With the "Additional axes" soft key, you can display two additional rotary axes and determine their offset. These additional axes must be

activated via machine data.

Please read the machine manufacturer's instructions.

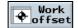

Press the softkey "Tools WOs" in the operating area "Work offset".

The work offset list is opened.

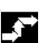

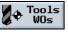

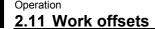

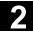

#### 2.11.3 Select/deselect work offset in the Manual area

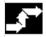

# **Operating sequence**

Select with soft key

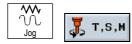

The following window is displayed.

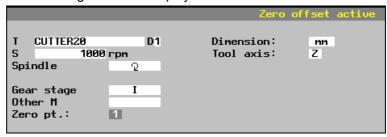

#### Select a work offset

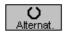

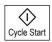

Position the cursor on parameter "Work offset" and use soft key "Alternat." to set the work offset you require.

When you press the "Cycle Start" key, the work offset you have selected will be activated.

The active work offset is also displayed in the "WCS" window. e.g. WO1

The offset values programmed in the "Work offset" menu are also taken into account in the tool coordinate system display WCS (work).

### Deselect a work offset

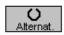

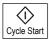

Place the cursor on the "Work offset" parameter and set the field to "-" using the "Alternat." soft key.

When you press the "Cycle Start" key, the active work offset will be deactivated.

# 2.12 Switching to CNC ISO operation

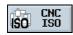

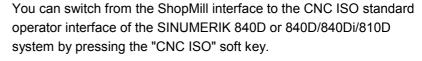

Soft key "CNC ISO" will work only if the machine manufacturer has implemented the function internally via the PLC interface.

Please read the machine manufacturer's instruction manual!

If the "CNC ISO" soft key is active, the following basic display of the CNC ISO operator interface appears on your screen:

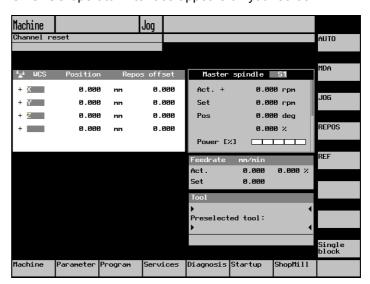

If you wish to return to the ShopMill operator interface, press soft key "ShopMill"."

If you are working in the CNC ISO operator interface, please read the User Documentation for the SINUMERIK 840D/840Di/810D system (see Appendix, List of References).

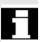

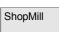

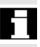

# 2.13 ShopMill Open (PCU 50)

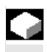

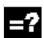

The ShopMill software is available for the PCU 50 in two versions, ShopMill Classic and ShopMill Open. ShopMill Classic is the new name for the conventional ShopMill software.

ShopMill Open differs from ShopMill Classic by its basic menu bar/expanded basic menu bar.

ShopMill Open does not offer the option to switch to the CNC ISO user interface. Instead, the HMI Advanced operating areas "Services", "Diagnosis", "Start-up" and "Parameters" (without tool management and work offsets), are located directly on the expanded horizontal soft key bar.

| Machine  | Program<br>Manager | Program  | ]          | Tools<br>ZO |  |  |
|----------|--------------------|----------|------------|-------------|--|--|
| Services | Diagnosis          | Start-Up | Parameters |             |  |  |

For a detailed description of the integrated HMI Advanced operating areas, please refer to:

**References:** /BAD/, Operator's Guide HMI Advanced SINUMERIK 840D/840Di/810D

In addition, the machine manufacturer can assign other operating areas to some soft keys in the basic menu bar/expanded basic menu bar.

Please read the machine manufacturer's instructions.

# 2.14 Remote diagnosis

Remote diagnosis

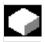

# **Function**

The control system can be operated from an external PC by means of a remote diagnostic function. You can use a modem to link the control system and the external PC.

The remote diagnostic function is activated on the CNC ISO operator interface in the Diagnosis operating area.

Remote Diagnosis is a software option.

For further information about remote diagnostics, please refer to: **References:** /FB/, Description of Functions Extended Functions, F3

# **Programming with ShopMill**

| 3.1    | Fundamental programming principles                              | 3-129 |
|--------|-----------------------------------------------------------------|-------|
| 3.2    | Program structure                                               | 3-132 |
| 3.3    | Create a ShopMill program                                       | 3-133 |
| 3.3.1  | Create new program; define a blank                              |       |
| 3.3.2  | Program new blocks                                              |       |
| 3.3.3  | Change program blocks                                           |       |
| 3.3.4  | Program editor                                                  |       |
| 3.4    | Program the tool, offset value and spindle speed                | 3-142 |
| 3.5    | Contour milling                                                 | 3-143 |
| 3.5.1  | Free contour programming                                        | 3-144 |
| 3.5.2  | Description of soft keys for free contour programming function  | 3-147 |
| 3.5.3  | Description of parameters for line/circle contour elements      | 3-149 |
| 3.5.4  | Programming examples for freely defined contours                | 3-150 |
| 3.5.5  | Path milling of open and closed contours                        | 3-153 |
| 3.5.6  | Rough drilling in contour pockets                               | 3-156 |
| 3.5.7  | Machine (rough cut) pocket with islands                         | 3-159 |
| 3.5.8  | Remove residual material                                        | 3-160 |
| 3.5.9  | Finish pocket with islands                                      | 3-162 |
| 3.6    | Straight line or circular path motions                          | 3-164 |
| 3.6.1  | Line                                                            | 3-165 |
| 3.6.2  | Circle with known center point                                  | 3-167 |
| 3.6.3  | Circle with known radius                                        | 3-168 |
| 3.6.4  | Helix                                                           | 3-169 |
| 3.6.5  | Polar coordinates                                               | 3-170 |
| 3.6.6  | Polar line                                                      | 3-171 |
| 3.6.7  | Polar circle                                                    | 3-172 |
| 3.6.8  | Programming examples for polar coordinates                      | 3-173 |
| 3.7    | Drilling                                                        | 3-174 |
| 3.7.1  | Centering                                                       | 3-175 |
| 3.7.2  | Drilling and reaming                                            | 3-176 |
| 3.7.3  | Deep-hole drilling                                              | 3-177 |
| 3.7.4  | Boring                                                          | 3-179 |
| 3.7.5  | Tapping                                                         | 3-180 |
| 3.7.6  | Thread cutting                                                  | 3-181 |
| 3.7.7  | Drill and thread milling                                        | 3-184 |
| 3.7.8  | Position on freely programmable positions and position patterns | 3-186 |
| 3.7.9  | Freely programmable positions                                   | 3-187 |
| 3.7.10 | Line position pattern                                           | 3-188 |
| 3.7.11 | Matrix position pattern                                         | 3-189 |
| 3.7.12 | Full circle position pattern                                    | 3-190 |
| 3.7.13 | Pitch circle position pattern                                   | 3-192 |
| 3.7.14 | Obstacle                                                        | 3-193 |
| 3.7.15 | Repeat positions                                                | 3-194 |

| 3.7.16 | Programming examples for drilling          | 3-195 |
|--------|--------------------------------------------|-------|
| 3.8    | Milling                                    | 3-197 |
| 3.8.1  | Face milling                               | 3-197 |
| 3.8.2  | Rectangular pocket                         | 3-200 |
| 3.8.3  | Circular pocket                            | 3-204 |
| 3.8.4  | Rectangular spigot                         | 3-207 |
| 3.8.5  | Circular spigot                            | 3-209 |
| 3.8.6  | Mill longitudinal slot                     | 3-212 |
| 3.8.7  | Circumferential slot                       | 3-214 |
| 3.8.8  | Use of position patterns for milling       | 3-216 |
| 3.9    | Measurements                               | 3-219 |
| 3.9.1  | Measure workpiece zero                     | 3-219 |
| 3.9.2  | Measure tool                               | 3-221 |
| 3.9.3  | Calibrate the measuring probe              | 3-222 |
| 3.10   | Miscellaneous functions                    | 3-223 |
| 3.10.1 | Call subroutine                            | 3-223 |
| 3.10.2 | Repeat program blocks                      | 3-224 |
| 3.10.3 | Change program settings                    | 3-226 |
| 3.10.4 | Call work offsets                          | 3-227 |
| 3.10.5 | Define coordinate transformation           | 3-228 |
| 3.10.6 | Cylinder peripheral surface transformation | 3-231 |
| 3.10.7 | Swiveling                                  | 3-234 |
| 3.10.8 | Miscellaneous functions                    | 3-239 |
| 3.11   | Insert G code in the ShopMill program      | 3-240 |

# 3.1 Fundamental programming principles

Important! Please pay particular attention to the following fundamental principles when writing programs for your machine tool!

**Axes** The 3 main axes on milling machines are designated as X, Y and Z.

Axis Z is normally the tool axis.

Metric or inch unit of measurement

The control system can process both metric and inch dimensions. Depending on the basic setting you choose, the control interprets all

geometric values as either metric or inch dimensions.

Irrespective of the basic setting, you can set metric or inch dimensions

in the program header (define blank).

All dimensions stated in this section are metric.

**Absolute dimensioning** With the absolute dimensioning method, dimensions refer to the zero

point of the coordinate system of the total offset.

**Incremental dimensioning** With the incremental dimensioning method, the programmed

positional numerical value corresponds to the path to be traversed.

The direction of travel is determined by the sign.

**Tool T** A tool must be programmed for every cutting operation. With the

ShopMill machining cycles, a tool selection is already integrated in every parameterization screenform. Exception: You must select a tool

before programming simple straight lines and circles.

Tool selection is modal with straight line/circle, i.e. if several machining

steps with the same tool occur in succession, you only need to

program the tool for the 1st straight line/circle.

**Tool length compensation** Tool length compensations take effect immediately the tool is loaded

into the spindle. Different tool offsets can be assigned to each tool with

multiple cutting edges.

The tool length compensation of the spindle tool remains active even

after the program has been executed (RESET).

# 3.1 Fundamental programming principles

#### **Tool radius compensation**

The tool radius compensation is automatically included in the cycles except for path milling. You can machine with or without radius compensation in conjunction with the "Path milling" and "Line" functions. In the case of the "Line" function, the tool radius compensation has a modal action, i.e. it is not automatically deactivated again.

Radius compensation left of contour

Radius compensation right of contour

X Radius compensation off

Radius compensation is retained as set

# Spindle speed

The spindle speed (S) determines the number of spindle rotations per minute. The CW/CCW setting is made in the tool list in ShopMill.

### **Programming:**

The spindle speed is input when a new tool is loaded into the spindle. As an alternative to spindle speed, a cutting rate (V) can be specified in m/min.

#### Spindle start/spindle stop:

The spindle is started directly after a new tool has been loaded. It is stopped on Reset, end of program or tool change.

#### **Cutting rate**

Peripheral speed at which the tool cutting edge machines the workpiece. Cutting rates (V) are specified in m/min.

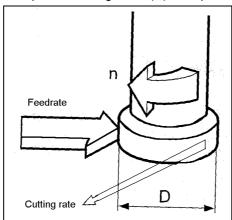

Cutting rate

# 3.1 Fundamental programming principles

#### Traverse at rapid traverse

The programmed path is traversed along a straight line at the fastest possible velocity without the workpiece being machined. Rapid traverse is a non-modal command, i.e. if you want the axis to traverse rapidly in the next block, then you must enter "Rapid traverse" as feedrate (F) again.

If you do not program a feedrate or rapid traverse, the axis is automatically traversed at the last programmed feed value (machining feedrate).

# Traverse at feedrate (machining feedrate)

The tool travels at the programmed feedrate F along a straight line or on a circle to the programmed end point and then machines the workpiece. Machining feedrates (F) are specified in mm/min, mm/rev or mm/tooth. With milling cycles, the feedrate is automatically converted both at change from mm/min to mm/rev and when direction is reversed.

With milling cycles, the feedrate for rough cutting is relative to the milling tool center point. This also applies to finish cutting, with the exception of concave curves where the feedrate is relative to the cutting edge (contact point between milling tool and workpiece).

#### Feedrate in mm/tooth

Mills are multi-edged tools. For this reason, a value must be found which guarantees that each cutting edge can machine the workpiece under the best possible conditions. Feed per tooth corresponds to the linear path traversed by the mill when a tooth is engaged. Feed per tooth is also the effective distance covered by the table feed between the engagement of two successive cutting edges.

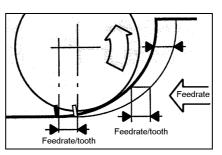

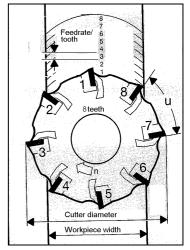

Feedrate in mm/tooth

The machining feedrate is modal, i.e. even if the machining process changes, you need not enter a new feedrate if the feedrate programmed in the preceding block is still appropriate. This applies even if you have programmed a rapid traverse command in between.

#### 3.2 **Program structure**

The program is divided into 3 subsections:

Program header, program blocks and program end.

These subsections form a machining plan.

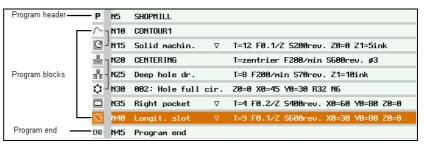

Program structure

# Program header

The program header contains the dimensions of the blank and parameters which are effective throughout the program, e.g.

- dimension in mm or inches
- tool axis X, Y or Z
- return plane, safety clearance, machining direction

# **Program blocks**

To obtain a finished part, you must first program the various machining operations, travel motions, machine commands, etc. The program blocks represent this program.

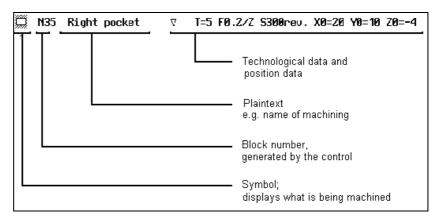

# Chained machining

The control automatically chains the technology and position blocks. These blocks are identified by a square bracket immediately beside the machining symbol. The brackets are inserted from the beginning to the end of the sequence of chained blocks.

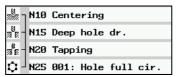

Blocks N10 ... N25 are chained

# 3.3 Create a ShopMill program

# 3.3.1 Create new program; define a blank

New programs are set up in the "Program Manager" area.

Select with soft keys

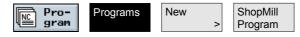

Enter a program name

Enter a program name.

Program names may be a maximum of 24 characters in length. You can use any letters, digits or the underscore symbol (\_). ShopMill automatically changes lower case to upper case.

Confirm the program name by pressing

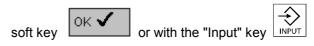

The screenform for setting the "Program header" parameters then appears.

Parameterize the program header

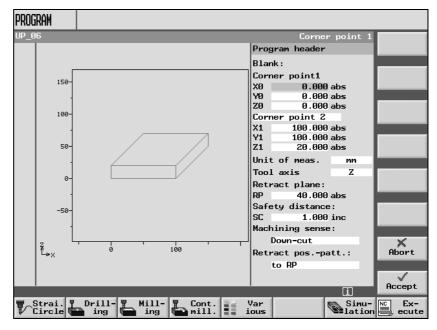

Set the program header parameters

Parameter settings in the program header are valid throughout the entire program.

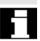

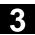

# Parameters for input of a blank

# Workpiece corner point 1 (X0, Y0, Z0):

Workpiece corner point 1 is the reference point for the blank dimensions. It must be entered as an absolute value.

# Workpiece corner point 2 or dimensions

(X1, Y1, Z1 or L, W, H):

Workpiece corner point 2 is opposite workpiece corner point 1. It must be entered as an absolute value. The deviations are the length, width and height of the blank.

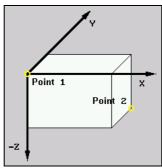

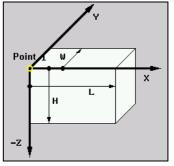

Workpiece corner points 1 and 2

Workpiece corner point 1 and deviations

- **Define unit of measurement** for program [mm or inch].
- Tool axis: The tool length is calculated in the set axis.
- Return plane (RP and safety clearance (SC):

Planes above workpiece.)

During machining the tool travels in rapid traverse from the tool change point to the return plan and then to the safety clearance. The machining feedrate is activated at this level. When the machining operation is finished, the tool travels at machining feedrate away from the workpiece onto the safety clearance level. It travels from the safety clearance to the return plane and then to the tool change point in rapid traverse.

The return plane is entered as an absolute value.

The safety clearance must be entered as an incremental value (without sign).

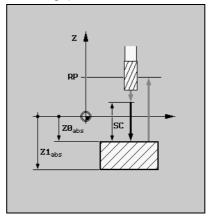

Return plane (RP) and safety clearance (SC)

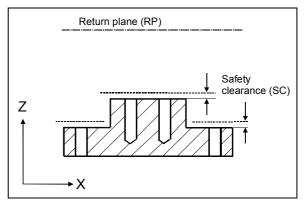

Safety clearance for varying workpiece heights

#### Machining direction:

When machining a pocket, a longitudinal groove or a spigot, ShopMill applies the machining direction (climb or conventional) and the spindle rotation entered in the tool list. The pocket is then machined in a clockwise or counter-clockwise direction.

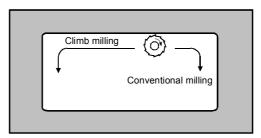

Machining pockets in climb or conventional milling operation with CW spindle rotation

With path milling, the programmed contour direction determines the direction of machining.

## • Retraction with position patterns:

When working with **optimized retraction**, the tool travels in relation to the contour across the workpiece at machining feedrate and safety clearance (SC). On retraction **to RP**, the tool is retracted to the return plane when the machining step is complete and infeeds at the new position. Collisions with workpiece obstacles are thus prevented when the tool is retracted and fed in, e.g. when holes in pockets or grooves are machined at different levels and positions.

# 3.3 Create a ShopMill program

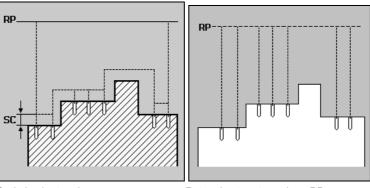

Optimized retraction

Retraction to return plane RP

Store parameters

Select with soft key

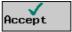

The parameters you have entered are stored. The machining plan is then displayed.

**End of program** 

ShopMill has automatically defined the program end.

# 3.3.2 Program new blocks

# **Create program blocks**

Once you have defined the blank, you can define machining operations, feedrates and positions in individual program blocks. You will be supported by "Help" displays for individual machining operations.

There is a limit on the memory space one program can occupy. You can program up to 1,000 program blocks with the "Straight line" function. If you are using other functions that require more memory space, the maximum number of program blocks is reduced accordingly.

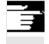

Note

New programming blocks are always inserted **after the** selected block. You cannot program blocks before the program header or after program end.

#### Parameter input fields

#### Feedrate:

If you do not program a value for feedrate (F) (empty field), the system uses the last programmed feedrate.

#### Clear an input field:

Use the DEL key (or Backspace key) to clear an input field, i.e. to delete the programmed value.

# Preset (default) or empty parameter fields :

You must always enter a value in fields with a preset default. If you clear a default field, soft key "Accept" disappears from the display!

#### "Alternat." soft key and toggle key:

If the cursor is positioned on an input field with various setting options, soft key "Alternat." is automatically displayed on the vertical soft key bar (see soft key "Alternat." in Section "Important soft keys for operation and programming").

# Roughing/finishing:

Every cycle can be programmed with roughing or finishing. If you wish to rough cut the workpiece first and then finish cut it, you must call the cycle a second time. The programmed values do not change if you call the cycle again.

Some cycles offer roughing and finishing as a **complete machining operation**, i.e. you need only call the cycle once.

# Approach a cycle

- Approach the programmed cycles with ShopMill
  - Tool is above the return plane (RP):
     The tool is positioned in rapid traverse in the X/Y plane and then in the Z direction to the return plane (RP)

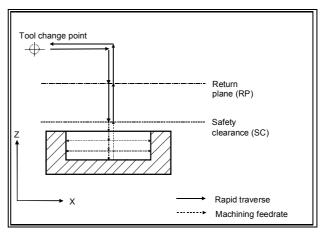

Approach a cycle above the return plane

 or tool is below the return plane (RP):
 The tool is positioned in rapid traverse first in the Z direction to the return plane (RP) and then in rapid traverse in the X/Y plane

# 3.3 Create a ShopMill program

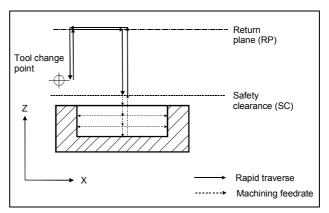

Approach a cycle below the return plane

- Tool axis travels in rapid traverse to safety clearance (SC)
- The cycle is then processed at the programmed machining feedrate
- On completion of machining, the tool travels to the cycle center in the X/Y plane at machining feedrate and then moves away from the workpiece with the tool axis until it reaches safety clearance
- The tool axis then retracts to the return plane in rapid traverse
- The tool change point is approached from the return plane in rapid traverse

# 3.3.3 Change program blocks

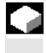

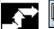

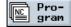

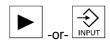

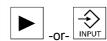

You can optimize the parameters in the programmed ShopMill blocks later or adapt them to new situations, e.g. if you want to increase the feedrate or change a position. You can change all parameters in all program blocks directly in the relevant parameter screen.

Press the "Program" soft key.

The directory overview is displayed.

- Position the cursor on the directory where you want to open a program.
- Press the "Cursor right" or "Input" key.

All programs in this directory are now displayed.

- > Select the program you want to modify.
- > Press the "Cursor right" or "Input" key.

The machining plan is opened for the program.

Position the cursor on the desired program block in the machining plan.

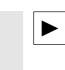

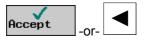

Press the "Cursor right" key.

The parameter screen of the selected program block is displayed.

- Make your required changes.
- Press the "Accept" soft key or the "Cursor left" key.

The changes are validated in the program.

# 3.3.4 Program editor

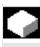

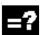

Use the program editor if you want to modify the sequence of the program blocks within a program, delete program blocks or copy program blocks from one program to another.

The program editor provides the following functions:

Select

You can select several program blocks at once, e.g. to cut or copy them.

Copy/Insert

You can copy and insert program blocks both within the same program and between different programs.

Cut

You can cut program blocks and delete them this way. The program blocks remain in the clipboard so that you can insert them at another location.

Search

You can search for block numbers or any string of characters within a program.

Rename

You can rename a contour in the program editor, e.g. if you have copied the contour from another location.

Numbering

If you insert a new or copied program block between two existing program blocks, ShopMill automatically generates a new block number. This number might be higher than the block number in the next block. You can use the "Numbering" function to number the program blocks in ascending order.

# 3.3 Create a ShopMill program

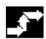

#### Open the program editor

Select a program.

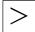

Press the "Expansion" soft key.

The soft keys of the program editor are displayed in the vertical soft key bar.

### Select a program block

Position the cursor in the machining plan on the first or last block you want to select.

Mark

- > Press the "Mark" soft key.
- Use the cursor keys to highlight all additional program blocks you want to select.

The program blocks are now selected.

# Copy a program block

Select the desired program block(s) in the machining plan.

Сору

Press the "Copy" soft key.

The program blocks are copied to the clipboard.

#### Cut a program block

Select the desired program block(s) in the machining plan.

Cut

Press the "Cut" soft key.

The program blocks are removed from the machining plan and stored in the clipboard.

# Insert a program block

- > Copy or cut the desired program block(s) in the machining plan.
- Position the cursor on the program block behind which you want to insert the program block(s).
- Press the "Insert" soft key.

The program blocks are inserted in the program's machining plan.

Insert

#### Search

Search

Continue search

Rename

OK N

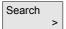

- > Select soft key "Search".
- Specify a block number or text.
- > Select whether to start the search at the beginning of the program or from the current cursor position.
- > Select soft key "Search".

ShopMill searches the program. The cursor will be positioned on the search result.

Press the "Continue search" soft key if you want to continue the search.

#### Rename contour

> Position the cursor on a contour in the machining plan.

Press the "Rename" soft key.

Specify a new name for the contour.

Press soft key "OK".

The name of the contour is modified and displayed in the machining plan.

# Number program blocks

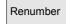

Press the "Renumber" soft key.

The program blocks are numbered in ascending sequence.

#### Exit the program editor

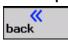

Exit the program editor by pressing the "Back" soft key.

# 3.4 Program the tool, offset value and spindle speed

#### 3.4 Program the tool, offset value and spindle speed

#### General

When you program cycles, you will find the tool displayed in the screenform. When you program a line or a circular arc, you will have to select a tool beforehand.

Select with soft keys:

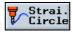

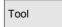

# **Programming** a tool (T)

Select parameter field "T". ShopMill allows you to enter tools in several different ways:

1st way: Enter the name or number of a tool via the keyboard.

Press area key "Tool, offset", select a tool with 2nd way:

> the cursor keys and select soft key program The tool is transferred to the parameter field.

#### Cutting edge (D)

You can select/specify for each programmed tool whether you want to apply cutting edge offset values D. The offsets are stored in the tool list.

You must program the correct tool edge number D for the different tools (counterbore with spigot, stepped drill, etc.) to avoid risk of collisions (see also Sections "Programming examples for drilling" and "Tools and tool offsets").

# Spindle speed (S) or cutting rate (V)

In ShopMill you can program either the spindle speed (S) or the cutting rate (V). You can toggle between them using the "Alternat." key. In the milling cycles, the spindle speed is automatically converted to the cutting rate and vice versa.

- Spindle speed and cutting rate remain valid until you program a new tool.
- Spindle speeds are programmed in rev/min.
- Cutting rates are programmed in m/min
- You can set the direction of rotation of a tool in the tool list.

#### Allowance (DR)

You can program an allowance on the tool radius in this parameter input field. A finishing allowance is then left when the contour is machined (see also Section "Tools and tool offsets").

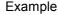

You want to leave a finishing allowance of 0.5mm on a contour.

DR must then be programmed with 0.5mm.

With a setting of DR=0, the programmed contour is cut without a

finishing allowance.

### **Contour milling**

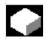

#### **Function**

You can program the following machining operations using the contour milling cycles.

Free contour programming When programming a freely defined contour, you can input a contour and assign it a contour name. The geometry processor integrated in ShopMill offers the following functions:

- Input of contours with at least two and a maximum of 250 elements
- Programming of additional transition elements (chamfer, radius, tangential transition)
- Input of incompletely dimensioned elements

New Select with soft key contour >

After programming the contour, you can machine the contour with path milling or remove stock from contour pockets with/without islands. This sequence must be adhered to, i.e. first program the geometry for the contour, then specify the technology.

#### Path milling

Path milling is a machining cycle with which you can machine open and closed contours. The most important functions are:

- Approach and retract strategies
- Finishing allowances for XY plane and Z direction (tool axis)
- Cut segmentation in Z direction (tool axis)

Path Select with soft key milling

#### Rough-drilling

The rough-drilling function can be used on contour pockets before they are removed. The machining cycle comprises a centering cycle and the actual rough-drilling cycle.

Rough Select with soft key drilling

Remove pocket with islands This is a cycle that can machine pockets with or without islands. The pocket and island contours are programmed as a freely defined contour. The cycle offers the following functions:

Definition of insertion strategy

# 3.5 Contour milling

- Finishing allowances for XY plane and Z direction (tool axis)
- Cut segmentation in Z direction (tool axis)

Select with soft key Remove >

#### Remove residual material

This cycle allows residual material to be removed with a small cutter. It can be useful in cases where the use of a tool with a large diameter has left residual material along the contour, for example, in corners.

Select with soft key: Residual material >

Finish a pocket with island

This cycle can be used to finish cut the base of a pocket or the pocket and island contours.

Select with soft key: Remove >

# 3.5.1 Free contour programming

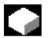

#### **Function**

You can create simple or complex contours and then machine them with "Path milling" or "Solid machining" cycles.

An integrated geometry processor calculates any parameters that are missing provided that it can derive them from other parameters.

The programmed contours are stored at the end of the current program.

# Program a new contour and define the starting point

Select with soft keys

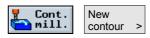

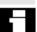

Enter a contour name. This must be a unique name.

If you want to create a contour that is to be similar to an already existing one, you can also copy the old contour, rename it and modify selected contour elements only.

On the other hand, if you want to use an identical contour at another program location, you must not rename the contour. Any changes made to the first contour are automatically made for the contour with the same name.

# 3.5 Contour milling

When entering a contour, start at a position you know and enter this as the starting point. Then define the tool axis. If you alter the tool axis, ShopMill will automatically alter the associated starting point axes.

The starting point is stored with soft key

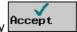

# machining plan

Transfer the contour to the Transfer the programmed contour to the machining plan by pressing soft key "Accept". You can then machine the contour using the machining cycles.

Free contour programming Beginning at the starting point, enter the first contour element, e.g. straight line. Enter all data specified in the workshop drawing: Length of line, end position, transition to next element, angle of lead, etc. By pressing soft key "All param.", you can display additional parameter input fields for the contour element.

> If you do not enter values in some parameter input fields, ShopMill assumes that you do not know what the settings should be and tries to calculate the settings from other parameters.

#### **Additional commands**

You can enter any additional commands in the form of G code for each contour element. Additional commands (max. 40 characters) are entered in the Start form and under soft key "All param." for individual contour elements.

For example, you can program deceleration and exact stop for circular contour element "G9".

When a contour is "path milled", it is always machined in the programmed direction. By programming the contour in a clockwise or counter-clockwise direction, you can determine whether the contour is machined in a synchronized operation or reverse rotation operation (see following table).

| Outside contour        |                                   |                                   |
|------------------------|-----------------------------------|-----------------------------------|
| Desired machining      | CW spindle rotation               | CCW spindle rotation              |
| direction              |                                   |                                   |
| Synchronized operation | Programmed in clockwise direction | Programmed in counter-clockwise   |
|                        | Cutter radius compensation CCW    | direction, cutter radius comp. CW |
| Reverse rotation       | Programmed in counter-clockwise   | Programmed in clockwise direction |
|                        | direction, cutter radius comp. CW | Cutter radius compensation CCW    |

| Inside contour:        |                                    |                                    |  |  |
|------------------------|------------------------------------|------------------------------------|--|--|
| Desired machining      | CW spindle rotation                | CCW spindle rotation               |  |  |
| direction              |                                    |                                    |  |  |
| Synchronized operation | Programmed in counter-clockwise    | Programming in clockwise direction |  |  |
|                        | direction, cutter radius comp. CCW | Cutter radius compensation CW      |  |  |
| Reverse rotation       | Programming in clockwise direction | Programmed in counter-clockwise    |  |  |
|                        | Cutter radius compensation CW      | direction, cutter radius comp. CCW |  |  |

# Contours as pockets or islands

Contours for pockets or islands must be closed, i.e. the starting and end points of the contour are identical.

# Transition element Chamfer/radius

You can use a transition element whenever there is an intersection between two successive elements which can be calculated from input values. Otherwise you must use a line or circle contour element.

# Transition element in closed contours

In a closed contour, you can program a transition element from the last to the first element in the contour. The contour starting point lies outside the contour after you have programmed the transition.

# Parameters with gray background

These parameters have been calculated by ShopMill and cannot be altered by the user.

When you alter the programmable parameter input fields (white background), the control calculates new data which are then immediately displayed again in the input form.

# Input value is already calculated

If you over-define a contour, ShopMill may automatically calculate a value that you would normally be required to input yourself.

This may cause problems if the input value calculated by the control does not tally with the workshop drawing. If this is the case, you must delete the values from which the control is deriving the incorrect input value. You can then enter the exact setting from the workshop drawing.

### **Programming graphic**

The contour you have programmed is displayed in the programming graphic. Contour elements can be displayed in different line styles and colors:

Black: Programmed contour
 Red: Current contour element
 Green, dotted: Alternative element
 Blue: Partially defined element

The programming graphic displays as much of the contour as the control can interpret on the basis of parameter inputs. If your contour is not displayed in the programming graphic, then you need to enter more data. Check the contour elements you have already programmed if necessary. You may have omitted to enter settings which you know.

# 3.5.2 Description of soft keys for free contour programming function

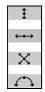

Vertical line

Horizontal line

Diagonal line

Circle / Arc

transformation

Cylinder peripheral surface When the "Cylinder peripheral surface transformation" function is active, the lengths (in circumferential direction of cylinder peripheral surface) of contours can be defined on a cylinder in the form of angular measurements. Depending on the selected axis (selection via display machine data), the start screen and contour element screens display the input in degrees for  $X\alpha$ ,  $I\alpha$  or for  $Y\alpha$ ,  $J\alpha$  (see also section "Cylinder surface transformation").

Please read the machine manufacturer's instructions.

Tangent to preceding element

The contour element has a tangential transition to the preceding element, thereby setting the angle to the preceding element ( $\alpha$ 2) to 0 degrees. The status "tangential" appears in the input field of parameter α2.

Tangent to Select with soft key: prec. elem.

Additional parameter displays

If your drawing contains other data (dimensions) for an element, you can display further input options by pressing soft key "All param.".

ΑII Select with soft key: param.

Descriptions of individual parameters can be found in Section "Description of contour element parameters".

Select a dialog

If your contour involves parameter constellations which permit more than one contour characteristic, the system will request you to select a dialog. Make the correct selection (continuous black line) using soft key "Alternat." and confirm with soft key "Accept".

Dialog Accept Select with soft keys: selection dialog

Alter the selected dialog

If you wish to alter your selected dialog, you must select the contour element for which the dialog selection was made.

When you press soft key "Change selection", both dialog alternatives

are displayed again. Make the selection again.

Change Dialog Accept Select with soft keys: | selection selection dialog

# 3.5 Contour milling

If the selection has been made implicitly from other input values, the system will not request you to make a selection.

Clear a parameter input field

You can clear the programmed value again with the DEL key.

Store a contour element

If you have set all necessary parameters for a contour element or selected the required contour with soft key "Dialog select", store the contour element by pressing soft key "Accept".

Select with soft key:

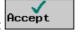

You can now program the next contour element.

Change a contour element

Select the programmed contour element that you wish to alter with the cursor keys. Press the "Input" key to display a parameter screenform showing the magnified contour element. You can now change the element parameters and then save them.

If two contours with the same name are defined in your program, changes made to one contour are automatically made to the other

contour with the same name.

**Delete contour element** 

Select the contour element you wish to delete with the cursor keys. The selected contour symbol and appropriate contour element in the programming graphic are highlighted in red. Then press soft keys "Delete element" and "OK".

Select with soft keys:

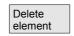

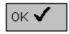

Close the contour

When you press soft key "Close contour", ShopMill inserts a straight line between your current position and the starting point, thus closing the contour.

Select with soft key:

Close contour

Close and store a contour

Once you have closed the contour, press soft key "Accept" to exit from free contour programming mode. The programmed contour is transferred to the machining plan at the same time.

Select with soft key:

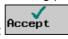

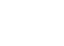

# 3.5.3 Description of parameters for line/circle contour elements

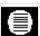

| Parameters    | Description of "Straight line" contour element          |         |
|---------------|---------------------------------------------------------|---------|
|               |                                                         |         |
| X absolute    | Absolute end position in X direction                    | mm      |
| X incremental | Incremental end position in X direction                 | mm      |
| Y absolute    | Absolute end position in Y direction                    |         |
| Y incremental | Incremental end position in Y direction                 |         |
| L             | Length of line                                          | mm      |
| α1            | Lead angle in relation to X axis                        | Degrees |
| α2            | Angle to preceding element, tangential transition: α2=0 | Degrees |
| Transition to | Transition element to next contour is a chamfer (FS)    | mm      |
| following     | Transition element to next contour is a radius (R)      | mm      |
| element       | FS=0 or R=0 means no transition element.                |         |
| Additional    | Any additional command in G code form                   |         |
| command       |                                                         |         |

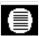

| Parameters    | Description of "Circle" contour element                     |         |  |
|---------------|-------------------------------------------------------------|---------|--|
|               |                                                             |         |  |
| X absolute    | Absolute end position in X direction                        | mm      |  |
| X incremental | Incremental end position in X direction                     | mm      |  |
| Y absolute    | Absolute end position in Y direction                        |         |  |
| Y incremental | Incremental end position in Y direction                     |         |  |
| α1            | Start angle in relation to X axis                           | Degrees |  |
| α2            | Angle to preceding element, tangential transition: α2=0     | Degrees |  |
| β1            | End angle in relation to X axis                             | Degrees |  |
| β2            | Arc angle of circle                                         | Degrees |  |
| Direction of  | in clockwise or counter-clockwise direction                 |         |  |
| rotation      |                                                             |         |  |
| R             | Radius of circle                                            | mm      |  |
|               | Position of arc center point in X direction (abs. or incr.) | mm      |  |
| J             | Position of arc center point in Y direction (abs. or incr.) | mm      |  |
| Transition to | Transition element to next contour is a chamfer (FS)        | mm      |  |
| following     | Transition element to next contour is a radius (R)          | mm      |  |
| element       | FS=0 or R=0 means no transition element.                    |         |  |
| Additional    | Any additional command in G code form                       |         |  |
| command       |                                                             |         |  |

# 3.5.4 Programming examples for freely defined contours

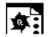

Example 1

Starting point: X=0 abs., Y=5.7 abs. The contour is programmed in a CW direction using dialog selection.

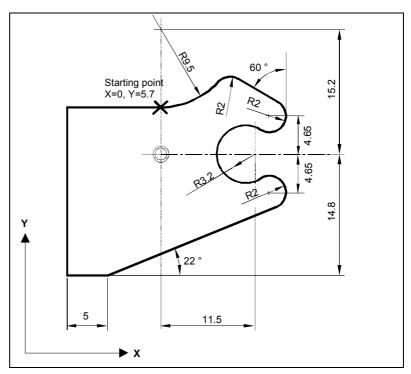

Workshop drawing of contour

| Element     | Input                                                                                                    | Comment                             |
|-------------|----------------------------------------------------------------------------------------------------|-------------------------------------|
|             | CCW rotation, R=9.5, I=0 abs., make dialog selection, transition to following element: R=2                   |                                     |
| X           | α1=-30 degrees                                                                                               | Note the angle in the Help display! |
| <b>₹</b> *} | CW rotation, tangent prev. elem., R=2, J=4.65 abs.                                                           |                                     |
| <b>√°</b>   | CCW rotation, tangent prev. elem. R=3.2, I=11.5 abs., J=0 abs., make dialog selection, make dialog selection |                                     |
| <b>₹</b> *} | CW rotation, tangent prev. elem. R=2, J=-4.65 abs., make dialog selection                                    |                                     |
| X           | Tangent to prev. elem.<br>Y=-14.8 abs., α1=-158 degrees                                                      | Note the angle in the Help display! |
| <b></b>     | All parameters, L=5, make dialog selection                                                                   |                                     |
| <b>‡</b>    | Y=5.7 abs.                                                                                                   |                                     |
| <b>←•→</b>  | X=0 abs.                                                                                                    |                                     |

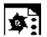

## Example 2

Starting point: X=0 abs., Y=0 abs.

The contour is programmed in a CW direction using dialog selection. It is advisable to display all parameters for this contour by selecting the "All param." soft key.

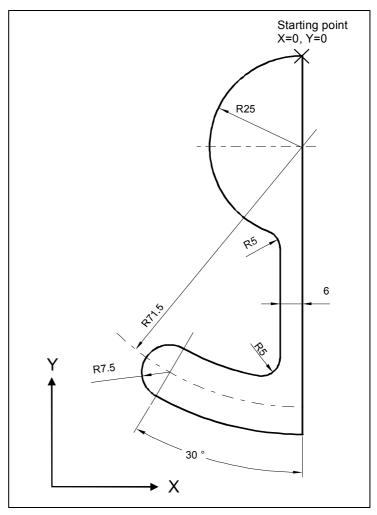

Workshop drawing of contour

| Element    | Input                                                       | Comment                    |
|------------|-------------------------------------------------------------|----------------------------|
| •          | Y=-104 abs.                                                 |                            |
| <b>(*)</b> | CW rotation, R=79, I=0 abs., make dialog selection,         |                            |
| _ <b>V</b> | all parameters, β2=30 degrees                               |                            |
| <b>(*)</b> | CW rotation, tangent prev. elem.                            |                            |
| <b>V V</b> | R=7.5, all parameters, β2=180 degrees                       |                            |
| (*)        | CCW rotation, R=64, X=-6 abs., I=0 abs.,                    |                            |
| , ,        | make dialog selection, make dialog selection                |                            |
|            | Transition to following element: R=5                        |                            |
| <b>\$</b>  | All parameters, α1=90 degrees,                              | Note the angle in the Help |
| . ▼        | Transition to following element: R=5                        | display!                   |
| <b>(*)</b> | CW rotation, R=25, X=0 abs., Y=0 abs. I=0 abs., make dialog |                            |
| <b>V V</b> | selection, make dialog selection                            |                            |

# Programming with ShopMill 3.5 Contour milling

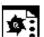

# Example 3

Starting point: X=5.67 abs., Y=0 abs. The contour is programmed in a counter-clockwise direction.

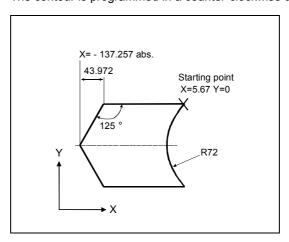

Workshop drawing of contour

| Element    | Input                                                 | Comment                             |
|------------|-------------------------------------------------------|-------------------------------------|
| <b>←•→</b> | All parameters, α1=180 degrees                        | Note the angle in the Help display! |
| X          | X=–43.972 inc, all parameters                         | Coordinate X in "abs" and in "inc"  |
| **         | X=-137.257 abs, α1=-125 degrees                       | Note the angle in the Help display! |
| X          | X=43.972 inc                                          | Coordinate X in "abs" and in "inc"  |
| <b>*</b> X | α1=–55 degrees                                        | Note the angle in the Help display! |
| <b>←•→</b> | X=5.67 abs                                            |                                     |
| (*)        | CW rotation, R=72, X=5.67 abs., Y=0 abs., make dialog |                                     |
| •          | selection                                             |                                     |

# 3.5.5 Path milling of open and closed contours

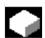

#### **Function**

You can mill along any contour you have programmed with the "Path milling" function. The function operates with cutter radius compensation.

The contour does not have to be closed. You can perform any of the following operations:

- Inside or outside machining (on left or right of the contour).
- Machining along center-point path

### Select with soft key

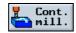

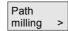

# of the contour

Path milling on right or left A programmed contour can be machined with the cutter radius on the right or left. You can also select various modes and strategies of approach and retraction from the contour.

### Approach/retraction mode

The tool can approach or retract from the contour along a quadrant, semi-circle or straight line.

- With a quadrant or semi-circle approach path, you must enter the current center point path.
- With a straight line, you must specify the distance between the cutter outer edge and the contour start or end point.

You can also program a mixture of modes, e.g. approach along quadrant, retract along semi-circle.

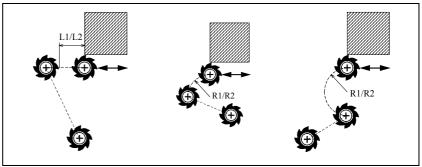

Approach and retraction along straight line, quadrant and semi-circle; (L1=approach length, L2=retract length, R1=approach radius, R2=retract radius)

Approach/retraction strategy You can choose between planar approach/retraction and spatial approach/retraction:

> Planar approach: The tool first approaches in the Z direction

> > (machining depth) and then in the XY plane.

The tool approaches in depth Spatial approach:

and plane simultaneously.

 Retraction takes place in the opposite order. You can program a mixture of strategies, e.g. planar approach, spatial retraction.

# Path milling along the center-point path

A programmed contour can also be machined along the center-point path if the operation has been activated under radius compensation

(no radius compensation). In this instance, the tool can approach and retract only along a straight line since the control cannot determine which side the contour must be approached from.

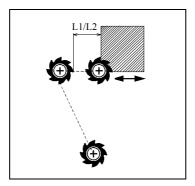

Approach and retraction in a straight line on center-point path (L1=approach length, L2=retraction length)

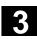

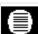

| Parameters              | Description                                                                                                    |    |  |
|-------------------------|----------------------------------------------------------------------------------------------------|----|--|
| T, F, S, V              | See Section "Program tool, offset value and spindle speed".                                                                                                    |    |  |
| Radius                  | Machining on left of contour                                                                                                    |    |  |
| compensation            | Machining on right of contour                                                                                                    |    |  |
|                         | Machining along center-point path                                                                                                    |    |  |
| Machining type          | Roughing  Finishing                                                                                                    |    |  |
| Z0                      | Reference plane (abs. or incr.)                                                                                                    |    |  |
| Z1                      | Final depth (abs. or incr.)                                                                                                    | mm |  |
| DZ                      | Infeed depth                                                                                                    | mm |  |
| UZ                      | Finishing allowance on base                                                                                                    | mm |  |
| UXY                     | Finishing allowance on edge (not applicable to center-point path machining operations)                                                                                                    | mm |  |
| Approach<br>mode        | along a quadrant (segment of a spiral) *) along a semicircle (segment of a spiral) *) along a straight line (oblique line in space)                                                                                                    |    |  |
| Approach strategy       | planar                                                                                                    |    |  |
| dialogy                 | spatial                                                                                                    |    |  |
| R1 or L1                | Approach radius *), approach length                                                                                                    |    |  |
| Retraction<br>mode      | along a quadrant (segment of a spiral) *) along a semicircle (segment of a spiral) *) along a straight line (oblique line in space)                                                                                                    |    |  |
| Retraction<br>strategy  | planar                                                                                                    |    |  |
|                         | spatial                                                                                                    |    |  |
| R2 or L2                | Retraction radius *), retraction length                                                                                                    |    |  |
| Select lift-off<br>mode | If several depth infeeds are necessary, specify the retraction height, i.e. the height the tool is to retract to between the individual infeeds (at transition from end of contour to start).  Z0 + safety clearance By safety clearance To return plane No retraction |    |  |

\*) applies only to path milling on left and right of contour

# 3.5.6 Rough drilling in contour pockets

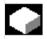

#### **Function**

If a milling tool cannot be inserted in the center to remove stock from contour pockets, it is necessary to rough-drill first.

The number and positions of the required rough drill holes depends on certain conditions, e.g. type of contour, tool, plane infeed, finishing allowances.

The rough-drilling cycle comprises a centering cycle and the actual rough-drilling cycle.

The drilling positions in the contour pocket cycle are determined when the contour pocket is calculated. This calculation generates a special drilling program that is called in the rough drilling cycles (centering and rough drilling).

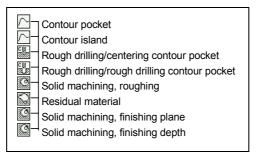

Example of a chain containing rough drilling (centering and rough drilling) and solid machining

If you are milling more than one pocket and want to avoid unnecessary tool changes, it is advisable to rough-drill all pockets first and then remove stock. In this case, for centering/rough-drilling you have to set all additional parameters that appear when you press the "All parameters" soft key. Then proceed as follows for programming:

- 1. Contour pocket 1
- 2. Centering
- 3. Contour pocket 2
- 4. Centering
- 5. Contour pocket 1
- 6. Rough drilling
- 7. Contour pocket 2
- 8. Rough drilling
- 9. Contour pocket 1
- 10. Solid machining
- 11. Contour pocket 2
- 12. Solid machining

If you are doing all the machining for the pocket at once, i.e. centering, rough-drilling and removing stock directly in sequence, and do not set

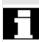

the additional parameters for centering/rough-drilling, ShopMill will take these parameter values from the stock removal (roughing) machining step.

# Centering

Select with soft keys

Select key to call Help display

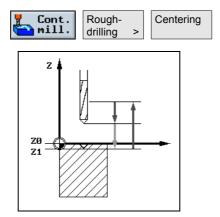

Centering in contour pocket

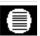

| Parameters              | Description                                                                                                    | Unit |
|-------------------------|----------------------------------------------------------------------------------------------------|------|
|                         |                                                                                                    |      |
| T, F, S                 | See Section "Program tool, offset value and spindle speed".                                                                                                    |      |
| TR                      | Reference tool for centering                                                                                                    |      |
| Z0                      | Workpiece height (abs.)                                                                                                    | mm   |
| Z1                      | Depth in relation to Z0 (incr.)                                                                                                    | mm   |
| DXY                     | Max. infeed plane Alternatively, you can specify the plane infeed as a %, as the ratio> plane infeed                                                                                                    | mm   |
|                         | (mm) to milling cutter diameter (mm).                                                                                                    | %    |
| UXY                     | Finishing allowance, plane                                                                                                    | mm   |
| Select lift-off<br>mode | Liftoff mode before new infeed If a machining operation requires several insertion points, you can program the                                                                                                   |      |
|                         | retraction height:                                                                                                    | mm   |
|                         | To return plane                                                                                                    | mm   |
|                         | Z0 + safety clearance                                                                                                    |      |
|                         | On making the transition to the next insertion point, the tool returns to this height. If there are no elements larger than Z0 in the pocket area, "Z0 + safety clearance" can be selected as the lift-off mode. |      |

# Rough drilling

Select with soft keys

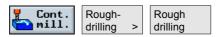

# Programming with ShopMill 3.5 Contour milling

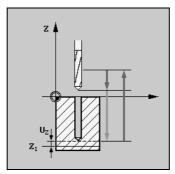

Rough drilling a contour pocket

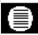

| Parameters              | ers Description                                                                                                    |          |
|-------------------------|----------------------------------------------------------------------------------------------------|----------|
|                         |                                                                                                    |          |
| T, F, S                 | See Section "Program tool, offset value and spindle speed".                                                                                                    |          |
| TR                      | Reference tool for rough-drilling                                                                                                    |          |
| Z0                      | Workpiece height (abs.)                                                                                                    | mm       |
| Z1                      | Depth in relation to Z0 (incr.)                                                                                                    | mm       |
| DXY                     | Max. infeed plane Alternatively, you can specify the plane infeed as a %, as the ratio> plane infeed (mm) to milling cutter diameter (mm).                                                                                                    | mm<br>%  |
| UXY                     | Finishing allowance, plane                                                                                                    | mm       |
| UZ                      | Finishing allowance, depth                                                                                                    | mm       |
| Select lift-off<br>mode | Liftoff mode before new infeed  If a machining operation requires several insertion points, you can program the retraction height:  To return plane  Z0 + safety clearance On making the transition to the next insertion point, the tool returns to this height. If there are no elements larger than Z0 in the pocket area, "Z0 + safety clearance" can be selected as the lift-off mode. | mm<br>mm |

# 3.5.7 Machine (rough cut) pocket with islands

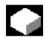

#### **Function**

Before you can machine a pocket with islands, you must enter the contour of the pocket and islands (see Section "Free contour programming"). The first contour you specify is interpreted as the pocket contour and all the others as islands.

Using the programmed contours and the input screen form for solid machining, ShopMill generates a program which removes the pockets with islands from inside to outside in parallel to the contour. The direction is determined by the direction of rotation specified in the program header for machining (reverse or synchronous).

The islands may lie partially outside the pocket or overlap one another.

## Select with soft key

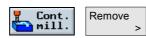

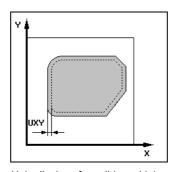

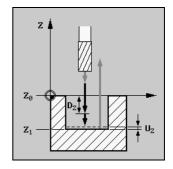

Help displays for solid machining

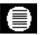

| Parameters     | Description                                                                                                    |          |
|----------------|----------------------------------------------------------------------------------------------------|----------|
| T, F, V        | See Section "Program tool, offset value and spindle speed".                                                                                        |          |
| Machining type | ▼ Roughing                                                                                                    | mm       |
| Z0             | Workpiece height (abs.)                                                                                                    | mm       |
| Z1             | Depth in relation to Z0 (abs. or incr.)                                                                                                    | mm       |
| DXY            | Max. infeed in X/Y plane.  Alternatively, you can specify the plane infeed as a %, as a ratio → plane infeed (mm) to milling cutter diameter (mm). | mm<br>%  |
| DZ             | Max. infeed depth (abs. or incr.)                                                                                                    | mm       |
| UXY            | Finishing allowance, plane                                                                                                    | mm       |
| ZU             | Finishing allowance, depth                                                                                                    | mm       |
| Starting point | The starting point can be calculated <b>automatically</b> or entered <b>manually</b> .                                                             |          |
| X<br>Y         | Starting point X (abs.), manual input only Starting point Y (abs.), manual input only                                                              | mm<br>mm |

# 3.5 Contour milling

| Insertion            | Oscillation:                        | The tool is inserted in oscillating mode at the programmed angle (EW).       |         |
|----------------------|-------------------------------------|------------------------------------------------------------------------------|---------|
|                      | Helical:                            | The tool is inserted along a helical path with the                           |         |
|                      |                                     | programmed radius (ER) and programmed pitch (EP).                            |         |
|                      | Center:                             | This insertion strategy requires a cutter which cuts across                  |         |
|                      |                                     | center. It is inserted at the programmed feedrate (FZ).                      |         |
| EW                   | Insertion an                        | ngle (for oscillation only)                                                  | Degrees |
| FZ                   | Feedrate F2                         | Z (for Center only)                                                          | mm/min  |
| EP                   | Insertion pitch (for Helical only)  |                                                                              | mm/rev  |
| ER                   | Insertion radius (for Helical only) |                                                                              | mm      |
| Select lift-off mode | If the machi                        | ining operation requires several points of insertion, the retraction height  |         |
|                      | <ul> <li>To retur</li> </ul>        |                                                                              | mm      |
|                      | <ul> <li>Z0 + sat</li> </ul>        | fety clearance (SC)                                                          | mm      |
|                      | On making                           | the transition to the next insertion point, the tool returns to this height. |         |
|                      | If the pocke                        | et area does not contain any elements larger than Z0, then                   |         |
|                      | Z0 + safety                         | clearance (SC) can be programmed as the lift-off mode.                       |         |

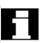

When input manually, the starting point can also be located outside the pocket. This can be useful, for example, when machining a pocket which is open on one side. The machining operation then begins without insertion with a linear movement into the open side of the pocket.

### 3.5.8 Remove residual material

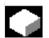

#### **Function**

If you have removed stock in a pocket (with/without islands) and residual material still remains, ShopMill will detect this automatically. You can remove this residual material with a suitable tool without having to machine the entire pocket again, i.e. no unnecessary operations.

Material that remains as a final machining allowance is not residual material.

The residual material is calculated on the basis of the milling tool used for stock removal.

If you are milling more than one pocket and want to avoid unnecessary tool changes, it is advisable to remove stock from all pockets first and then remove the residual material. In this case, for removing residual material, you also have to set the Reference tool TR parameter which appears when you press the "All parameters" soft key. Then proceed as follows for programming:

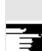

- 1. Contour pocket 1
- 2. Solid machining
- 3. Contour pocket 2
- 4. Solid machining
- 5. Contour pocket 1
- 6. Remove residual material
- 7. Contour pocket 2
- 8. Remove residual material

The "Residual material" function is a software option.

# Select with soft key

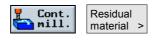

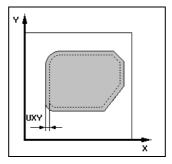

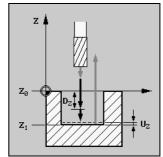

Help display for residual material

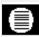

| Parameters              | Description                                                                                                    | Unit    |
|-------------------------|----------------------------------------------------------------------------------------------------|---------|
|                         |                                                                                                    |         |
| T, F, V                 | See Section "Program tool, offset value and spindle speed".                                                                               |         |
| Machining type          | ▽ Roughing                                                                                                    |         |
| TR                      | Reference tool for residual material                                                                                                    |         |
| Z0                      | Workpiece height (abs.)                                                                                                    | mm      |
| Z1                      | Depth in relation to Z0 (abs. or incr.)                                                                                                   | mm      |
| DXY                     | Max. infeed, plane Alternatively, you can specify the plane infeed as a %, as a ratio> plane infeed (mm) to milling cutter diameter (mm). | mm<br>% |
| DZ                      | Max. infeed, depth                                                                                                    | mm      |
| UXY                     | Finishing allowance, plane                                                                                                    | mm      |
| UZ                      | Finishing allowance, depth                                                                                                    | mm      |
| Select lift-off<br>mode | If the machining operation requires several points of insertion, the retraction height can be programmed:                                 |         |
|                         | To return plane                                                                                                    | mm      |
|                         | Z0 + safety clearance (SC)                                                                                                    | mm      |
|                         | On making the transition to the next insertion point, the tool returns to this height.                                                    |         |
|                         | If the pocket area does not contain any elements larger than Z0, then                                                                     |         |
|                         | Z0 + safety clearance (SC) can be programmed as the lift-off mode.                                                                        |         |

## 3.5.9 Finish pocket with islands

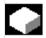

#### **Function**

If for removing stock from the pocket, you have programmed a final machining allowance for the pocket base/edge, you also finish cut the pocket.

For finish cutting the base and edge, you must program a separate block for each operation. The pocket is only machined once though. When finish cutting, ShopMill takes any existing island(s) into account as is the case for rough cutting.

## Select with soft key

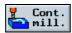

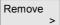

Select the "Finish cutting base" or "Finish cutting edge" machining

Select key to call Help display

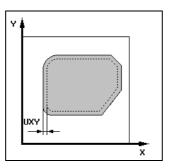

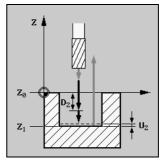

Help display for "Finish pocket with islands"

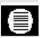

| Parameters     | Description of finish cut along base:                                                                                                    | Unit    |
|----------------|----------------------------------------------------------------------------------------------------|---------|
| T, F, V        | See Section "Program tool, offset value and spindle speed".                                                                                                    |         |
| Machining type | Finishing on base                                                                                                    |         |
| Z0             | Workpiece height (abs.)                                                                                                    | mm      |
| Z1             | Depth in relation to Z0 (abs. or incr.)                                                                                                    | mm      |
| DXY            | Max. infeed, plane Alternatively, you can specify the plane infeed as a %, as a ratio> plane infeed (mm) to milling cutter diameter (mm).                                                                                                    | mm<br>% |
| UXY            | Finishing allowance, plane                                                                                                    | mm      |
| UZ             | Finishing allowance, depth                                                                                                    | mm      |
| Starting point | The starting point can be determined automatically or entered manually. When entered manually, the starting point can be positioned outside the pocket. In this case, the tool first machines along a straight line into the pocket, e.g. for a pocket open on the side without insertion. |         |
| X              | Coordinate of starting point (abs.), manual input only                                                                                                    | mm      |
| Υ              | Coordinate of starting point (abs.), manual input only                                                                                                    | mm      |

| Oscillation:                  | The tool is inserted at the programmed angle (EW).                                                                             |                                                                                                    |
|-------------------------------|----------------------------------------------------------------------------------------------------|----------------------------------------------------------------------------------------------------|
| Helical:                      | The tool is inserted along a helical path with the                                                                             |                                                                                                    |
|                               | programmed radius (ER) and programmed pitch (EP).                                                                              |                                                                                                    |
| Center:                       | This insertion strategy requires a cutter which cuts across                                                                    |                                                                                                    |
|                               | center. It is inserted at the programmed feedrate (FZ).                                                                        |                                                                                                    |
| Insertion an                  | gle (for oscillation only)                                                                                                    | Degrees                                                                                                    |
| Insertion pite                | ch (for Helical only)                                                                                                    | mm/rev                                                                                                    |
| Insertion rac                 | dius (for Helical only)                                                                                                    | mm                                                                                                    |
| Feedrate FZ                   | Z (for Center only)                                                                                                    | mm/min                                                                                                    |
| If the machin                 | ning operation requires several points of insertion, the retraction height                                                     |                                                                                                    |
| can be prog                   | rammed:                                                                                                    |                                                                                                    |
| <ul> <li>To return</li> </ul> | n plane                                                                                                    | mm                                                                                                    |
| <ul> <li>Z0 + safe</li> </ul> | ety clearance (SC)                                                                                                    | mm                                                                                                    |
| On making t                   | the transition to the next insertion point, the tool returns to this height.                                                   |                                                                                                    |
| If the pocket                 | t area does not contain any elements larger than Z0, then                                                                      |                                                                                                    |
| Z0 + safety                   | clearance (SC) can be programmed as the lift-off mode.                                                                         |                                                                                                    |
|                               | Helical:  Center:  Insertion an Insertion pit Insertion rac Feedrate F2  If the machi can be prog To return Z0 + saf On making | programmed radius (ER) and programmed pitch (EP).  Center: This insertion strategy requires a cutter which cuts across |

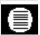

| Parameters      | Description of finish cut along edge:                                                  | Unit |
|-----------------|----------------------------------------------------------------------------------------|------|
|                 |                                                                                        |      |
| T, F, V         | See Section "Program tool, offset value and spindle speed".                            |      |
| Machining type  | Finishing on edge                                                                      |      |
| Z0              | Workpiece height (abs.)                                                                | mm   |
| Z1              | Depth in relation to Z0 (abs. or incr.)                                                | mm   |
| DZ              | Max. infeed, depth                                                                     | mm   |
| UXY             | Finishing allowance, plane                                                             | mm   |
| Select lift-off | If the machining operation requires several points of insertion, the retraction height |      |
| mode            | can be programmed:                                                                     |      |
|                 | To return plane                                                                        | mm   |
|                 | Z0 + safety clearance (SC)                                                             | mm   |
|                 | On making the transition to the next insertion point, the tool returns to this height. |      |
|                 | If the pocket area does not contain any elements larger than Z0, then                  |      |
|                 | Z0 + safety clearance (SC) can be programmed as the lift-off mode.                     |      |
|                 | Note: An alternative to the "Edge finish cut" option is the "Path milling" function    |      |
|                 | which offers greater optimization potential (approach and retract strategies and       |      |
|                 | modes).                                                                                |      |

# 3 Prog

# 3.6 Straight line or circular path motions

# 3.6 Straight line or circular path motions

This function is intended for the implementation of very simple machining operations as path movements.

More complex operations such as contours with chamfers, radii, approach strategies, tangential transitions, etc. should be implemented using the "Mill contour" and "Path milling" functions.

You must program a tool before you program simple lines or circles. A tool with spindle speed is selected by means of soft keys "Straight circle" and "Tool".

You can only program rapid traverse for linear travel motions.

# 3

#### 3.6.1 Line

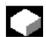

# **Function**

The tool moves at the programmed feedrate or in rapid traverse from its current position to the programmed end position.

### **Radius compensation**

If you choose, you can execute the straight line with radius compensation. Radius compensation has a modal action, i.e. you have to deselect radius compensation again if you want to traverse without it. And, with several consecutive straight lines with radius compensation, you can only select radius compensation in the first program block.

When executing the first path motion with radius compensation, the tool traverses without compensation at the starting point and with compensation at the end point, i.e. when a vertical path is programmed, the tool traverses and oblique path. The compensation is not applied over the entire traversing path until the second programmed path motion with radius compensation is executed. The effect is reversed when you deselect radius compensation.

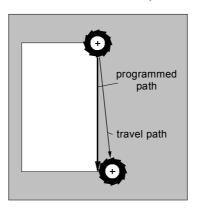

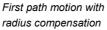

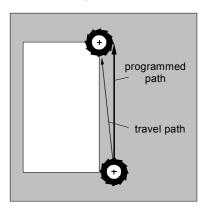

First path motion with deselected radius compensation

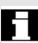

To avoid deviation between the programmed and actually traversed path, you can program the first path motion with radius compensation or deselected radius compensation outside the workpiece. You cannot program a motion without specifying coordinates.

# 3.6 Straight line or circular path motions

Select with soft keys

<u>(i)</u> Select key to call Help display

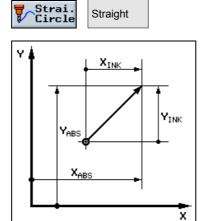

Help display for a line

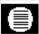

| Parameters             | Description                                                                                                    | Unit |
|------------------------|----------------------------------------------------------------------------------------------------|------|
| X                      | Coordinate of end point in X direction (abs. or incr.)                                                                                    | mm   |
| Υ                      | Coordinate of end point in Y direction (abs. or incr.)                                                                                    | mm   |
| z                      | Coordinate of end point in Z direction (abs. or incr.)                                                                                    | mm   |
| Radius<br>compensation | Input defining which side of the contour the cutter travels in the programmed direction:                                                  |      |
|                        | Radius compensation, left of contour Radius compensation, right of contour Radius compensation off Radius compensation is retained as set |      |

# 3.6.2 Circle with known center point

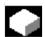

### **Function**

The tool travels along a circular path from its current position to the programmed circle end point. You must know the position of the circle center point. The control calculates the radius of the circle/arc on the basis of your interpolation parameter settings.

The circle can only be traversed at machining feedrate. You must program a tool before the circle can be traversed.

## Select with soft keys

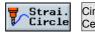

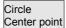

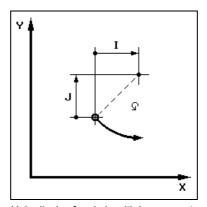

Help display for circle with known center point

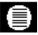

| Parameters   | Description                                                                          | Unit |
|--------------|--------------------------------------------------------------------------------------|------|
|              |                                                                                      |      |
| Direction of | The tool travels in the programmed direction from the circle start point to its end  |      |
| rotation     | point. You can program this direction as clockwise or counter-clockwise.             |      |
| X            | X position circle end point (abs. or incr.)                                          | mm   |
| Υ            | Y position circle end point (abs. or incr.)                                          | mm   |
| I            | Distance between circle start and center point in X direction (incr.)                | mm   |
| J            | Distance between circle start and center point in Y direction (incr.)                | mm   |
| Plane        | The circle is traversed in the set plane with the relevant interpolation parameters: |      |
|              | XYIJ: XY plane with interpolation parameters I and J                                 | mm   |
|              | XZIK: XZ plane with interpolation parameters I and K                                 | mm   |
|              | YZJK: YZ plane with interpolation parameters J and K                                 | mm   |

# 3.6 Straight line or circular path motions

## 3.6.3 Circle with known radius

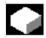

### **Function**

The tool traverses a circular path with the programmed radius from its current position to the programmed circle end point. The control system works out the circle center point. You do not need to program interpolation parameters.

The circle can only be traversed at machining feedrate.

# Select with soft keys

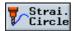

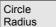

(i) HELP Select key to call Help display

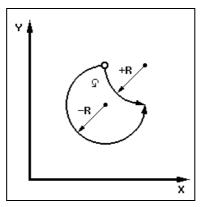

Help display for circle with known radius

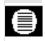

| Parameters            | Description                                                                                                    | Unit |
|-----------------------|----------------------------------------------------------------------------------------------------|------|
| Direction of rotation | The tool travels in the programmed direction from the circle start point to its end point. You can program this direction as clockwise or counter-clockwise. |      |
| X                     | X position circle end point (abs. or incr.)                                                                                                    | mm   |
| Υ                     | Y position circle end point (abs. or incr.)                                                                                                    | mm   |
| R                     | Radius of arc; You can select the arc of your choice by entering a positive or a negative sign.                                                              | mm   |

## 3.6.4 Helix

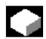

### **Function**

With helical interpolation, a circular movement is overlaid in the plane with a linear motion in the tool axis, i.e. a spiral is created.

# Select with soft keys

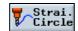

Helix

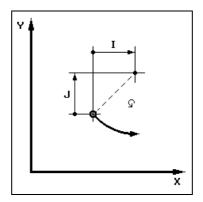

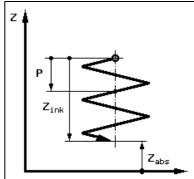

Help display for a helix

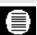

| Parameters   |                  | Description                                                          | Unit     |
|--------------|------------------|----------------------------------------------------------------------|----------|
|              |                  |                                                                      |          |
| Direction of | The tool travels | s in the programmed direction from the circle start point to its end |          |
| rotation     | point. You can   | program this direction as clockwise or counter-clockwise.            |          |
| I, J         | Incremental:     | Distance between helix start and center point                        | mm       |
|              |                  | in X and Y directions                                                |          |
|              | Absolute:        | Center point of helix in X and Y directions                          |          |
| P            | Pitch of helix;  | The pitch is programmed in mm per revolution.                        | mm/360 ° |
| Z            | Z position of he | elix end point (abs. or incr.)                                       | mm       |

# 3

# 3.6 Straight line or circular path motions

# 3.6.5 Polar coordinates

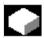

### **Function**

If a workpiece has been dimensioned from a central point (pole) with radius and angles, you will find it helpful to program these as polar coordinates.

You can program straight lines and circles as polar coordinates.

Define a pole

You must define the pole before you can program a line or circle in polar coordinates. This pole acts as the reference point of the polar coordinate system.

The angle for the first line or circle then needs to be programmed in absolute coordinates. You can program the angles for any further lines and circles as either absolute or incremental coordinates.

Select with soft keys

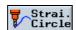

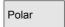

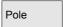

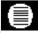

| Parameters | Description                        | Unit |
|------------|------------------------------------|------|
| X          | X position of pole (abs. or incr.) | mm   |
| Y          | Y position of pole (abs. or incr.) | mm   |

# 3.6.6 Polar line

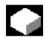

### **Function**

A straight line in the polar coordinate system is defined by a radius (L) and an angle  $(\alpha)$ . The angle refers to the X axis.

The tool moves from its current position on a straight line to the programmed end point at the machining feedrate or in rapid traverse.

The 1st line in polar coordinates entered after the pole must be programmed with an absolute angle. You can program any further lines or circles with incremental coordinates.

Select with soft keys

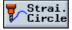

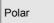

Straight Polar

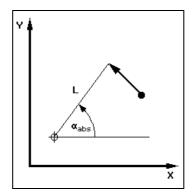

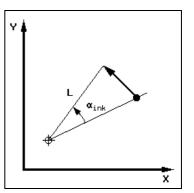

Help display for polar line with absolute and incremental angle

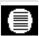

| Parameters             | Description                                                                                                    | Unit    |
|------------------------|----------------------------------------------------------------------------------------------------|---------|
| L                      | Radius from pole to end point of line                                                                             | mm      |
| α                      | Polar angle (abs. or incr., positive or negative)                                                                 | Degrees |
| Radius<br>compensation | Input defining which side of the contour the cutter travels in the programmed direction:                          |         |
|                        | Radius compensation, left of contour Radius compensation, right of contour Radius compensation is retained as set |         |

# 3.6 Straight line or circular path motions

### 3.6.7 Polar circle

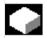

#### **Function**

A circle in the polar coordinate system is defined by an angle  $(\alpha)$ . The angle refers to the X axis.

The tool moves from its current position on a circular path to the programmed end point (angle) at the machining feedrate.

The radius corresponds to the distance from the current tool position to the defined pole, i.e. the circle start and end point positions are at the same distance from the defined pole.

The 1st circle in polar coordinates entered after the pole must be programmed with an absolute angle. You can program any further lines or circles with incremental coordinates.

### Select with soft keys

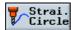

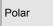

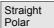

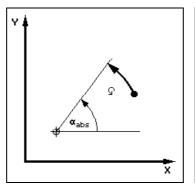

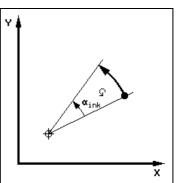

Help display for polar circle with absolute and incremental angle

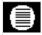

| Parameters   | Description                                                                             | Unit    |
|--------------|-----------------------------------------------------------------------------------------|---------|
| Direction of | The tool travels in the programmed direction from the circle start point to its end     |         |
| rotation     | point. You can program this direction as clockwise (right) or counter-clockwise (left). |         |
| α            | Polar angle (abs. or incr., positive or negative)                                       | Degrees |

# 3.6.8 Programming examples for polar coordinates

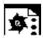

#### Program a pentagon

You want to machine the outside contour of a pentagon.

Make sure that you enter the correct workpiece dimensions!

Approach start point in rapid traverse: X70, Y50, radius compensation off.

Pole: X=50, Y=50

- 1. 1st polar line: L=20,  $\alpha$ = -72 **absolute**, radius compensation right
- 2. 2nd to 5th polar line: L=20,  $\alpha$ = -72 degrees **incremental**, Radius compensation right

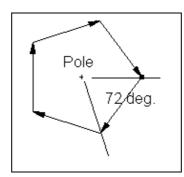

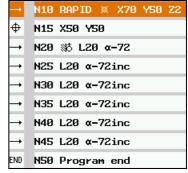

Programming graphic and extract from machining plan

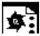

# Program an arc of 225 degrees

You want to machine the outside contour of an arc.

Make sure that you enter the correct workpiece dimensions!

Approach start point in rapid traverse: X=80, Y=50, radius compensation right Pole: X=60, Y=50

CW rotation,  $\alpha$ = 135 degrees absolute

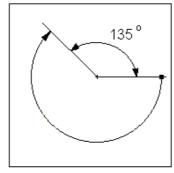

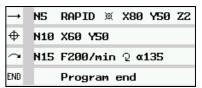

Programming graphic and extract from machining plan

#### 3.7 **Drilling**

Program holes and threads In ShopMill, first program the technology blocks in the exact order in which they need to be performed, e.g.

- 1. Centering, with tool and input of spindle speed and machining feedrate
- 2. Deep-hole drilling, with tool and input of spindle speed and machining feedrate
- 3. Tapping with tool and input of spindle speed and machining feedrate

Once you have programmed the technologies, you need to enter the position data. ShopMill provides various positioning patterns (see Section "Positions").

This sequence, first technology block and then positioning block must be adhered to in drilling cycles.

# 3.7.1 Centering

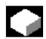

#### **Function**

The tool is moved in rapid traverse to the position to be centered, allowing for the return plane and safety clearance. The tool is inserted into the workpiece at programmed feedrate (F) until it reaches Z1 or until the surface diameter is the correct size. When the dwell time expires, the tool is retracted in rapid traverse to either the return plane or the safety clearance depending on the setting in parameter "Retraction position pattern". You will find parameter "Retraction position pattern" in the program header or under "Settings" in the "Miscellaneous" menu.

## Select with soft keys

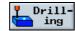

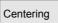

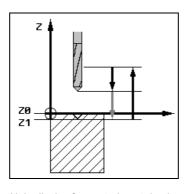

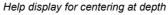

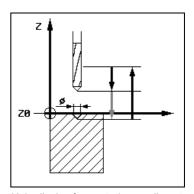

Help display for centering on diameter

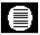

| Parameters    | Description                                                                              | Unit |
|---------------|------------------------------------------------------------------------------------------|------|
|               |                                                                                          |      |
| T, D, F, S, V | See Section "Program tool, offset value and spindle speed".                              |      |
| Diameter      | The tool is inserted into the workpiece until the diameter on the surface is the correct |      |
|               | size. The angle for the center drill entered in the tool list is applied in this case.   |      |
|               | The drill is inserted into the workpiece until the programmed insertion depth is         |      |
| Tip           | reached.                                                                                 |      |
| Ø             | It is inserted into the workpiece until the diameter is correct.                         | mm   |
| Z1            | It is inserted into the workpiece until it reaches Z1.                                   | mm   |
| Z0            | Height of workpiece; Z0 is specified in the position pattern ("Positioning" soft key).   | mm   |
| DT            | Dwell time for relief cut                                                                | s    |
|               |                                                                                          | U    |

# 3.7.2 Drilling and reaming

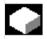

#### **Function**

The tool is moved in rapid traverse to the programmed position, allowing for the return plane and safety clearance. It is then inserted into the workpiece at the feedrate programmed under F until it reaches depth Z1.

**Drilling:** If Z1 has been reached and the dwell time expired, the drill is retracted at rapid traverse either to the return plane or the safety clearance depending on the setting in parameter "Retraction position pattern". You will find parameter "Retraction position pattern" in the program header or under "Settings" in the "Miscellaneous" menu.

**Reaming:** If Z1 has been reached and the dwell time expired, the reamer is retracted at the programmed retraction feedrate to the safety clearance.

# Select with soft keys

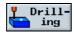

Drilling Reaming

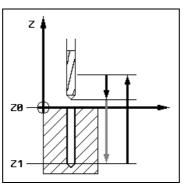

Help display for drilling

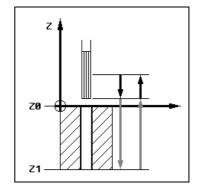

Help display for reaming

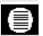

| Parameters    | Description                                                                                                    | Unit   |
|---------------|----------------------------------------------------------------------------------------------------|--------|
| T, D, F, S, V | See Section "Program tool, offset value and spindle speed".                                                                                                  |        |
| Shank         | The drill is inserted into the workpiece until the drill shank reaches the value programmed for Z1. The insertion angle entered in the tool list is applied. |        |
| Tip           | The drill is inserted into the workpiece until the drill tip reaches the value programmed for Z1 (does not apply in reaming).                                |        |
| Z1            | Insertion depth for drill tip or drill shank.                                                                                                    | mm     |
| Z0            | Height of workpiece; Z0 is specified in the position pattern ("Positioning" soft key).                                                                       | mm     |
| DT            | Dwell time for relief cut                                                                                                    | s<br>U |
| FB            | Retraction feedrate (for reaming only)                                                                                                    |        |

## 3.7.3 Deep-hole drilling

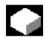

#### **Function**

The tool is moved in rapid traverse to the programmed position, allowing for the return plane and safety clearance. It is then inserted into the workpiece at the programmed feedrate.

### Select with soft keys

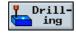

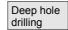

#### Stock removal

The tool drills at the programmed feedrate (F) until the 1st infeed depth is reached. On reaching the 1st depth, the tool is retracted from the workpiece at rapid traverse for stock removal and is then reinserted at the 1st infeed depth reduced by a clearance distance (V3). The tool then drills to the next infeed depth and is then retracted again, repeating this process until the final drill depth (Z1) is reached. On expiry of the dwell time (DT), the tool is retracted at rapid traverse to the safety clearance.

## Chip breaking

The tool drills at the programmed feedrate (F) until the 1st infeed depth is reached. Once this depth is reached, the tool is retracted by a withdrawal distance (V2) for chip breaking and is then inserted again down to the next drilling depth. It repeats this process until the final drilling depth (Z1) is reached.

The specified amount can be defined either per machine data or in the parameter screenform. If the parameter is pre-assigned via machine data, it does not appear in the parameter screen.

Please read the machine manufacturer's instructions.

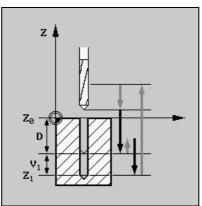

Help display for deep hole drilling with chipbreaking

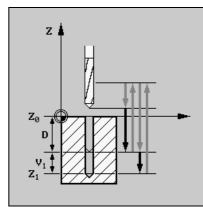

Help display for deep hole drilling with stock removal

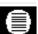

| Parameters    | Description                                                                     | Unit |
|---------------|---------------------------------------------------------------------------------|------|
| T, D, F, S, V | See Section "Program tool, offset value and spindle speed".                     |      |
|               |                                                                                 |      |
| Stock removal | The drill retracts from the workpiece for unclamping.                           |      |
|               | The drill is retracted by the specified amount V@ for chip breaking.            |      |
| Tip           | The final drilling depth (Z1) refers to the drill tip                           |      |
| Shank         | The final drilling depth (Z1) refers to the drill shank                         |      |
| Z1            | Final drilling depth (incr.)                                                    | mm   |
| D             | Max. infeed                                                                     | mm   |
| DF            | Percentage for each additional infeed                                           | %    |
|               | DF=100: Infeed increment remains unchanged                                      |      |
|               | DF<100: Infeed increment is reduced in direction of final drilling depth        |      |
|               | Example application: Last infeed was 4mm; DF is 80                              |      |
|               | Next infeed = 4 x 80% = 3.2mm                                                   |      |
|               | Next infeed = 3.2 x 80% = 2.56mm etc.                                           |      |
| V1            | Minimum infeed                                                                  | mm   |
|               | Parameter V1 is provided only if DF< 100 has been programmed.                   |      |
|               | If the infeed increment becomes minimal, a minimum infeed can be programmed in  |      |
|               | parameter "V1".                                                                 |      |
|               | V1 < infeed increment: The tool is inserted by the infeed increment.            |      |
|               | V1 > infeed increment: The tool is inserted by the infeed value                 |      |
|               | programmed under V1.                                                            |      |
| V2            | Specified amount or defined per machine data – for chip breaking only           | mm   |
|               | Amount by the which the drill is retracted for chip breaking.                   |      |
|               | V2=0: The tool is not retracted but remains in place for one rotation.          |      |
| V3            | Limit distance – for unclamping only                                            | mm   |
|               | Distance to last infeed depth that the drill approaches at rapid traverse after |      |
|               | unclamping.                                                                     |      |
|               | Automatic: The limit distance is calculated by ShopMill.                        |      |
| DT            | Dwell time for relief cut                                                       | s    |
|               |                                                                                 | U    |

### **3.7.4** Boring

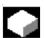

#### **Function**

The tool is moved in rapid traverse to the programmed position, allowing for the return plane and safety clearance. It is then inserted into the workpiece at the feedrate programmed under F until it reaches the programmed depth (Z1). The spindle stops are a specific position there. "Lift off contour" or "Do not lift off contour" can be programmed on expiry of the dwell time.

With retraction, withdrawal distance D and the tool orientation angle  $\alpha$  can either be defined via machine data or in the parameter screen. If both parameters are pre-assigned via machine data, they do not appear in the parameter screen.

Please read the machine manufacturer's instructions.

## Select with soft keys

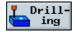

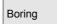

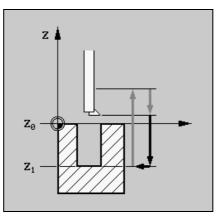

Help display for boring

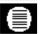

| Parameters       | Description                                                                               | Unit    |
|------------------|-------------------------------------------------------------------------------------------|---------|
|                  |                                                                                           |         |
| T, D, F, S, V    | See Section "Program tool, offset value and spindle speed".                               |         |
| Lift off contour | The cutting edge is retracted from the bore edge and then moved back to the return plane. |         |
| Do not lift off  | The cutting edge is not retracted, but traverses back to the safety clearance in rapid    |         |
| contour          | traverse.                                                                                 |         |
| Z1               | Depth in relation to Z0 (abs. or incr.)                                                   | mm      |
| Z0               | Height of workpiece; Z0 is specified in the position pattern ("Positioning" soft key).    | mm      |
| DT               | Dwell time for relief cut                                                                 | s       |
|                  |                                                                                           | U       |
| D                | Withdrawal (retract) distance (or defined in machine data) - only for retraction          | mm      |
| α                | Tool orientation angle (or defined via machine data) - only for retraction                | Degrees |

# 3.7.5 Tapping

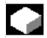

### **Function**

The tool travels with non-rotating spindle in rapid traverse first to the retraction plane and then to the safety distance. The spindle begins to rotate there and the spindle speed and feedrate are synchronized. Then the tool travels on to the programmed position and is inserted to depth (Z1).

A compensating chuck is not required.

The spindle speed can be controlled by the spindle override during tapping. The feed override is inoperative during this process.

## Select with soft keys

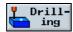

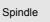

Tapping

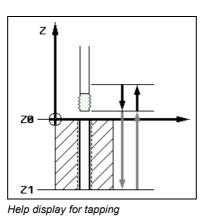

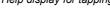

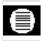

| Parameters    | Description                                                                                                    | Unit                                  |
|---------------|----------------------------------------------------------------------------------------------------|---------------------------------------|
| T, D, F, S, V | See Section "Program tool, offset value and spindle speed".                                                                                                    |                                       |
| P             | Pitch The pitch is determined by the tool used.  MODULE: Typical in worm gears that grip the toothed wheel.  Turns/": Typical in pipe thread for example.  When you enter in turns/", enter the whole number before the decimal point in the first parameter field and the number after the decimal point as a fraction in the second and third fields.  For example, enter 13.5 turns/" in the following way:  P 13 1/ 2 Thrds/" | mm/rev<br>in/rev<br>MODULE<br>Turns/" |
| Z1            | Tapping depth (abs. or incr.)                                                                                                    | mm                                    |
| Z0            | Height of workpiece; Z0 is specified in the position pattern ("Positioning" soft key).                                                                                                    | mm                                    |

## 3.7.6 Thread cutting

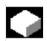

#### **Function**

You can use a form cutter to machine any type of right-hand or left-hand thread.

Threads can be machined as right-hand or left-hand threads and from top to bottom or vice versa.

#### Select with soft keys

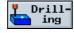

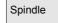

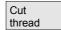

#### Inside thread

#### Sequence of operations:

- Position on thread center point on return plane in rapid traverse
- Infeed at rapid traverse to reference plane shifted forward by amount corresponding to safety clearance
- Approach along an approach circle calculated in the control at programmed feedrate
- Approach motion to thread diameter on circular path
- Cut thread along a spiral path in clockwise or counter-clockwise direction (depending on whether it is left-hand or right-hand thread)
- Exit motion along a circular path in the same rotational direction at programmed feedrate
- Retract to thread center point and then to return plane in rapid traverse

Note that the tool must not exceed the following value when milling an inside thread:

Mill diameter < (nominal diameter  $\emptyset$  – 2 \* thread depth K)

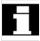

#### **Outside thread**

## Sequence of operations:

- Position on starting point in return plane at rapid traverse
- Infeed at rapid traverse to reference plane shifted forward by amount corresponding to safety clearance
- Approach along an approach circle calculated in the control at programmed feedrate
- · Approach motion to thread diameter on circular path
- Cut thread along a spiral path in clockwise or counter-clockwise direction (depending on whether it is left-hand or right-hand thread)
- Exit motion along a circular path in opposite rotational direction at programmed feedrate
- Retract to return plane in rapid traverse

<u>(i)</u> Select key to call Help display

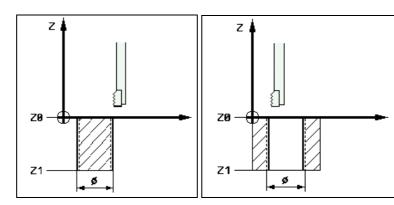

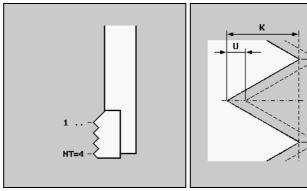

Help displays for thread cutting

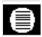

| Parameters     | rs Description                                                                          |          |  |
|----------------|-----------------------------------------------------------------------------------------|----------|--|
| Machining type | ✓ Roughing                                                                              |          |  |
| 0 7.           | Thread cutting up to programmed finishing allowance (U)                                 |          |  |
|                | Finishing                                                                               |          |  |
| Direction      | Depending on the rotational direction of the spindle, a change in direction also        |          |  |
|                | changes the machining direction (climb/conventional).                                   |          |  |
|                | Z0 to Z1: Machining begins on workpiece surface Z0.                                     |          |  |
|                | Z1 to Z0: The machining starts at thread depth, e.g. for blind hole tapping             |          |  |
| Inside thr.    | An inside thread is cut.                                                                |          |  |
| Outside thr.   | An outside thread is cut.                                                               |          |  |
| Left thr.      | A left-hand thread is cut.                                                              |          |  |
| Right thr.     | A right-hand thread is cut.                                                             |          |  |
| NT             | Number of teeth in a milling insert.                                                    |          |  |
|                | Single or multiple toothed milling inserts can be used. The cutting teeth are entered   |          |  |
|                | in parameter NT. The necessary motions are executed internally by the cycle in such     |          |  |
|                | a manner that the tip of the bottom tooth on the milling insert corresponds to the      |          |  |
|                | programmed end position when the thread end position is reached. Depending on           |          |  |
|                | the cutting edge geometry of the milling insert, the retraction path must be taken into |          |  |
|                | account at the base of the workpiece.                                                   |          |  |
| Z1             | Thread length                                                                           | mm       |  |
| Z0             | Height of workpiece; Z0 is specified in the position pattern ("Positioning" soft key).  | mm       |  |
| Ø              | Nominal thread diameter, example: Nominal diameter of M12 = 12mm                        | mm       |  |
| Р              | Pitch                                                                                   | mm/rev   |  |
|                | If the milling insert has several teeth, the pitch will be dependent on the tool used.  | inch/rev |  |
|                | When you enter the thread pitch in turns/", enter the whole number before the           | MODULE   |  |
|                | decimal point in the first parameter field and the number after the decimal point as a  | Turns/"  |  |

|     | fraction in the second and third fields.                                                                                              |         |
|-----|----------------------------------------------------------------------------------------------------|---------|
|     | For example, enter 13.5 turns/" in the following way: P 13 1/ 2 Thrds/"                                                               |         |
| K   | Thread depth                                                                                                    | mm      |
| DXY | Infeed per cut Alternatively, you can specify the plane infeed as a %, as a ratio> plane infeed (mm) to milling cutter diameter (mm). | mm<br>% |
| U   | Finishing allowance                                                                                                    | mm      |
| α0  | Starting angle                                                                                                    | Degrees |

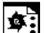

# Programming example for thread cutting

Cut circular pocket in a solid blank and cut a thread.

The milling tool cannot cut across center. The circular pocket will therefore have to be predrilled with a Ø22mm drill. The milling tool can then be inserted centrally.

Using position patterns, the positions of the above-mentioned cycles can be programmed (see Section "Using position patterns in milling").

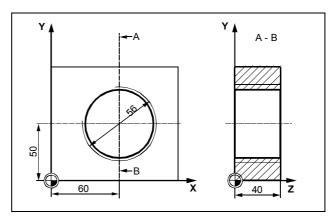

Workshop drawing of circular pocket with thread

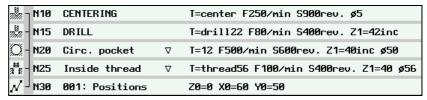

Extract from machining plan; cut a circular pocket with thread

## 3.7.7 Drill and thread milling

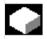

#### **Function**

You can use a drill and thread milling cutter to manufacture an internal thread with a specific depth and pitch in one operation. This means that you can use the same tool for drilling and thread milling, a change of tool is superfluous.

The thread can be machined as a right- or left-hand thread.

## Sequence of operations:

- The tool travels at rapid traverse to the safety distance.
- If pre-drilling is required, the tool travels at a reduced drilling feedrate to the pre-drilling depth defined in a machine data.

#### Please read the machine manufacturer's instructions.

- The tool drills with drill feedrate F1 to the first drilling depth D. If the
  final drilling depth is not reached, the tool will travel back to the
  workpiece surface in rapid traverse for stock removal. Then the
  tool will travel at rapid traverse to a position 1mm above the drilling
  depth previously achieved allowing it to continue drillling at drill
  feedrate F1 at the next infeed.
- If another feedrate FR is required for through-boring, the residual drilling depth ZR is drilled with this feedrate.
- If required, the tool travels back to the workpiece surface for stock removal before thread milling at rapid traverse.
- The tool travels directly to the starting position for thread milling.
- The thread milling is carried out (climb milling, conventional milling or conventional milling + climb milling) with milling feedrate F2. The thread milling acceleration path and deceleration path is traversed in a semicircle with concurrent infeed in the tool axis.

Select with soft keys

Select key to call Help display

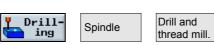

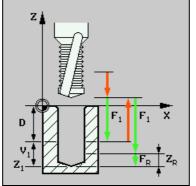

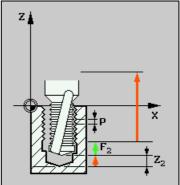

Displays for drill and thread milling cutter

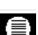

| Parameters             | ters Description                                                                                                    |                  |
|------------------------|----------------------------------------------------------------------------------------------------|------------------|
| T, D, S, V             | See Section "Program tool, offset value and spindle speed".                                                                        |                  |
| F1                     | Drilling feedrate                                                                                                    | mm/min<br>mm/rev |
| Z1                     | Drilling depth                                                                                                    | mm               |
| D                      | Maximum infeed                                                                                                    | mm               |
| DF                     | Percentage for each additional infeed increment                                                                                    | %                |
|                        | DF=100: Infeed increment remains unchanged                                                                                         |                  |
|                        | DF<100: Infeed increment is reduced in direction of final drilling depth Z1                                                        |                  |
|                        | Example: Last infeed 4mm; DF 80%                                                                                                   |                  |
|                        | Next infeed = 4 x 80% = 3.2mm                                                                                                    |                  |
|                        | Infeed after next infeed = 3.2 x 80% = 2.56mm etc.                                                                                 |                  |
| V1                     | Minimum infeed                                                                                                    | mm               |
|                        | Parameter V1 is provided only if DF<100 has been programmed.                                                                       |                  |
|                        | If the infeed increment becomes minimal, a minimum infeed can be programmed in parameter "V1".                                     |                  |
|                        | V1 < infeed increment: The tool is inserted by the infeed increment.                                                               |                  |
|                        | V1 > infeed increment: The tool is inserted by the infeed value                                                                    |                  |
|                        | programmed under V1.                                                                                                    |                  |
| Pre-drilling           | When drilling, start initially with a reduced feedrate.                                                                            |                  |
| · ·                    | The reduced drilling feedrate results as follows:                                                                                  |                  |
|                        | Drilling feedrate F1 < 0.15mm/rev: Pre-drilling feedrate = 30% of F1                                                               |                  |
|                        | Pre-drilling feedrate F1 ≥ 0.15mm/rev: Pre-drilling feedrate = 0.1mm/rev                                                           |                  |
| Through-drilling       | When drilling the residual drilling depth ZR drill with feedrate FR.                                                               |                  |
| ZR                     | Residual drilling depth (for through-drilling only)                                                                                | mm               |
| FR                     | Feedrate through-drilling (for through-drilling only)                                                                              | mm/min           |
| Stock removal          | Return to workpiece surface for stock removal before thread milling.                                                               | mm/rev           |
| Thread                 | Right-hand thread                                                                                                    |                  |
|                        | Left-hand thread                                                                                                    |                  |
| F2                     | Milling feed                                                                                                    | mm/min           |
|                        |                                                                                                    | mm/tooth         |
| Р                      | Pitch                                                                                                    | in/rev           |
|                        | When you enter the thread pitch in turns/", enter the whole number before the                                                      | Turns/"          |
|                        | decimal point in the first parameter field and the number after the decimal point as a                                             |                  |
|                        | fractional number in the second and third fields.  For example, enter 13.5 turns/" in the following way: P 13 1/ 2 Thrds/"         |                  |
| 70                     | of example, effect to example, in the fellowing way.                                                                               |                  |
| Z2                     | Retraction before thread milling Z2 is for defining the thread depth in the direction of the tool axis. Z2 is relative to          | mm               |
|                        | the tool tip.                                                                                                    |                  |
| Ø                      | Nominal thread diameter                                                                                                    | mm               |
|                        |                                                                                                    |                  |
| Machining<br>direction | Climb milling: Mill thread in one cycle.  Conventional milling: Mill thread in one cycle.                                          |                  |
| an <del>c</del> ollon  | Conventional milling: will thread in one cycle.  Conventional milling + climb milling: Mill thread in two cycles: rough cutting is |                  |
|                        | performed by conventional milling with defined allowances, then finish cutting is                                                  |                  |
|                        | performed by conventional milling with defined allowances, then milling is performed by climb milling with milling feedrate FS.    |                  |
| FS                     | Milling feed finish cutting (for conventional milling + climb milling only)                                                        | mm/min           |
|                        | 3 (1 1 1 1 1 1 1 1 1 1 1 1 1 1 1 1 1 1 1                                                                                           | mm/tooth         |

## 3.7.8 Position on freely programmable positions and position patterns

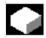

#### **Function**

After you have programmed the machining technologies, you must program the positions. ShopMill offers a variety of positioning patterns, i.e.

- Freely programmable positions
- Position on a line or matrix
- Position on a full or pitch circle

You can program any number of these position patterns one after the other. They are traversed in the order in which you program them.

The programmed technologies and subsequently programmed positions are automatically chained by the control.

# Machining sequence and tool travel path

The first tool in the program traverses all programmed positions, e.g. center all positions. The second tool in the program then machines all programmed positions, etc. This process is repeated until every programmed drilling operation has been performed at every programmed position.

Inside a position pattern or on the approach from one position pattern to the next, the tool is retracted to safety clearance in the case of optimized retraction, or otherwise to the return plane (see also Section "Create new program; define a blank"). The new position is then approached in rapid traverse.

If the position pattern consists of only one position, the tool is retracted to the return plane after machining.

#### Select with soft keys

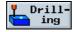

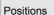

# 3.7.9 Freely programmable positions

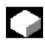

#### **Function**

This pattern allows you to program positions freely, i.e. rectangular or polar, in the X/Y plane. Individual positions are approached in the order in which you program them. Press soft key "Delete all" to delete all positions programmed in X/Y.

## Select with soft keys

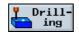

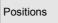

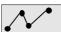

Select key to call Help display

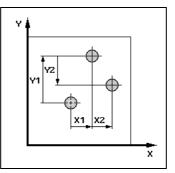

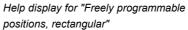

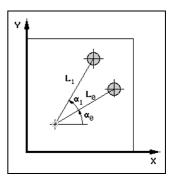

Help display for "Freely programmable positions, polar"

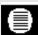

| Parameters   | Description                                                                                                    |         |
|--------------|----------------------------------------------------------------------------------------------------|---------|
| Rectangular/ | Programming with rectangular or polar dimensions.                                                                                                    |         |
| polar        |                                                                                                    |         |
| Z0           | Height of workpiece (abs. or incr.)                                                                                                    | mm      |
| X0           | 1st Position of the hole in X (abs. or incr.)                                                                                                    | mm      |
| Y0           | 1st Position of the hole in Y (abs. or incr.)                                                                                                    | mm      |
| Rectangular: |                                                                                                    |         |
| X1 X8        | Other positions in the X axis (abs. or incr.)                                                                                                    | mm      |
| Y1 Y8        | Other positions in the Y axis (abs. or incr.)                                                                                                    | mm      |
|              | If you want to program further positions, store the ones you have already programmed and then open the parameter input form again by pressing soft key "Any positions". |         |
| Polar:       |                                                                                                    |         |
| L1 L7        | Position distance (abs.)                                                                                                    | mm      |
| α1 α7        | Angle of rotation of line in relation to the X axis.  Positive angle: Line is rotated in CCW direction.  Negative angle: Line is rotated in CW direction.               | Degrees |
|              | If you want to program further positions, store the ones you have already programmed and then open the parameter input form again by pressing soft key "Any positions". |         |

# 3.7.10 Line position pattern

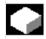

#### **Function**

You can use this function to program any number of positions spaced at the same distance along a line.

# Select with soft keys

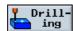

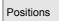

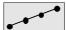

Position the cursor in the "Line/matrix" field. You can toggle between Matrix and Line by means of soft key "Alternat.".

Select key to call Help display

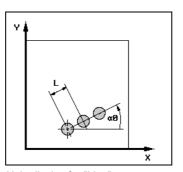

Help display for "Line"

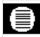

| Parameters | Description                                                    | Unit    |
|------------|----------------------------------------------------------------|---------|
| Z0         | Height of workpiece (abs. or incr.)                            | mm      |
|            | This position must be programmed absolutely in the first call. |         |
| X0         | Reference point (first position)                               | mm      |
|            | This position must be programmed absolutely in the first call. |         |
| Y0         | Reference point (first position)                               | mm      |
|            | This position must be programmed absolutely in the first call. |         |
| α0         | Angle of rotation of line in relation to the X axis.           | Degrees |
|            | Positive angle: Line is rotated in CCW direction.              |         |
|            | Negative angle: Line is rotated in CW direction.               |         |
| L          | Position spacing.                                              | mm      |
| N          | Number of positions.                                           |         |

# 3.7.11 Matrix position pattern

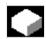

#### **Function**

You can use this function to program any number of positions spaced at an equal distance along one or several parallel lines.

# Select with soft keys

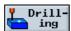

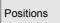

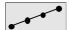

Position the cursor in the "Line/matrix" field. You can toggle between Matrix and Line by means of soft key "Alternat.".

Select key to call Help display

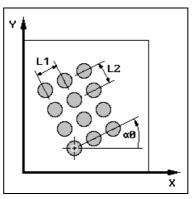

Help display for "Matrix"

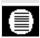

| Parameters | Description                                                              | Unit    |  |
|------------|--------------------------------------------------------------------------|---------|--|
| Z0         | Height of workpiece (abs. or incr.)                                      | mm      |  |
|            | This position must be programmed absolutely in the first call.           |         |  |
| X0         | Reference point (first position)                                         | mm      |  |
|            | This position must be programmed absolutely in the first call.           |         |  |
| Y0         | Reference point (first position)                                         | mm      |  |
|            | This position must be programmed absolutely in the first call.           |         |  |
| α0         | Angle of rotation of matrix in relation to X axis.                       | Degrees |  |
|            | Positive angle: Matrix is rotated in CCW direction.                      |         |  |
|            | Negative angle: Matrix is rotated in CW direction.                       |         |  |
| L1         | Position spacing in X direction in relation to an angle of 0 degrees.    | mm      |  |
| L2         | Position spacing in Y direction in relation to an angle of 0 degrees.    |         |  |
| N1         | Number of positions in X direction in relation to an angle of 0 degrees. |         |  |
| N2         | Number of positions in Y direction in relation to an angle of 0 degrees. |         |  |

## 3.7.12 Full circle position pattern

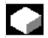

#### **Function**

This function can be used to program drill holes on a circle with a defined radius. The basic angle of rotation ( $\alpha 0$ ) for the 1st position is relative to the X axis. The control calculates the angle of the next hole position as a function of the total number of holes. The angle it calculates is identical for all positions.

The tool can approach the next position along a linear or circular path.

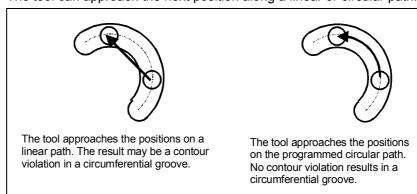

Approach positions on a linear or circular path

## Select with soft keys

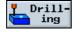

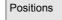

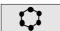

If you position the cursor on the "Full/pitch circle" field, you can toggle between the two options using soft key "Alternat.".

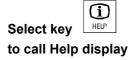

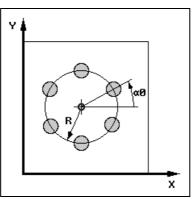

Help display for "Full circle of holes"

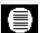

| Parameters  | Description                                                                                                    |         |
|-------------|----------------------------------------------------------------------------------------------------|---------|
| <b>Z</b> 0  | Height of workpiece (abs. or incr.)                                                                                                    | mm      |
| X0          | X position of full circle center point (abs. or incr.)                                                                                                    | mm      |
| Y0          | Y position of full circle center point (abs. or incr.)                                                                                                    | mm      |
| α0          | Basic angle of rotation; angle of 1st hole in relation to X axis.  Positive angle: Full circle is rotated in CCW direction.  Negative angle: Full circle is rotated in CW direction. | Degrees |
| R           | Radius of full circle                                                                                                    | mm      |
| N           | Number of positions on full circle                                                                                                    |         |
| FP          | Feed for positioning on a circular path.                                                                                                    |         |
| Positioning | Linear: Next position is approached linearly at rapid traverse.  Circular: Next position is approached at the programmed feedrate (FP) along a circular path.                        |         |

# 3.7.13 Pitch circle position pattern

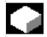

#### **Function**

This function can be used to program holes on a pitch circle with a defined radius.

The tool can approach the next position along a linear or circular path. (please see "Full circle" for detailed description).

## Select with soft keys

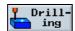

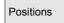

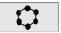

If you position the cursor on the "Full/pitch circle" field, you can toggle between the two options using soft key "Alternat.".

Select key to call Help display

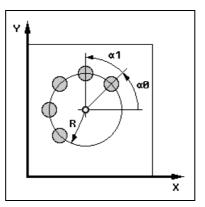

Help display for "Pitch circle"

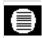

| Parameters  | Description                                                                                                    | Unit    |  |
|-------------|----------------------------------------------------------------------------------------------------|---------|--|
| Z0          | Height of workpiece (abs. or incr.)                                                                                                    | mm      |  |
| X0          | X position of pitch circle center point (abs. or incr.)                                                                                                    | mm      |  |
| Y0          | Y position of pitch circle center point (abs. or incr.)                                                                                                    | mm      |  |
| α0          | Basic angle of rotation; angle of 1st position in relation to X axis.  Positive angle: Pitch circle is rotated in CCW direction.  Negative angle: Pitch circle is rotated in CW direction.                                                     | Degrees |  |
| α1          | Advance angle; after the first hole has been drilled, all further positions are approached at this angle.  Positive angle: Further positions are rotated in a CCW direction.  Negative angle: Further positions are rotated in a CW direction. | Degrees |  |
| R           | Radius of pitch circle                                                                                                    | mm      |  |
| N           | Number of positions (holes) on the pitch circle                                                                                                    |         |  |
| FP          | Feed for positioning on a circular path.                                                                                                    | mm/min  |  |
| Positioning | Linear: Next position is approached linearly at rapid traverse.  Circular: Next position is approached at the programmed feedrate (FP) along a circular path.                                                                                  |         |  |

#### 3.7.14 Obstacle

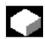

#### **Function**

If there is an obstacle between 2 position patterns, it can be crossed. The height of the obstacle can be programmed absolutely or incrementally.

If all positions in the 1st pattern have been machined, the tool axis travels in rapid traverse to a height corresponding to the obstacle height + safety clearance. The new position is approached in rapid traverse at this height. The tool axis then approaches a position corresponding to Z0 of the position pattern + safety clearance.

Select with soft keys

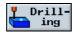

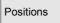

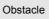

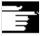

Note

Obstacles are registered only if they lie between 2 position patterns. If the tool change point and the programmed return plane are positioned below the obstacle, the tool travels to the return plane height and on to the new position without taking the obstacle into

account. The obstacle must not be higher than the return plane.

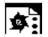

Programming example

Drilling 4 positions with an obstacle in-between.

The holes are first centered and then drilled. When you have programmed the first two positions at X=15, you need to program the obstacle. The remaining positions are then programmed at X=100.

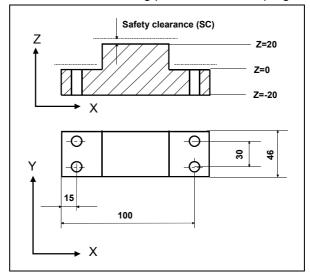

Workshop drawing

| <sup>№</sup> 7 N10               | CENTERING      | T=4 F250/min S900rev. ø3            |
|----------------------------------|----------------|-------------------------------------|
| <sup>₩</sup> /⁄⁄⁄⁄⁄⁄⁄⁄⁄⁄⁄⁄⁄/ N15 | DRILL          | T=DRILL10 F80∕min S600rev. Z1=22ink |
| √ - N20                          | 001: Positions | Z0=0 X0=15 Y0=8 X1=15 Y1=38         |
| 热 - N25                          | Obstacle       | Z20                                 |
| √                                | 002: Positions | Z0=0 X0=100 Y0=8 X1=100 Y1=38       |

Extract from machining plan for "Obstacle" programming example

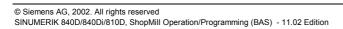

## 3.7.15 Repeat positions

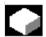

#### **Function**

If you want the tool to re-approach positions that you have already programmed, the "Repeat positions" function is a quick and easy solution.

You must specify the number of the position pattern. This is a number assigned automatically by ShopMill. You will find it inserted after the block number in the machining plan.

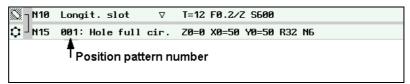

Extract from machining plan, position pattern number=001

#### Select with soft keys

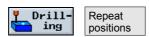

After you have entered the position pattern number, e.g. 1, press soft key "Accept". The position pattern you have selected is then approached again.

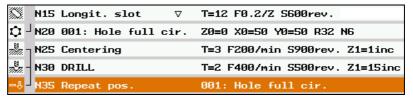

Extract from machining plan; repeat positions in block no. 60

# 3.7.16 Programming examples for drilling

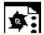

## **Drilling at different heights**

**Machining task:** You have already cut a recess in a workpiece. You now want to machine blind and through holes of  $\varnothing$  12mm on this workpiece with different machining planes.

#### **Programming:**

Center the 4 holes

Deep drill the blind holes with stock removal

Deep drill the through holes with chipbreaking

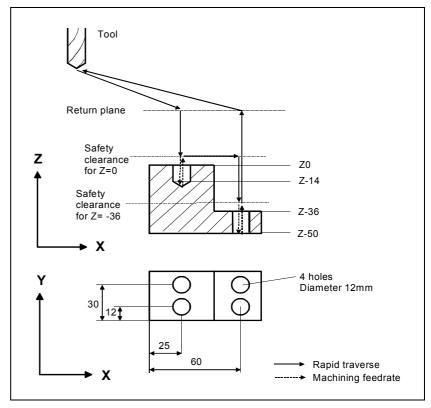

Workshop drawing

| <sup>™</sup> 7 N10                                  | CENTERING      | T=center F250/min S900rev. Z1=2ink  |
|-----------------------------------------------------|----------------|-------------------------------------|
| √ - N15                                             | 001: Positions | Z0=0 X0=25 Y0=12 X1=25 Y1=30        |
| √ J N20                                             | 002: Positions | Z0=-36 X0=60 Y0=12 X1=60 Y1=30      |
| ฆ <sup>ู</sup> ัฅ ๅ <b>N2</b> 5                     | Deep hole dr.  | T=DRILL12 F80/min S600rev. Z1=14ink |
| ~Ŷ                                                  | Repeat pos.    | 001: Positions                      |
| <sub>ଅ</sub> ଅ <sub>ଅ</sub> <sub>7</sub> <b>N35</b> | Deep hole dr.  | T=DRILL12 F80∕min S600rev. Z1=-52   |
| -↓                                                  | Repeat pos.    | 002: Positions                      |

Extract from machining plan

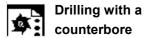

You want to machine through holes with screw head recesses around a pitch circle on a workpiece.

When you program the counterbore, you must select offset value D2 (see Section "Create tool offset block for tool edge 1/2").

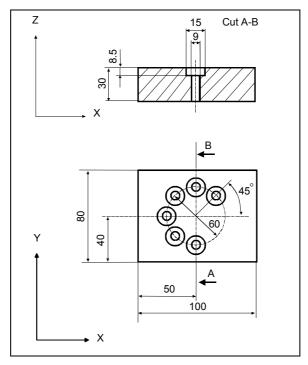

Workshop drawing

| 7877.         | NS  | Centering           | T=center F200/min S600rev. ø3         |
|---------------|-----|---------------------|---------------------------------------|
| 8<br>20-72. – | N10 | DRILL               | T=drill9 F100/min S400rev. Z1=31inc   |
| 79-77         | N15 | DRILL               | T=spot_facer F60/min S400rev. Z1=8inc |
| ٥-            | N20 | 001: Hole pitch cir | Z0=0 X0=50 Y0=40 R30 N6               |

Extract from machining plan

## 3.8 Milling

## 3.8.1 Face milling

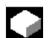

#### **Function**

You can use this cycle to face mill any workpiece. A rectangular surface is always machined. The rectangle results from corner points 1 and 2 that are pre-assigned with the values of the blank part dimensions from the program header.

The cycle differentiates between roughing and finish cutting. Roughing:

- · Several material removal operations on surface
- Tool turns above the workpiece edge

#### Finishing:

- First material removal operation on surface
- Tool turns at safety distance in the X/Y plane
- Retraction of mill

Depth infeed always takes place outside the workpiece.

How far the milling tool can travel beyond the workpiece when face milling is defined in a machine data.

Please read the machine manufacturer's instructions.

Select with soft keys

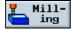

Face milling

Then select the machining strategy using the vertical soft keys.

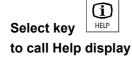

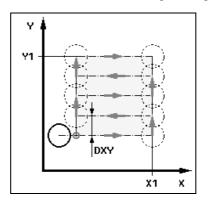

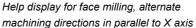

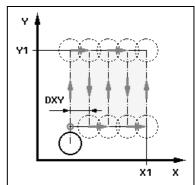

Help display for face milling, alternate machining directions in parallel to Y axis

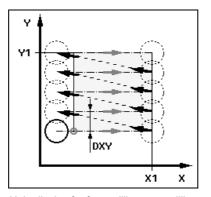

Help display for face milling, one milling direction in parallel to X axis

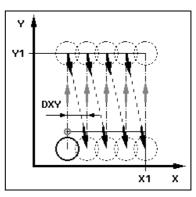

Help display for face milling, one machining direction in parallel to Y axis

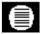

| Parameters     | Description                                                                       |    |
|----------------|-----------------------------------------------------------------------------------|----|
|                |                                                                                   |    |
| Machining type | $\overline{igwedge}$ Roughing:                                                    |    |
|                | Face milling up to programmed finishing allowance (UZ).                           |    |
|                | Finishing:                                                                        |    |
|                | The surface is milled once in the plane. The tool is retracted after every cut.   |    |
| X0, Y0         | Corner point 1 of surface in X or Y direction (abs. or incr.)                     | mm |
| Z0             | Height of blank (abs. or incr.)                                                   |    |
| X1             | Corner point 2 of surface in X direction (abs. or incr.)                          | mm |
| Y1             | Corner point 2 of surface in Y direction (abs. or incr.)                          |    |
| Z1             | Height of finished part (abs. or incr.)                                           |    |
| DXY            | Max. infeed in the XY plane (dependent on mill diameter)                          | mm |
|                | Alternatively, you can specify the plane infeed as a %, as a ratio → plane infeed | %  |
|                | (mm) to milling cutter diameter (mm).                                             |    |
| DZ             | Max. infeed in Z direction                                                        | mm |
| UZ             | Finishing allowance                                                               | mm |

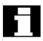

- Define corner point 1 of the surface where machining is to begin.
- The same finishing allowance must be entered for both roughing and finishing. The finishing allowance is used to position the tool for retraction.

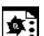

# Programming example Face milling

You want to cut to a depth of 10mm on a workpiece surface. 8mm must be removed in a rough cut and 2mm in a finish cut. The cutter diameter is 40mm.

Blank dimensions: X0=0, Y0=0, Z0=10, X1=100 abs., Y1=50 abs., Z1=0 abs

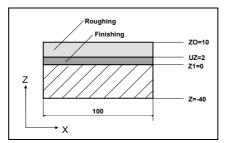

Face milling: Roughing and finishing

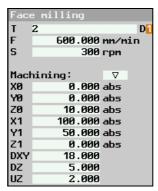

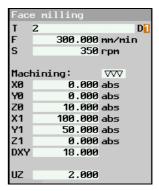

Face milling, roughing

Face milling, finishing

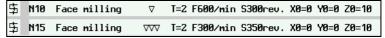

Extract from machining plan; Roughing and finishing in face milling

## 3.8.2 Rectangular pocket

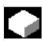

If you want to mill a rectangular pocket, use the "Rectangular pocket" function.

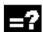

The following machining variants are available:

- Mill rectangular pocket from complete material.
- First pre-drill the rectangular pocket in the center if, for example, the mill is not centered (program the blocks pre-drill, circular pocket and position in succession).
- Machine pre-machined rectangular pocket (see "Machining" parameter).

Depending on the dimensions of the rectangular pocket in the workpiece drawing, you can select a corresponding reference point for the rectangular pocket.

## Approach/retraction

- 1. The tool approaches the center of the pocket at rapid traverse at the height of the return plane and infeeds at safety clearance.
- 2. The pocket is machined according the selected insertion strategy.
- 3. The tool is retracted at rapid traverse to the safety clearance.

#### Machining type

You can select machining type when milling the rectangular pocket:

- Roughing
   During roughing, the individual planes of the pocket are machined one after the other from the center point until depth Z1 is reached.
- Finishing
   During finishing, the edge is always machined first. The edge of the pocket is approached on the quadrant that joins the corner radius. The base is finished from the center during the last infeed.
- Edge finishing
   Edge finishing is carried out in the same way as finishing, only the last infeed (base finishing) is omitted.

Select with soft keys

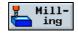

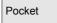

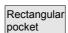

Select key to call Help display

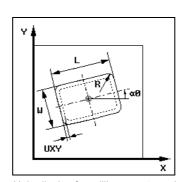

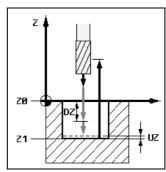

Help display for milling a rectangular pocket

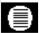

| Parameters      | Description                                                                                       | Unit    |
|-----------------|---------------------------------------------------------------------------------------------------|---------|
| T, F, V         | See Section "Program tool, offset value and spindle speed".                                       |         |
| Position of     | 5 different positions for the reference point can be selected:                                    |         |
| reference point | Pocket center                                                                                     |         |
|                 | Lower left-hand corner                                                                            |         |
|                 | Lower right-hand corner                                                                           |         |
|                 | Upper left-hand corner                                                                            |         |
|                 | Upper right-hand corner                                                                           |         |
|                 | The reference point (highlighted in yellow) is displayed in the Help screen.                      |         |
| Machining type  | ∇ Roughing                                                                                        |         |
|                 | Finishing                                                                                         |         |
|                 | Finishing on edge                                                                                 |         |
| Single pos.     | A rectangular pocket is machined at the programmed position (X0, Y0, Z0).                         |         |
| Pos. pattern    | Several rectangular pockets are machined in a position pattern (e.g. full circle, pitch           |         |
|                 | circle, matrix, etc.).                                                                            |         |
|                 | The positions refer to the reference point:                                                       |         |
| X0              | Position in X direction (single position only), abs. or incr.                                     | mm      |
| Y0              | Position in Y direction (single position only), abs. or incr.                                     | mm      |
| Z0              | Workpiece height (single position only), abs. or incr.                                            | mm      |
| W               | Pocket width                                                                                      | mm      |
| L               | Pocket length                                                                                     | mm      |
| R               | Radius at pocket corners                                                                          | mm      |
| α0              | Angle of rotation of pocket in relation to X axis.                                                | Degrees |
| Z1              | Depth of pocket in relation to Z0 (abs. or incr.)                                                 | mm      |
| DXY             | Max. infeed in plane (XY direction)                                                               | mm      |
|                 | Alternatively, you can specify the plane infeed as a $\%$ , as a ratio $\rightarrow$ plane infeed | %       |
|                 | (mm) to milling cutter diameter (mm).                                                             |         |
| DZ              | Max. depth infeed (Z direction)                                                                   | mm      |
| UXY             | Finishing allowance in plane (pocket edge)                                                        | mm      |
| UZ              | Finishing allowance in depth (pocket base)                                                        | mm      |
| Insertion       | You can select several insertion strategies:                                                      |         |
|                 | Helical: Insertion along spiral path                                                              |         |
|                 | The cutter center point traverses along the spiral path determined by the radius and              |         |
|                 | depth per revolution. If the depth for one infeed has been reached, a full circle                 |         |
|                 | motion is executed to eliminate the inclined insertion path.                                      |         |
|                 | Oscillation: Insertion with oscillation along center axis of pocket                               |         |
|                 | The cutter center point oscillates along a linear path until it reaches the depth infeed.         |         |

|           | Once it has reached the required depth, it traverses the path again without depth                             |                    |
|-----------|----------------------------------------------------------------------------------------------------|--------------------|
|           | infeed in order to eliminate the inclined insertion path.                                                     |                    |
|           | Center: Insert vertically in center of pocket                                                                 |                    |
|           | The tool executes the calculated depth infeed vertically in the center of the pocket.                         |                    |
|           | Note: This setting can be used only if the cutter can cut across center or if the pocket has been predrilled. |                    |
| EP        | Max. insertion pitch (for helical insertion only)                                                             | mm/rev             |
| ER        | Insertion radius (for helical insertion only)                                                                 | mm                 |
| EW        | Insertion angle (for insertion with oscillation only)                                                         | Degrees            |
| FZ        | Depth infeed rate (for insertion in center only)                                                              | mm/min<br>mm/tooth |
| Solid     | Complete machining:                                                                                           |                    |
| machining | The pocket must be milled from a solid workpiece (e.g. casting).                                              |                    |
|           | Remachining:                                                                                                  |                    |
|           | A small pocket or hole has already been machined in the workpiece. This needs to                              |                    |
|           | be enlarged in one or several axes. You must program parameters AZ, W1 and L1                                 |                    |
|           | for this purpose.                                                                                             |                    |
| AZ        | Depth of premachined pocket (for remachining only)                                                            | mm                 |
| W1        | Width of premachined pocket (for remachining only)                                                            | mm                 |
| L1        | Length of premachined pocket (for remachining only)                                                           | mm                 |

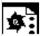

## **Programming example**

You wish to cut a rectangular pocket, starting with a rough cut operation and followed by a finish cut. Since the cutting tool you are using cannot cut across center, the workpiece needs to be predrilled first with a drill of Ø 20mm.

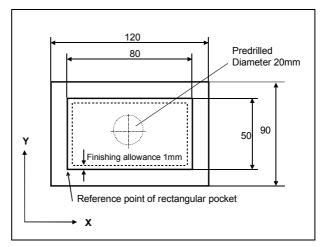

Workpiece drawing of the rectangular pocket

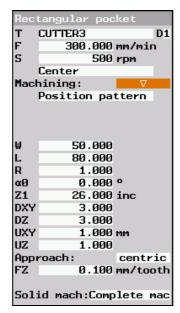

Rough cut a rectangular pocket

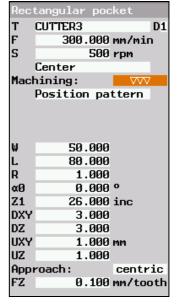

Finish cut a rectangular pocket

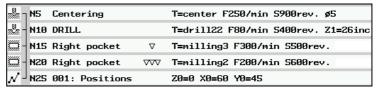

Extract from machining plan; predrilling and milling a rectangular pocket

## 3.8.3 Circular pocket

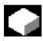

Use the "Circular pocket" function if you want to mill any kind of circular pocket.

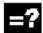

The following machining variants are available:

- Mill circular pocket from complete material.
- First pre-drill the circular pocket in the center if, for example, the mill is not centered (program the blocks pre-drill, circular pocket and position in succession).
- Machine pre-machined circular pocket (see "Machining" parameter).

# Approach/retraction

- 1. The tool is moved at rapid traverse to the center point of the pocket at the height of the return plane and at safety clearance.
- 2. The pocket is machined according the selected insertion strategy.
- 3. The tool is retracted at rapid traverse to the safety clearance.

## **Machining type**

You can select any machining type when milling the circular pocket:

- Roughing
   During roughing, the individual planes of the pocket are machined one after the other from center point until depth Z1 is reached.
- Finishing
   During finishing, the edge is always machined first. The edge of
   the pocket is approached on the quadrant that joins the pocket
   radius. The base is finished from the center during the last infeed.
- Edge finishing
   Edge finishing is carried out in the same way as finishing, only the last infeed (base finishing) is omitted.

Select with soft keys

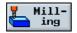

Pocket

Circular pocket

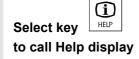

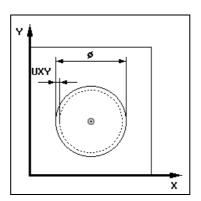

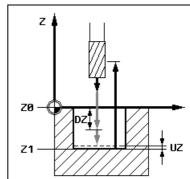

Help display for milling a circular pocket

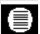

| Parameters     | Description                                                                                                    | Unit   |
|----------------|----------------------------------------------------------------------------------------------------|--------|
| T, F, V        | See Section "Program tool, offset value and spindle speed".                                                                                                    |        |
| I, F, V        | See Section Program tool, onset value and spindle speed .                                                                                                    |        |
| Machining type |                                                                                                    |        |
|                | Finishing Finishing on edge                                                                                                    |        |
| Single pos.    | A circular pocket is machined at the programmed position (X0, Y0, Z0).                                                                                                    |        |
| Pos. pattern   | Several circular pockets are machined in a position pattern (e.g. full circle, pitch                                                                                                    |        |
| os. pattern    | circle, matrix, etc.).                                                                                                    |        |
|                | The positions refer to the center point of the circular pocket:                                                                                                    |        |
| X0             | Position in X direction (single position only), abs. or incr.                                                                                                    | mm     |
| Y0             | Position in Y direction (single position only), abs. or incr.                                                                                                    | mm     |
| Z0             | Workpiece height (single position only), abs. or incr.                                                                                                    | mm     |
| Ø              | Diameter of pocket                                                                                                    | mm     |
| Z1             | Depth of pocket in relation to Z0 (abs. or incr.)                                                                                                    | mm     |
| DXY            | Max. infeed in plane (XY direction)                                                                                                    | mm     |
|                | Alternatively, you can specify the plane infeed as a %, as a ratio → plane infeed (mm) to milling cutter diameter (mm).                                                                                                    | %      |
| DZ             | Max. depth infeed (Z direction)                                                                                                    | mm     |
| UXY            | Finishing allowance in plane (pocket edge)                                                                                                    | mm     |
| UZ             | Finishing allowance in depth (pocket base)                                                                                                    | mm     |
| Insertion:     | You can select several insertion strategies:                                                                                                    |        |
|                | Helical: Insertion along spiral path                                                                                                    |        |
|                | The cutter center point traverses along the spiral path determined by the radius and depth per revolution. If the depth for one infeed has been reached, a full circle motion is executed to eliminate the inclined insertion path. |        |
|                | Feedrate: Machining feedrate                                                                                                    |        |
|                | Center: Insert vertically in center of pocket                                                                                                    |        |
|                | The tool executes the calculated depth infeed vertically in the center of the pocket.                                                                                                    |        |
|                | Feedrate: Infeed rate as programmed under FZ                                                                                                    |        |
|                | Note: The vertical insertion into pocket center method can be used only if the tool can cut across center or if the workpiece has been predrilled.                                                                                  |        |
| EP             | Max. insertion pitch (for helical insertion only)                                                                                                    | mm/rev |
| ER             | Insertion radius (for helical insertion only)                                                                                                    | mm     |

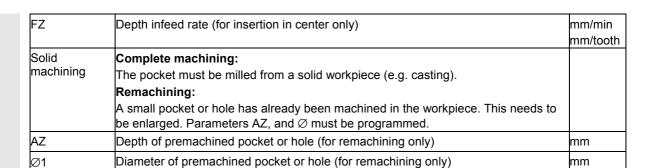

# 3.8.4 Rectangular spigot

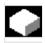

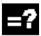

Use the "Rectangular spigot" function if you want to mill various rectangular sipgots.

The following forms are available with or without corner radius:

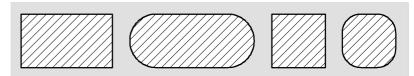

Rectangular spigots

Depending on the dimensions of the rectangular spigot in the workpiece drawing, you can select a corresponding reference point for the rectangular spigot.

In addition to the desired rectangular spigot, you must also define a blank spigot. The blank spigot defines the area outside which there is no material, i.e. rapid traverse can be used there. The blank spigot must not overlap adjacent blank spigots and is placed by ShopMill automatically on the finished spigot in a centered position.

The spigot is only machined with one infeed. If you want to machine with more than one infeeds, you must program the function "Rectangular spigot" several times with a smaller final machining allowance.

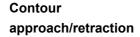

- 1. The tool approaches the starting point at rapid traverse at the height of the return plane and infeeds at safety clearance. The starting point is located on the positive X axis rotated through  $\alpha 0$ .
- The tool approaches the spigot contour along the semicircle at machining feedrate. The tool first executes infeed at machining depth and then moves in the plane. The spigot is machined as a function of the programmed machining direction (climb/conventional) in a CW or CCW direction.
- When the spigot has been circumnavigated once, the tool retracts from the contour along the semicircle and infeeds to the next machining depth.
- The spigot is approached in a semicircle again and circumnavigated once. This process is repeated until the programmed spigot depth is reached.
- 5. The tool is retracted at rapid traverse to the safety clearance.

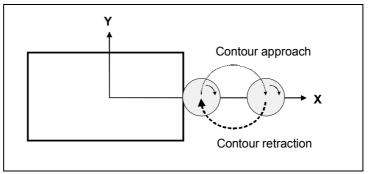

Contour approach/retraction along semi-circle with CW rotating spindle and conventional milling operation

# Select with soft keys

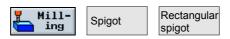

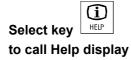

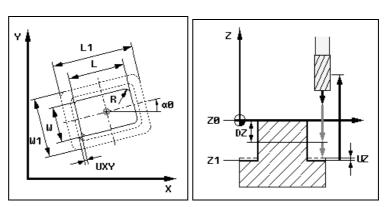

Help displays for milling rectangular spigots

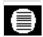

| Parameters                  | Description                                                                                                    | Unit          |
|-----------------------------|----------------------------------------------------------------------------------------------------|---------------|
| T, F, S, V                  | See Section "Program tool, offset value and spindle speed".                                                                                                    |               |
| Reference<br>point          | You can select 5 different reference points:  Spigot center  Bottom left  Bottom right  Top left  Top right                                                                              |               |
| Machining type              | Roughing  Finishing                                                                                                    |               |
| Single pos.<br>Pos. pattern | A rectangular spigot is machined at the programmed position (X0, Y0, Z0). Several rectangular spigots are machined in a position pattern (e.g. full circle, pitch circle, matrix, etc.). |               |
| X0<br>Y0                    | The positions refer to the reference point:  Position in X direction (single position only), abs. or incr.  Position in Y direction (single position only), abs. or incr.                | mm<br>mm      |
| Z0<br>W                     | Workpiece height (single position only), abs. or incr. Width of spigot after machining                                                                                                   | mm<br>mm      |
| L<br>R                      | Length of spigot after machining                                                                                                    | mm            |
| R<br>α0                     | Radius at edges of spigot (corner radius)  Angle of rotation                                                                                                    | mm<br>Degrees |

| Z1  | Depth of spigot (abs. or incr.)                                                                                                    | mm |
|-----|----------------------------------------------------------------------------------------------------|----|
| DZ  | Max. depth infeed (Z direction)                                                                                                    | mm |
| UXY | Finishing allowance in the plane in relation to length (L) and width (W) of the spigot;<br>Smaller spigot dimensions are obtained by calling the cycle again and programming it with a lower finishing allowance. |    |
| UZ  | Finishing allowance in depth (tool axis)                                                                                                    | mm |
| W1  | Width of blank spigot (important for determining approach position!)                                                                                                    | mm |
| L1  | Length of blank spigot (important for determining approach position!)                                                                                                    | mm |

## 3.8.5 Circular spigot

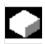

Use the "Circular spigot" function if you want to mill a circular spigot.

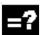

In addition to the desired circular spigot, you must also define a blank spigot. The blank spigot defines the area outside which there is no material, i.e. rapid traverse can be used there. The blank spigot must not overlap adjacent blank spigots and is placed by ShopMill automatically on the finished spigot in a centered position.

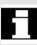

The spigot is only machined with one infeed. If you want to machine with more than one infeeds, you must program the function "Circular spigot" several times with a smaller final machining allowance.

# Approach/retraction

- 1. The tool travels at rapid traverse to the starting point at the height of the return plane and infeeds at safety clearance. The starting point is always located on the positive X axis.
- 2. The tool approaches the spigot contour from the side of semicircle at machining infeed. The tool first executes infeed at machining depth and then moves in the plane. The spigot is machined as a function of the programmed machining direction (climb/conventional) in a CW or CCW direction.
- 3. When the spigot has been circumnavigated once, the tool exits the contour along a semi-circle in the plane and then infeeds to the next machining depth.
- 4. The contour is then approached again in a semi-circle and the spigot traversed once. This process is repeated until the programmed spigot depth is reached.
- 5. The tool is retracted at rapid traverse to the safety clearance.

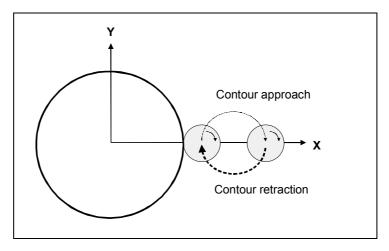

Contour approach/retraction along semi-circle with CW rotating spindle and conventional milling operation

# Select with soft keys

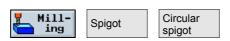

(i) HELP Select key to call Help display

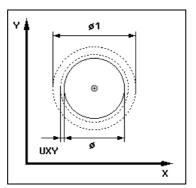

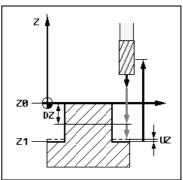

Help display for milling a circular spigot

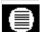

| Parameters Description |                                                                                        | Unit |
|------------------------|----------------------------------------------------------------------------------------|------|
| T, F, S, V             | See Section "Program tool, offset value and spindle speed".                            |      |
| Machining type         | Roughing Finishing                                                                     |      |
| Single pos.            | A circular spigot is machined at the programmed position (X0, Y0, Z0).                 |      |
| Pos. pattern           | Several circular spigots are machined in a position pattern (e.g. full circle, matrix, |      |
|                        | line).                                                                                 |      |
|                        | The positions refer to the reference point:                                            |      |
| X0                     | Position in X direction (single position only), abs. or incr.                          | mm   |
| Y0                     | Position in Y direction (single position only), abs. or incr.                          | mm   |
| Z0                     | Workpiece height (single position only), abs. or incr.                                 | mm   |
| Ø                      | Diameter of spigot after machining                                                     | mm   |
| Z1                     | Depth of spigot (abs. or incr.)                                                        | mm   |

| DZ  | Max. depth infeed (Z direction)                | mm |
|-----|------------------------------------------------|----|
| UXY | Finishing allowance in plane (spigot diameter) | mm |
| UZ  | Finishing allowance in depth (spigot base)     | mm |
| Ø1  | Diameter of blank spigot                       | mm |
|     | (important for determining approach position)  |    |

## 3.8.6 Mill longitudinal slot

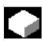

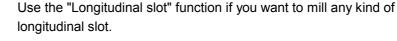

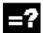

The following machining variants are available:

- · Mill longitudinal slot from complete material.
- Predrill longitudinal slot, for example, when where you are using a cutter that cannot cut across center (program the program blocks Predrill, Rectangular pocket and Position one after the other).

Depending on the dimensions of the longitudinal slot in the workpiece drawing, you can select a corresponding reference point for the longitudinal slot.

# Approach/retraction

- 1. The tool moves at rapid traverse on the return plane and infeeds at safety clearance.
- 2. The slot is then machined according the selected insertion strategy.
- 3. The tool is retracted at rapid traverse to the safety clearance.

## **Machining type**

You can select any machining type for milling the longitudinal slot:

- Roughing
   During roughing, the individual planes of the slot are machined one after the other until depth Z1 is reached.
- Finishing The edge is always machined first when finishing. The edge of the slot is thereby approached on the quadrant which joins the corner radius. The base is finished from the center during the last infeed.
- Edge finishing
   Edge finishing is carried out in the same way as finishing, only the last infeed (base finishing) is omitted.

Longitu-

dinal slot

#### Select with soft keys

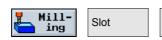

Select key to call Help display

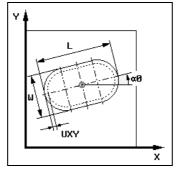

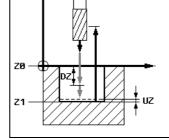

Help display for a longitudinal slot

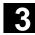

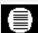

| Parameters     | Description                                                                                                    | Unit     |
|----------------|----------------------------------------------------------------------------------------------------|----------|
| T, F, S, V     | See Section "Program tool, offset value and spindle speed".                                                                                                    |          |
| Reference      | The reference point position must be defined:                                                                                                    |          |
| point          | Center point of longitudinal slot:                                                                                                    |          |
|                | Inside left                                                                                                    |          |
|                | Inside right                                                                                                    |          |
|                | Left-hand edge                                                                                                    |          |
|                | Right-hand edge                                                                                                    |          |
| Machining type | Roughing                                                                                                    |          |
|                | Finishing                                                                                                    |          |
|                | Finishing on edge                                                                                                    |          |
| Single pos.    | A longitudinal slot is milled at the programmed position (X0, Y0, Z0).                                                                                                    |          |
| Pos. pattern   | Several longitudinal slots are milled in a position pattern (e.g. full circle, pitch circle, matrix, etc.).                                                                                                    |          |
|                | The positions refer to the reference point:                                                                                                    |          |
| X0             | Position in X direction (single position only), abs. or incr.                                                                                                    | mm       |
| Y0             | Position in Y direction (single position only), abs. or incr.                                                                                                    | mm       |
| Z0             | Workpiece height (single position only), abs. or incr.                                                                                                    | mm       |
| W              | Slot width                                                                                                    | mm       |
| L              | Slot length                                                                                                    | mm       |
| α0             | Angle of rotation                                                                                                    | Degrees  |
| Z1             | Slot depth                                                                                                    | mm       |
| DXY            | Max. infeed in plane (XY direction)                                                                                                    | mm       |
|                | Alternatively, you can specify the plane infeed as a %, as a ratio → plane infeed (mm) to milling cutter diameter (mm).                                                                                                    | %        |
| DZ             | Max. depth infeed (Z direction)                                                                                                    | mm       |
| UXY            | Finishing allowance in plane (slot edge)                                                                                                    | mm       |
| UZ             | Finishing allowance in depth (slot base)                                                                                                    | mm       |
| Insertion      | The tool can be inserted vertically over slot center (Mi) or with oscillating motion (Pe):                                                                                                    | mm       |
|                | Center=Insert vertically in center of longitudinal slot:                                                                                                    |          |
|                | The tool is inserted to infeed depth in the pocket center.                                                                                                    |          |
|                | Note: This setting can be used only if the cutter can cut across center.                                                                                                    |          |
|                | Oscillation=Insert with oscillation along center axis of longitudinal slot:                                                                                                    |          |
|                | The cutter center point oscillates along a linear path until it reaches the depth infeed. Once it has reached the required depth, it traverses the path again without depth infeed in order to eliminate the inclined insertion path. |          |
| FZ             | Depth infeed rate (for insertion in center only)                                                                                                    | mm/min   |
|                | , , , , , , , , , , , , , , , , , , ,                                                                                                    | mm/tooth |
| EW             | Insertion angle (for oscillation only)                                                                                                    | Degrees  |
| L              | 1                                                                                                    | 1        |

#### 3.8.7 Circumferential slot

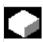

Use the "Circumferential slot" function if you want mill one or more circumferential slots of the same size on a full or partial circle.

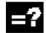

**Tool size** 

Note that the mill for machining the circumferential slot must not be less than a defined minimum size:

- Roughing:
  - 1/2 slot width W − finishing allowance UXY ≤ miller diameter
- Finishing:
  - 1/2 slot width W ≤ miller diameter
- Finishing on edge
   Finishing allowance UXY ≤ Milling diameter

#### **Annular slot**

If you want to create an annular slot, you must enter the following values for parameters Number N and Aperture angle  $\alpha_1$ :

N = 1

 $\alpha_1 = 360^{\circ}$ 

## Approach/retraction

- 1. The tool approaches the center of the semicircle at rapid traverse at the end of the slot at the height of the return plane and infeeds at safety clearance.
- Then, the tool enters the workpiece at machining infeed (taking into consideration the maximum infeed in the Z direction and the finishing allowance). The circumferential slot is machined as a function of the machining direction (climb or conventional) in a CW or CCW direction.
- 3. When the circumferential slot is completed, the tool approaches the return plane in rapid traverse.
- 4. The next circumferential slot is approached on a straight line and then machined.
- 5. The tool is retracted at rapid traverse to the safety clearance.

## **Machining type**

You can select any machining type for milling the circumferential slot:

Roughing

During roughing, the individual planes of the slot are machined one after the other from center point of the semicircle at the end of the slot until depth Z1 is reached.

Finishing

During finishing, the edge is always machined until depth Z1 is reached. The edge of the slot is approached on the quadrant that joins the radius. The last infeed finishes the base from the center point of the semicircle at the end of the slot.

 Edge finishing
 Edge finishing is carried out in the same way as finishing, only the last infeed (base finishing) is omitted.

# Select with soft keys

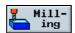

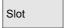

Circumferential slot

You can toggle between the "Full circle" and "Pitch circle" positioning patterns with soft key "Alternat.".

Select key to call Help display

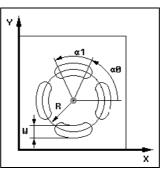

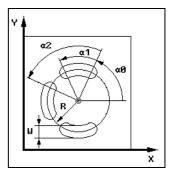

Help display for circumferential slot as full and pitch circle

|   |   |    | _ |
|---|---|----|---|
|   |   | I, | • |
| • | = |    |   |
| L | = | =  |   |
|   | = |    |   |
|   | - | _  |   |

| Parameters     | Description                                                                                                    | Unit               |
|----------------|----------------------------------------------------------------------------------------------------|--------------------|
| T, F, S, V     | See Section "Program tool, offset value and spindle speed".                                                                                                    |                    |
| FZ             | Infeed depth                                                                                                    | mm/min<br>mm/tooth |
| Machining type | Roughing Finishing Finishing on edge                                                                                                    |                    |
| Full circle    | The slots are positioned around a full circle. The slot spacing is uniform and calculated by the control.  The slots are positioned around a pitch circle. The slot spacing can be determined |                    |
| Pitch circle   | on the basis of angle $\alpha 2$ .                                                                                                    |                    |
| X0<br>Y0       | The positions refer to the center point:  Position in X direction, abs. or incr.  Position in Y direction, abs. or incr.                                                                      | mm                 |
| 70<br>Z0       | Workpiece height, abs. or incr.                                                                                                    | mm<br>mm           |

| W           | Slot width                                                                                                    | mm      |
|-------------|----------------------------------------------------------------------------------------------------|---------|
| R           | Radius of circumferential slot                                                                                                    | mm      |
| α0          | Angle of rotation in relation to X axis                                                                                                    | Degrees |
| α1          | Arc angle of a slot                                                                                                    | Degrees |
| α2          | Advance angle (for pitch circle only)                                                                                                    | Degrees |
| N           | Number of slots                                                                                                    |         |
| Z1          | Depth of slot in relation to Z0                                                                                                    | mm      |
| DZ          | Max. depth infeed (Z direction)                                                                                                    | mm      |
| UXY         | Finishing allowance in XY plane (edge of slot)                                                                                                    | mm      |
| Positioning | Linear: Next position is approached linearly at rapid traverse.  Circular: Next position is approached at the programmed feedrate FP along a circular path. |         |
| FP          | Feed for positioning on a circular path                                                                                                    | mm/min  |

## 3.8.8 Use of position patterns for milling

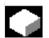

#### **Function**

If you want to mill a pocket, spigot or longitudinal slot at different positions, you need to program a separate positioning block. When you call the milling cycle, use soft key "Alternat." to select "Pos. pattern" in the "Single position" parameter field. The parameters for single positions X0, Y0 and Z0 then disappear from the display.

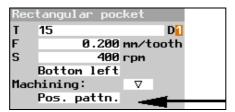

Extract from the parameter form of a rectangular pocket with "Pos. pattern" entry

After you have finished programming the cycle and stored it, you need to program the position pattern.

#### Select with soft keys

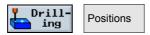

ShopMill automatically chains the milling cycle and the subsequently programmed position pattern.

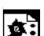

#### Programming example 1

You want to mill 12 mutually parallel rectangular pockets at an angle of 15 degrees. Arrangement on matrix: 4 columns, 3 rows.

Blank dimensions: X=115mm, Y=80mm, Z=30mm

Rectangular pocket dimensions: Length 20mm, width 10mm, depth 8mm Corner radius 1.5mm.

You have selected "Bottom left" as the pocket reference point.

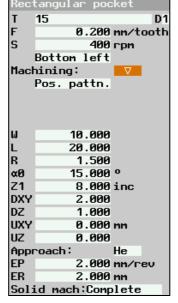

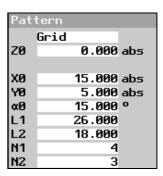

Parameter input fields for rectangular pocket and position pattern

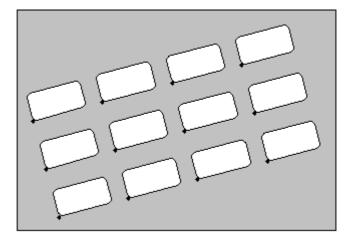

Programming graphic, rectangular pockets on matrix at angle of 15 degrees

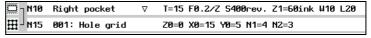

Extract from machining plan; milling rectangular pockets on a matrix

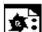

#### Programming example 2

You want to rough cut 6 longitudinal slots on a full circle of  $\emptyset$  32mm. The slots are rotated through 30 degrees.

Blank dimensions: X=100mm, Y=100mm, Z=20mm Slot dimensions: Length 28mm, width 16mm, depth 5mm You have selected "center point" as the slot reference point.

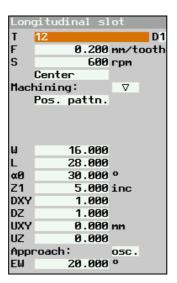

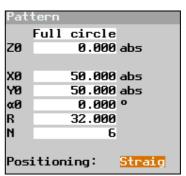

Parameter input fields for longitudinal slot and position pattern

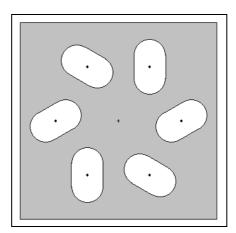

Programming graphic, longitudinal slots at angle of 30 degrees on full circle

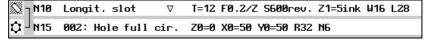

Extract from machining plan; milling longitudinal slots on a full circle

#### 3.9 Measurements

#### 3.9.1 Measure workpiece zero

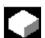

If you want to use an electronic measuring probe in a program to determine the workpiece zero, use the "Workpiece zero" function.

For example, if you want to produce several workpieces, an offset may occur between the old and the new workpiece when clamping the next workpiece to the vice. You can measure the workpiece edges to determine the new work zero and save it in a work offset.

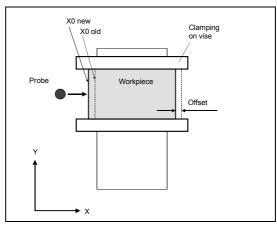

Workpiece clamping with offset in relation to previous clamping

Even if you want to machine several clamped workpieces in parallel, you can determine the zero for each workpiece first.

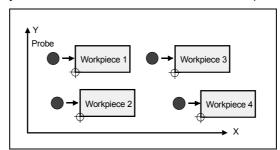

Several clamped workpieces

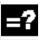

You can use electronic measuring probes exclusively to determine the workpiece zero within a program. These must be calibrated beforehand (see Section "Calibrate electronic measuring tool"). These measuring probes must always be specified as 3D probe in the tool management.

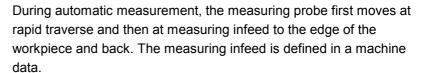

#### Please read the machine manufacturer's instructions.

The workpiece radius is considered during calculation of the workpiece zero and is stored in a work offset.

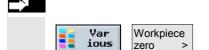

Ζ

- Insert an electronic measuring probe in the spindle (see Section "Tool, Program offset value and spindle speed").
- > Select the "Various" and "Workpiece zero" soft keys.
- Use the soft keys to select in which axis direction you want to approach the workpiece first.
- Specify the values for the individual parameters.
- Press the "Accept" soft key.
- Repeat the process for the other two axes.

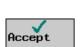

Х

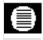

| Parameters            | Description                                                                                                    | Unit |
|-----------------------|----------------------------------------------------------------------------------------------------|------|
| Т                     | Tool of type 3D probe                                                                                                    |      |
| X                     | Approach position in X direction (abs.)                                                                                                    |      |
| Υ                     | Approach position in Y direction (abs.)                                                                                                    | mm   |
| Z                     | Approach position in Z direction (abs.)                                                                                                    | mm   |
| Zero off.             | <ul> <li>Work offset where the workpiece zero is to be saved.</li> <li>Basic work offset</li> <li>Work offset (the values are saved in the coarse offset and existing values in the fine offset are deleted.)</li> <li>GUD data (you to scan the measurement result in GUD E_MEAS, e.g. for other calculations (tolerance checks, etc.)).</li> </ul> |      |
| Approach<br>direction | +: The probe approaches the workpiece in the plus direction  -: The probe approaches the workpiece in the minus direction  At the approach position in the Z direction, this parameter does not apply as the tool can only approach the workpiece in a negative direction!                                                                           |      |
| X0, Y0, Z0            | Setpoint position of the workpiece edge                                                                                                    | mm   |

#### 3.9.2 Measure tool

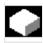

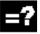

Use the "Measure tool" function if you want to check the tool wear while machining the workpiece.

You can only measure the tools within a program using an electronic measuring probe, which you must calibrate the probe first.

You can consider a lateral or longitudinal offset V when measuring. If the maximum length of the tool is not at the utmost outside of the tool the maximum width is not at the utmost bottom of the tool, you can store this difference in the offset.

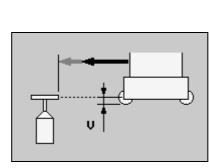

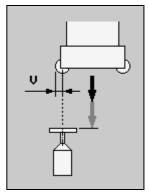

Longitudinal offset

Lateral offset

ShopMill then calculates the tool wear data from the known positions of the toolholder reference point and of the probe and from the tool offset data. The wear values are automatically entered in the wear list and added to any existing values stored there.

If the wear exceeds the maximum permissible value for tool wear  $\Delta L$  or  $\Delta R$ , the tool is replaced and disabled against further use. If no replacement tool is available, the machining operation is interrupted.

During the measuring cycle, the tool approaches the measuring probe automatically at measuring infeed and then returns to the initial position.

ShopMill automatically executes the measurement with either a rotating or stationary spindle depending on the tool type and selected measurement method (measure radius/length).

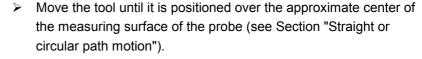

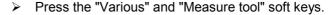

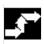

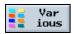

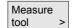

### 3.9 Measurements

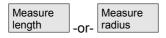

➤ Use the soft keys to select whether you want to measure the radius or the length of the tools.

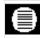

| Parameters | Description                                                                                                    |    |
|------------|----------------------------------------------------------------------------------------------------|----|
|            |                                                                                                    |    |
| Т          | Tool to be measured                                                                                                    |    |
| D          | Cutting edge of the tool                                                                                                    |    |
| V          | Lateral offset (if necessary) – for length measurement only Longitudinal offset (if necessary) – for radius measurement only | mm |
| ΔL         | Max. permissible wear value (see tool data sheet supplied by tool manufacturer) – applies only to length measurement         | mm |
| ΔR         | Max. permissible wear value (see tool data sheet supplied by tool manufacturer) – applies only to radius measurement         | mm |

#### 3.9.3 Calibrate the measuring probe

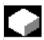

If you want to use a measuring probe to measure your tools, you must first determine the position of the probe on the machine table relative to the machine zero.

You can determine this position either within a program (see below) or during preparation (see Section "Operation" → "Calibrate the measuring probe").

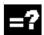

You must use a mill-type calibration tool to calibrate the measuring probe. You must enter the length and radius/diameter of the tool in the tool list beforehand.

Calibration is automatically executed at the measuring feedrate.

The distance measurements between the machine zero and measuring probe are calculated and stored in an internal data area.

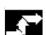

- Insert the calibration tool (see Section "Tool, Program offset value and spindle speed").
- Move the calibration tool until it is positioned over the approximate center of the measuring surface of the measuring probe (see Section "Straight or circular path motion").

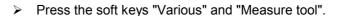

- Press soft key "Calibrate probe".
- > Choose whether you want to calibrate the length or the length and diameter of the probe.

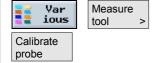

#### 3.10 Miscellaneous functions

#### 3.10.1 Call subroutine

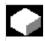

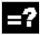

If you need the same machining steps for programming different workpieces, you can define these machining steps as a separate subroutine. You can then call this subroutine in any programs. Thus you no longer need to program the same machining steps several times.

ShopMill does not differentiate between main program and subroutine. This means that you can call a "standard" ShopMill or G code program as subroutine in another ShopMill program. In turn, you can call another subroutine in the subroutine. The maximum nesting depth is 8 subroutines.

You cannot insert subroutines among chained blocks.

If you want to call a ShopMill program as a subroutine, the program must already have been calculated once (load or simulate program in Machine Auto mode). This is not necessary for G code subroutines.

The subroutine must always be stored in the main NC memory. If you want to call a subroutine that is located on another drive, you can use the G code command "EXTCALL".

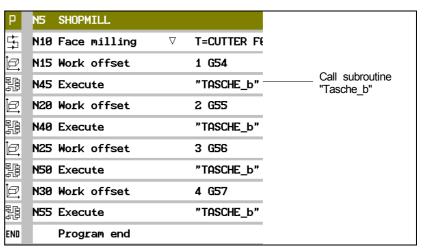

Call subroutine

Please note that when a subroutine is called, ShopMill evaluates the settings in the program header of the subroutine. These settings remain effective after the subroutine was terminated. If you want to retain the settings from the program header of the main program, delete the settings in the program header of the subroutine.

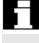

### 3.10 Miscellaneous functions

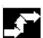

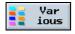

Accept

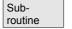

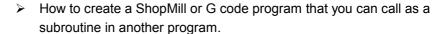

- ➤ Position the cursor in the machining plan of the main program on the program block after which you want to call the subroutine.
- > Press the "Various" and "Subroutine" soft keys.
- > Specify the path of the program if the subroutine you want to run is not contained in the same directory as the main program.
- Enter the name of the subroutine you want to insert.
  You can specify the file ending (\*.mpf or \*.spf) if necessary. If you only enter the program name, ShopMill will assign the extension.
- Press the "Accept" soft key.

The subroutine call is inserted in the main program.

#### 3.10.2 Repeat program blocks

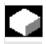

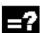

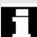

If specific steps need to be carried out repeatedly when machining a workpiece, then you only need to program these machining steps once. ShopMill offers a function for repeating program blocks.

The program blocks you want to repeat, must be characterized by a start and end marker. These program blocks can then be called up to 9,999 times within a program. The markers must all be unambiguous, i.e. have different names.

You can also set markers and repeats any time later, but not within chained program blocks.

Further, you can use the same marker as end marker for the preceding program blocks and as start marker for the following program blocks.

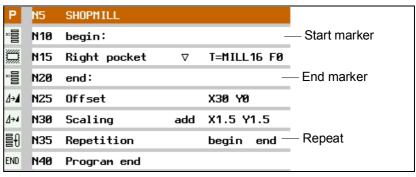

Repeat program blocks

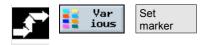

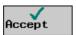

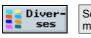

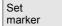

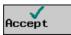

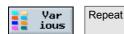

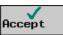

- Press the "Various" and "Set marker" soft keys.
- Specify a name.
- Press the "Accept" soft key.

The start marker is inserted after the current block.

- Specify the program blocks you would like to repeat later.
- Press the "Various" and "Set marker" soft keys.
- Specify a name.
- Press the "Accept" soft key.

The end marker is inserted after the current block.

- Continue programming until the location where the program blocks are to be repeated.
- Select the "Various" and "Repeat" soft keys.
- Specify the name of the start marker and end marker as well as the number of repeats.
- > Press the "Accept" soft key.

The marked program blocks are repeated.

# 3.10 Miscellaneous functions

#### 3.10.3 Change program settings

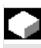

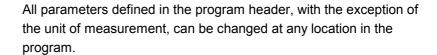

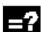

The settings in the program header are modal, i.e. they are effective until they are changed.

Define a new blank, e.g. in the ShopMill program, if you want to change the visible cutout during simulation. This is useful for the work offset, coordinate transformation, cylinder peripheral surface transformation and swiveling functions. First program the functions listed above and then define a new blank.

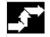

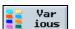

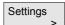

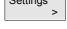

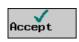

- Select soft keys "Various" and "Settings".
- > Enter the parameter of your choice. For a description of the parameters, please refer to section "Create new program".
- Press the "Accept" soft key.

The new settings for the program take effect.

#### 3.10.4 Call work offsets

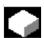

You can call work offsets (G54 etc.) from any program. You can use these offsets, e.g., if you want to machine workpieces with different blank part dimensions in one and the same program. The offset then shifts the workpiece zero for the new blank.

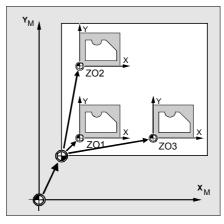

Work offset in X and Y directions

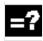

You define the work offsets in the work offset list (see Section "Define work offsets"). You can also see the coordinates of the selected offset.

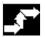

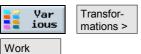

- Press the "Various", "Transformations" and "Work offset" soft keys.
- Select one of the work offsets or the basic offset.
- -or-
- > Enter the desired offset directly in the input field.
- -or-
- Press the "Work offset" soft key.

The work offset list is opened.

- -and-
- Select a work offset.
- -and-

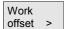

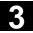

to program

Press the "To program" soft key.

The work offset is transferred to the parameter screen.

If you want to deselect the work offset, select the basic offset or enter a zero in the field.

#### 3.10.5 Define coordinate transformation

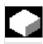

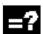

To facilitate programming, you can transform the coordinate system. Make use of this opportunity, e.g., if you want to rotate the coordinate system.

Coordinate transformations are only valid in the current program. You can define a translation, rotation, scaling or mirroring. You can choose between a new or an additive coordinate transformation. With a new coordinate transformation all previously defined coordinate transformations are deselected. An additive coordinate transformation is effective in addition to the currently selected coordinate transformation.

#### Translation

You can program a translation of the zero point for each axis.

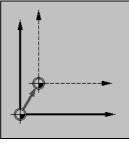

New offset

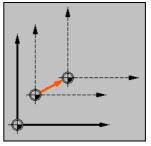

Additive offset

#### Rotation

You can rotate every axis around a specific angle. A positive angle corresponds to a counterclockwise rotation.

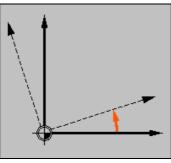

New rotation

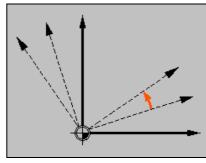

Additive rotation

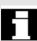

#### Scaling

You can specify a scale factor both for the active machining plane and for the tool axis. The programmed coordinates are multiplied by this factor.

Note that the scaling always refers to the zero point of the workpiece. If, for example, you want to increase the size of a pocket whose center point does not coincide with the zero point, then the pocket center point is shifted in the scaling.

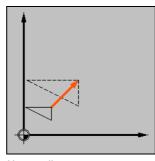

New scaling

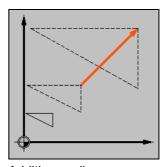

Additive scaling

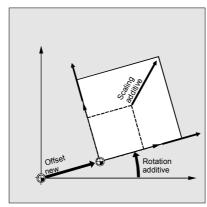

Translation, rotation and scaling

#### Mirroring

You can also mirror all axes. Specify the axis you want to mirror.

Note that with mirroring, the travel direction of the cutting tool (conventional/climb) is also mirrored.

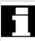

# 3.10 Miscellaneous functions

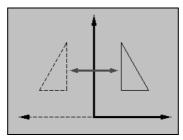

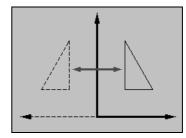

New mirroring

Additive mirroring

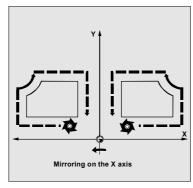

Mirroring the X axis

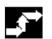

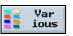

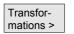

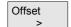

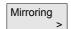

- > Press the "Various" and "Transformation" soft keys.
- Use the soft keys to select the coordinate transformation.
- Choose whether you want to program a new or an additive coordinate transformation.
- Enter the coordinates of your choice.

#### 3.10.6 Cylinder peripheral surface transformation

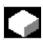

#### **Function**

Cylinder peripheral surface transformation is required to machine

- longitudinal slots on cylindrical solids,
- cross slots on cylindrical solids,
- · any other slot shapes on cylindrical bodies.

The cylinder peripheral surface transformation is a software option.

The shape of the slots is programmed with reference to the developed level cylinder surface area. The slot can be programmed as a line/circle contour, via drilling or milling cycles or with the contour milling function (free contour programming).

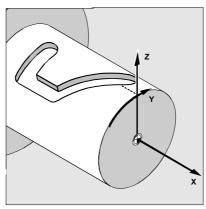

There are two types of cylinder peripheral surface transformation:

- · Slot side compensation off
- Slot side compensation on (path milling only)

Slot side compensation OFF

When slot side compensation is deactivated, any type of slot with parallel sides can be machined if the tool diameter equals the slot width.

The slot sides are not parallel if the slot width is larger than the tool diameter.

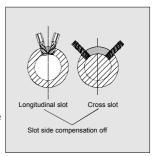

The slot contour is programmed for machining purposes.

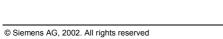

SINUMERIK 840D/840Di/810D, ShopMill Operation/Programming (BAS) - 11.02 Edition

#### 3.10 Miscellaneous functions

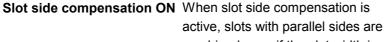

machined even if the slot width is larger than the tool diameter.

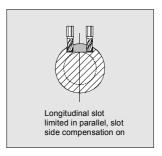

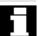

The slot contour must not be programmed for machining purposes, but the imaginary center-point path of a bolt inserted in the slot; the bolt must be in contact with all sides of the slot. The slot width is determined by parameter D (see also Section "Example 5: Slot side compensation".)

#### **Programming**

The basic programming procedure is as follows:

- 1. Select work offset for cylinder surface transformation (e.g. offset the zero point on the center point of the cylinder end face)
- Position the Y axis (Y axis must be positioned prior to cylinder surface transformation because it is defined differently after transformation)
- 3. Activate cylinder peripheral surface transformation
- 4. Select work offset for machining on developed cylinder surface (e.g. shift zero point to the zero point on the workpiece drawing)
- 5. Program machining operation (e.g. enter contour and path milling)
- 6. Deactivate cylinder peripheral surface transformation

The programmed cylinder peripheral surface transformation is simulated only as a developed peripheral surface.

The work offsets active prior to selection of cylinder surface transformation are no longer active after the function has been deselected.

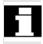

Select with soft keys

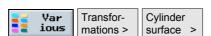

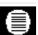

| Parameters      | Description  Activate/deactivate cylinder peripheral surface transformation (see also example below) |                                       | Unit |
|-----------------|----------------------------------------------------------------------------------------------------|---------------------------------------|------|
| Transformation  |                                                                                                    |                                       |      |
| Ø               | Cylinder diameter (only when transformation is active)                                               |                                       | mm   |
| Slot side comp. | Activate/deactivate slot side compensation (only when transformation is active)                      |                                       |      |
|                 | Offset to the programmed path (only when slot side compensation is active)                           | D D D D D D D D D D D D D D D D D D D | mm   |

#### Options for free contour programming

#### General

For contours (e.g. slots) on a cylinder, lengths in the circumferential direction of the cylinder peripheral surface (e.g. Y axis) are often specified as angles.

Several options are available under the "Mill contour" function in free contour programming for this purpose.

Depending on the selected axis (selection is made via a display machine data), you can enter the length as an angle.

#### Start point

In the screen form for selecting the start point, you can also activate or deactivate the cylinder peripheral surface transformation function via the "Alternat." soft key. When the function is active, you are offered the diameter  $\varnothing$  of the cylinder.

#### **Contour elements**

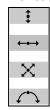

Depending on the axis and the relevant element, angle parameters  $\alpha$ , I $\alpha$  or Y $\alpha$ , J $\alpha$  are added to the "Horizontal/vertical/diagonal line" and "Arc" when the cylinder peripheral surface transformation function is active.

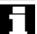

#### **Notes**

- The dimensions of the developed surface are specified in mm in the graphic!
- You must delete the Y value before you can enter an angular value for Yα in the start screen form.

#### 3.10.7 Swiveling

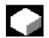

#### **Function**

You can use swivel heads or swivel tables to create and/or machine inclined planes.

It is not necessary to program the swivel axes of the machine (A, B, C), since you can program the rotations around the geometry axes (X, Y, Z) of the workpiece coordinate system directly as described in the relevant workpiece drawing.

The rotation of the workpiece coordinate system in the program is then automatically converted to a rotation for the relevant swivel axis of the machine during machining.

You must always swivel the machining plane so that it lies perpendicular to the tool axis for subsequent machining. During machining, the machining plane is permanently set.

When the coordinate system is swiveled, the previously set work offset is automatically converted for the swiveled state.

The basic programming procedure is as follows:

- 1. Swivel the coordinate system into the plane to be machined.
- 2. Program the machining operation for the unswiveled plane.
- 3. Swivel coordinate system back to its original position.

When approaching the programmed machining operation in the swiveled plane, in an unfavorable case the software limit switch could be overtraveled as infeed movement always first takes place in the X/Y plane then in Z direction. To avoid this, before swiveling, e.g. move the tool in the X/Y plane and position it as close as possible to the starting point of the machining operation or define the retraction plane closer to the workpiece.

In a swiveled plane the "Workpiece zero" function is operative but not the "Measure tool" function.

The swiveled coordinates are retained in reset state and even after power ON, i.e. you can still retract from an inclined hole by retracting in Z+ direction.

The following provides an explanation of the most important parameters for swiveling:

Before swiveling the axes you can move the tool to a safe retraction position. This position is specified when you set up swiveling in the "Retraction position" parameter.

Please read the machine manufacturer's instructions.

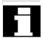

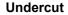

**Swiveling** 

Swivel variants

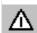

#### Warning

If you are not going to retract the tool to the safe position, you must ensure that no collisions can occur between tool and workpiece during swiveling.

Select if you only want to swivel the coordinate system or actually want to move the swivel axes too. If you want to perform a machining operation in the swiveled plane, you will need to be able to move the swivel axes.

The coordinate system can be swiveled either axially or via solid or projection angles. The machine manufacturer determines when setting up the "Swivel" function which swiveling variants are available.

Please read the machine manufacturer's instructions.

- With the axial swiveling variant, the coordinate system is rotated about the individual axes sequentially, which each rotation commencing directly from the previous rotation. The axis sequence is freely selectable.
- With the swiveling variant based on solid angles, the coordinate system is rotated first about the Z axis and then in negative direction about the Y axis. The second rotation commences directly from the first.
- When swiveling via projection angle, rotation is carried out about two axes simultaneously, i.e. you can view two axes at the same time. The third rotation is based on the first two.

You can select any of the axes.

This variant can be used for inclined holes, for example, where the angle in the side views of the workpiece drawing have dimensions. The side views correspond to non-rotated coordinate system.

The positive direction of rotation for each of the different swivel variants can be found in the Help displays.

In swivel systems with 2 rotary axes, a particular position can be reached in two different ways, i.e. either via a CW or a CCW rotation. The geometry of the swivel head or table is such that the head or table assumes two different positions depending on the selected direction. This may affect the working area. You can choose between these two different positions in the "Direction" parameter. If one of the two positions cannot be reached for mechanical reasons, the alternative position is automatically selected irrespective of the setting of the "Direction" parameter.

When swiveling is set up, the entries in the "Direction" parameter determine for which rotary axis you can choose between the two settings.

Please read the machine manufacturer's instructions.

#### **Direction**

# 3.10 Miscellaneous functions

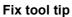

To avoid collisions, you can use the 5-axis transformation (software option) to retain the position of the tool tip. Whether this function is available is determined by the machine manufacturer's settings in the "Follow-up tool" parameter when setting up the "Swivel" function.

Please read the machine manufacturer's instructions.

#### Select with soft keys

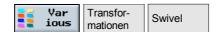

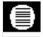

| Parameters     | Description                                                                                                    |                      | Unit    |
|----------------|----------------------------------------------------------------------------------------------------|----------------------|---------|
|                |                                                                                                    |                      |         |
| TC             | Name of swivel data block                                                                                                    |                      |         |
|                | 0: Remove inclinable head                                                                                                    |                      |         |
| <del>-</del>   | No entry: No change to set swivel data block                                                                                          |                      |         |
| T              | Tool name                                                                                                    |                      |         |
| Undercut       | Z: Move tool axis to retraction position before sw                                                                                    | _                    |         |
|                | Z, X, Y: Move machining axes to retraction position before                                                                            | •                    |         |
| Swiveling      | No: Do not move tool to retraction position before swiveling  Yes: compute and swivel (swivel coordinate system and move swivel axes) |                      |         |
| Owiveling      | No: only compute, don't swivel (only swivel coordinate system)                                                                        | •                    |         |
|                | axes)                                                                                                    |                      |         |
| Transformation | Transformation (swiveling) additive or new                                                                                            |                      |         |
| X0             | Reference point for rotation                                                                                                    |                      | mm      |
| Y0             | Reference point for rotation                                                                                                    |                      | mm      |
| Z0             | Reference point for rotation                                                                                                    |                      | mm      |
| Swivel variant | Axial swiveling, or swiveling via solid or projection angle                                                                           |                      |         |
| X              | Axis angle (axial swivel)                                                                                                    | The sequence of axes | Degrees |
| Y              | Axis angle (axial swivel)                                                                                                    | can be changed round | Degrees |
| Z              | Axis angle (axial swivel)                                                                                                    | as required          | Degrees |
| α              | Angle of rotation in the XY plane about the Z axis (swiveling via solid angle)                                                        |                      | Degrees |
| β              | Angle of rotation in space about the Y axis (swiveling via solid angle)                                                               |                      | Degrees |
| Χα             | Axis angle (swiveling via projection angle)                                                                                           | The sequence of axes | Degrees |
| Υα             | Axis angle (swiveling via projection angle)                                                                                           | can be changed round | Degrees |
| Ζβ             | Axis angle (swiveling via projection angle)                                                                                           | as required          | Degrees |
| X1             | New zero point of rotated surface                                                                                                    |                      | mm      |
| Y1             | New zero point of rotated surface                                                                                                    |                      | mm      |
| Z1             | New zero point of rotated surface                                                                                                    |                      | mm      |
| Direction      | Preferred direction of rotation with 2 alternatives                                                                                   |                      |         |
|                | +: Larger angle of axis on the scale of the swive                                                                                     |                      |         |
|                | ⊢: Smaller angle of the axis on the scale of the s                                                                                    | wivel head/table     |         |

| Fix tool tip | Correct: The position of the tool tip is maintained during swiveling.     |  |
|--------------|---------------------------------------------------------------------------|--|
|              | Do not correct: The position of the tool tip is changes during swiveling. |  |

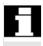

Other **additive** transformations can be added to the offsets before (X0, Y0, Z0) or after (X1, Y1, Z1) swiveling (see Section "Work offsets").

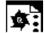

#### **Programming example**

You want to bevel a corner on a cube.

The machining plane is to be the inclined surface, i.e. the machining plane must be swiveled as follows:

- With axial swiveling and swiveling using solid angles, the system of coordinates is rotated first in the XY plane in such a way that the upper edge of the inclined surface of the cube runs parallel to the X axis (rotate 45° about Z axis or α=45°). The system of coordinates is then tilted so that the inclined plane of the cube is in the XY plane (rotate –54.736° about Y axis -54.736° or β=54.736°).
- With the swiveling via projection angles options, the X and Y axes
  are rotated through 45° so that the inclined plane of the cube is in
  the XY plane. The Z axis is then rotated through 30° so that the X
  axis runs through the center point of the inclined surface (zero point
  of rotated surface).

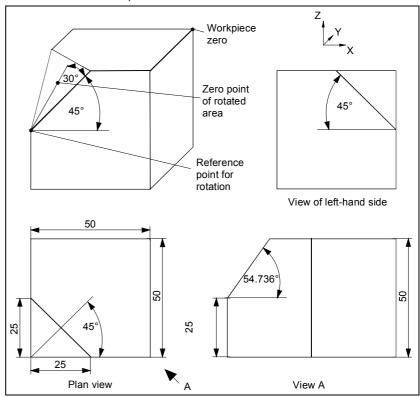

Workpiece machined by an inclinable head

# 3.10 Miscellaneous functions

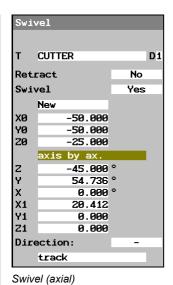

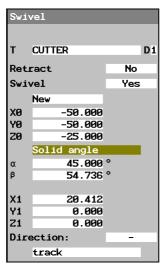

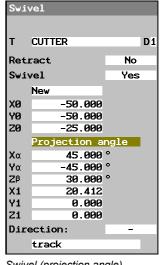

Swivel (solid angle)

Swivel (projection angle)

#### 3.10.8 Miscellaneous functions

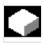

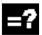

You can e.g. position the spindle again between the individual machining steps or activate the coolant or stop machining.

The following functions are available:

- Spindle Determine direction of spindle rotation or spindle position (see Section "Start, stop and position spindle manually")
- Gear stage Set gear stage, if machine has gears

Please read the machine manufacturer's instructions.

Miscellaneous M functions Machine functions, such as "Close door"; they are additionally provided by the machine manufacturer

Please read the machine manufacturer's instructions.

- Coolant Activate/deactivate coolant 1/2
- Tool-spec. fct 1 to 4 Select tool-specific functions 1 to 4; they are additionally provided by the machine manufacturer

Please read the machine manufacturer's instructions.

- Dwell time Set time after which execution on the machine is continued
- Programmed stop Stop execution on the machine if the "Programmed Stop" soft key is also active (see Section "Program control").
- Stop Stop execution on the machine

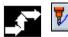

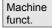

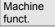

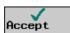

Strai. Circle

- Press the "Straight circle" and "Machine func." soft keys.
- Enter the parameter of your choice.
- Press the "Accept" soft key.

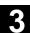

#### 3.11 Insert G code in the ShopMill program

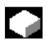

#### **Function**

You can program G code blocks within a ShopMill program, as well as insert comments to explain the program.

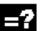

#### **Explanation**

For a detailed description of G code blocks to DIN 66025, please refer to:

**References:** /PG/, Programming Guide Fundamentals

SINUMERIK 840D/840Di/810D

/PGA/, Programming Guide Advanced

SINUMERIK 840D/840Di/810D

You cannot create G code blocks before the program header, after the program end and within chained program blocks.

ShopMill does not display G code blocks in programming graphics.

If you want to stop workpiece machining at specific locations in the program, program the G code command "M01" in the machining plan at these locations (see Section "Control program run").

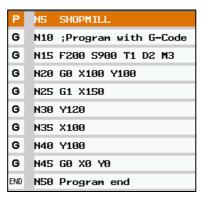

G code in ShopMill program

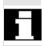

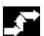

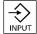

#### **Operating sequence**

- In the machining plan of a ShopMill program, position the cursor on the program block after which you want to insert a G code block.
- Press the "Input" key.
- Specify the desired G code commands or comment.
  The comment must always start with a semi-colon (;).

In the machining plan, the newly created G code block is characterized by the "G" preceding the block number.

\_

### **Notes**

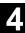

# **Programming with G Code**

| 4.1 | Create a G code program | . 4-244 |
|-----|-------------------------|---------|
| 4.2 | Execute G code program  | 4-247   |
| 4.3 | G code editor           | 4-249   |
| 4.4 | Arithmetic parameters   | 4-252   |
| 4.5 | ISO dialects            | 4-253   |
|     |                         |         |

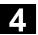

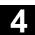

#### 4.1 Create a G code program

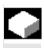

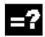

If you do not want to program with the ShopMill functions, you can also generate a G code program with G code commands in the ShopMill user interface.

You can program a G code command to DIN 66025. In addition, the parameter screens offer support for measuring and programming contours, drilling and milling cycles. G code is generated from the individual screens; you can compile the code back to the screens again. The measuring cycles and cycle support function must be set up by the machine manufacturer.

Please read the machine manufacturer's instructions.

For a detailed description of G code blocks to DIN 66025 and the cycles and measuring cycles, please refer to:

**References:** /PG/, Programming Guide Fundamentals SINUMERIK 840D/840Di/810D

/PGA/, Programming Guide Advanced SINUMERIK 840D/840Di/810D

/PGZ/, Programming Guide Cycles SINUMERIK 840D/840Di/810

/BNM/, User's Guide Measuring Cycles SINUMERIK 840D/840Di/810D

If you want to obtain further information about specific G code commands or cycle parameters on the PCU 50, you can call up context-sensitive online help.

For a detailed description of the online help, please refer to:

**References:** /BAD/, Operator's Guide HMI Advanced SINUMERIK 840D/840Di/810D

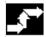

# Creating a G code program

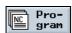

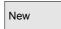

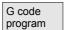

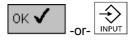

- Press the "Program" soft key.
- > Select the directory where you want to create a new program.
- Press the "New" and "G code program" soft keys.
- Enter a program name.
  Program names may be a maximum of 24 characters in length.
  You can use any letters, digits or the underscore symbol (\_).
  ShopMill automatically replaces lower case with upper case.
- Press the "OK" soft key or the "Input" key.

The G code editor is opened.

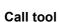

Continue >

To program Tools

Specify the desired G code commands.

Press the "Continue" and "Tools" soft keys when you want to select a tool from the tool list.

-and-

Position the cursor on the tool you want to use for machining.

-and-

Press the "To program" soft key.

The selected tool is validated in the G code editor.

Text such as the example below is displayed at the current cursor position: T="MILL30"

In contrast to ShopMill programming, the settings made in the tool management do not become active automatically when the tool is called.

This means that you must also program the tool change (M6), the direction of spindle rotation (M3/M4), the spindle speed (S...), the coolant (M7/M8) and any other tool-specific functions required.

#### Example:

. . .

T="MILL" ;call tool
M6 ;change tool

M7 M3 S2000 ;deactivate coolant and spindle

. .

#### Support

Contour

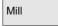

Create contour

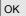

Recompile

- ➤ Use the soft keys to select whether you want support for programming contours, drilling or milling cycles.
- Use the soft key to select the required cycle.
- > Enter the parameters.
- Press soft key "OK".

The cycle is transferred to the editor as G code.

- Position the cursor in the G code editor on a cycle if you want to open the associated parameter screen again.
- Press the "Recompile" soft key.

The parameter screen of the selected cycle is displayed.

### 4.1 Create a G code program

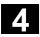

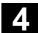

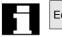

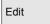

If you want to return directly to the G code editor from a parameter screen, press the "Edit" soft key.

#### Measuring cycle support

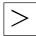

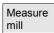

Calibr. probe

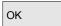

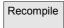

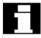

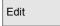

Switch to the extended horizontal soft key bar.

- Press soft key "Measure mill".
- Use the soft key to select the required measuring cycle.
- Enter the parameters.
- Press soft key "OK".

The measuring cycle is transferred to the editor as G code.

- > Position the cursor in the G code editor on a measuring cycle if you want to open the associated parameter screen again.
- Press the "Recompile" soft key.

The parameter screen of the selected measuring cycle is displayed.

If you want to return directly to the G code editor from a parameter screen, press the "Edit" soft key.

#### Online help (PCU 50)

- > Position the cursor in the G code editor on a G code command or in a cycle support parameter screen on an input field.
- > Press the "Help" key.

The relevant help is displayed.

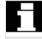

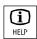

#### 4.2 Execute G code program

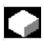

When executing a program, the workpiece is machined according to the programming on the machine.

After program start in automatic mode, workpiece machining then runs automatically. You can, however, stop the program at any time and then resume machining again.

To control the programming results in the simplest manner, without traversing the machine axes, you can graphically simulate program execution on the screen.

For more information about simulation, please refer to the section on "Simulation".

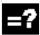

The following requirements must be met before executing a program on the machine:

- The NC's measuring system is synchronized with the machine.
- You have a program created in G code.
- The necessary tool offsets and work offsets are entered.
- Any necessary safety interlocks from the machine manufacturer are activated.

When executing a G code program, the same functions are available as for executing a ShopMill program (see Section "Machine workpiece").

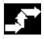

# Simulate a G code program

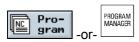

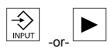

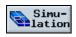

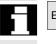

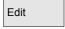

- Press the "Program" soft key or the "Program Manager" key.
- Position the cursor on the required G code program.
- Press the "Input" or "Cursor right" soft key.

The program is opened in the G code editor.

Press the "Simulation" soft key.

The entire program execution is graphically displayed on the screen.

If you want to return directly to the G code editor from the simulation, press the "Edit" soft key.

# Execute a G code program

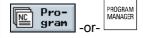

> Press the "Program" soft key or the "Program Manager" key.

-and-

#### 4.2 Execute G code program

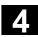

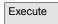

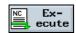

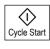

> Position the cursor on the required G code program.

-and-

> Press soft key "Execute".

-or-

Press the "Execute" soft key if you are currently in the "Program" operating area.

ShopMill automatically changes to "Machine Auto" operating mode and loads the G code program.

Press the "Cycle Start" key.

Execution of the G code program is initiated on the machine.

#### 4.3 G code editor

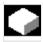

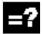

If you want to change the order of the program blocks within a G code program, delete G code or copy from one program to another, use the G code editor.

If you want to change the G code in a program that you are currently executing, you can only change the G code blocks that have not yet been executed. These blocks are specially highlighted.

The G code editor provides the following functions:

- Select
  - You can select any G code.
- Copy/Insert

You can copy and insert G code both within the same program and between different programs.

Cut

You can any cut G code and delete it this way. The G code remain in the clipboard so that you can insert it at another location.

- Search/replace
  - In a G code program you can search for any character string and replace it with another one.
- To beginning/end
   In the G code program, you can easily jump to the beginning or the end.
- Numbering

If you insert a new or copied G code block between two existing G code blocks, ShopMill automatically assigns a new block number. This number might be higher than the block number in the next block. You can use the "Renumber" function to number the G code blocks again in ascending order.

If you create or open a G code program, you are automatically in the G code editor.

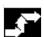

#### Select G code

Mark

- Position the cursor on the location in the program where you want to start your selection.
- Press the "Mark" soft key.
- Position the cursor on the location in the program where you want to end your selection.

The G code is selected.

# 4.3 G code editor

#### Copy G code

Сору

Insert

Select the G code you want to copy.

Press the "Copy" soft key.

The G code is stored in the clipboard and remains there even if you change to another program.

#### Insert G code

Copy the G code you want to insert.

> Press the "Insert" soft key.

The copied G code is inserted from the clipboard in front of the cursor position.

> Select the G code you want to cut.

Press the "Cut" soft key.

The selected G code is cut and stored in the clipboard.

#### Search G code

> Select soft key "Search".

A new vertical soft key bar is displayed.

- Specify the character string you want to search for.
- > Press soft key "OK".

The G code program is searched in downwards direction for the character string. The search result is marked by the cursor in the editor.

Press the "Continue search" soft key if you want to continue the

The next found character string is displayed.

#### Cut G code

Cut

Search

ok √

Continue search

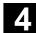

#### Find G code and replace

Search

Search/ Replace

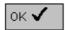

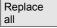

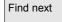

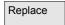

Select soft key "Search".

A new vertical soft key bar is displayed.

- Select soft key "Search/Replace".
- Specify the character string you want to find and the characters you want to insert instead.
- Press soft key "OK".

The G code program is searched in downwards direction for the character string. The search result is marked by the cursor in the editor.

Press the "Replace all" soft key if you want to replace each occurrence of the character string in the entire G code program.

-or-

Press the "Find next" soft key if you want to continue searching without replacing the searched character string.

-or-

Press the "Replace" soft key if you want to replace this occurrence of the character string at this location in the G code program.

#### Jump to start/end

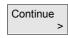

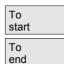

> Press the "Continue" and "To start" or "To end" soft keys.

The beginning or end of the G code program is .

#### Renumber G code blocks

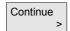

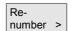

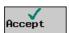

- Press the "Continue" and "Renumber" soft keys.
- Specify the number of the first block and the increment for the block numbers (e.g. 1, 5, 10).
- Press the "Accept" soft key.

The blocks are renumbered.

You can cancel the numbering again by entering 0 as the block number or incrementation.

#### 4.4 Arithmetic parameters

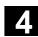

#### 4.4 Arithmetic parameters

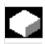

R variables (arithmetic parameters) are variables that you can use within a G code program.

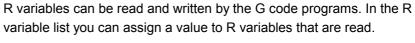

Input and deletion of R variables can be disabled via the keyswitch.

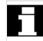

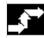

#### Display an R variable

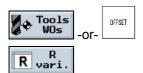

- Press the "Tools WOs" or "Offset" key.
- Press the "R variable" soft key.

This opens the R variable list.

#### Find an R variable

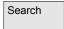

- Select soft key "Search".
- > Enter the parameter number you want to find.
- Press the "Accept" soft key.

The parameter you are looking for is displayed.

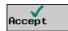

#### Edit an R variable

- Position the cursor on the input field of the parameter you want to modify.
- > Specify the new value.

The new value of the parameter becomes immediately effective.

#### Delete an R variable

- Position the cursor on the input field of the parameter whose value you want to delete.
- > Press the "Backspace" key.

This deletes the value of the parameter.

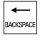

#### ISO dialects 4.5

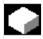

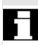

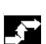

Read in program

**Execute a program** 

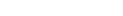

An ISO dialect0 M program is read in by the same method as a ShopMill program.

ShopMill. These are read in and out via the RS-232 interface.

ISO dialect0 M programs (Fanuc0 milling) can also be executed under

ISO dialect0 M programs are not programs that were created with the SIEMENS G code. See the section 4.1 Create a G code program.

ISO dialect0 M programs which you read in are stored as main programs in the ShopMill directory.

Before you can execute an ISO dialect0 M program, you must make the following settings:

- 1. A tool offset data set (geometry and wear data) must be assigned to every H number in the ISO dialect0 M program. Add the tool geometry data in column "H" of the tool list with the appropriate H number. Each data set must have a unique H number; only replacement tools may have the same H number as another set.
- 2. Each ISO dialect0 M program must be preceded by command "G291". Command "G290" marks a return to the Siemens program.

In ISO dialect0 M programs, the tool cutting edge number is not shortened to D but to E.

You can display specific ISO dialect G functions by pressing the "G functions" soft key.

Read out program

An ISO dialect0 M program is read out by the same method as a ShopMill program.

Select punched tape/ISO format as the output format.

You can view the assignments between Siemens work offsets and ISO dialect0 M work offsets in a table.

Please read the machine manufacturer's instructions.

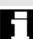

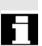

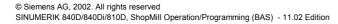

## Notes

## **Simulation**

| 5.1   | General                                           | 5-256 |
|-------|---------------------------------------------------|-------|
| 5.2   | Start/abort program                               | 5-256 |
| 5.3   | Representation as a plan view                     | 5-258 |
| 5.4   | Representation as a 3-plane view                  | 5-259 |
| 5.5   | Zoom a finished part viewport                     | 5-260 |
| 5.6   | Three-dimensional representation of finished part | 5-261 |
| 5.6.1 | Change position of finished part                  | 5-261 |
| 5.6.2 | Cut open finished part                            | 5-262 |
| 5.6.3 | Update finished part display                      | 5-262 |
|       |                                                   |       |

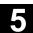

#### 5.1 General

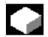

#### **Function**

To simulate the machining process, the control system completely calculates the currently selected program and displays the result in graphic form.

You can select the following modes of representation for simulation:

- Plan view
- 3-plane view
- Volume model

The simulation function displays tools and workpiece contours in their correct proportions. Cylindrical die-sinking cutters, bevel cutters bevel cutters with corner rounding and tapered die-sinking cutters are displayed as end milling tools.

Transformation of the coordinate system by means of the work offset, coordinate transformation, cylinder peripheral surface transformation and swiveling functions are not automatically displayed. In order view the machining operations after a transformation, you can define a new blank in the program (see Section "Change program settings").

#### 5.2 Start/abort program

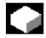

#### **Function**

#### Start program

Precondition You have selected the program you want to simulate, i.e.

- a ShopMill program or a
- G code program and called it in the Program Editor.

Press soft key "Simulation".

recorder noy chinalation :

In the case of ShopMill programs, the dimensions of the blank for simulation are taken from the program header.

If a subroutine is called in the program, ShopMill evaluates the program header of the subroutine and uses the blank defined there for graphically displaying the part. The settings from the subroutine header remain effective, even after the subroutine has been executed. If you want to retain the blank used in the main program, delete the data relating to the blank in the subroutine header.

With G code programs, you must specify the dimensions of the blank or the selected viewport yourself.

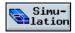

Settings

With a G code program, select soft key "Settings" and enter the dimensions of your choice (see also Section "Create a new program; define a blank").

These dimensions are stored for simulation of the next G code program. If you set the "Blank" parameter to "off", the dimensions will be deleted.

Starts the program.

Processing time

The processing time (in hours/minutes/seconds) indicates the approximate time that would actually be required to execute the machining program on the machine (incl. tool change). The timer is stopped if the program is interrupted.

#### **Abort program**

End

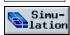

Press the "End" soft key if you want to cancel the simulation.

The program is restarted when you press soft key "Simulation".

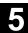

#### 5.3 Representation as a plan view

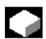

#### **Function**

You can display the contour as a plan view by pressing this soft key. A depth display indicates the current depth at which machining is currently taking place.

The following applies with respect to depth display in this graphic: "The deeper, the darker".

Select with soft key

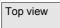

Example of a plan view display of a finished part:

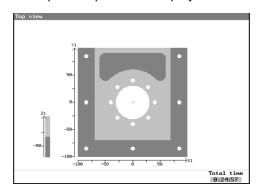

#### 5.4 Representation as a 3-plane view

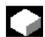

#### **Function**

The process is represented as a plan view with 2 sections, similar to a technical drawing.

Functions for zooming viewports are provided in the 3-plane view.

Select with soft key

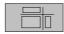

Example of a 3-plane view of a finished part:

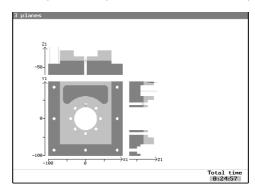

Shift cutting planes

The cross-hair can be positioned in the plan view to display the cutting plane in the respective side view. Example of a volume model (finished part):

To reveal concealed contours, you can shift the cutting planes to any position you want in the 3-plane display. This way you can make hidden contours visible.

| Shift   | with keys         |
|---------|-------------------|
| in the  |                   |
| y plane |                   |
| x plane | <b>▲</b>          |
| z plane | PAGE DOWN PAGE UP |

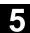

#### Zoom a finished part viewport 5.5

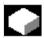

#### **Function**

Functions for displaying a more detailed representation of a finished part are available

- in the plane view and
- in the 3-plane display.

Select with soft key

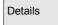

Zoom a viewport

| Soft keys/keys         | Meaning                                                                                                    |
|------------------------|----------------------------------------------------------------------------------------------------|
| To origin              | You return to the initial display                                                                                                    |
| Zoom<br>+<br>Zoom<br>- | You can use soft key "Zoom +" or "Zoom -" to display the current screen contents in a higher or lower resolution. Use the cursor or "Paging" keys to position the cross-hair in the center of the selected viewport. |
| - +                    | Note: The same functions are provided by the "+" and "-" keys on the operator panel.                                                                                                    |
| Auto<br>Zoom           | Press this soft key to display a window-<br>proportionate representation of all travel paths in<br>the graphic display area.                                                                                         |

#### 5.6 Three-dimensional representation of finished part

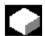

#### **Function**

The finished part is displayed as a volume model. The simulation window displays the current machining status.

You can display concealed contours and views on the volume model by

- changing the position about the vertical axis or
- cutting open the volume model at the desired point.

Select with soft key

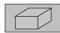

Example of a volume model (finished part):

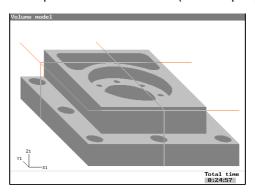

#### 5.6.1 Change position of finished part

Select with soft key

Details

Select views

You can select one of the following views:

| Left-hand side of part from front  |
|------------------------------------|
| Right-hand side of part from front |
| Right-hand side of part from rear  |
| Left-hand side of part from rear   |

#### 5.6 Three-dimensional representation of finished part

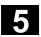

#### 5.6.2 Cut open finished part

Precondition

You have selected one side of the finished part.

Select with soft key

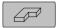

Shift cutting planes

To make concealed contours visible, shift the cutting planes using the cursor and "Paging" keys (see also Section "Representation in 3-plane view") to any position.

Update

The new setting is updated when you select this soft key.

Example of a cut volume model (finished part):

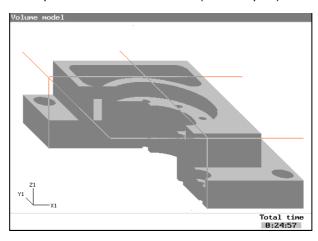

#### 5.6.3 Update finished part display

Precondition

You are in "Volume model" representation mode and have started the program.

Update

While you are testing the program, the 3D representation of the finished part is refreshed to correspond to the latest machining status every time you press soft key "Update".

## File Management

| 6.1    | Manage programs with ShopMill                                             | 6-264 |
|--------|---------------------------------------------------------------------------|-------|
| 6.2    | Manage programs with PCU 20                                               | 6-265 |
| 6.2.1  | Open program                                                              | 6-267 |
| 6.2.2  | Execute a program                                                         | 6-268 |
| 6.2.3  | Multiple clamping                                                         | 6-268 |
| 6.2.4  | Execute G code program from floppy disk drive or network drive            | 6-271 |
| 6.2.5  | Create new directory/program                                              | 6-272 |
| 6.2.6  | Select several programs                                                   | 6-273 |
| 6.2.7  | Copying/renaming directories/programs                                     | 6-274 |
| 6.2.8  | Deleting directories/programs                                             | 6-275 |
| 6.2.9  | Execute program via RS-232 interface                                      | 6-276 |
| 6.2.10 | Read program in/out via RS-232 interface                                  | 6-277 |
| 6.2.11 | Display error log                                                         | 6-279 |
| 6.2.12 | Save/read in tool data/zero point data                                    | 6-279 |
| 6.3    | Manage programs with PCU 50                                               | 6-282 |
| 6.3.1  | Open program                                                              | 6-284 |
| 6.3.2  | Execute a program                                                         | 6-285 |
| 6.3.3  | Multiple clamping                                                         | 6-286 |
| 6.3.4  | Loading/unloading program                                                 | 6-288 |
| 6.3.5  | Execute G code program from hard disk, floppy disk drive or network drive | 6-289 |
| 6.3.6  | Create new directory/program                                              | 6-291 |
| 6.3.7  | Select several programs                                                   | 6-292 |
| 6.3.8  | Copying/renaming/moving directories/programs                              | 6-293 |
| 6.3.9  | Deleting directories/programs                                             | 6-295 |
| 6.3.10 | Execute program via RS-232 interface                                      | 6-296 |
| 6.3.11 | Display error log                                                         | 6-298 |
| 6.3.12 | Save/read in tool data/zero point data                                    | 6-298 |

#### 6.1 Manage programs with ShopMill

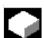

All programs that you have created in ShopMill for machining workpieces are stored in the main NC memory.

You can access these programs at any time via the Program Manager to execute them, edit, copy or rename them. You can delete programs you no longer need to free disk space.

ShopMill offers several options for exchanging programs and data with other workstations:

- Own hard disk (PCU 50 only)
- RS-232 interface
- Floppy disk drive
- Network connection

The following sections describe program management with PCU 20 or PCU 50 as an alternative.

Find out which PCU your ShopMill software is running on and then either read Section

- 6.2 Manage programs with PCU 20 or Section
- 6.3 Manage programs with PCU 50.

#### 6.2 Manage programs with PCU 20

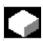

With the ShopMill variant with PCU 20, all programs and data are stored in the NC main memory.

You can read programs and data in/out via the RS-232 interface. You can also display the directory structure on diskettes or network drives.

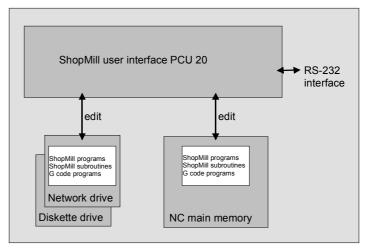

Data management with PCU 20

The Program Manager provides an overview of all directories and programs.

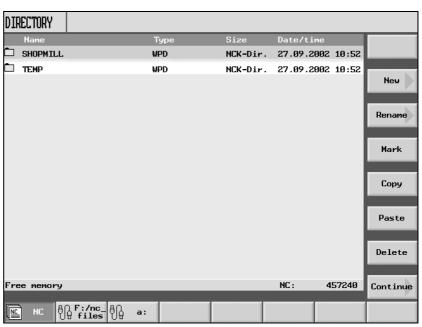

Program Manager PCU20

In the horizontal soft key bar you can select the memory medium for which you want to display directories and programs. In addition to the "NC" soft key, via which the data in the NC working memory can be

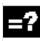

### 6.2 Manage programs with PCU 20

displayed, soft keys 2 to 5 can also be assigned. You can use them to display the directories and programs on the floppy disk and network drives:

Please read the machine manufacturer's instructions.

In the overview, the symbols have the following meaning:

Directory

Program

Zero point data/tool data

The directories and programs are always listed together with the following information:

Name

The name can consist of max. 24 characters. When the data is transferred to external systems, the name is truncated after 8 characters.

Type

Directory: WPD Program: MPF

Zero point data/tool data: INI

- Size (in bytes)
- Date/time (of creation or last change)

ShopMill stores the programs that are created internally for calculating the stock removal processes in the "TEMP" directory.

Information about memory allocation in the NC is displayed above the horizontal soft key bar.

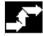

#### Open a directory

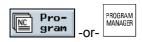

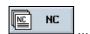

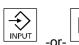

Press the "Program" key or the "Program Manager" key.

The directory overview is displayed.

- Use the soft keys to select the memory medium.
- Position the cursor on the directory you want to open.
- Press the "Input" or "Cursor right" key.

All programs in this directory are now displayed.

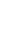

# Return to the higher level directory

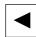

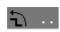

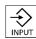

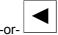

- > Press the "Cursor left" key with the cursor on any line.
- -or-
- > Position the cursor on the return jump line.
- -and-
- > Press the "Input" or "Cursor left" key.

The higher directory level is displayed.

#### 6.2.1 Open program

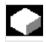

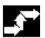

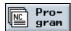

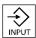

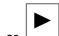

If you want to look at a program in greater detail, or make changes to it, display the program in the machining plan.

Press the "Program" soft key.

The directory overview is displayed.

- Position the cursor on the program you want to open.
- Press the "Input" or "Cursor right" key.

The selected program is opened in the "Program" operating area. The machining plan is displayed.

#### 6.2 Manage programs with PCU 20

#### 6.2.2 Execute a program

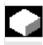

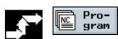

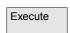

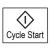

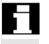

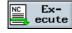

You can select all programs that are saved on your system at any time to use them for machining workpieces automatically.

- Open the Program Manager.
- Position the cursor on the program you want to execute.
- Press soft key "Execute".

ShopMill switches to "Machine Auto" operating mode and uploads the program.

Then press the "Cycle Start" key.

Workpiece machining is initiated (see also Section "Automatic mode".)

If the program is already open in the "Program" operating area, press the "Execute" soft key to load the program in "Machine Auto" mode. You can start machining the workpiece there by pressing the "Cycle Start"key.

#### Multiple clamping

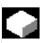

The "Multiple clamping" function provides optimized tool change over several workpiece clampings. Firstly this shortens the idle times. Secondly, time is no longer lost for tool changes as - in so far as possible - all machining of a workpiece in all clampings is performed first before the next tool change is triggered.

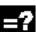

You can use rotating clamping bridges in addition to flat clamping bridges if supported by the machine manufacturer.

Please read the machine manufacturer's instructions.

You can either execute the same program several times on the different clampings or select different programs.

The "Multiple clamping for different programs" function is a software option.

The multiple clamping function creates one single program from several different programs. The tool sequence within a program remains unchanged. Cycles and subroutines are not opened, position patterns are processed as closed units.

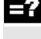

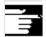

The individual programs must meet the following requirements:

- ShopMill programs only
- · Program must have been tested
- Program for the 1st clamping must have been trial run
- No markers/repetitions, i.e. no branches in the program
- No inch/metric switchover
- · No work offsets
- No coordinate transformation (translation, scaling, etc.)
- Contours must have unique names, i.e. the same contour name must not be called in several different programs
- The "Starting point" parameter must not be set to "manual" in the stock removal cycle (contour milling).
- No modal settings, i.e. settings that are effective for all subsequent program blocks (only with multiple clamping for different programs)
- Max. of 50 contours per clamping
- Max. of 49 clampings

You can substitute subroutines for the markers or repetitions which may not be included in programs for multiple clampings.

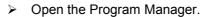

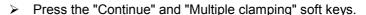

> Specify the number of clampings and the number of the first work offset to be used.

The clampings are processed in ascending sequence from the start work offset. The work offsets are defined in the "Tools/Work Offsets" menu (see Section "Work offsets").

- Enter a name for the new, global program (XYZ.MPF).
- Press soft key "OK".

A list is displayed in which the different programs must be assigned to the work offsets. Not all work offsets, i.e. clampings, must be assigned to programs, but at least two.

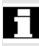

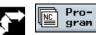

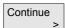

Multiple clamping

OK

### Manage programs with PCU 20

Program selection

OK

On all clampings

Delete selection Delete all

Calculate program

Press the "Program selection" soft key.

The program overview is displayed.

- Position the cursor on the program you want to execute.
- Press soft key "OK".

The program is included in the assignment list.

- Repeat this process until a program is assigned to every required work offset.
- > If you wish to execute the same program on all clampings, select soft key "On all clampings". You can assign different programs to individual work offsets first, and then assign one program to the remaining work offsets by selecting soft key "On all clampings".
- Press the "Delete selection" or "Delete all" soft key if you want to clear individual or all programs from the assignment list.
- Press the "Calculate program" soft key when the assignment list is complete.

This optimizes the tool changes.

The global program is then renumbered. The number of the current clamping is specified every time the program switches from one clamping to another.

Apart from the global program (XYZ.MPF), the file XYZ\_MCD.INI is also set up in which the assignment between work offsets and programs is stored. Both programs are stored in the directory that was previously selected in the Program Manager.

If you switch from the assignment list (without "Abort" or "Create program") to another function and then call the "Multiple clamping" function later on, the same assignment list is displayed again.

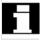

#### 6.2.4 Execute G code program from floppy disk drive or network drive

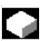

If your NC memory resources are low, you can execute G code programs from floppy disk drive/network drive.

Then instead of loading the entire G code program into the NC memory before execution, only the first part is loaded. While the first part is being executed, subsequent program blocks are continuously loaded.

With execution from floppy disk drive/network drive, the G code program remains stored on this drive.

You cannot execute ShopMill programs from floppy disk/network drive.

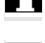

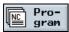

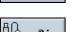

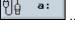

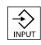

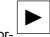

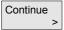

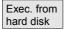

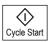

- Open the Program Manager.
- > Use the soft keys to select the floppy disk drive/network drive.
- Position the cursor on the directory in which you want to execute a G code program.
- Press the "Input" or "Cursor right" key.

The directory is opened.

- Position the cursor on the G code program that you want to execute.
- Press the "Continue" and "Execution from hard disk" soft keys.

ShopMill switches to "Machine Auto" mode and uploads the G code program.

Press the "Start" key.

Workpiece machining is initiated (see also Section "Automatic mode"). The program contents are loaded continuously to the NC main memory while the program is being processed.

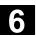

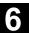

#### 6.2.5 Create new directory/program

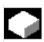

Directory structures facilitate administration of your programs and data. You can create as many subdirectories as you want in one directory.

You can also create programs in a subdirectory/directory and then create program blocks for the program (see Section "Programming with ShopMill").

The new program is automatically stored for you in the NC main memory.

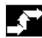

#### Create a directory

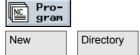

- Open the Program Manager.
- Press the "New" and "Directory" soft keys.
- Enter a new directory name.
- Press soft key "OK".

The new directory is created.

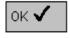

#### **Create programs**

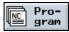

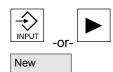

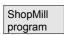

- Open the Program Manager.
- Position the cursor on the directory in which you want to create a new program.
- Press the "Input" or "Cursor right" key.
- Press the "New" soft key.
- Now press the "ShopMill program" soft key if you want to create a ShopMill program. (See Section "Programming with ShopMill")

-or-

Press the "G code program" soft key if you want to create a G code program. (See Section "Programming with G code")

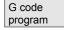

#### 6.2.6 Select several programs

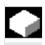

In order to copy or delete several programs at once, you can select multiple programs at once, block by block or individually.

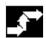

#### Selecting several programs block by block

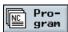

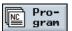

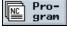

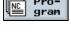

Mark

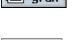

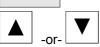

- Open the Program Manager.
- Position the cursor on the first program you want to select.
- Press the "Mark" soft key.
- Broaden your program selection by pressing the cursor up or down keys.

The entire program block is highlighted.

#### Selecting several separate programs

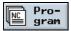

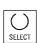

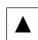

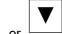

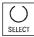

- Open the Program Manager.
- Position the cursor on the first program you want to select.
- Press the "Select" soft key.
- Then move the cursor to the next program you want to select.
- Press the "Select" soft key again.

The separately selected programs are highlighted.

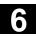

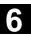

#### 6.2.7 Copying/renaming directories/programs

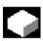

If you want to create a new directory or program that is to be similar to an already existing one, you can save time by copying the old directory or program and then modifying selected programs or program blocks only.

You can also use the copy and insert capabilities for directories and programs to exchange data with other ShopMill systems via diskette or the network drive.

You can also rename directories or programs.

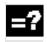

You cannot rename a program if it is loaded in the "Machine Auto" operating mode at the same time.

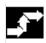

## Copying directory/program

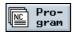

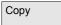

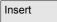

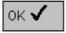

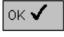

- > Open the Program Manager.
- Position the cursor on the directory/program you want to copy.
- Press the "Copy" soft key.
- Select the directory level where you want to insert the copy of your directory/program.
- > Press the "Insert" soft key.

The copied directory/program is inserted in the selected directory level. If there already is a directory/program with the same name in this level, you are prompted whether you want to overwrite the directory/program or insert it under another name.

Press the "OK" soft key if you want to overwrite the directory/program.

-or-

> Specify another name if you want to save the directory/program under another name.

-and-

Press soft key "OK".

#### Renaming directories/programs

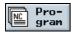

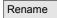

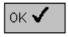

- Open the Program Manager.
- Position the cursor on the directory/program you want to rename.
- Press the "Rename" soft key.
- In the "To:" field, enter the new directory name or program name. The name must be unique, i.e. you cannot have two directories or programs with the same name.
- Press soft key "OK".

The directory/program is renamed.

#### **Deleting directories/programs**

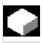

It is advisable to regularly delete programs or directories that you are no longer using so that your data management remains clearly structured and the NC main memory is released again. Save this data on an external data storage medium if required (see Section "Read program in/out via RS-232 interface").

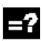

Remember when you delete a directory, all programs, tool data, zero point data and subdirectories contained in this directory are deleted too.

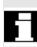

If you want to release space in the NC memory, delete the contents of the "TEMP" directory. ShopMill stores the programs that are created internally for calculating the stock removal processes in this directory.

Position the cursor on the directory/program you want to delete.

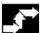

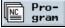

- Open the Program Manager.
- Press the "Delete" soft key.

The selected directory or program is deleted.

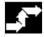

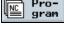

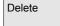

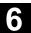

#### 6.2.9 Execute program via RS-232 interface

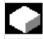

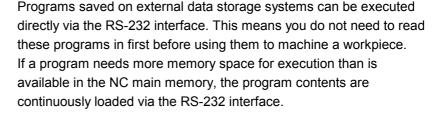

=?

The RS-232 interface on the controller and on the external data storage system must be adapted to one another, i.e. you must make the same settings for each RS-232 interface.

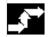

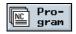

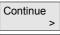

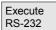

RS-232 settings

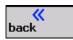

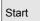

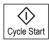

- Open the Program Manager.
- Press the "Continue" and "Execute RS-232" soft keys.
- Press the "RS-232 settings" soft key if you want to set up the interface.
- Make your required settings.
- Press the "Back" soft key.

The interface settings are saved.

- On the other side, select the program that you want to execute.
- Start the transfer on the other system.
- > Press soft key "Start".

ShopMill switches to "Machine Auto" mode and uploads part of the program.

Then press the "Cycle Start" key.

Workpiece machining is initiated (see also Section "Automatic mode"). The program contents are loaded continuously to the NC main memory while the program is being processed. After execution via the RS-232 interface, the program remains stored on the external data storage system.

#### 6.2.10 Read program in/out via RS-232 interface

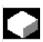

Programs can be exchanged with other ShopMill stations using an external data storages system over the RS-232 interface. In addition, you can use this procedure to swap out data you are not currently using to free more NC main memory. When you want to use these swapped out programs again, you can swap them in any time.

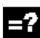

When you read a program out from/in to ShopMill, all ShopMill subroutines are transferred too.

You can also read in/out several programs in one operation.

The RS-232 interface on the controller and on the external data storage system must be adapted to one another, i.e. you must make the same settings for each RS-232 interface.

Make sure that you set the correct file format (binary/PC, punched tape or punched tape/ISO format) when you read out a program. Otherwise, the other station will not be able to interpret the program.

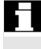

#### Read out program

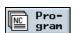

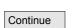

Read out

RS-232 settings

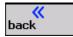

All files

Start

- Open the Program Manager.
- Position the cursor on the program you want to read out.
- Select soft keys "Continue" and "Read out".
- Press the "RS-232 settings" soft key if you want to set up the interface.
- Make your required settings.
- Press the "Back" soft key.

The interface settings are saved.

- Press the "All files" soft key if you want to select all displayed programs.
- Start the transfer on the other system.
- Press soft key "Start".

The selected program and all its ShopMill subroutines are read out. The "Read out" window displays the name of the program being read out and the number of transferred bytes.

## 6.2 Manage programs with PCU 20

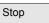

- Press the "Stop" soft key if you want to cancel the data transfer.
- Then press the "Start" soft key again to resume the data transfer operation.

#### Read in program

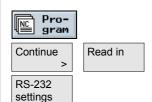

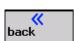

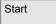

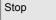

- > Open the Program Manager.
- Select soft keys "Continue" and "Read in".
- Press the "RS-232 settings" soft key if you want to set up the interface.
- Make your required settings.
- Press the "Back" soft key.

The interface settings are saved.

- On the other system, select the programs you want to read in.
- > Start the transfer on the other system.
- Press soft key "Start".

The "Read in" window displays the name of the program being read in and the number of transferred bytes. The program is stored in the directory stated in the program header.

- Press the "Stop" soft key if you want to cancel the data transfer.
- Then press the "Start" soft key again to resume the data transfer operation.

#### 6.2.11 Display error log

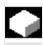

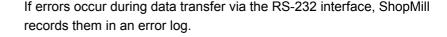

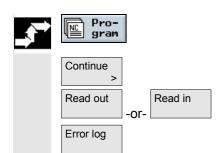

- Open the Program Manager.
- Press the "Continue" soft key.
- Press the "Read out" or "Read in" soft key.
- Then press the "Error log" soft key.

The data transfer log is displayed.

#### 6.2.12 Save/read in tool data/zero point data

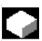

You can also store tool data and zero point settings in addition to programs.

You can use this function, for example, to save the tool and zero point data for a specific ShopMill program. If you want to execute this program again later, you can access these settings quickly.

In this way, you can easily enter tool data that you have determined using an external tool presetting device into the tool management system. See:

References: /FBSP/, Description of Functions ShopMill

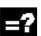

You can choose which data you want to save:

- Tool data
- Magazine assignments
- Zero points
- Basic zero point

In addition you can determine the scope of the data backup:

- Full tool list/all zero points
- All tool data/zero points used in the program

You can only read out the magazine assignments if your system provides support for loading and unloading tool data to and from the tool-holding magazine (see Section "Loading/unloading tools").

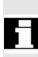

#### 6.2 Manage programs with PCU 20

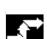

#### Backing up data

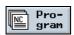

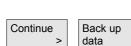

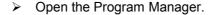

- Position the cursor on the program for which you want to back up the tool and zero point data.
- Press the "Continue" and "Back up data" soft keys.
- Select the data you want to back up.
- Change the suggested name if required. The name suggested as the name for your tool and zero point file is the name of the originally selected program with the extension "...\_TMZ".
- Press soft key "OK".

The tool/zero point data are saved in the same directory as the selected program.

If your directory already contains a tool and zero point file with the same file name, then they are overwritten with the new data.

#### Read in data

OK ▼

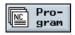

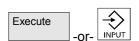

- Open the Program Manager.
- Position the cursor on the backed up tool/zero point data which you want to read back in again.
- Press the "Execute" soft key or the "Input" key.

The "Read in backup data" window appears.

- Select which data (tool offset data, magazine assignments, zero point data, basic work offset) you wish to read in.
- Press soft key "OK".

The data are read in.

Depending on which data you have selected, ShopMill will behave as follows:

#### All tool offset data

First all tool management data is deleted, then the backup data is read in.

#### All tool offset data used in the program

If at least one of the tools to be read in already exists in the tool management, you can choose from the following options.

Press the "Replace all" soft key if you want to read in all tool data. Any existing tools are overwritten without warning.

-or-

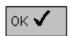

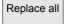

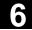

#### 6.2 Manage programs with PCU 20

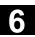

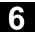

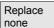

Press the "Replace none" soft key if you want to cancel the data read in process.

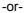

Press the "No" soft key if you want to retain the existing tool.

-or-

Press the "Yes" soft key if you want to overwrite the existing tool.

With the tool management option without loading/unloading, the old tool is deleted; in the case of the "with loading/unloading" variant, the old tool is unloaded beforehand.

If you change the tool name before pressing "Yes" to read in the data, the tool is entered in the tool list as well.

#### **Work offsets**

Existing work offsets are always overwritten when data are read in.

#### Magazine assignments

If the magazine assignments are not read in with the other data, the tools are entered without location number in the tool list.

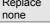

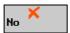

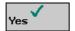

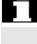

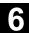

#### 6.3 Manage programs with PCU 50

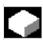

The ShopMill variant with PCU 50 has its own hard disk in addition to the NC main memory. Therefore, any program that is not currently needed in the NC can be stored on the hard disk.

In addition, you can display the directory structures of floppy disk drives and network drives as well as read programs and data in/out via an RS-232 interface.

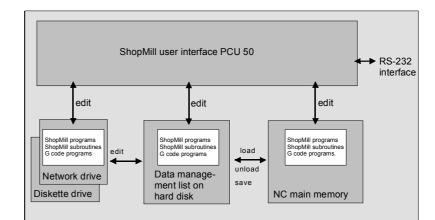

Data management with PCU 50

The Program Manager provides an overview of all directories and programs.

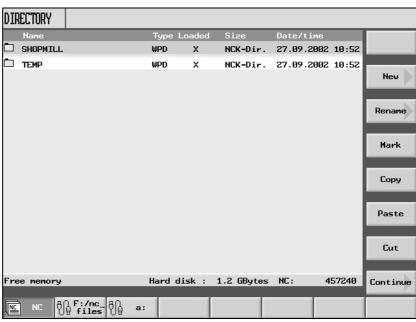

Program Manager PCU 50

In the horizontal soft key bar you can select the memory medium for which you want to display directories and programs. In addition to the "NC" soft key, via which the data in the NC main memory and the data management directory on the hard disk can be displayed, soft keys 2

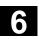

to 5 can also be assigned. You can use them to display the directories and programs on the following data storage media:

- Network drives (network card required)
- Floppy disk drive
- Archive directory on the hard disk

Please read the machine manufacturer's instructions.

In the overview, the symbols have the following meaning:

Directory

Program

Zero point data/tool data

The directories and programs are always listed together with the following information:

Name

The name can consist of max. 24 characters. When the data is transferred to external systems, the name is truncated after 8 characters.

Type

Directory: WPD Program: MPF

Zero point data/tool data: INI

Loaded

You can tell by a cross in the "Loaded" column whether the program is still contained in the NC main memory (X) or is swapped out to your hard disk ( ).

- Size (in bytes)
- Date/time (of creation or last change)

ShopMill stores the programs that are created internally for calculating the stock removal processes in the "TEMP" directory.

Information about memory allocation on the hard disk and in the NC is displayed above the horizontal soft key bar.

## 6

#### 6.3 Manage programs with PCU 50

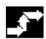

#### Open a directory

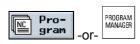

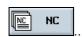

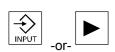

Press the "Program Manager" key or "Program" soft key.

The directory overview is displayed.

- > Use the soft keys to select the memory medium.
- > Position the cursor on the directory you want to open.
- Press the "Input" or "Cursor right" key.

All programs in this directory are now displayed.

# Return to the higher level directory

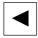

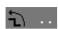

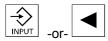

- Press the "Cursor left" key with the cursor on any line.
- -or-
- Position the cursor on the return jump line.
- -and-
- Press the "Input" or "Cursor left" key.

The higher directory level is displayed.

#### 6.3.1 Open program

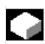

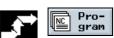

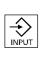

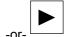

If you want to look at a program in greater detail, or make changes to it, display the program in the machining plan.

> Press the "Program" soft key.

The directory overview is displayed.

- > Position the cursor on the program you want to open.
- > Press the "Input" or "Cursor right" key.

The selected program is opened in the "Program" operating area. The machining plan is displayed.

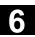

#### 6.3.2 Execute a program

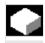

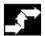

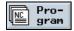

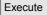

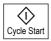

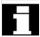

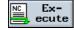

You can select all programs that are saved on your system at any time to use them for machining workpieces automatically.

- Open the Program Manager.
- Position the cursor on the program you want to execute.
- > Press soft key "Execute".

ShopMill switches to "Machine Auto" operating mode and uploads the program.

Then press the "Cycle Start" key.

Workpiece machining is initiated (see also Section "Automatic mode".)

If the program is already open in the "Program" operating area, press the "Execute" soft key to load the program in "Machine Auto" mode. You can start machining the workpiece there by pressing the "Cycle Start" key.

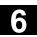

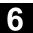

#### 6.3.3 Multiple clamping

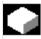

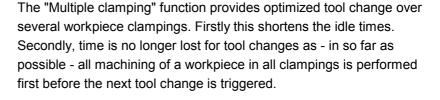

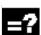

You can use rotating clamping bridges in addition to flat clamping bridges if supported by the machine manufacturer.

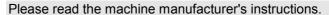

You can either execute the same program several times on the different clampings or select different programs.

The "Multiple clamping for different programs" function is a software option.

The multiple clamping function creates one single program from several different programs. The tool sequence within a program remains unchanged. Cycles and subroutines are not opened, position patterns are processed as closed units.

The individual programs must meet the following requirements:

- ShopMill programs only
- Program must have been tested
- Program for the 1st clamping must have been trial run
- No markers/repetitions, i.e. no branches in the program
- No inch/metric switchover
- · No work offsets
- No coordinate transformation (translation, scaling, etc.)
- Contours must have unique names, i.e. the same contour name must not be called in several different programs
- The "Starting point" parameter must not be set to "manual" in the stock removal cycle (contour milling).
- No modal settings, i.e. settings that are effective for all subsequent program blocks (only with multiple clamping for different programs)
- Max. of 50 contours per clamping
- Max. of 99 clampings

You can substitute subroutines for the markers or repetitions which may not be included in programs for multiple clampings.

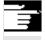

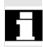

#### 6.3 Manage programs with PCU 50

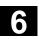

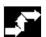

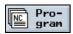

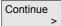

Multiple clamping

- Open the Program Manager.
- Press the "Continue" and "Multiple clamping" soft keys.
- Specify the number of clampings and the number of the first work offset to be used.

The clampings are processed in ascending sequence from the start work offset. The work offsets are defined in the "Tools/Work Offsets" menu (see Section "Work offsets").

- Enter a name for the new, global program (XYZ.MPF).
- Press soft key "OK".

A list is displayed in which the different programs must be assigned to the work offsets. Not all work offsets, i.e. clampings, must be assigned to programs, but at least two.

Press the "Program selection" soft key.

The program overview is displayed.

- > Position the cursor on the program you want to execute.
- Press soft key "OK".

The program is included in the assignment list.

- Repeat this process until a program is assigned to every required work offset.
- If you wish to execute the same program on all clampings, select soft key "On all clampings".

You can assign different programs to individual work offsets first, and then assign one program to the remaining work offsets by selecting soft key "On all clampings".

- Press the "Delete selection" or "Delete all" soft key if you want to clear individual or all programs from the assignment list.
- Press the "Calculate program" soft key when the assignment list ist complete.

This optimizes the tool changes.

The global program is then renumbered. The number of the current clamping is specified every time the program switches from one clamping to another.

Program selection

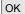

On all clampings

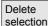

Delete all

Calculate program

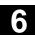

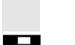

Apart from the global program (XYZ.MPF), the file XYZ\_MCD.INI is also set up in which the assignment between work offsets and programs is stored. Both programs are stored in the directory that was previously selected in the Program Manager.

If you switch from the assignment list (without "Abort" or "Create program") to another function and then call the "Multiple clamping" function later on, the same assignment list is displayed again.

#### 6.3.4 Loading/unloading program

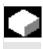

If you do not want to execute one or more programs in the foreseeable future, you can unload them from the NC memory. The programs then reside on the hard disk and the NC memory is released again.

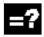

As soon as you execute a program that was swapped out, it is automatically swapped in to the NC memory.

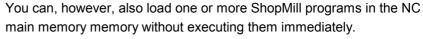

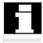

Programs that are in "Machine Auto" mode cannot be swapped out from the NC memory to the hard disk.

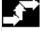

#### **Unloading programs**

Unload manual

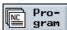

Open the Program Manager.

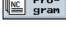

> Position the cursor on the program you want to unload from the NC main memory.

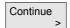

> Press the "Continue" and "Unload manual" soft keys.

The selected program is no longer marked by an "X" in the "Loaded"

The line indicating the available memory space shows that the NC memory was freed again.

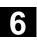

### Loading programs

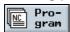

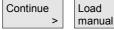

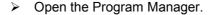

- Position the cursor on the program you want to load into the NC main memory.
- Press the "Continue" and "Load manual" soft keys.

The selected program is now marked by an "X" in the "Loaded" column.

### 6.3.5 Execute G code program from hard disk, floppy disk drive or network drive

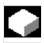

If your NC memory resources are low, you can also execute G code programs from hard disk, floppy disk or network drive.

Then instead of loading the entire G code program into the NC memory before execution, only the first part is loaded. While the first part is being executed, subsequent program blocks are continuously loaded.

With execution from hard disk, floppy disk drive or network drive, the G code program remains stored on this drive.

You cannot execute ShopMill programs from hard disk or floppy disk/network drive.

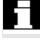

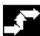

# Execute G code program from hard disk

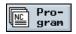

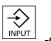

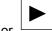

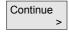

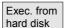

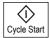

- Open the Program Manager.
- Position the cursor on the directory in which you want to execute a G code program from the hard disk.
- Press the "Input" or "Cursor right" key.

The program overview is displayed.

- ➤ Position the cursor on the G code program you want to execute from the hard disk (without "X").
- > Press the "Continue" and "Execution from hard disk" soft keys.

ShopMill switches to "Machine Auto" mode and uploads the G code program.

> Press the "Start" key.

Workpiece machining is initiated (see also Section "Automatic mode"). The program contents are loaded continuously to the NC main memory while the program is being processed.

### 6.3 Manage programs with PCU 50

# Execute G code program from floppy disk/network drive

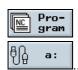

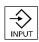

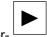

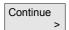

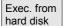

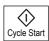

- Open the Program Manager.
- Use the soft keys to select the floppy disk drive/network drive.
- Position the cursor on the directory in which you want to execute a G code program.
- Press the "Input" or "Cursor right" key.

The directory is opened.

- Position the cursor on the G code program that you want to execute.
- > Press the "Continue" and "Execution from hard disk" soft keys.

ShopMill switches to "Machine Auto" mode and uploads the G code program.

> Press the "Start" key.

Workpiece machining is initiated (see also Section "Automatic mode"). The program contents are loaded continuously to the NC main memory while the program is being processed.

### 6.3.6 Create new directory/program

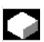

Directory structures facilitate administration of your programs and data. You can create as many subdirectories as you want in one directory.

You can also create programs in a subdirectory/directory and then create program blocks for the program (see Section "Programming with ShopMill").

The new program is automatically stored for you in the NC main memory.

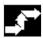

### Create a directory

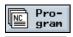

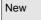

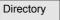

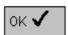

### **Create programs**

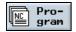

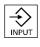

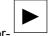

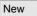

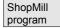

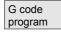

- Open the Program Manager.
- Press the "New" and "Directory" soft keys.
- Enter a new directory name.
- Press soft key "OK".

The new directory is created.

- Open the Program Manager.
- Position the cursor on the directory in which you want to create a new program.
- Press the "Input" or "Cursor right" key.
- Press the "New" soft key.
- Now press the "ShopMill program" soft key if you want to create a ShopMill program.

(See Section "Programming with ShopMill")

-or-

Press the "G code program" soft key if you want to create a G code program.

(See Section "Programming with G code")

### 6.3 Manage programs with PCU 50

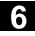

### 6.3.7 Select several programs

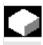

In order to copy or delete several programs at once, you can select multiple programs at once, block by block or individually.

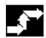

### Selecting several programs block by block

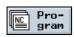

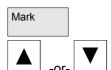

- Open the Program Manager.
- > Position the cursor on the first program you want to select.
- Press the "Mark" soft key.
- Broaden your program selection by pressing the cursor up or down keys.

The entire program block is highlighted.

### Selecting several separate programs

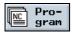

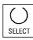

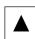

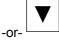

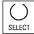

- Open the Program Manager.
- Position the cursor on the first program you want to select.
- Press the "Select" soft key.
- Then move the cursor to the next program you want to select.
- Press the "Select" soft key again.

The separately selected programs are highlighted.

### 6.3.8 Copying/renaming/moving directories/programs

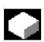

If you want to create a new directory or program that is to be similar to an already existing one, you can save time by copying the old directory or program and then modifying selected programs or program blocks only.

You can also move directories or programs or rename them. You can also use the copy, cut and insert capabilities for directories and programs to exchange data with other ShopMill systems via diskette or the network drive.

You cannot rename a program if it is loaded in the "Machine Auto" operating mode at the same time.

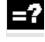

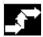

# Copying directory/program

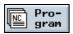

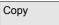

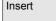

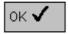

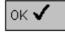

- Open the Program Manager.
- Position the cursor on the directory/program you want to copy.
- Press the "Copy" soft key.
- Select the directory level where you want to insert the copy of your directory/program.
- Press the "Insert" soft key.

The copied directory/program is inserted in the selected directory level. If there already is a directory/program with the same name in this level, you are prompted whether you want to overwrite the directory/program or insert it under another name.

Press the "OK" soft key if you want to overwrite the directory/program.

-or-

> Specify another name if you want to save the directory/program under another name.

-and-

Press soft key "OK".

### 6.3 Manage programs with PCU 50

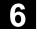

## Renaming directories/programs

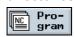

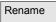

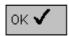

# Moving directories/programs

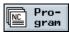

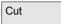

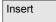

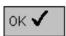

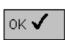

- Open the Program Manager.
- Position the cursor on the directory/program you want to rename.
- Press the "Rename" soft key.
- ➤ In the "To:" field, enter the new directory name or program name. The name must be unique, i.e. you cannot have two directories or programs with the same name.
- Press soft key "OK".

The directory/program is renamed.

- Open the Program Manager.
- Position the cursor on the directory/program you want to move.
- Press the "Cut" soft key.

The selected directory/program is cut out at this location and stored in the clipboard.

- Select the directory level where you want to insert the directory/program.
- Press the "Insert" soft key.

The directory/program is moved to the selected directory level. If there already is a directory/program with the same name in this directory level, you are prompted whether you want to overwrite the directory/program or insert it under another name.

Press the "OK" soft key if you want to overwrite the directory/program.

-or-

> Specify another name if you want to save the directory/program under another name.

-and-

Press soft key "OK".

### **Deleting directories/programs**

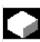

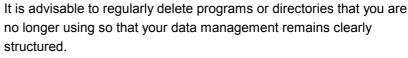

Save this data on an external data storage medium if required (see Section "Read program in/out via RS-232 interface").

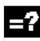

Remember when you delete a directory, all programs, tool data, zero point data and subdirectories contained in this directory are deleted too.

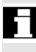

If you want to release space in the NC memory, delete the contents of the "TEMP" directory. ShopMill stores the programs that are created internally for calculating the stock removal processes in this directory.

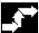

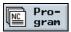

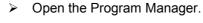

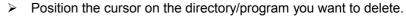

Press the "Cut" soft key.

The selected directory or program is deleted.

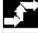

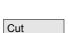

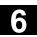

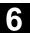

### 6.3.10 Execute program via RS-232 interface

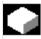

Programs can be exchanged with other ShopMill stations using an external data storages system over the RS-232 interface. In addition, you can use this procedure to swap out data you are not currently using to free the NC memory or hard disk. When you want to use these swapped out programs again, you can swap them in any time.

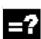

When you read a program out from/in to ShopMill, all ShopMill subroutines are transferred too.

You can also read in/out several programs in one operation.

The RS-232 interface on the controller and on the external data storage system must be adapted to one another, i.e. you must make the same settings for each RS-232 interface.

Make sure that you set the correct file format (binary/PC, punched tape or punched tape/ISO format) when you read out a program. Otherwise, the other station will not be able to interpret the program.

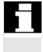

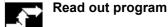

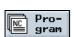

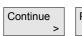

Read out

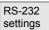

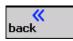

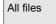

Start

- Open the Program Manager.
- Position the cursor on the program you want to read out.
- Select soft keys "Continue" and "Read out".
- Press the "RS-232 settings" soft key if you want to set up the interface.
- Make your required settings.
- > Press the "Back" soft key.

The interface settings are saved.

- Press the "All files" soft key if you want to read out all displayed programs.
- > Start the transfer on the other system.
- Press soft key "Start".

The selected program and all its ShopMill subroutines are read out. The "Read out" window displays the name of the program being read out and the number of transferred bytes.

### 6.3 Manage programs with PCU 50

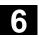

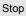

- > Press the "Stop" soft key if you want to cancel the data transfer.
- Then press the "Start" soft key again to resume the data transfer operation.

### Read in program

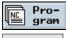

Continue >

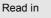

RS-232 settings

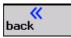

Start

Stop

- Open the Program Manager.
- Select soft keys "Continue" and "Read in".
- Press the "RS-232 settings" soft key if you want to set up the interface.
- Make your required settings.
- Press the "Back" soft key.

The interface settings are saved.

- On the other system, select the programs you want to read in.
- > Start the transfer on the other system.
- Press soft key "Start".

The "Read in" window displays the name of the program being read in and the number of transferred bytes. The program is stored in the directory stated in the program header.

- Press the "Stop" soft key if you want to cancel the data transfer.
- Then press the "Start" soft key again to resume the data transfer operation.

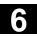

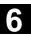

### 6.3.11 Display error log

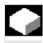

If errors occur during data transfer via the RS-232 interface, ShopMill records them in an error log.

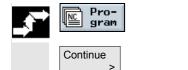

Read out

Error log

- Open the Program Manager.
- Press the "Continue" soft key.
- Press the "Read out" or "Read in" soft key.
- > Then press the "Error log" soft key.

The data transfer log is displayed.

### 6.3.12 Save/read in tool data/zero point data

Read in

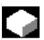

You can also store tool data and zero point settings in addition to programs.

You can use this function, for example, to save the tool and zero point data for a specific ShopMill program. If you want to execute this program again later, you can access these settings quickly.

In this way, you can easily enter tool data that you have determined using an external tool presetting device into the toll management system. See:

References: /FBSP/, Description of Functions ShopMill

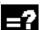

You can choose which data you want to save:

- Tool data
- Magazine assignments
- Zero points
- Basic zero point

In addition you can determine the scope of the data backup:

- Full tool list/all zero points
- All tool data/zero points used in the program

You can only read out the magazine assignments if your system provides support for loading and unloading tool data to and from the tool-holding magazine (see Section "Loading/unloading tools").

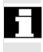

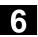

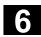

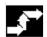

### Backing up data

Back up data

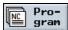

Continue

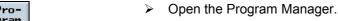

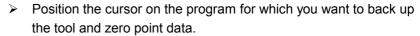

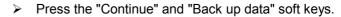

Select the data you want to back up.

Change the suggested name if required. The name suggested as the name for your tool and zero point file is the name of the originally selected program with the extension "...\_TMZ".

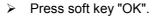

The tool/zero point data are saved in the same directory as the selected program.

If your directory already contains a tool and zero point file with the same file name, then they are overwritten with the new data.

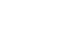

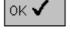

### Read in data

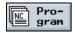

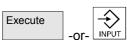

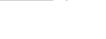

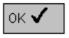

- Open the Program Manager.
- Position the cursor on the backed up tool/zero point data which you want to read back in again.
- > Press the "Execute" soft key or the "Input" key.

The "Read in backup data" window appears.

- > Select which data (tool offset data, magazine assignments, zero point data, basic work offset) you wish to read in.
- Press soft key "OK".

The data are read in.

Depending on which data you have selected, ShopMill will behave as follows:

### All tool offset data

First all tool management data is deleted, then the backup data is read in.

### All tool offset data used in the program

If at least one of the tools to be read in already exists in the tool management, you can choose from the following options.

Press the "Replace all" soft key if you want to read in all tool data. Any existing tools are overwritten without warning.

-or-

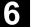

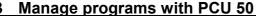

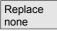

Press the "Replace none" soft key if you want to cancel the data read in process.

-or-

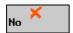

Press the "No" soft key if you want to retain the existing tool.

-or-

Press the "Yes" soft key if you want to overwrite the existing tool.

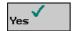

With the tool management option without loading/unloading, the old tool is deleted; in the case of the "with loading/unloading" variant, the old tool is unloaded beforehand.

If you change the tool name before pressing "Yes" to read in the data, the tool is entered in the tool list as well.

### Work offsets

Existing work offsets are always overwritten when data are read in.

### Magazine assignments

If the magazine assignments are not read in with the other data, the tools are entered without location number in the tool list.

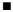

### **Alarms and Messages**

| 7.1   | Cycle alarms and messages         | 7-302 |
|-------|-----------------------------------|-------|
| 7.1.1 | Error treatment in cycles         | 7-302 |
| 7.1.2 | Cycle alarm overview              | 7-302 |
| 7.1.3 | Messages in cycles                | 7-307 |
| 7.2   | Alarms for ShopMill               | 7-308 |
| 7.2.1 | Alarm overview                    | 7-308 |
| 7.2.2 | Select the alarm/message overview | 7-309 |
| 7.2.3 | Description of alarms             | 7-310 |
| 7.3   | User data                         | 7-318 |
| 7.4   | Version display                   | 7-320 |
|       |                                   |       |

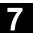

### 7.1 Cycle alarms and messages

### 7.1.1 Error treatment in cycles

If the system detects an error status while processing a cycle, it generates an alarm and aborts cycle execution.

Alarms with numbers ranging from 61000 to 62999 are generated in cycles.

The reset criteria for these number ranges are

- NC-RESET for 61000 ... 61999 and
- CANCEL for 62000 ... 62999

The error text that is simultaneously displayed with the alarm number indicates the possible error cause.

### 7.1.2 Cycle alarm overview

The following table provides an overview of cycles that might be generated in machining cycles and tips for remedying the underlying errors.

| Alarm number | Alarm text                                                     | Explanation, remedy                                                                                                    |
|--------------|----------------------------------------------------------------|----------------------------------------------------------------------------------------------------|
| 61000        | "No tool offset active"                                        | D offset must be programmed before cycle is called                                                                                                    |
| 61001        | "Thread pitch incorrectly defined"                             | Check parameters for thread size and pitch settings (for contradiction)                                                                                            |
| 61002        | "Machining type incorrectly defined"                           | The machining type parameter has been set to the wrong value and needs to be altered.                                                                              |
| 61003        | "No feedrate programmed in cycle'                              | The feedrate parameter has been set to the wrong value and needs to be altered.                                                                                    |
| 61006        | "Tool radius too large"                                        | Select smaller tool                                                                                                    |
| 61007        | "Tool radius too small"                                        | Select larger tool                                                                                                    |
| 61009        | "Active tool number = 0"                                       | Load the required tool                                                                                                    |
| 61010        | "Finishing allowance too large"                                | Reduce the finishing allowance setting                                                                                                    |
| 61011        | "Invalid scaling"                                              | The active scaling factor is not permissible for this cycle.                                                                                                    |
| 61012        | "Different scales in one plane"                                | Cycle execution only possible with uniform scaling in the plane                                                                                                    |
| 61013        | "Basic settings have been altered, program cannot be executed" | Check basic settings and alter them if necessary                                                                                                    |
| 61101        | "Reference plane incorrectly defined"                          | If you choose to program relative depth settings, you must select different values for the reference and return planes. Alternatively, set an absolute depth value |

| 61102 | "No spindle direction programmed"                                               | A spindle direction must be programmed                                                                                                    |
|-------|---------------------------------------------------------------------------------|----------------------------------------------------------------------------------------------------|
| 61103 | "Number of holes is zero"                                                       | You have not programmed a value for the number of holes                                                                                                    |
| 61104 | "Contour violation of slots"                                                    | Errors in parameterization of milling pattern in those parameters which define the position of slots on a circle and their shape                              |
| 61105 | "Cutter radius too large"                                                       | The diameter of the selected cutting tool is too large for the profile to be machined. You must either use a tool with a smaller radius or modify the contour |
| 61106 | "Number or spacing of circle elements"                                          | Parameterization error, programmed circle elements cannot be arranged around a full circle                                                                    |
| 61107 | "First drilling depth incorrectly defined"                                      | First drilling depth is inverted in relation to total drilling depth                                                                                          |
| 61108 | "No valid settings for parameters<br>_RAD1 and _DP1"                            | Parameters "Radius" and "Infeed depth per revolution" must be taken into account for insertion along helical path                                             |
| 61109 | "Parameter _CDIR incorrectly defined"                                           | Parameter defining milling direction is incorrectly defined                                                                                                   |
| 61110 | "Finishing allowance on base > infeed depth"                                    | Alter setting for depth infeed if necessary                                                                                                    |
| 61111 | "Infeed width > tool diameter"                                                  | The programmed infeed width is greater than the diameter of the active tool. The infeed width must be reduced.                                                |
| 61112 | "Tool radius negative"                                                          | The radius of the active tool is negative. This is illegal.                                                                                                   |
| 61113 | "Parameter _CRAD for corner radius too large"                                   | Reduce the parameter for corner radius                                                                                                    |
| 61114 | "Direction of machining G41/G42 incorrectly defined"                            | Check the machining direction of tool radius compensation left/right and alter                                                                                |
| 61115 | "Approach or retract mode<br>(line/circle/plane/<br>space) incorrectly defined" | The contour approach and retract mode has been incorrectly defined. Check parameters "Approach/retract mode" and "Approach/retract strategy".                 |
| 61116 | "Approach or retract path = 0"                                                  | The approach or retract path is set to zero, it must be increased.                                                                                            |
| 61117 | "Active tool radius <= 0"                                                       | The radius of the active tool is negative or set to zero. This is illegal.                                                                                    |
| 61118 | "Length or width = 0"                                                           | The length or width of the milling surface is not legal.                                                                                                    |
| 61119 | "Nominal or core diameter incorrectly programmed"                               | Check thread geometry                                                                                                    |
| 61120 | "Thread type internal, external not defined"                                    | You must enter the internal, external thread type                                                                                                    |

# Alarms and Messages 7.1 Cycle alarms and messages

| 61121 |                                      | Enter the number of teeth/cutting edge for the    |
|-------|--------------------------------------|---------------------------------------------------|
|       | missing"                             | active tool in the tool list                      |
|       |                                      | The safety clearance is negative or zero. This is |
|       | incorrectly defined"                 | illegal.                                          |
| 61124 | "Infeed width is not programmed"     | In active simulation without a tool, a value for  |
|       |                                      | the infeed width must always be programmed.       |
| 61125 | "Technology selection not defined    | Check the settings in machine data 9855 and       |
|       | , . =                                | 9856.                                             |
| 61126 | "Thread length too short"            | Check thread geometry.                            |
| 61127 | "Gear ratio of thread drilling axis  | Check the settings in machine data 31050 and      |
|       | incorrectly defined (machine data)"  | 31060.                                            |
| 61128 | "Insertion angle = 0 when inserting  | Use greater insertion angle.                      |
|       | with oscillation or helix"           |                                                   |
| 61180 | "No name assigned to swivel data     | Assign a unique name for the swivel data block.   |
|       | block although machine data          |                                                   |
|       | \$MN_MM_NUM_TOOL_CARRIER             |                                                   |
|       | > 1"                                 |                                                   |
| 61181 | "NCK software version not high       | Upgrade the NCK software version.                 |
|       | enough (no TOOLCARRIER               |                                                   |
|       | functionality)"                      |                                                   |
| 61182 | "Swiveling data block name           | Check the name of the swivel data block.          |
|       | unknown"                             |                                                   |
| 61183 | "Retraction mode GUD7 _TC_FR         | Check swivel cycle CYCLE800 start-up.             |
|       | outside value range 02"              |                                                   |
| 61184 | "No solution possible with currently | Check the angle entered for swivelling the        |
|       | input angle values"                  | machining plane.                                  |
| 61185 | "No or incorrect (min > max) angle   | Check swivel cycle CYCLE800 start-up.             |
|       | ranges declared for rotary axes"     |                                                   |
| 61186 | "Rotary axis vectors invalid"        | Check swivel cycle CYCLE800 start-up.             |
| 61188 | "No axis name declared for 1st       | Check swivel cycle CYCLE800 start-up.             |
|       | rotary axis -> check CYCLE800        |                                                   |
|       | start-up"                            |                                                   |
| 61200 | "Too many elements in machining      | Edit machining block, delete elements if          |
|       | block"                               | necessary                                         |
| 61201 | "Incorrect sequence in machining     | Sort the machining block sequence                 |
|       | block"                               |                                                   |
| 61202 | "Not a technology cycle"             | Program technology block.                         |
|       |                                      |                                                   |

### 7.1 Cycle alarms and messages

| 61204 | "Unknown technology cycle"                   | Delete technology block and program again.                                            |  |
|-------|----------------------------------------------|---------------------------------------------------------------------------------------|--|
| 61205 |                                              |                                                                                       |  |
| 61210 | "Block search element not found"             |                                                                                       |  |
| 61212 | "Incorrect tool type"                        | Select a new tool type                                                                |  |
| 61213 | "Circle radius too small"                    | Enter a larger value for the circle radius                                            |  |
| 61214 | "No pitch programmed"                        | The pitch must be programmed                                                          |  |
| 61215 | "Blank dimension incorrectly                 | Check dimensions of blank spigot. blank spigot                                        |  |
|       | programmed"                                  | must be larger than the finished spigot.                                              |  |
| 61216 | "Feed/tooth possible only for                | Alternatively, you can set another feed type                                          |  |
|       | milling tools"                               |                                                                                       |  |
| 61217 | "Cutting rate programmed for tool radius 0 " | Enter a cutting rate setting                                                          |  |
| 61218 | "Feed/tooth programmed, but                  | Enter the number of teeth of the cutting tool in                                      |  |
|       | number of teeth is zero"                     | the "Tool list" menu                                                                  |  |
| 61222 | "Plane infeed greater than tool              | Reduce the plane infeed.                                                              |  |
|       | diameter "                                   |                                                                                       |  |
| 61223 | "Approach path too small"                    | Enter a larger value for the approach path                                            |  |
| 61224 | "Retract path too small"                     | Enter a larger value for the retract path                                             |  |
| 61225 | "Swiveling data block unknown"               | An attempt has been made to access an                                                 |  |
|       |                                              | undefined swiveling data block.                                                       |  |
| 61226 | "Swivel head cannot be replaced"             | The parameter "Swivel data block change" is                                           |  |
|       |                                              | set to "no". An attempt has still been made to                                        |  |
|       |                                              | change the swivel head.                                                               |  |
| 61230 | "Tool probe diameter too small"              | The tool probe is not correctly calibrated.                                           |  |
| 61231 | "ShopMill program cannot be                  | The program must be simulated in ShopMill first                                       |  |
|       | executed; not yet tested by                  | or loaded to the "Machine Auto" mode of                                               |  |
|       | ShopMill"                                    | ShopMill.                                                                             |  |
| 61232 | "Magazine tool cannot be loaded"             | An attempt has been made to automatically                                             |  |
|       |                                              | load a tool into a swivel head which can hold                                         |  |
|       |                                              | only manual tools.                                                                    |  |
| 61234 | "ShopMill subroutine cannot be               | The subroutine must be simulated in ShopMill                                          |  |
|       | executed; not yet tested by                  | first or loaded to the "Machine Auto" mode of                                         |  |
|       | ShopMill"                                    | ShopMill.                                                                             |  |
| 61301 | "Probe is not responding"                    | Check probe connections                                                               |  |
|       |                                              | <ul> <li>Set a longer measuring distance via MD<br/>9752, 9753, 9754, 9755</li> </ul> |  |
|       |                                              | For edge measurements: Position probe<br>closer to edge                               |  |
|       |                                              | <ul> <li>Position approximately over center of</li> </ul>                             |  |
|       |                                              | spigots/holes                                                                         |  |
|       |                                              | <ul> <li>Check setting for spigot/hole diameter</li> </ul>                            |  |
|       |                                              |                                                                                       |  |

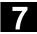

| 61302 | "Probe collision"                   | The probe has collided with an obstacle on its  |
|-------|-------------------------------------|-------------------------------------------------|
|       |                                     | positioning path.                               |
|       |                                     | Check spigot diameter (it may be too small)     |
|       |                                     | Check measuring path (it may be too long)       |
| 61303 | "Safe area exceeded"                | Result of spigot/hole diameter measurement      |
|       |                                     | deviates significantly from specified value.    |
|       |                                     | Check radius or diameter.                       |
|       |                                     | Check measuring location (e.g. for inaccuracies |
|       |                                     | caused by swarf)                                |
| 61308 | Check measuring path 2a             | Enter measuring path = 0                        |
|       |                                     | Check MD 9752, 9753, 9754, 9755                 |
| 61309 | Check probe type                    | Probe type: 3D probe not active                 |
| 61310 | Scaling factor is active            | Scaling factor = scaling is active              |
| 61311 | No D number is active               | No tool offset has been selected for the probe  |
|       |                                     | (for workpiece measurements) or for the active  |
|       |                                     | tool (for tool measurements).                   |
| 61316 | Center point and radius cannot be   | The system cannot calculate a circle from the   |
|       | calculated                          | measured points.                                |
| 61332 | Alter the tool tip position         | Tool tip is positioned below the probe surface  |
|       |                                     | (e.g. with a setting ring gauge or cube)        |
| 61338 | Positioning speed is zero           | Set corresponding feedrate (plane/infeed rate)  |
|       |                                     | via MD 9757 or 9758                             |
| 61605 | "Contour incorrectly programmed"    | Check the contour.                              |
| 61610 | "No infeed depth programmed"        | The infeed depth must be programmed             |
| 62100 | "No drilling cycle active"          | No modal drilling cycle has been called before  |
|       |                                     | the drilling pattern cycle                      |
| 62101 | "Milling direction not correct - G3 | Climb or conventional milling programmed, but   |
|       | will be generated"                  | the spindle was not rotating when the cycle was |
|       |                                     | called.                                         |
| 62103 | "No finishing allowance             | Program finishing allowance.                    |
|       | programmed"                         |                                                 |
| 62180 | "Set rotary axes "                  | Prompt to position rotary axes manually.        |
| 62181 | "Set rotary axis "                  | Prompt to position rotary axis manually.        |
| 62182 | "Attach inclinable head:"           | Prompt to attach inclinable head.               |
| 62183 | "Remove inclinable head:"           | Prompt to remove inclinable head.               |
| 62184 | "Replace inclinable head:"          | Prompt to replace inclinable head.              |
| 62185 | "Angle adjusted to angular grid:"   | Indication that the desired angle cannot be set |
|       |                                     | due to the Hirth tooth system. The displayed    |
|       |                                     | angle is set instead.                           |

### 7.1 Cycle alarms and messages

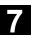

### 7.1.3 Messages in cycles

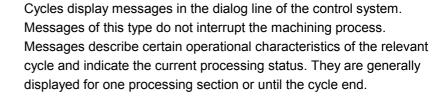

### 7.2 Alarms for ShopMill

### 7.2.1 Alarm overview

If errors are detected in ShopMill, the system generates an alarm and aborts program execution if necessary.

The error text that is simultaneously displayed with the alarm number indicates the possible error cause.

### Overview of alarms

| 100000-100999 | Basic system |          |
|---------------|--------------|----------|
| 101000-101999 | Diagnostics  |          |
| 102000-102999 | Services     |          |
| 103000-103999 | Machine      |          |
| 104000-104999 | Parameters   |          |
| 105000-105999 | Programming  |          |
| 106000-106999 | Spare        |          |
| 107000-107999 | OEM          |          |
| 110000-110999 |              | Reserved |
| 111000-112999 | ShopMill     |          |
| 120000-120999 |              | Reserved |

### Δ

### **Danger**

Please check the plant situation as indicated in the description of the alarm/s that has/have been generated. Eliminate the cause of the alarm/s and acknowledge it/them as instructed. If you fail to observe this alarm response procedure, you will endanger the machine, workpiece, stored settings and possibly your own safety.

If you are working in CNC ISO mode, please refer to alarm descriptions in the following manual:

References: /DA/, Diagnostics Guide SINUMERIK 840D/840Di/810D

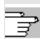

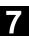

### 7.2.2 Select the alarm/message overview

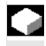

### **Function**

You can view alarms and messages and then acknowledge them.

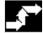

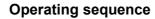

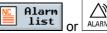

The alarm/message overview displays all active alarms and messages with numbers, date, cancel criterion and explanation.

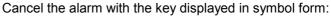

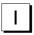

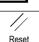

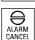

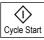

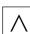

Switch machine/control off and on again (main switch) or NCK Power ON
Press the "Reset key"

Press the "Alarm cancel" key

Alarm is canceled with "Cycle Start"

Alarm is canceled with the "Return" key

### 7.2.3 Description of alarms

111 311 NC Start is not possible: Deselect SBL mode

Explanation You have activated a program with block search even though SBL

mode was active at the same time.

Reaction NC Start disable

Alarm display

Interface signals are set

Remedy Deselect SBL mode

112 045 More insertion points required

Explanation The system requires more insertion points to machine the contour

pocket.

The machining process is divided into several individual operations.

Residual material will be left on the workpiece.

Reaction Alarm display

This alarm is a warning only. The program can be started.

Remedy If you use a smaller cutter, you may be able to perform the operation

with a single insertion point.

112 046 Main contour cannot be traversed

Explanation The pocket contour cannot be traversed with the programmed cutting

tool.

Residual material will be left on the workpiece.

Reaction Alarm display

This alarm is a warning only. The program can be started.

Remedy You may be able to traverse the whole pocket contour if you use a

smaller cutter.

112 052 No residual material generated

Explanation No residual material has been generated.

You may not need to remove any residual material.

Reaction Alarm display

This alarm is a warning only.
The program can be started.
No remedial action necessary.

Remedy

Remedy

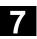

112 057 Programmed helix violates contour

Explanation You have selected the starting point for helical insertion such that the

programmed contour is violated by the helix.

Reaction Alarm display

> This alarm is a warning only. The program can be started. Select another starting point.

Use a smaller helix radius.

112 099 System error contour pocket

Explanation An error has occurred during calculation of the contour pocket.

Reaction Alarm display

The system cannot calculate the contour pocket.

The program cannot be started.

Please note the error text and contact the Siemens A&D MC Hotline. Remedy

112 100 Renumbering error.

Initial state restored

Explanation You have selected soft key "Renumber" in the program editor. An

error has occurred during renumbering which has damaged the

program in the memory. The original program must now be reloaded

to the memory.

Reaction Alarm display

Program has not been renumbered.

Remedy Create space in the memory, e.g. by deleting an old program. Select

"Renumber" soft key again.

Contour is Step in current program sequence. Processing not 112 200

enabled

Explanation The selected contour is an element of the program loaded under

"Program".

Reaction Alarm display

The contour is an element from a loaded program and cannot be

deleted or renamed.

Remedy Remove contour from the loaded program. 112 201 Contour is step in current Automatic sequence. Processing not

enabled

Explanation The selected contour is an element of the program loaded under

"Machine Auto".

Reaction Alarm display

The contour is an element of a program loaded under "Machine Auto" and cannot be deleted or renamed. After program start, contours included in the current program cannot be altered under "Program"

while the program is running.

Remedy Stop program run and load program under "Program". Delete contour

from program.

112 210 Tool axis cannot be reselected. Insufficient NC memory.

Explanation If you select another tool axis, you must generate a new NC program.

You must save the old NC program first and then generate the new one. There is not sufficient NC memory available at this point to store

the new program.

Reaction Alarm display

The new tool axis is not selected.

Remedy You must create free space in the NC memory corresponding to at

least the space required by the new program (e.g. by deleting

programs you no longer need).

112 211 System unable to process tool preselection. Insufficient NC

memory.

Explanation Before a tool preselection can be processed, you must generate a

new NC program. You must save the old NC program first and then generate the new one. There is not sufficient NC memory available at

this point to store the new program.

Reaction Alarm display

The system does not process the tool preselection.

Remedy You must create free space in the NC memory corresponding to at

least the space required by the new program (e.g. by deleting

programs you no longer need).

112 300 Tool management strategy 2 impossible.

Magazine is not fully loaded

Explanation The magazine is not fully loaded with tools. The number of tools

defined in machine data 18082 must be set up in the magazine for tool

management strategy 2.

Reaction Power ON alarm

Remedy Start-up: Set up the correct number of tools

112 301 Tool management strategy 2 impossible.

Magazine is not sorted according to tool list

Explanation The magazine list is not sorted in the same way as the tool list. The

tool order in the magazine for tool management strategy 2 must be

defined according to their T numbers.

Reaction Power ON alarm

Remedy Start-up: Define tools according to their T numbers in magazine

locations

112 323 Remove inclinable head

Explanation You are requested to remove the specified inclinable head from the

spindle.

Reaction Alarm display

Please read the machine manufacturer's instructions.

Remedy Remove inclinable head.

Please read the machine manufacturer's instructions.

112 324 Attach inclinable head

Explanation You are requested to mount the specified inclinable head in the

spindle.

Reaction Alarm display

Please read the machine manufacturer's instructions.

Remedy Mount inclinable head.

Please read the machine manufacturer's instructions.

112 325 Replace inclinable head

Explanation You are requested to replace the specified inclinable head in the

spindle with a new inclinable head.

Reaction Alarm display

Please read the machine manufacturer's instructions.

Remedy Replace inclinable head

Please read the machine manufacturer's instructions.

112 326 Set inclinable head

Explanation You are requested to set the inclinable head according to the specified

data.

Reaction Alarm display

Please read the machine manufacturer's instructions.

Remedy Set inclinable head.

Please read the machine manufacturer's instructions.

112 327 Angle outside the permissible range

Explanation The programmed machining operation cannot be performed with the

inclinable head.

Reaction Alarm display
Remedy Press NC Start.

Clamp the workpiece differently if appropriate.

112 328 Angle adjusted to angular grid

Explanation Owing to the angular grid, the inclinable head cannot be set to exactly

the specified angle.

Reaction Alarm display

Remedy The machining operation can continue with the set values, but will not

match the programmed machining values exactly.

112 329 Set swivel head/table

Explanation You are requested to set the swivel head/table according to the

specified data.

Reaction Alarm display

Please read the machine manufacturer's instructions.

Remedy Set swivel head/table

Please read the machine manufacturer's instructions.

112 330 Set swivel table

Explanation You are requested to set the swivel table according to the specified

data.

Reaction Alarm display

Please read the machine manufacturer's instructions.

Remedy Set swivel table

Please read the machine manufacturer's instructions.

112 350 No swiveling data available

Explanation No swiveling data sets are available.

Reaction Alarm display

Remedy Set up the necessary swiveling data sets

(see /FBSP/, ShopMill Description of Functions)

112 360 Step not entered in program chain, since program execution is

active

Explanation The program that you want to modify is currently running in "Machine

Auto" mode. You can only modify programs if they are not being machined in the "Machine Auto" operating mode at the same time.

Reaction Alarm display

Remedy Terminate program in "Machine Auto" mode.

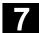

#### 112 400 Not available in the tool management

Explanation The tool stipulated in the program does not exist.

Reaction Alarm display

Remedy You must create the tool before saving the data.

112 401 Tool setup has failed

Explanation The system was unable to set up a tool as the tool data were being

read in.

Reaction Alarm display

Check tool management. Remedy

Error in inch/metric system switchover! Check all data! 112 420

Explanation Not all data have been converted for the inch/metric switchover.

Reaction Alarm display

NC Start disable Remedy Check the following data:

Display machine data:

MD9655: \$MM CMM CYC PECKING DIST

MD9656: \$MM\_CMM\_CYC\_DRILL\_RELEASE\_DIST

MD9658: \$MM\_CMM\_CYC\_MIN\_COUNT\_PO\_TO\_RAD

MD9664: \$MM CMM MAX INP FEED P MIN

MD9665: \$MM CMM MAX INP FEED P ROT

MD9666: \$MM\_CMM\_MAX\_INP\_FEED\_P\_TOOTH

MD9670: \$MM\_CMM\_START\_RAD\_CONTOUR\_POCKET

MD9752: \$MM\_CMM\_MEASURING\_DISTANCE

MD9753: \$MM\_CMM\_MEAS\_DIST\_MAN

MD9754: \$MM\_CMM\_MEAS\_DIST\_TOOL\_LENGTH

MD9755: \$MM\_CMM\_MEAS\_DIST\_TOOL\_RADIUS

MD9756: \$MM CMM MEASURING FEED

MD9757: \$MM\_CMM\_FEED\_WITH\_COLL\_CTRL

MD9758: \$MM\_CMM\_POS\_FEED\_WITH\_COLL\_CTRL

MD9759: \$MM\_CMM\_MAX\_CIRC\_SPEED\_ROT\_SP

MD9761: \$MM\_CMM\_MIN\_FEED\_ROT\_SP

MD9762: \$MM CMM MEAS TOL ROT SP

MD9765: \$MM\_CMM\_T\_PROBE\_DIAM\_LENGTH\_MEAS

MD9766: \$MM\_CMM\_T\_PROBE\_DIAM\_RAD\_MEAS

MD9767: \$MM CMM T PROBE DIST RAD MEAS

MD10240: \$MN\_SCALING\_SYSTEM\_IS\_METRIC

MD20150 [12]: \$MC\_GCODE\_RESET\_VALUES

Tool data for various cutting edges D::

Length Z, radius R,

wear lengths Z and R

Work offsets:

Basic offset

Position in X, Y, Z and A, C (if configured)

Work offset

Settings in MANUAL operating mode:

Return plane

Safety clearance

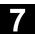

7

Note This alarm can occur only in connection with hardware defects.

112 502 Insufficient memory

Abort in line %1

Explanation %1 = line number

Program contains too many program blocks

Reaction Alarm display

Program is not loaded

Remedy Modify program in operating area PROGRAMS CNC-ISO operator

interface.

112 504 File does not exist or is faulty: %1

Explanation %1 = Name of file/contour

Program cannot interpret a program block containing contour

programming. Contour does not exist in directory.

Reaction Alarm display

NC Start disable

Remedy Load contour to directory.

112 505 Error in interpreting contour %1

Explanation %1 = Name of contour

Contour is faulty

Reaction Alarm display

NC Start disable

Remedy Check contour machining sequence

112 506 Maximum number of contour elements exceeded %1

Explanation %1 = Name of contour

The maximum permissible number of contour elements (50) has been

exceeded during interpretation of the contour machining sequence.

Reaction Alarm display

Remedy Check contour machining sequence, revise if necessary.

112 541 Program cannot be interpreted

Explanation The program cannot be interpreted as a ShopMill program during

loading as the program header is missing.

Reaction Alarm display

NC Start disable

Remedy -

112 604 Link to PLC interrupted

Explanation Checkback message to the PLC user program that the link to the PCU

is interrupted.

Reaction Alarm display

ShopMill PLC is shut down

Remedy Check the PLC user program.

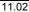

112 605 Asynchronous subroutine has not been executed

Note The NC has not been able to process the input values correctly.

Reaction Alarm display
Remedy Press NC Start.

112 650 Unknown PLC error

Explanation The PLC has signaled an error which cannot be recognized by the

operator interface.

Reaction Alarm display

NC Start disable

Remedy Press Power ON, contact Siemens.

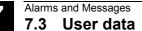

### 7.3 User data

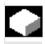

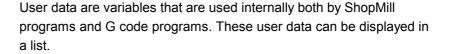

The following variables are defined:

- Global user data (GUD)
   GUDs are valid in all programs.
   GUD display can be disabled via the keyswitch or by using a password.
- Local user data (LUD)

LUDs are only valid in the program or subroutine in which they were defined.

ShopMill only shows the LUDs that are available in the execution sequence of the controller. If you press the "Cycle Stop" key, the list of LUDs is updated. The values, on the other hand, are updated continuously.

Program global user data (PUD)

PUDs are generated from the local variables (LUD) defined in the main program.

This means that the PUDs are valid in all subroutines and can be written and read there.

Local user data are also displayed with the program global user data.

Channel-specific user data
 The channel-specific user data are only valid in one channel.

ShopMill does not display user data of type AXIS and FRAME.

For details of which variables ShopMill displays, please refer to the machine manufacturer's instruction manual.

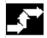

### Display user data

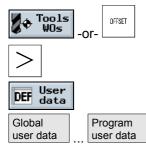

- Press the "Tools WOs" or the "Offset" key.
- Press the "Expansion" soft key.
- Press the "User data" soft key.
- Use the soft keys to select which user data you want to display.

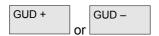

Press the "GUD +" or "GUD -" soft key if you want to display GUD
 1 to GUD 9 of the global and channel-specific user data.

### Find user data

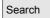

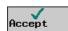

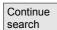

- Select soft key "Search".
- Specify the text you want to search for. You can search for any string of characters.
- > Press the "Accept" soft key.

The user data you are looking for is displayed.

Press the "Continue search" soft key if you want to continue the search.

The next user data with the specified character string is displayed.

### 7.4 Version display

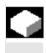

The ShopMill and NCU versions are given in the CNC-ISO operator interface.

The ShopMill-PLC version is given in the ShopMill Start Display.

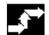

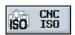

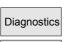

Service display

Version

NCU version

MMC version

- Switch to the CNC-ISO operator interface.
- > Press the "Diagnostics" and "Service display" soft keys.
- Press the "Version" and "NCU version" soft keys.

The NCU Version is shown at the top of the window that appears: xx.yy.zz 810D or 840D

> Press the "MMC Version" soft key.

The ShopMill Version is given in the list that appears.

PCU 50: ShopMill......V xx.yy.zz PCU 20: cmm.dll......V xx.yy.zz

### **Examples**

| 8.1 | Example 1: Machine with rectang./circ. pocket and circumf. slot | 8-322 |
|-----|-----------------------------------------------------------------|-------|
| 8.2 | Example 2: Shift and mirror a contour                           | 8-330 |
| 8.3 | Example 3: Chamfer on circular spigot                           | 8-333 |
| 8.4 | Example 4: Cylinder surface transformation                      | 8-336 |
| 8.5 | Example 5: Slot side compensation                               | 8-340 |
| 8.6 | Example 6: Swiveling                                            | 8-344 |
|     |                                                                 |       |

### 8.1 Example 1: Machine with rectang./circ. pocket and circumf. slot

### Workpiece drawing

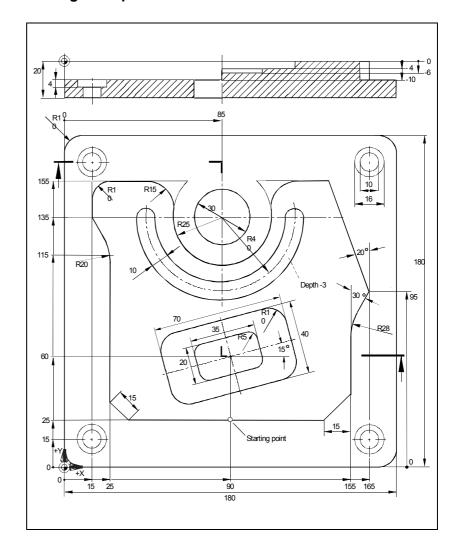

### Program part\_4

- 1. Program header
- Define a blank:

 X0 0 abs
 Y0 0 abs
 Z0 0 abs

 X1 180abs
 Y1 180abs
 Z1-20abs

Select soft key
 Accept

2. Face milling

- Select via soft keys
   Select via soft keys
   Face milling > and choose a machining strategy
- Example of technological data:

T FACING TOOL F 0.1mm/tooth V 1200 m/min Machining Roughing
X0 0 abs
Y0 0 abs
Z0 1 abs
X1 180 abs
Y1 180 abs

| <b>Z1</b>       | 0 abs |
|-----------------|-------|
| DXY             | 80%   |
| DZ              | 0.5   |
| UZ              | 0     |
| Select soft key |       |

3. Outside contour of workpiece

The outside contour can be defined as a rectangular spigot as shown here. It is of course also possible to use the contour milling function.

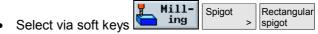

Assign technological parameters T, F and S accordingly and enter the following parameters:

| Position of     | Bottom left                      |
|-----------------|----------------------------------|
| reference point |                                  |
| Machining       | $\triangleright$                 |
| Position type   | Single position                  |
| X0              | 0 abs                            |
| Y0              | 0 abs                            |
| <b>Z</b> 0      | 0 abs                            |
| W               | 180 abs                          |
| L               | 180 abs                          |
| R               | 10 abs                           |
| α0              | 0 degrees                        |
| <b>Z1</b>       | 20 inc                           |
| DZ              | 20                               |
| UXY             | 0                                |
| UZ              | 0                                |
| W1              | 185 (fictitious blank dimension) |
| L1              | 185 (fictitious blank dimension) |
| Select soft key | :                                |

4. Outside contour of island

In order to machine the entire surface outside the island, define a contour pocket around the blank and then program the island. In this way, the entire surface area is machined and no residual material is left behind.

a) Outside contour of pocket

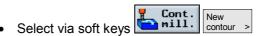

- Enter a contour name (in this case: Part\_4\_Pocket) and confirm
- Fill in start screenform for contour

Tool axis Z X -20 abs Y 0 abs and confirm Accept

Enter the following contour elements and confirm each with soft

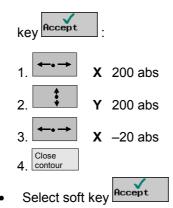

- a) Outside contour of island
- Select via soft keys
   Cont.
  New contour >
- Enter a contour name (in this case: Part\_4\_Island) and confirm
- · Fill in start screenform for contour

# Tool axis Z X 90 abs Y 25 abs and confirm Accept .

Enter the following contour elements and confirm each with soft
 key Accept

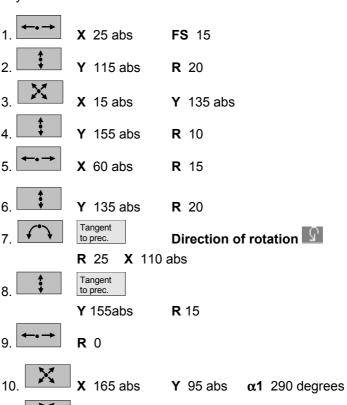

#### 8.1 Example 1: Machine with rectang./circ. pocket and circumf. slot

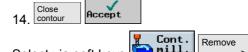

c) Mill/solid machine a contour

- Select via soft keys
- Assign technological parameters T, F and S accordingly
   (e.g. cutter diameter 10) and enter the following parameters:

| Machining             | $\bigvee$                |
|-----------------------|--------------------------|
| <b>Z</b> 0            | 0 abs                    |
| <b>Z1</b>             | 10 inc                   |
| DXY                   | 4.5mm                    |
| DZ                    | 10                       |
| UXY                   | 0mm                      |
| UZ                    | 0                        |
| Starting point        | auto                     |
| Insertion             | Center                   |
| FZ                    | 0.1mm/tooth              |
| Select lift-off mode, | e.g. to retraction plane |
|                       |                          |

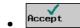

#### Notes:

- When selecting the milling tool, please make sure that the tool diameter is large enough to cut the intended pocket. A message will be output if you make a mistake.
- If you want to finish cut the pocket, you must assign parameters UXY and UZ accordingly and add a second solid machining cycle for finishing.
- 5. Mill a rectangular pocket (large)
- Select via soft keys Milling Pocket > Rectangular pocket
- Example of technological data:

| T MILLTOOL10                | F 0.1mm/tooth   | <b>V</b> 200m/min |
|-----------------------------|-----------------|-------------------|
| Position of reference point | Center          |                   |
| Machining                   | $\nabla$        |                   |
| Position type               | Single position |                   |
| X0                          | 90 abs          |                   |
| Υ0                          | 60 abs          |                   |
| <b>Z</b> 0                  | 0 abs           |                   |
| W                           | 40              |                   |
| L                           | 70              |                   |
| R                           | 10              |                   |
| α0                          | 15              |                   |
| <b>Z1</b>                   | 4 inc           |                   |
| DXY                         | 4.5mm           |                   |
| DZ                          | 4               |                   |
| UXY                         | 0               |                   |

```
UΖ
                    0
                    Helical
Insertion
ΕP
                    2
ER
```

Stock removal Complete machining

Accept

6. Mill a rectangular pocket (small)

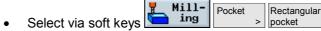

Enter parameters:

| X0            | 90 abs             |
|---------------|--------------------|
| Y0            | 60 abs             |
| Z0            | -4 abs             |
| W             | 20                 |
| L             | 35                 |
| R             | 5                  |
| α0            | 15                 |
| <b>Z1</b>     | 4 inc              |
| DXY           | 4.5mm              |
| DZ            | 2                  |
| UXY           | 0                  |
| UZ            | 0                  |
| Insertion     | Oscillation        |
| EW            | 10 degrees         |
| Stock removal | Complete machining |
| <b></b>       |                    |

Accept

7. Mill a circumferential slot

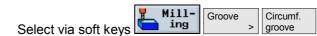

Example of technological data:

T MILLTOOL8

| <b>V</b> 150m/min |              |
|-------------------|--------------|
| Machining         | $\nabla$     |
| Full/pitch circle | Pitch circle |
| X0                | 85 abs       |
| Y0                | 135 abs      |
| <b>Z</b> 0        | 0 abs        |
| W                 | 10           |
| R                 | 40           |
| α0                | 180 degrees  |
| α1                | 180 degrees  |
| α2                | 0 degrees    |
| N                 | 1            |
| <b>Z</b> 1        | 3 inc        |

F 0.5mm/tooth

FZ 0.02mm/tooth

### 8.1 Example 1: Machine with rectang./circ. pocket and circumf. slot

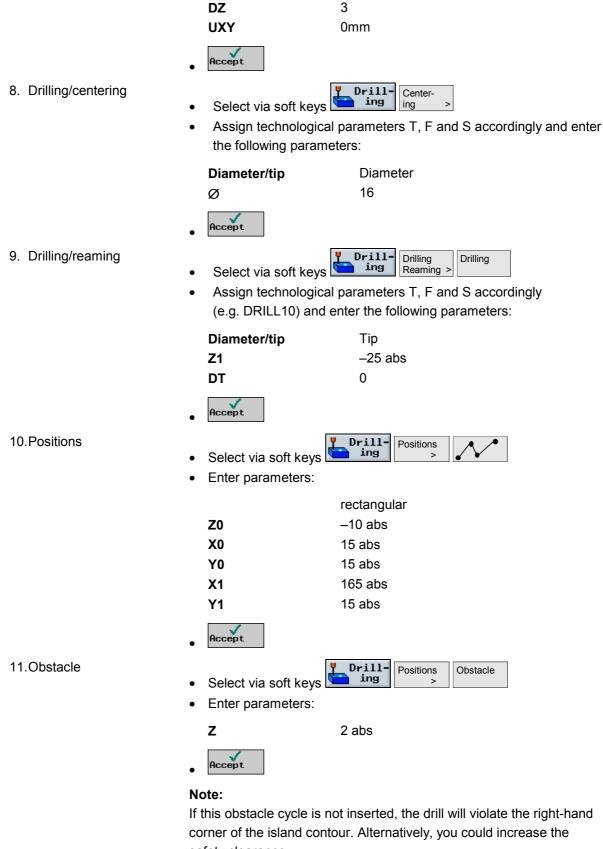

safety clearance.

12. Positions

Drill **Positions** Select via soft keys

Enter parameters:

|    | rectangular |
|----|-------------|
| Z0 | –10 abs     |
| X2 | 165 abs     |
| Y2 | 165 abs     |
| Х3 | 15 abs      |
| Y3 | 165 abs     |

Accept

#### 13.Mill a circular pocket

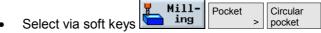

Example of technological data:

T MILLTOOL8 F 0.15mm/tooth **V** 300m/min

Enter parameters:

Machining  $\bigvee$ Position type Single position 85 abs X0 Y0 135 abs **Z**0 -6 abs 30 **Diameter Z**1 15 inc **DXY** 4 DΖ 5 **UXY** 0mm UΖ Center Insertion FΖ 0.1mm/tooth Complete machining Stock removal

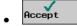

#### Result

Programming graphic

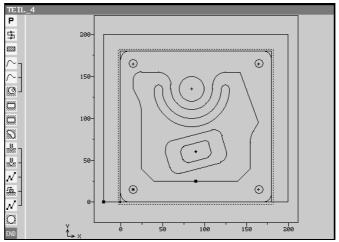

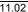

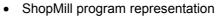

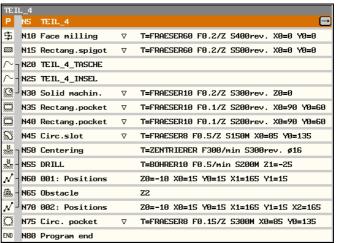

#### 8.2 Example 2: Shift and mirror a contour

#### Workshop drawing

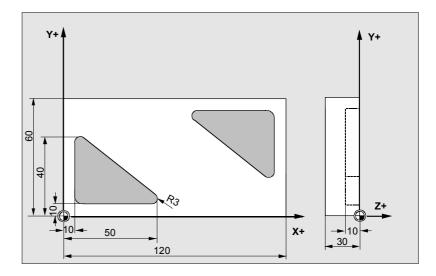

In this example, the displayed shapes occur several times in the same program. Mirroring is to be carried out in addition to the shifting operation. The shapes are to be machined with a stock removal cycle.

#### Program Part\_1

- 1. Program header
- · Define a blank:

Corner point: X0 0 abs Y Dimensions: L 120 V

**Y0** 0 abs **W** 60

**Z0** 2 abs **H** -30

Select soft key
 Accept

- 2. Set start marker for repetition of the contour
- Select via soft keys

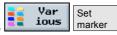

- Set start marking with "Marker1"
- Accept
- 3. Define the contour

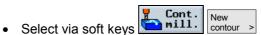

- Enter a contour name (in this case: PART\_1\_3COR) and confirm
- Fill in start screenform for contour

Tool axis Z

X 10 abs

Y 10 abs

and confirm

Accept

Enter the following contour elements and confirm each with soft
 key Accept

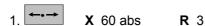

## 8.2 Example 2: Shift and mirror a contour

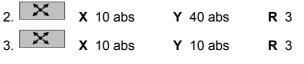

Select soft key

4. Solid machining

- Cont. Mill. Stock Select via soft keys
- Assign technological parameters T, F and S accordingly (e.g. cutter diameter 3) and enter the following parameters:

| Machining            | $\nabla$             |
|----------------------|----------------------|
| <b>Z</b> 0           | 0 abs                |
| <b>Z1</b>            | 10 inc               |
| DXY                  | 1.5mm                |
| DZ                   | 2                    |
| UXY                  | 0.5                  |
| UZ                   | 0.5                  |
| Starting point       | auto                 |
| Insertion            | Center               |
| FZ                   | 0.1mm/tooth          |
| Coloot lift off mode | a a ta ratraction al |

Select lift-off mode, e.g. to retraction plane

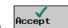

5. Set end marker for contour repetition

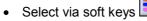

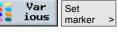

Set end marking with "Marker2"

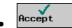

6. Offset

- Var Transfor-Offset ious Select via soft keys mations >
- Set the following parameters:

| New/additive | New |
|--------------|-----|
| X            | 120 |
| Υ            | 60  |
| Z            | 0   |
|              |     |

Accept

7. Mirroring

- Transfor-Mirror-Select via soft keys mations >
- Set the following parameters:

| New/additive | add |
|--------------|-----|
| X            | On  |
| Υ            | On  |
| Z            | Off |

#### 8.2 Example 2: Shift and mirror a contour

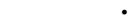

8. Repetition of contour

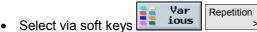

• Set the following markers:

**Start marker** Marker 1 **End marker** Marker 2

Number of 1

repetitions

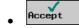

Accept

Result

Programming graphic

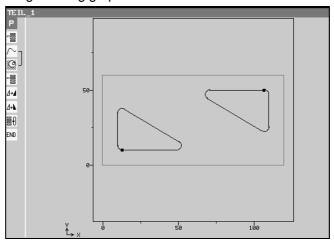

ShopMill program representation

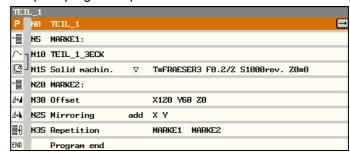

#### 8.3 Example 3: Chamfer on circular spigot

#### Workshop drawing

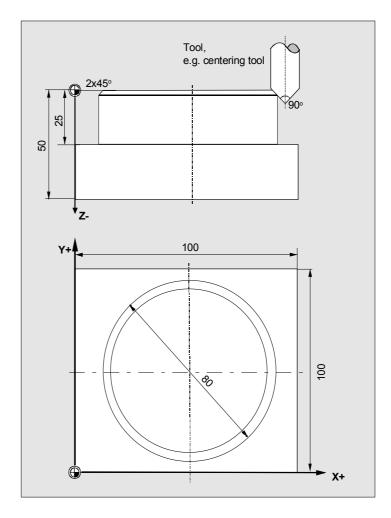

In this example, a circular spigot with chamfer (2mmx45°) is machined on a blank with a pre-machined circular spigot using a centering tool.

The general tool requirements for machining a chamfer are as follows:

- Tool diameter = 0 (e.g. centering tool)
- Tool cutting edge angle = 90°

Determining **UXY** and **Z1**:

Z1 (inc) = UXY + chamfer

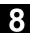

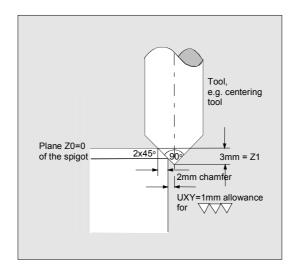

#### Program Part\_3

- 1. Program header
- Define a blank:

 X0 0 abs
 Y0 0 abs
 Z0 0 abs

 X1 100abs
 Y1 100abs
 Z1 -50abs

- Select soft key
   Accept
- 2. Circular spigot
- Select via soft keys

  MillIng
  Spigot

  Circular spigot
- Example of technological data:

T MILLTOOL40 F 2000mm/min V 200m/min

Set the following parameters:

| Machining     | $\nabla$        |
|---------------|-----------------|
| Position type | Single position |
| X0            | 50 abs          |
| Y0            | 50 abs          |
| <b>Z</b> 0    | 0 abs           |
| Ø             | 80              |
| <b>Z</b> 1    | 25 inc          |
| DZ            | 5               |
| UXY           | 0mm             |
| UZ            | 0.5             |
| Ø1            | 100             |
|               |                 |

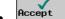

#### 3. Circular spigot

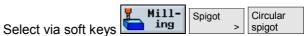

- Example of technological data:
  - T CENTERER F 2000mm/min S 200rev/min
- Set the following parameters:

| Machining     | $\nabla\nabla\nabla$ |
|---------------|----------------------|
| Position type | Single position      |
| X0            | 50 abs               |
| Y0            | 50 abs               |
| <b>Z</b> 0    | 0 abs                |
| Ø             | 80                   |
| <b>Z</b> 1    | 3 inc                |
| DZ            | 10                   |
| UXY           | 1mm                  |
| UZ            | 0                    |
| Ø1            | 100                  |
|               |                      |

Accept

#### Result

Programming graphic

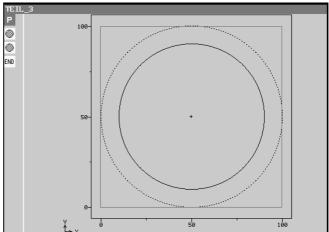

ShopMill program representation

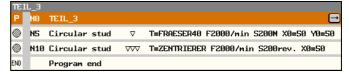

#### **Example 4: Cylinder surface transformation** 8.4

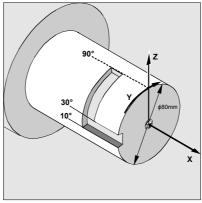

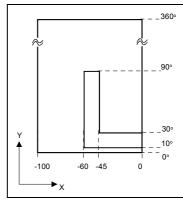

Preconditions

- There is a rotary axis, e.g. axis A, and the transformation is configured via machine data.
- The reference points on the cylinder are predefined. Program the reference points X0, Y0, Z0 and the required work offset, for example, in "Machine Manual", "Workpiece zero" and "Edge". The work offset calculated from these is entered in the work offset list.

#### **Program**

1. Program header

The blank dimensions correspond to the developed cylinder peripheral surface (L=  $\emptyset$  x  $\pi$ ).

Define a blank:

X0 0 abs Y0 0 abs **Z**0 40 abs

**X1** –100abs **Y1** 251.327abs **Z**1 20abs **RP** 50

**Note: Y1** is calculated from diameter 80 multiplied by  $\pi$  (3,14...)

Select soft key

- the program
- 2. Activate the work offset in Select work offset for cylinder surface transformation (e.g. offset the zero point on the center point of the cylinder end face).
  - Diver-Transfor-Work offset Select via soft keys
  - Select the required work offset and then select soft key
- 3. Position the Y axis

8-336

Position the tool in the Y axis over the center of the cylinder since the Y axis is not traversed after cylinder transformation is selected.

Select via soft keys

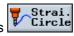

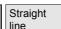

#### 8.4 Example 4: Cylinder surface transformation

- Enter parameters:
  - X 10 abs Y 0 abs **Z** 50 abs A 0 abs
  - F \*rapid traverse\* mm/min radius compensation Off
- 4. Activate cylinder peripheral surface transformation
- Transfor-Cylinder Var ious mations > surface Select via soft keys
- Enter parameters:

**Transformation** On 80 Slot side comp. **OFF** 

Select soft key Accept

- Select soft key
- the program

5. Activate the work offset in Define the work offset for the machining operation on the developed cylinder surface.

> New contour

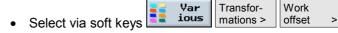

Select the required work offset and then select soft key

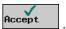

- 6. Enter contour with contour calculator
- Select via soft kevs
- Enter contour name and confirm
- Fill in the contour start screen

Tool axis 7 Cylinder surface yes 80

**X** 0 Yα 10abs

**Note:** Delete **Y** value, then enter  $\mathbf{Y}\alpha$  value (in this case 10°).

Enter the following contour elements and confirm each with soft

Path

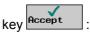

- X -60 abs
- Yα 90abs
- X -45 abs
- Yα 30abs
- 0 abs
- Select soft key
- 7. Path milling
- Select via soft keys

## 8.4 Example 4: Cylinder surface transformation

8

Enter parameters

T CUTTER8 F 0.2mm/tooth S 5000rev/min

UZ 0 UXY 0 Approach Linear

**Depth infeed** 

**L1** 2

**FZ** 0,1mm/tooth

Retract Linear Retract strategy L2 2

L2 2 Liftoff mode to return plane

Deactivate cylinder peripheral surface transformation

Select soft key

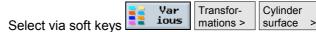

· Enter parameters:

**Transformation** OFF

Select soft key
 Accept

9. Result

• Programming graphic

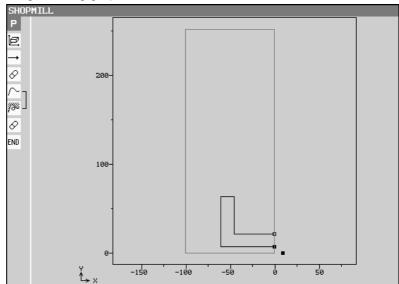

• ShopMill program representation

# 8

## 8.4 Example 4: Cylinder surface transformation

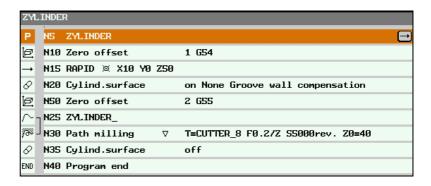

#### 8.5 Example 5: Slot side compensation

A slot with parallel slot sides is milled in a pipe. In this instance, it is not the slot contour which is programmed, but the imaginary centerpoint path of a bolt inserted in the slot.

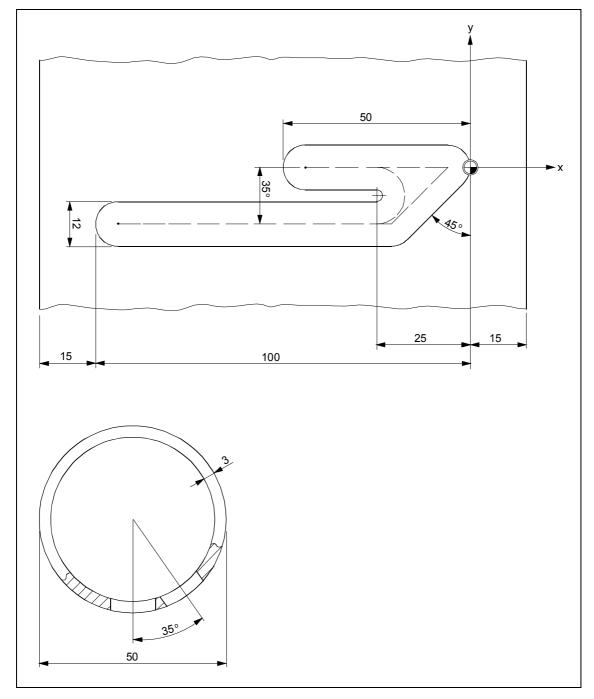

Preconditions

- There is a rotary axis, e.g. axis A, and the transformation is configured via machine data.
- The reference points on the cylinder are predefined.
   Program the reference points X0, Y0, Z0 and the required work offset, for example, in "Machine Manual", "Workpiece zero" and

"Edge". The work offset calculated from these is entered in the work offset list.

#### **Program**

1. Program header

The blank dimensions correspond to the developed cylinder peripheral surface.

**X0** 0 abs **Z0** 25 abs **Y0** 0 abs X1 -130 abs Y1 157,08 abs **Z1** 22 abs

**RP** 50 SC<sub>1</sub>

**Note:** Y1 is calculated according to equation: Y1 =  $\emptyset$   $\pi$ In this case: Diameter 50 multiplied by 3.14...

Select soft key

the program

2. Activate the work offset in Select work offset for cylinder surface transformation (e.g. offset the zero point on the center point of the cylinder end face).

Select via soft keys

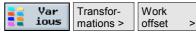

Select the required work offset and then select soft key

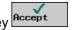

3. Position the Y axis

Position the tool in the Y axis over the center of the cylinder since the Y axis is not traversed after cylinder transformation is selected.

Select via soft keys

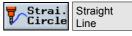

Enter parameters:

**Z** 40abs **X** 10abs Y 0abs

F \*rapid traverse\*mm/min radius compensation OFF

Select soft key

4. Activate cylinder peripheral surface transformation

Select via soft keys

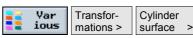

Enter parameters:

**Transformation** On 50 Ø Slot side comp. On

**Note: D** is the distance from the imaginary center-point path to the slot wall.

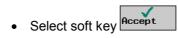

the program

5. Activate the work offset in Define the work offset for the machining operation on the developed cylinder surface (shift zero point to the zero point on the workpiece drawing).

### 8.5 Example 5: Slot side compensation

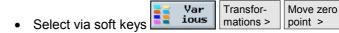

Select the required work offset and then select soft key

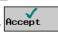

- Enter contour with contour calculator
- Select via soft keys
- Enter a contour name (in this case: cylinder) and confirm
- · Fill in the contour start screen

Tool axis Z

Cylinder surface yes

Ø 50 **X** -25 al

0 **X** -25 abs  $\mathbf{Y}\alpha$  0 abs

**Note:** Delete **Y** value, then enter  $Y\alpha$  value (in this case  $0^{\circ}$ ).

- Select soft key
   Accept
- Enter the following contour elements and confirm each with soft

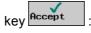

- 1. **★ → X** –44 abs
- 2. **★ → X** –25 abs
- 3. All parameters  $\mathbf{Y}\alpha$  -35 abs  $\mathbf{I}$  0 inc Select dialog  $(\alpha 2 \text{ tang.})$   $\mathbf{Accept}$  dialog  $\mathbf{\beta} \mathbf{2}$  180°
- 4. **★ X** −94 abs
- 5. ←•→
- 6.  $\times$  X -6 abs  $Y\alpha$  0 abs  $\alpha$ 1 45°
- 7. **★ . X** –25 abs
- Accept contour by selecting soft key
   Accept
- 7. Path milling
- Select via soft keys Cont. Path milling
- Enter parameters

T CUTTER\_8

F 0.2mm/tooth S 5000 rev/min

Radius compensation

**Z0** 25 abs **Z1** 3 inc

**DZ** 2

Machining  $\nabla$ 

**UZ** 0 **UXY** 0

Approach Quadrant

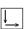

**R1** 1

FZ 0.1mm/tooth

Retract Quadrant **R2** 1 Liftoff mode to return plane

Select soft key

- 8. Deactivate cylinder peripheral surface transformation
- Var ious Transfor-Cylinder mations > surface Select via soft keys
- Enter parameters:

**Transformation** OFF

Select soft key

9. Result

Programming graphic

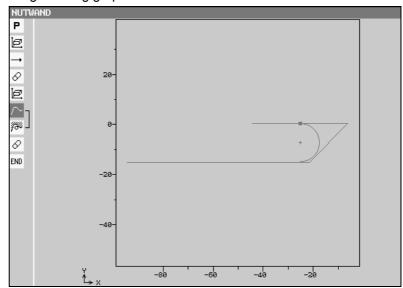

ShopMill program representation

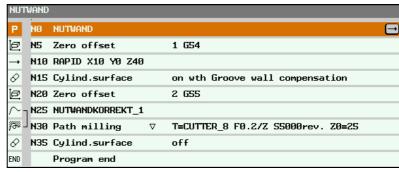

#### **Example 6: Swiveling** 8.6

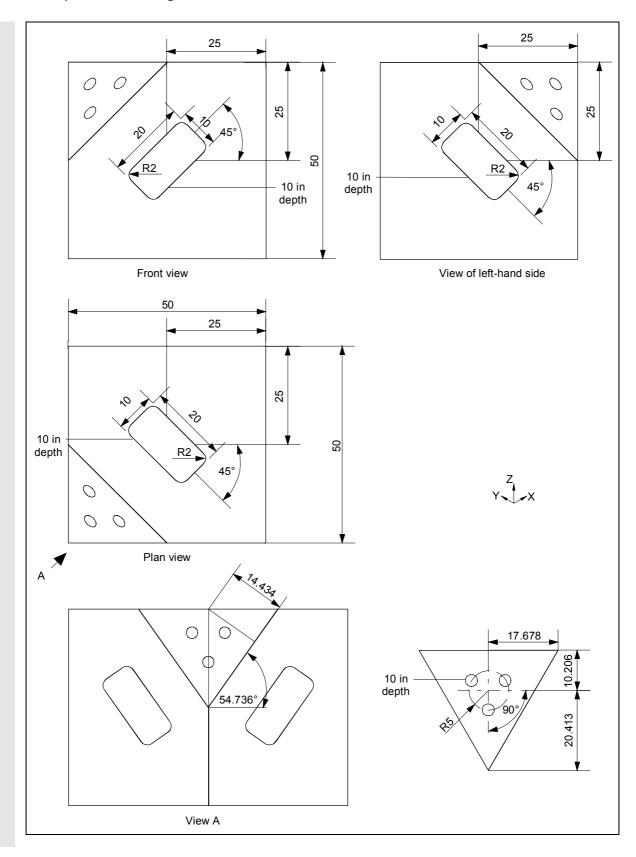

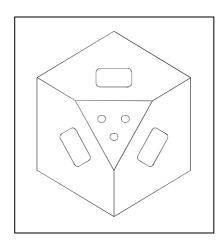

In this example, the machining plane is swiveled several times.

#### Program example 4

- 1. Program header
- Define a blank:

**X0** 0 abs **Y0** 0 abs **Z0** 0 abs X1 -50abs Y1 -50abs **Z1** -50abs

Select soft key

- 2. Rectangular pocket
- Mill-Rectang. Pocket Select via soft keys pocket
- Example of technological data:

T CUTTER\_4 **D** 1 F 0.1mm/tooth V 200 m/min

Set the following parameters:

Position of Center reference point Roughing **Machining type** Single position Position type **X0** -25 abs Y0 -25 abs **Z**0 0 abs W 10 20 R 2 -45°  $\alpha$ 0 **Z**1 5 inc **DXY** 3mm 2.5 DΖ UXY 0mm UΖ 0 Insertion Center FΖ 0.05mm/tooth

Stock removal Complete mach.

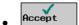

#### 3. Swiveling

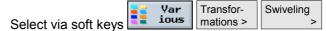

• Example of technological data:

T CUTTER\_4

Set the following parameters:

| Retraction     | Yes   |
|----------------|-------|
| Swiveling      | Yes   |
| Transformation | New   |
| X0             | 0     |
| Y0             | -50   |
| <b>Z</b> 0     | 0     |
| Swiveling      | Axial |
| X              | 90°   |
| Υ              | 0°    |
| Z              | 0°    |
| X1             | 0     |
| Y1             | 0     |
| <b>Z1</b>      | 0     |
| Direction      | -     |
|                |       |

4. Rectangular pocket

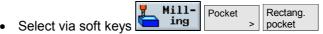

• Example of technological data:

Accept

T CUTTER\_4 D 1 F 0.1mm/tooth V 200 m/min

• Set the following parameters:

Position of ref. point Center

| Machining type | Roughing        |
|----------------|-----------------|
| Position type  | Single position |
| X0             | –25 abs         |
| Y0             | –25 abs         |
| <b>Z</b> 0     | 0 abs           |
| W              | 10              |
| L              | 20              |
| R              | 2               |
| α0             | 45°             |
| <b>Z1</b>      | 5 inc           |
| DXY            | 3mm             |
| DZ             | 2.5             |
| UXY            | 0mm             |
| UZ             | 0               |
| Insertion      | Center          |
| FZ             | 0.05mm/tooth    |
| Stock removal  | Complete mach.  |

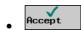

#### 5. Swiveling

- Select via soft keys

  Var ious
  Transformations >
  Swiveling mations >
- Example of technological data:
  - T CUTTER\_4
- **D** 1
- Set the following parameters:

| Retraction     | Yes        |
|----------------|------------|
| Swiveling      | Yes        |
| Transformation | New        |
| X0             | <b>-50</b> |
| Y0             | <b>-50</b> |
| <b>Z</b> 0     | 0          |
| Swiveling      | Axial      |
| Z              | –90°       |
| X              | 90°        |
| Υ              | 0°         |
| X1             | 0          |
| Y1             | 0          |
| <b>Z1</b>      | 0          |
| Direction      | -          |
| Accept         |            |

#### 6. Rectangular pocket

- Select via soft keys
- Example of technological data:
  - T CUTTER\_4
- **D** 1
- **F** 0.1mm/tooth

Rectang.

V 200 m/min

• Set the following parameters:

#### Position of ref. point Center

| -              |                 |
|----------------|-----------------|
| Machining type | Roughing        |
| Position type  | Single position |
| X0             | –25 abs         |
| Y0             | –25 abs         |
| <b>Z</b> 0     | 0 abs           |
| W              | 10              |
| L              | 20              |
| R              | 2               |
| α0             | –45°            |
| <b>Z1</b>      | 5 inc           |
| DXY            | 3mm             |
| DZ             | 2.5             |
| UXY            | 0mm             |
| UZ             | 0               |
| Insertion      | Center          |
| FZ             | 0.05mm/tooth    |

#### Stock removal

Complete mach.

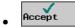

7. Setting

Define a different blank so that the simulation in the visible section displays the machining of the inclined plane:

- Select via soft keys
- · Define a blank:

 X0 -17.678 abs
 Y0 10.206 abs
 Z0 0 abs

 X1 17.678 abs
 Y1 -20.413 abs
 Z1 -10 abs

- Select soft key

  Accept
- Accept
- 8. Swiveling
- Select via soft keys Var ious Transformations Swiveling
- · Example of technological data:
  - T FACING TOOL
- Set the following parameters:

Retraction Yes **Swiveling** Yes **Transformation** New -50 X0 Y0 -50**Z**0 -25**Swiveling** Axial -45° Ζ X 54.736° 0° Υ **X1** 0 **Y1** 20.413 **Z**1 0 **Direction** 

9. Face milling

- Select via soft keys

   Mill ing
   | Face milling | Face milling | Face milling | Face milling | Face milling | Face milling | Face milling | Face milling | Face milling | Face milling | Face milling | Face milling | Face milling | Face milling | Face milling | Face milling | Face milling | Face milling | Face milling | Face milling | Face milling | Face milling | Face milling | Face milling | Face milling | Face milling | Face milling | Face milling | Face milling | Face milling | Face milling | Face milling | Face milling | Face milling | Face milling | Face milling | Face milling | Face milling | Face milling | Face milling | Face milling | Face milling | Face milling | Face milling | Face milling | Face milling | Face milling | Face milling | Face milling | Face milling | Face milling | Face milling | Face milling | Face milling | Face milling | Face milling | Face milling | Face milling | Face milling | Face milling | Face milling | Face milling | Face milling | Face milling | Face milling | Face milling | Face milling | Face milling | Face milling | Face milling | Face milling | Face milling | Face milling | Face milling | Face milling | Face milling | Face milling | Face milling | Face milling | Face milling | Face milling | Face milling | Face milling | Face milling | Face milling | Face milling | Face milling | Face milling | Face milling | Face milling | Face milling | Face milling | Face milling | Face milling | Face milling | Face milling | Face milling | Face milling | Face milling | Face milling | Face milling | Face milling | Face milling | Face milling | Face milling | Face milling | Face milling | Face milling | Face milling | Face milling | Face milling | Face milling | Face milling | Face milling | Face milling | Face milling | Face milling | Face milling | Face milling | Face milling | Face milling | Face milling | Face milling | Face milling | Face milling | Face milling | Face milling | Face milling | Face milling | Face milling | Face millin
- Example of technological data:

T FACING TOOL D 1 F 0.1mm/tooth V 200 m/min

• Set the following parameters:

| Machining type | Roughing    |  |
|----------------|-------------|--|
| X0             | -17.678 abs |  |
| Y0             | -20.413 abs |  |
| <b>Z</b> 0     | 14,434 abs  |  |

| X1         | 17.678 abs |
|------------|------------|
| Y1         | 10.206 abs |
| <b>Z</b> 1 | 0 abs      |
| DXY        | 80%        |
| DZ         | 2.5        |
| UZ         | 0          |
| Accept     |            |

10. Drilling

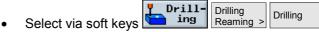

• Example of technological data:

**T** DRILL\_3 **D** 1 **F** 0.1mm/rev **S** 2000 rev/min

· Set the following parameters:

Shank/tip Shank
Z1 5 inc
DT 0s

Accept

11. Position pattern

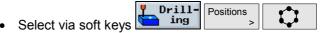

• Set the following parameters:

| Full/pitch circle | Full circle |
|-------------------|-------------|
| <b>Z</b> 0        | 0 abs       |
| X0                | 0 abs       |
| Y0                | 0 abs       |
| α0                | –90°        |
| R                 | 5           |
| N                 | 3           |
| Positioning       | Linear      |
|                   |             |

Accept

12. Swiveling Return swivel head or swivel table back to original position:

- Select via soft keys Transformations > Swiveling
- Example of technological data:

**T** 0 **D** 1

Set the following parameters:

| Retraction     | Yes   |
|----------------|-------|
| Swiveling      | Yes   |
| Transformation | New   |
| X0             | 0     |
| Y0             | 0     |
| <b>Z</b> 0     | 0     |
| Swiveling      | Axial |

| X          | 0° |
|------------|----|
| Υ          | 0° |
| Z          | 0° |
| X1         | 0  |
| Y1         | 0  |
| <b>Z</b> 1 | 0  |
| Direction  | -  |
| Accept     |    |

#### Result

ShopMill program representation

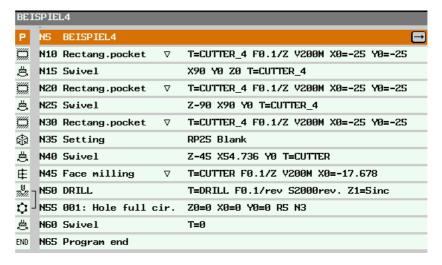

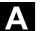

11.02

Appendix

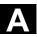

## **Appendix**

| Α | Abbreviations | A-352 |
|---|---------------|-------|
| В | References    | A-355 |
| С | Index         | A-369 |

#### **Abbreviations**

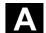

#### A Abbreviations

ABS Absolute dimension

**CNC** Computerized Numerical Control

**COM** Communication

Component of the numerical control that executes and coordinates the

communication

**D** Edge

**DIN** German Industry Standard

**DRF** Differential Resolver Function: This function in combination with an

electronic handwheel generates an incremental work offset in

automatic mode.

**DRY** Dry Run Feedrate

**F** Feed

GUD Global User Data

**HW** Hardware

INC Increment: Incremental dimension

INI Initializing Data

**LED** Light Emitting Diode

M01 M function: Programmed stop

M17 M function: Subroutine end

MCS Machine (Machine coordinate system)

MD Machine Data

MDI Manual Data Input (previously MDA: Manual Data Automatic)

MLFB Machine-readable product designation

MPF Main Program File

Appendix Abbreviations

NC Numerical Control

The numerical control comprises the following components NCK, PLC,

PCU and COM.

NCK Numerical Control Kernel: Component of the numerical control that

executes programs and primarily coordinates the motions for the

machine tool.

**OP** Operator Panel

PC Personal Computer

PCU Personal Computer Unit: Component of the NC allowing

communication between operator and machine.

PLC Programmable Logic Controller: Component of the NC for processing

control logics of machine tool.

PRT Program Test

**REF** Reference point approach function

**REPOS** Reposition function

**ROV** Rapid override function

RS-232 Serial Interface

**S** Spindle speed

SBL Single Block

SI Safety Integrated

**SK** Soft key

**SKP** Skip block

**SPF** Subprogram File

**SW** Software

T Tool

TMZ Tool Magazine Zero

V Cutting rate

WCS Work (Workpiece Coordinate System)

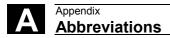

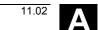

WO Work offset

Workpiece Directory WPD

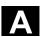

#### В References

#### **General Documentation**

/BU/ SINUMERIK 840D/840Di/810D/802S, C, D

> Ordering Information Catalog NC 60

Order No.: E86060-K4460-A101-A9-7600

/IKPI/ Catalog IK PI • 2000

Industrial Communication and Field Devices

Order No. of boud edition: E86060-K6710-A101-A9 Order No. of single-sheet edition: E86060-K6710-A100-A9

/ST7/ **SIMATIC** 

SIMATIC S7 Programmable Logic Controllers

Catalog ST 70

Order No.: E86060-K4670-A111-A3

IZI SINUMERIK, SIROTEC, SIMODRIVE

Connections & System Components

Catalog NC Z

Order No.: E86060-K4490-A001-A8-7600

#### **Electronic Documentation**

/CD1/ The SINUMERIK System

> DOC ON CD (11.02 Edition)

(includes all SINUMERIK 840D/840Di/810D/802 and

SIMODRIVE publications)

Order No.: 6FC5 298-6CA00-0BG3

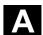

#### **User Documentation**

AutoTurn Short Operating Guide (09.99 Edition)

Order No.: 6FC5 298-4AA30-0BP2

/AUP/ SINUMERIK 840D/810D

AutoTurn Graphic Programming System (02.02 Edition)

Operator's Guide Programming/Setup

Order No.: 6FC5 298-4AA40-0BP3

/BA/ SINUMERIK 840D/810D

Operator's Guide MMC (10.00 Edition)

Order No.: 6FC5 298-6AA00-0BP0

/BAD/ SINUMERIK 840D/840Di/810D

Operator's Guide HMI Advanced (11.02 Edition)

Order No.: 6FC5 298-6AF00-0BP2

/BEM/ SINUMERIK 840D/810D

Operator's Guide HMI Embedded (11.02 Edition)

Order No.: 6FC5 298-6AC00-0BP2

/BAH/ SINUMERIK 840D/840Di/810D

Operator's Guide HT 6 (06.02 Edition)

Order No.: 6FC5 298-0AD60-0BP2

/BAK/ SINUMERIK 840D/840Di/810D

Short Operating Guide (02.01 Edition)

Order No.: 6FC5 298-6AA10-0BP0

/BAM/ SINUMERIK 810D/840D

Operation/Programming ManualTurn (08.02 Edition)

Order No.: 6FC5 298-6AD00-0BP0

/BAS/ SINUMERIK 840D/810D

Operation/Programming ShopMill (11.02 Edition)

Order No.: 6FC5 298-6AD10-0AB0

/BAT/ SINUMERIK 840D/810D

Operation/Programming ShopTurn (03.03 Edition)

Order No.: 6FC5 298-6AD50-0BP2

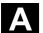

| /BNM/ | SINUMERIK 840D840Di//810D<br>User's Guide Measuring Cycles<br>Order No.: 6FC5 298-6AA70-0BP2          | (11.02 Edition) |
|-------|----------------------------------------------------------------------------------------------------|-----------------|
| /CAD/ | SINUMERIK 840D/840Di/810D  Operator's Guide CAD-Reader  Order No.: (ist Bestandteil der Online-Hilfe) | (03.02 Edition) |
| /DA/  | SINUMERIK 840D/840Di/810D  Diagnostics Guide  Order No.: 6FC5 298-6AA20-0BP3                          | (11.02 Edition) |
| /KAM/ | SINUMERIK 840D/810D  Short Guide ManualTurn  Order No.: 6FC5 298-5AD40-0BP0                           | (04.01 Edition) |
| /KAS/ | SINUMERIK 840D/810D  Short Guide ShopMill  Order No.: 6FC5 298-5AD30-0BP0                             | (04.01 Edition) |
| /KAT/ | SINUMERIK 840D/810D  Short Guide ShopTurn  Order No.: 6FC5 298-6AF20-0BP0                             | (07.01 Edition) |
| /PG/  | SINUMERIK 840D/840Di/810D  Programming Guide Fundamentals  Order No.: 6FC5 298-6AB00-0BP2             | (11.02 Edition) |
| /PGA/ | SINUMERIK 840D/840Di/810D  Programming Guide Advanced  Order No.: 6FC5 298-6AB10-0BP2                 | (11.02 Edition) |
| /PGK/ | SINUMERIK 840D/840Di/810D  Short Guide Programmierung  Order No.: 6FC5 298-6AB30-0BP1                 | (02.01 Edition) |
| /PGM/ | SINUMERIK 840D/840Di/810D  Programming Guide ISO Milling  Order No.: 6FC5 298-6AC20-0BP2              | (11.02 Edition) |
| /PGT/ | SINUMERIK 840D/840Di/810D  Programming Guide ISO Turning  Order No.: 6FC5 298-6AC10-0BP2              | (11.02 Edition) |
| /PGZ/ | SINUMERIK 840D840Di//810D  Programming Guide Cycles  Order No.: 6FC5 298-6AB40-0BP2                   | (11.02 Edition) |

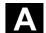

/PI/ **PCIN 4.4** 

Software for Data Transfer to/from MMC Module

Order No.: 6FX2 060-4AA00-4XB0 (English, French, German)

Order from: WK Fürth

/SYI/ SINUMERIK 840Di

> **System Overview** (02.01 Edition)

Order No.: 6FC5 298-6AE40-0BP0

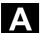

#### **Manufacturer/Service Documentation**

a) Lists

/LIS/ SINUMERIK 840D/840Di/810D

SIMODRIVE 611D

Lists (11.02 Edition)

Order No.: 6FC5 297-6AB70-0BP3

b) Hardware

/BH/ SINUMERIK 840D840Di//810D

Operator Components Manual (HW) (11.02 Edition)

Order No.: 6FC5 297-6AA50-0BP2

/BHA/ SIMODRIVE Sensor

**Absolute Encoder with PROFIBUS DP** 

User's Guide (HW) (02.99 Edition)

Order No.: 6SN1 197-0AB10-0YP1

/EMV/ SINUMERIK, SIROTEC, SIMODRIVE

**EMC Installation Guideline** (06.99 Edition)

Planning Guide (HW)

Order No.: 6FC5 297-0AD30-0BP1

/GHA/ ADI4 - Analog Drive Interface for 4 Axes (09.02 Edition)

**Equipment Manual** 

Order No.: 6FC5 297-0BA01-0BP0

/PHC/ SINUMERIK 810D

Configuring Manual (HW) (11.02 Edition)

Order No.: 6FC5 297-6AD10-0AB0

/PHD/ SINUMERIK 840D

Configuring Manual NCU 561.2-573.4 (HW) (10.02 Edition)

Order No.: 6FC5 297-6AC10-0BP2

/PMH/ SIMODRIVE Sensor

Hollow-Shaft Measuring System SIMAG H

Configuring/Installation Guide (HW) (07.02 Edition)

Order No.: 6SN1197-0AB30-0BP1

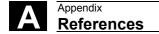

# A

#### c) Software

#### /FB1/ SINUMERIK 840D/840Di/810D/FM-NC

#### **Description of Functions, Basic Machine** (Part 1) (11.02 Edition)

(the various manuals are listed below)
Order No.: 6FC5 297-6AC20-0BP2

- A2 Various Interface Signals
- A3 Axis Monitoring, Protection Zones
- B1 Continuous Path Mode, Exact Stop and Look Ahead
- B2 Acceleration
- D1 Diagnostic Tools
- D2 Interactive Programming
- F1 Travel to Fixed Stop
- G2 Velocities, Setpoint/Actual Value Systems, Closed-Loop Control
- H2 Output of Auxiliary Functions to PLC
- K1 Mode Group, Channels, Program Operation Mode
- K2 Coordinate Systems, Axis Types, Axis Configurations, Actual-Value System for Workpiece, External Zero Offset
- K4 Communication
- N2 EMERGENCY STOP
- P1 Transverse Axes
- P3 Basic PLC Program
- R1 Reference Point Approach
- S1 Spindles
- V1 Feeds
- W1 Tool Compensation

#### **/FB2/** SINUMERIK 840D/840Di/810D

#### **Description of Functions, Extended Functions** (11.02 Edition)

(Part 2)

including FM-NC: Turning, Stepping Motor (the various manuals are listed below)
Order No.: 6FC5 297-6AC30-0BP2

- A4 Digital and Analog NCK I/Os
- B3 Several Operator Panels and NCUs
- B4 Operation via PG/PC
- F3 Remote Diagnostics
- H1 Jog with/without Handwheel
- K3 Compensations
- K5 Mode Groups, Channels, Axis Replacement
- L1 FM-NC Local Bus
- M1 Kinematic Transformation
- M5 Measurements
- N3 Software Cams, Position Switching Signals
- N4 Punching and Nibbling
- P2 Positioning Axes

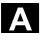

| P5 Oscillation |  |
|----------------|--|
|----------------|--|

- R2 Rotary Axes
- S3 Synchronous Spindles
- S5 Synchronized Actions (SW 3 and lower, higher /FBSY/)
- S6 Stepper Motor Control
- S7 Memory Configuration
- T1 Indexing Axes
- W3 Tool Change
- W4 Grinding

#### /FB3/ SINUMERIK 840D/840Di/810D

#### **Description of Functions Special Functions** (Part 3) (11.02 Edition)

(the various manuals are listed below)
Order No.: 6FC5 297-6AC80-0BP2

- F2 3-Axis to 5-Axis Transformation
- G1 Gantry Axes
- G3 Cycle Times
- K6 Contour Tunnel Monitoring
- M3 Coupled Axes and ESR (previously Coupled Motion and Master/Slave Couplings)
- S8 Constant Workpiece Speed for Centerless Grinding
- T3 Tangential Control
- TE0 Installation and Activation of Compile Cycles
- TE1 Clearance Control
- TE2 Analog Axis
- TE3 Speed/Torque Coupling Master-Slave
- TE4 Transformation Package Handling
- TE5 Setpoint Exchange
- TE6 MCS Coupling
- TE7 Retrace Support
- TE8 Unclocked Path-Synchronous Switching Signal Output
- V2 Preprocessing
- W3 3D Tool Radius Compensation

### /FBA/ SIMODRIVE 611D/SINUMERIK 840D/810D

#### **Description of Functions, Drive Functions** (11.02 Edition)

(the various sections are listed below)
Order No.: 6SN1 197-0AA80-0BP9

- DB1 Operational Messages/Alarm Reactions
- DD1 Diagnostic Functions
- DD2 Speed Control Loop
- DE1 Extended Drive Functions
- DF1 Enable Commands
- **DG1** Encoder Parameterization
- DL1 Linear Motor MD

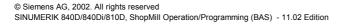

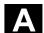

DM1 Calculation of Motor/Power Section Parameters and Controller Data

DS1 Current Control Loop
DÜ1 Monitors/Limitations

/FBAN/ SINUMERIK 840D/SIMODRIVE 611 DIGITAL

Description of Functions **ANA-MODULE** (02.00 Edition)

Order No.: 6SN1 197-0AB80-0BP0

/FBD/ SINUMERIK 840D

Description of Functions **Digitizing** (07.99 Edition)

Order No.: 6FC5 297-4AC50-0BP0

DI1 Start-Up

DI2 Scanning with Tactile Sensors (scancad scan)

DI3 Scanning with Lasers (scancad laser)
DI4 Milling Program Generation (scancad mill)

/FBDN/ SINUMERIK 840D/810D

IT Solutions

NC Data Management Server (DNC NT-2000)

Description of Functions (01.02 Edition)

Order No.: 6FC5 297-5AE50-0BP2

/FBDT/ SINUMERIK 840D/840Di/810D

**IT-Solutions** 

SinDNC Data Transfer via Network

Description of Functions (09.02 Edition)

Order No.: 6FC5 297-5AE70-0BP0

/FBFA/ SINUMERIK 840D/840Di/810D

ISO Dialects for SINUMERIK (11.02 Edition)

Description of Functions

Order No.: 6FC5 297-6AE10-0BP3

/FBFE/ SINUMERIK 840D/810D

Description of Functions **Remote Diagnostics** (11.02 Edition)

Order No.: 6FC5 297-0AF00-0BP2

/FBH/ SINUMERIK 840D/840Di/810D

HMI Programming Package (11.02 Edition)

Order No.: (is part of the SW delivery)

Part 1 User's Guide

Part 2 Description of Functions

/FBHLA/ SINUMERIK 840D/SIMODRIVE 611 digital

Description of Functions **HLA Module** (04.00 Edition)

Order No.: 6SN1 197-0AB60-0BP2

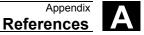

/FBMA/ SINUMERIK 840D/810D

Description of Functions **ManualTurn** (08.02 Edition)

Order No.: 6FC5 297-5AD50-0BP2

/FBO/ SINUMERIK 840D/810D

Configuring of OP 030 Operator Interface (09.01 Edition)

**Description of Functions** 

(the various sections are listed below)
Order No.: 6FC5 297-6AC40-0BP0

BA Operator's Guide

EU Development Environment (Configuring Package)
PS Online only: Configuring Syntax (Configuring Package)
PSE Introduction to Configuring of Operator Interface
IK Screen Kit: Software Update and Configuration

/FBP/ SINUMERIK 840D

Description of Functions **C-PLC Programming** (03.96 Edition)

Order No.: 6FC5 297-3AB60-0BP0

/FBR/ SINUMERIK 840D/810D

**IT-Solutions** 

Computer Link (SinCOM) (09.01 Edition)

**Description of Functions** 

Order No.: 6FC5 297-6AD60-0BP0

NFL Host Computer Interface NPL PLC/NCK Interface

/FBSI/ SINUMERIK 840D/SIMODRIVE

Description of Functions SINUMERIK Safety Integrated (09.02 Edition)

Order No.: 6FC5 297-6AB80-0BP1

/FBSP SINUMERIK 840D/810D

Description of Functions **ShopMill** (11.02 Edition)

Order No.: 6FC5 297-6AD80-0BP1

/FBST/ SIMATIC

FM STEPDRIVE/SIMOSTEP (01.01 Edition)

**Description of Functions** 

Order No.: 6SN1 197-0AA70-0YP4

/FBSY/ SINUMERIK 840D/810D

Description of Functions **Synchronaktionen** (10.02 Edition)

Order No.: 6FC5 297-6AD40-0BP2

/FBT/ SINUMERIK 840D/810D

Description of Functions **ShopTurn** (03.03 Edition)

Order No.: 6FC5 297-6AD70-0BP2

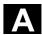

/FBTC/ SINUMERIK 840D/810D

**IT-Solutions** 

SINUMERIK Tool Data Communication SinTDC (01.02 Edition)

**Description of Functions** 

Order No.: 6FC5 297-5AF30-0BP0

/FBTD/ SINUMERIK 840D/810D

**IT-Solutions** 

Tool Information System (SinTDI) with Online Help (02.01 Edition)

Description of Functions

Order No.: 6FC5 297-6AE00-0BP0

/FBU/ SIMODRIVE 611 universal/universal E

Closed-Loop Control Component for (02.02 Edition)

Speed Control and Positioning

**Description of Functions** 

Order No.: 6SN1 197-0AB20-0BP5

/FBW/ SINUMERIK 840D/810D

Description of Functions **Tool Management** (10.02 Edition)

Order No.: 6FC5 297-6AC60-0BP1

/FBWI/ SINUMERIK 840D/840Di/810D

Description of Functions **WinTPM** (02.02 Edition)

Order No.: This document is part of the software

/HBA/ SINUMERIK 840D/840Di/810D

Manual @Event (03.02 Edition)

Order No.: 6AU1900-0CL20-0AA0

/HBI/ SINUMERIK 840Di

Manual (09.02 Edition)

Order No.: 6FC5 297-6AE60-0BP1

/INC/ SINUMERIK 840D840Di//810D

Commissioning Tool **SINUMERIK SinuCOM NC** (02.02 Edition)

System Description

Order No.: (an integral part of the online Help for the start-up tool)

/PAP/ SIMODRIVE Sensor (02.99 Edition)

**Absolute Encoder with PROFIBUS DP** 

User's Guide

Order No.: 6SN1197-0AB10-0YP1

**SIMODRIVE** /PFK/

> Planning Guide 1FT5/1FT6/1FK6 Motors (12.01 Edition)

AC Servo Motors for Feedrate and

Main Spindle Drives

Order No.: 6SN1 197-0AC20-0BP0

SINUMERIK 840D/810D /PJE/

> **HMI Embedded Configuring Package** (08.01 Edition)

Description of Functions: Software Update, Configuration,

Installation

Order No.: 6FC5 297-6EA10-0BP0

(the document PS Configuring Syntax is supplied with the software

and available as a pdf file)

/PJFE/ **SIMODRIVE** 

> Planning Guide (09.01 Edition)

**Built-In Synchronous Motors 1FE1** 

Three-Phase AC Motors for Main Spindle Drives

Order No.: 6SN1 197-0AC00-0BP1

/PJLM/ **SIMODRIVE** 

> Planning Guide Linear Motors 1FN1, 1FN3 (11.01 Edition)

ALL General Information about Linear Motors

1FN1 1FN1 Three-Phase Linear Motor 1FN3 1FN3 Three-Phase Linear Motor

CON Connections

Order No.: 6SN1 197-0AB70-0BP2

/PJM/ **SIMODRIVE** 

Planniq Guide Motors

Three-Phase AC Motors for Feed and (11.00 Edition)

Main Spindle Drives

Order No.: 6SN1 197-0AA20-0BP5

/PJTM/ **SIMODRIVE** 

> Plannig Guide (08.02 Edition)

**Integrated Torque Motors 1FW6** Order No.: 6SN1 197-0AD00-0BP0

/PJU/ **SIMODRIVE 611** 

> Plannig Guide Inverters (08.02 Edition)

Order No.: 6SN1 197-0AA00-0BP6

**PMS SIMODRIVE** 

> Plannig Guide ECO Motor Spindle (04.02 Edition)

for Main Spindle Drives

Order No.: 6SN1 197-0AD04-0BP0

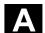

User's Guide (08.02 Edition)

Distributed Positioning Motor on PROFIBUS DP

Order No.: 6SN2 197-0AA00-0BP3

/POS2/ SIMODRIVE POSMO A

Installation Instructions (enclosed with POSMO A)

/POS3/ SIMODRIVE POSMO SI/CD/CA (08.02 Edition)

Operator's Guide

Distributed Servo Drive Systems Order No.: 6SN2 197-0AA20-0BP3

/PPH/ SIMODRIVE

Planning Guide **1PH2/1PH4/1PH7 Motors** (12.01 Edition)

AC Induction Motors for Main Spindle Drives

Order No.: 6SN1 197-0AC60-0BP0

/PPM/ SIMODRIVE

Planning Guide **Hollow-Shaft Motors** (10.01 Edition)

Hollow-Shaft Motors for Main Spindle Drives

1PM4 and 1PM6

Order No.: 6SN1 197-0AD03-0BP0

/S7H/ SIMATIC S7-300

- Manual: CPU Data (Hardware) (10.98 Edition)

- Reference Manual: Module Data Order No.: 6ES7 398-8AA03-8AA0

/S7HT/ SIMATIC S7-300

Manual STEP 7, Fundamentals, V. 3.1 (03.97 Edition)

Order No.: 6ES7 810-4CA02-8AA0

/S7HR/ SIMATIC S7-300

Manual STEP7, Reference Manuals, V3.1 (03.97 Edition)

Order No.: 6ES7 810-4CA02-8AR0

/S7S/ SIMATIC S7-300

**FM 353** Stepper Drive Positioning Module (04.97 Edition)

Order in conjunction with configuring package

/S7L/ SIMATIC S7-300

FM 354 Positioning Module for Servo Drive (04.97 Edition)

Order together with configuring package

/S7M/ SIMATIC S7-300

> FM 354 Positioning Module for Servo Drive (04.97 Edition)

Order together with configuring package

**SIMODRIVE 611-A/611-D** /SP/

SimoPro 3.1

Program for Configuring Machine-Tool Drives

Order No.: 6SC6 111-6PC00-0AA

Order from: WK Fürth

d) Installation and Start-Up

/IAA/ **SIMODRIVE 611A** 

> Installation and Start-Up Guide (10.00 Edition)

Order No.: 6SN 1197-0AA60-0BP6

SINUMERIK 810D /IAC/

> Installation and Start-Up Guide (03.02 Edition)

(including description of SIMODRIVE 611D start-up

software)

Order number: 6FC5 297-6AD20-0BP0

/IAD/ SINUMERIK 840D/SIMODRIVE 611D

> Installation and Start-Up Guide (11.02 Edition)

(including description of SIMODRIVE 611D start-up software)

Order number: 6FC5 297-6AB10-0BP2

/IAM/ SINUMERIK 840D/840Di/810D

> HMI/MMC Installation and Start-Up Guide (11.02 Edition)

Order number: 6FC5 297-6AE20-0BP2

AE1 **Updates/Options** 

BE1 Expand the operator interface

HE1 Online Help

IM2 Start-Up HMI Embedded IM4 Start-Up HMI Advanced

Setting Foreign Language Texts TX1

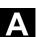

## C Index

| 3                                                       | Change the tool type 2-115                        |  |
|---------------------------------------------------------|---------------------------------------------------|--|
| 3D representation 5-261                                 | Change view 5-261                                 |  |
| 3D tools 2-105                                          | Channel status 1-31                               |  |
| 3-plane view 5-259                                      | Channel status messages 1-31                      |  |
| A                                                       | Chip breaking 3-177                               |  |
| Absolute dimension 1-44                                 | Circle 3-149                                      |  |
| Absolute dimensioning 3-129                             | Polar 3-172                                       |  |
| Additional commands 3-145                               | With known center point 3-167                     |  |
| Alarms                                                  | With known radius 3-168                           |  |
| Cycles 7-302                                            | Circular pocket 3-204                             |  |
| ShopMill 7-310                                          | Circular spigot 3-209                             |  |
| ShopMill 7-308                                          | Circumferential slot 3-214                        |  |
| Allowance 3-142                                         | CNC ISO operation 2-125                           |  |
| Alternat. 3-137                                         | Coarse offset 2-120                               |  |
| Angle for tapered milling tools 2-106                   | Complete machining 3-137                          |  |
| Annular slot 3-214                                      | Contour                                           |  |
| Approach a cycle 3-137                                  | Close 3-148                                       |  |
| Approach mode 3-153                                     | copy 3-140                                        |  |
| Approach strategy 3-154                                 | New 3-144                                         |  |
| Arithmetic parameters 4-252                             | rename 3-141                                      |  |
| Automatic mode 2-86                                     | Contour element 3-148                             |  |
| Auxiliary function 2-87                                 | change 3-148                                      |  |
| Axes 3-129                                              | delete 3-148                                      |  |
| Axis                                                    | Contour milling 3-143                             |  |
| Position 2-83                                           | Coolant 2-111, 3-239                              |  |
| Axis key 1-25                                           | Coordinate system                                 |  |
| В                                                       | Rectangular 1-42                                  |  |
| Basic angle of rotation 3-190                           | Coordinate transformation 2-119                   |  |
| Basic block display 2-99                                | define 3-228                                      |  |
| Basic offset 2-62                                       | Corner point 3-134                                |  |
| Blank 3-134                                             | Create tool wear data 2-112                       |  |
| Blank dimensions 5-257 Cutter radius compensation 3-130 |                                                   |  |
| Block search 2-91 Cutting edge 3-142                    |                                                   |  |
| oring 3-179 Cutting plane 5-262                         |                                                   |  |
| Broken-line graphics 1-37                               | Cutting rate 3-130, 3-142                         |  |
| C                                                       | Cycle support 4-244                               |  |
| Calibrate electronic measuring tool 2-74                | Cylinder peripheral surface transformation 3-147, |  |
| Calibrate measuring tool 2-74                           | 3-231                                             |  |
| Centering 3-157                                         | D                                                 |  |
| Centering 3-175                                         | D 3-142                                           |  |
| Center-point path 3-154                                 | Deep-hole drilling 3-177                          |  |
| Chaining 3-132                                          | Define the starting point 3-144                   |  |
| Chamfer 3-146                                           | Dialog line 1-30                                  |  |

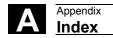

| Dialog selection 3-147                     | G                              |
|--------------------------------------------|--------------------------------|
| Direction of spindle rotation 3-239        | G code 3-145                   |
| Directory                                  | cut 4-250                      |
| Copy 6-274, 6-293                          | in ShopMill program 3-240      |
| Create 6-272, 6-291                        | insert 4-250                   |
| Delete 6-275, 6-295                        | search 4-250                   |
| Move 6-294                                 | select 4-249                   |
| Open 6-266, 6-284                          | skip 2-94                      |
| Rename 6-275, 6-294                        | G code block                   |
| Select 6-266, 6-284                        | number 4-251                   |
| Disable magazine location 2-114            | G code editor 4-249            |
| DR 3-142                                   | G code program                 |
| Drill and thread milling 3-184             | create 4-244                   |
| Drilling 3-174, 3-176                      | execute 4-247                  |
| Duplo number 2-102                         | Execute 6-271, 6-289           |
| E                                          | simulate 4-247                 |
| Emergency Stop 1-24                        | G code: 4-250                  |
| End 4-251                                  | G function 2-87                |
| Equidistant path 2-110                     | Gear stage 3-239               |
| Error log 6-279, 6-298                     | Gear stage 2-60                |
| Example                                    | Н                              |
| Cylinder peripheral surface transformation | H function 2-87                |
| 8-336                                      | H number 2-102, 4-253          |
| Drilling 3-195                             | Hard disk 6-289                |
| Face milling 3-199                         | Helix 3-169                    |
| Free contour programming 3-150             | Help display 1-39              |
| Polar coordinates 3-173                    | 1                              |
| Position pattern for milling 3-217         | Inch/metric 3-129              |
| Rectangular pocket 3-203                   | Inch/metric switchover 1-46    |
| Slot side compensation 8-340               | inch/mm 2-61                   |
| swiveling 3-237                            | Increment 2-55                 |
| Swiveling 8-344                            | Incremental dimension 1-44     |
| Thread cutting 3-183                       | Incremental dimensioning 3-129 |
| Examples 8-322, 8-330, 8-333               | Input field 1-40               |
| Execute 2-86                               | Insert mode 1-41               |
| Execution                                  | Insertion 3-201                |
| stop 2-89                                  | Inside contour 3-146           |
| F                                          | Inside thread 3-181            |
| Face milling 2-83, 3-197                   | ISO dialect 2-102, 4-253       |
| Feed status 1-31                           | J                              |
| Feedrate 3-131, 3-136                      | Jog 1-24                       |
| Feedrate override 1-26                     | K                              |
| Fine offset 2-120                          | Keys 1-22                      |
| Finish 3-162                               | operation 1-32                 |
| Finishing 2-83, 3-137                      | Keyswitch 1-27                 |
| Fixed location 2-113                       | L                              |
| Floppy disk 6-271                          | Lateral offset 2-78, 3-221     |
| Floppy disk drive 6-289                    | Length allowance 2-112         |
| Free contour programming 3-143, 3-144      |                                |

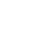

| Line 3-165                      | N                                       |  |  |
|---------------------------------|-----------------------------------------|--|--|
| Polar 3-171                     | Network drive 6-271, 6-289              |  |  |
| Location assignment 2-103       | No. of loadings 2-113                   |  |  |
| Location number 2-102           | Number of teeth 2-111                   |  |  |
| Longitudinal offset 2-78, 3-221 | 0                                       |  |  |
| Longitudinal slot 3-212         | Obstacle 3-193                          |  |  |
| M                               | Offset values 2-110                     |  |  |
| M function 2-87                 | Online help 4-244                       |  |  |
| M functions 3-239               | Operation 1-32                          |  |  |
| Machine control panel 1-24      | Operator panel                          |  |  |
| Machine coordinate system 1-47  | keys 1-22                               |  |  |
| Machining                       | OP 010 1-19                             |  |  |
| start 2-89                      | OP 010C 1-20                            |  |  |
| stop 2-89                       | OP 010S 1-20                            |  |  |
| Machining direction 3-135       | OP 012 1-21                             |  |  |
| Machining feedrate 3-131        | OP 015 1-21                             |  |  |
| Machining plan 1-37             | Operator panels 1-19                    |  |  |
| Machining plane 2-60            | Outside contour 3-145                   |  |  |
| Magazine 2-114                  | Outside thread 3-181                    |  |  |
| Magazine list 2-114             | P                                       |  |  |
| Main program 3-223              | Parameter                               |  |  |
| Manual mode 2-55, 2-82          | accept 1-41                             |  |  |
| Manual mode 2-55                | calculate 1-41                          |  |  |
| Manual tools 2-107              | delete 1-41                             |  |  |
| Marker 3-224                    | edit 1-41                               |  |  |
| MCS/WCS 1-47                    | Parameter screen 1-38                   |  |  |
| MDI mode 2-85                   | Parameters 3-147                        |  |  |
| Measure                         | select 1-40                             |  |  |
| workpiece zero 2-64, 3-219      | setting 1-40                            |  |  |
| Measure corner 2-66, 2-70       | Password 1-27                           |  |  |
| Measure hole 2-67, 2-72         | Path milling 3-143, 3-153               |  |  |
| Measure spigot 2-68, 2-73       | Plan view 5-258                         |  |  |
| Measurements 3-219              | Plane designations 1-42                 |  |  |
| Measuring                       | Pocket calculator 1-45                  |  |  |
| tools 2-76                      | Pocket with islands 3-143, 3-159, 3-162 |  |  |
| Measuring edge 2-65, 2-69       | Polar coordinates 1-43, 3-170           |  |  |
| Measuring probe                 | Pole 3-170                              |  |  |
| calibrate 3-222                 | Position                                |  |  |
| Calibrate 2-81                  | Freely programmable 3-187               |  |  |
| Messages                        | Position                                |  |  |
| Cycles 7-307                    | Repeat 3-194                            |  |  |
| Metric/inch 3-129               | Position pattern                        |  |  |
| Metric/inch switchover 1-46     | Full circle 3-190                       |  |  |
| Milling 3-197                   | Line 3-188                              |  |  |
| Mini handheld unit 1-28         | Matrix 3-189                            |  |  |
| Mirroring 3-229                 | Milling 3-216                           |  |  |
| Miscellaneous functions 3-239   | Pitch circle 3-192                      |  |  |
| mm/inch 2-61                    | Position value 2-62                     |  |  |
| Multiple clamping 6-268, 6-286  | Positioning 3-186                       |  |  |

| Λ |
|---|
| A |

Radius 3-146 Positioning motions 3-164 Power ON 7-309 Rapid traverse 2-83 Prewarning limit 2-113 Rapid traverse override 1-26 Probe 2-78 Read in tool data 6-279, 6-298 Program Read in zero point data 6-279, 6-298 abort 2-89 Reaming 3-176 Copy 6-274, 6-293 Reapproach contour 2-90 Correct 2-100 Recompile 4-245, 4-246 Create 6-272, 6-291 Rectangular pocket 3-200 Delete 6-275, 6-295 Rectangular spigot 3-207 Execute 6-268, 6-276, 6-285 Reference point approach 2-52 Execute a trial run 2-98 Remote diagnosis 2-126 Remove residual material 3-144 Interrupt 2-90 Load 6-289 Repeat 3-224 Move 6-294 Replacement tool 2-107 new 3-133 Repos 2-90 Read in 6-278, 6-297 Reset 1-24 Read out 6-277, 6-296 Residual material 3-160 Rename 6-275, 6-294 Retract from contour 2-90 Select for execution 2-88 Retraction mode 3-153 Retraction strategy 3-154 Select several 6-273, 6-292 Retraction withposition patterns 3-135 start 2-89 stop 2-89 Return plane 2-82, 3-134 Program block 3-132 Right-hand rule 1-42 change 3-138 Rotation 3-228 copy 3-140 Rough cut 3-159 cut 3-140 Rough drilling 3-156, 3-157 insert 3-140 Rough-drilling 3-143 New 3-136 Roughing 2-83, 3-137 number 3-141 Rounding radius 2-106 RS-232 interface 6-276, 6-296 repeat 3-224 search 3-141 S select 3-140 S 3-142 Program control 1-31 S1 1-30 Program editor 3-139 S2 1-30 Program header 3-132, 3-133 S3 1-30 Program management Safety clearance 2-82, 3-134 PCU 20 6-265 Safety Integrated 2-54 PCU 50 6-282 Save tool data 6-279, 6-298 Program Manager 6-265, 6-282 Save zero point data 6-279, 6-298 Program name 3-133 Scale 2-123 Program structure 3-132 Scaling 3-229 Program: 2-95, 6-267, 6-284, 6-288 Screen keys 1-31 Programmed stop 2-94, 3-239 Search Programming graphic 1-37, 3-146 block 2-92 Protection levels 1-27 text 2-93 Punched tape/ISO format 4-253 Select the alarm overview 7-309 R Select the message overview 7-309 Radii allowance 2-112 Settings

| change 3-226                        | Т                                      |
|-------------------------------------|----------------------------------------|
| Setup feedrate 2-55                 | T 3-142                                |
| ShopMill 1-18                       | Tangent 3-147                          |
| select 2-125                        | Tapping 3-180                          |
| ShopMill Open 2-126                 | TEMP 6-275, 6-295                      |
| ShopMill program 3-129              | Test socket 2-77                       |
| Simulation 5-256                    | Thread cutting 3-181                   |
| Abort 5-257                         | Three-dimensional representation 5-261 |
| Start 5-256                         | Tool                                   |
| Simultaneous recording              | Change 2-56                            |
| before machining 2-96               | create new 2-105                       |
| during machining 2-97               | Delete 2-115                           |
| Single block 2-98                   | Disable 2-113                          |
| Deselect 2-98                       | Load 2-116                             |
| fine 2-98                           | Load in magazine 2-58                  |
| Skip 2-94                           | load new 2-57                          |
| Slot side compensation 3-231        | measure 3-221                          |
| Soft key                            | Measure 2-76, 2-78                     |
| Accept 1-35                         | multiple cutting edges 2-106           |
| Back 1-35                           | Oversized 2-113                        |
| Cancel 1-35                         | Program 3-129                          |
| OK 1-35                             | programming 3-142                      |
| operation 1-32                      | Sort 2-118                             |
| Solid machine 3-159                 | Unload 2-117                           |
| Special function                    | Tool axis 2-60                         |
| Tool 2-111                          | Tool length compensation 2-109, 3-129  |
| Special functions 2-60              | Tool life 2-113                        |
| Spindle                             | Tool list 2-101                        |
| Position 2-59                       | Tool magazine 2-103                    |
| start 2-59                          | Tool monitoring 2-113                  |
| stop 2-59                           | Tool name 2-107                        |
| Spindle direction of rotation 2-111 | Tool offset 2-108                      |
| Spindle override 1-26               | Tool offsets 2-101                     |
| Spindle position 3-239              | Tool radius compensation 2-109, 3-130  |
| Spindle speed 2-59, 3-142           | Tool status 2-114                      |
| Spindle speed 3-130                 | Tool type 2-102                        |
| Spindle status 1-31                 | Tool wear list 2-103                   |
| Start 4-251                         | Tools 2-101                            |
| Stock removal 3-177                 | Total offset 2-119                     |
| Stop 3-239                          | Transition element 3-146               |
| Straight line 3-149                 | Translation 3-228                      |
| radius compensation 3-165           | Traverse at rapid rate 3-131           |
| Submode 1-31                        | Traverse axes 2-55                     |
| Subroutine 3-223                    | U                                      |
| Support for measuring cycles 4-244  | Unit of measurement 3-134              |
| Switch OFF 2-51                     | Unit selection 1-41                    |
| Switch ON 2-51                      | User confirmation 2-54                 |
| Swiveling 3-234                     | User data 7-318                        |
|                                     | User interface 1-30                    |

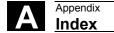

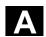

V 3-142 Variables 7-318 Version display 7-320 Change 5-261 Update 5-262 WCS/MCS 1-47 Work offset 2-119, 2-124 basic 2-119 coordinate transformation 2-119 definition 2-121 Deselect 2-124

Select 2-124 total 2-119 Work offset list 2-122 Work offsets call 3-227 Workpiece coordinate system 1-47 Workpiece zero automatic measurement 2-69 manual measurement 2-64 measure 2-64, 3-219 Workstation 1-19 Ζ Zoom 5-260

| То                                          | Suggestions                                               |
|---------------------------------------------|-----------------------------------------------------------|
| SIEMENS AG                                  |                                                           |
| OILWEITO / TO                               | Corrections                                               |
| A&D MC BMS                                  | for Publication/Manual:                                   |
| P.O. Box 3180                               |                                                           |
| D-91050 Erlangen, Germany                   | SINUMERIK 840D/840Di/810D                                 |
| Tel.: +49 (0) 180 5050 – 222 [Hotline]      | ShopMill                                                  |
| Fax: +49 (0) 9131 98 – 2176 [Documentation] |                                                           |
| Email: motioncontrol.docu@erlf.siemens.de   | User Documentation                                        |
| From                                        | Operation/Programming                                     |
|                                             |                                                           |
| Name                                        | Order No.: 6FC5298-6AD10-0BP1<br>Edition: 11.02           |
| Company/Department                          | Should you come across any printing errors when           |
| Address:                                    | reading this publication, please notify us on this sheet. |
|                                             | Suggestions for improvement are also welcome.             |
| Phone: /                                    |                                                           |
| Fax: /                                      |                                                           |

# Suggestions and/or corrections

#### Overview of SINUMERIK 840D/840Di/810D Documentation (11.2002) General Documentation User Documentation SINUMERIK SIROTEC SINUMERIK SINUMERIK SINUMERIK SINIIMERIK SIMODRIVE SINIIMERIK SINIIMERIK 840D/840Di/ 810D 840D/840Di/ 810D 840D/840Di/ 810D 840D/810D/ FM-NC 840D/840Di/ 810D/ 840D/810D Accessories **Brochure** Catalog Catalog **AutoTurn** Operator's Guide Diagnostics Operator's Guide \*) Ordering Info. Accessories Short Guide Short Guide – HT 6 Guide \*) Programming/ NC 60 \*) - HMI Embedded - HMI Advanced Manufacturer/Service Documentation User Documentation SINUMERIK SINUMERIK SINUMERIK SINUMERIK SINUMERIK SINUMERIK SINUMERIK 840D/840Di/ 840D/810D 840Di 840D/840Di/ 840D/810D 840D/840Di/ Program. Guide Operator's Guide System Overview Configuring Operator Description of Description of - Short Guide – ManualTurn Components . **Functions** (HW)\*) Functions - Fundamentals \*) Short Guide ManualTurn – 810D (HW) \*) ManualTurn Synchronized Advanced \*) - ShopMill -840D ShopMill Actions - Short Guide ShopMill - Cycles - ShopTurn - Measuring Cycles - ShopTurn - ISO Turning/Milling - Short Guide ShopTurn Manufacturer/Service Documentation 75 SINUMERIK SIMODRIVE SINUMERIK SINUMERIK SINUMERIK SINUMERIK SINUMERIK 611D 840D/840Di/ 840D/840Di 840D/810D 840D/810D 840D/810D 840D/810D 810D 810D Description of Description of Description of **Configuring Kit** Description of **IT Solutions Functions** Functions Functions HMI Embedded Functions Computer Link Drive Functions \*) Basic Machine \*) Tool Manage-Operator Interface Tool Data Information System Extended Functions ment OP 030 NC Data Management - Special Functions - NC Data Transfer - Tool Data Communication Manufacturer/Service Documentation SINUMERIK SINUMERIK SINUMERIK SINUMERIK SINUMERIK SINUMERIK SIMODRIVE SINUMERIK SIMODRIVE SIMODRIVE SIMODRIVE SIMODRIVE SIMODRIVE SIROTEC 840D/840Di 840D 611D 840D 611D 840D 810D 611D Description of Installation & Description of Functions EMC Description of Description of Lists \*) - Hydraulics Module Guidelines **Functions** Functions Start-Up Guide \*) Functions - Analog Module SINUMERIK Digitizing - 810D **Linear Motor** - 840D/611D Safety Integrated - HMI Manufacturer/Service Documentation **Electronic Documentation** SINUMERIK SINUMERIK SINUMERIK SINUMERIK SINUMERIK SIMODRIVE 840D/840Di/ 810D 840Di 840D/810D 840D/840Di/ 840D/840Di/ 8100 611, Motors DOC ON CD \*) Description of Manual Description of Manual The SINUMERIK System @ Event Functions (HW + Installation **Functions** ISO Dialects for and Start-Up) Remote Diagnosis SINUMERIK \*) These documents are a minimum requirement

Siemens AG

Automation & Drives

Motion Control Systems

P. O. Box 3180, D – 91050 Erlangen

Germany

© Siemens AG 2002 Subject to change without prior notice. Order No. 6FC5298-6AD10-0BP1

www.ad.siemens.de Printed in Germany